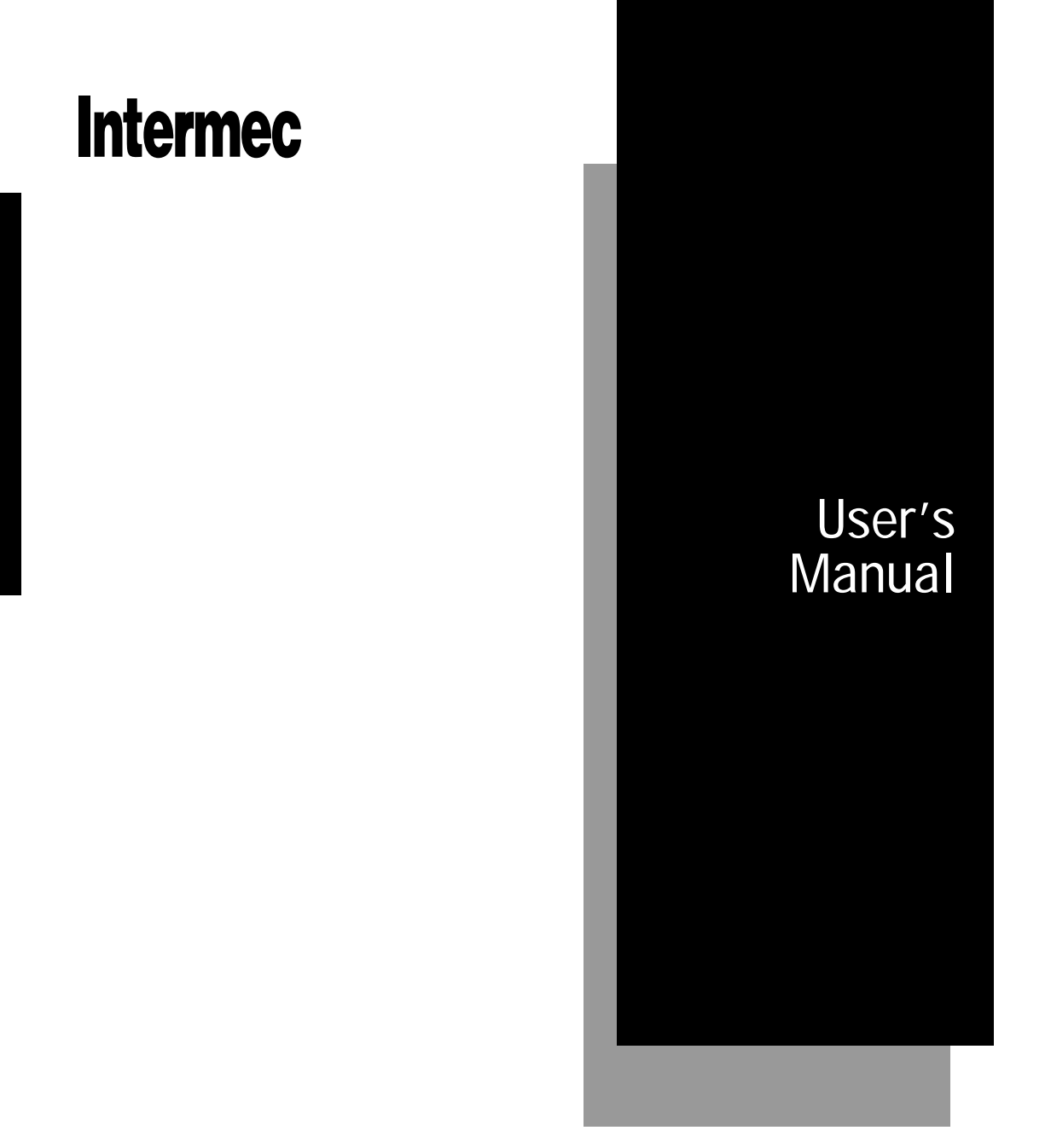

# 4400 Bar Code Label Printer

058607-006

Intermec<sup>®</sup> Corporation 6001 36th Avenue West P.O. Box 4280 Everett, WA 98203-9280

U.S. technical and service support: 1-800-755-5505 U.S. media supplies ordering information: 1-800-227-9947

Canadian technical and service support: 1-800-688-7043 Canadian media supplies ordering information: 1-800-268-6936

Outside U.S. and Canada: Contact your local Intermec service supplier.

The information contained herein is proprietary and is provided solely for the purpose of allowing customers to operate and/or service Intermec manufactured equipment and is not to be released, reproduced, or used for any other purpose without written permission of Intermec.

Information and specifications in this manual are subject to change without notice.

 1996 by Intermec Corporation All Rights Reserved

The word Intermec, the Intermec logo, JANUS, IRL, Duratherm, TRAKKER, Antares, Precision Print, PrintSet, Virtual Wedge, and CrossBar are trademarks of Intermec Corporation.

Throughout this manual, trademarked names may be used. Rather than put a trademark  $(\mathbb{M})$ symbol in every occurrence of a trademarked name, we state that we are using the names only in an editorial fashion, and to the benefit of the trademark owner, with no intention of infringement.

## **SILICON SOFTWARE**

 1989 Ready Systems Corp. All rights reserved. Unpublished rights reserved under the copyright laws of the United States.

#### **RESTRICTED RIGHTS LEGEND**

Use, duplication, or disclosure by the Government is subject to restrictions as set forth in subparagraph (c) (1) (ii) of the Rights in Technical Data & Computer Software clause at (D) FAR 252.227-7013.

READY SYSTEMS, 470 POTRERO AVE., SUNNYVALE, CA 94086

## Manual Change Record

This page records the changes to this manual. The manual was originally released as version 001.

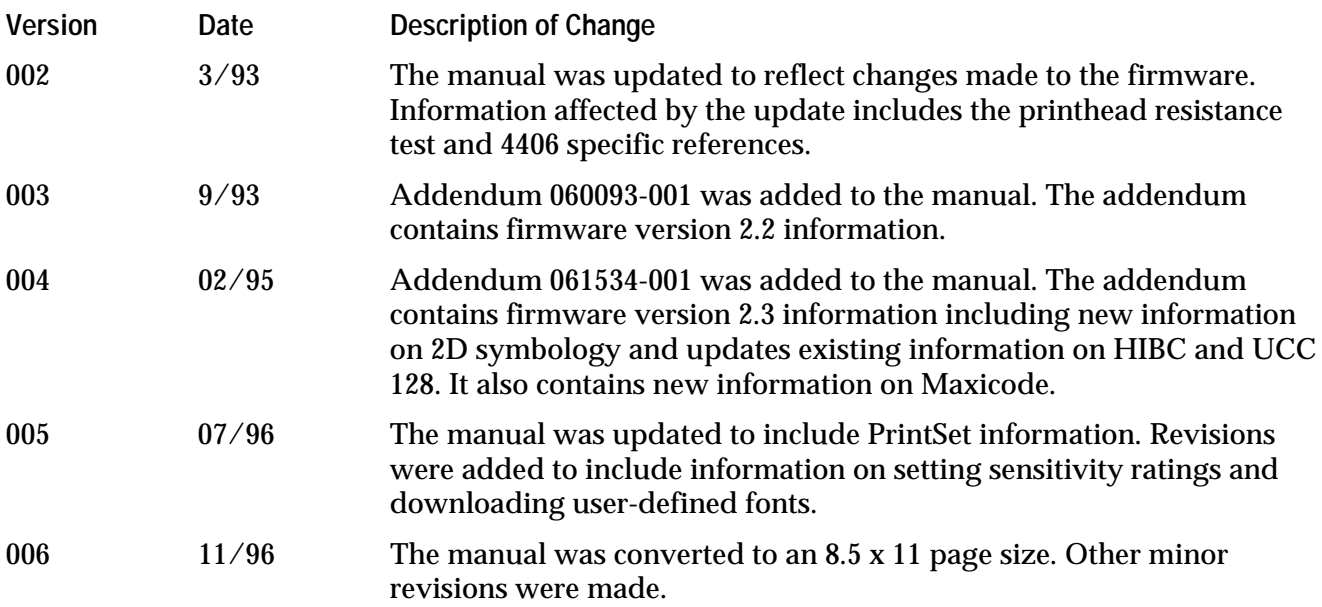

**Contents**

# **Contents**

#### **Before You Begin xvii**

Warranty Information xvii Safety Summary xvii Warnings, Cautions, and Notes xviii About This Manual xviii Other Intermec Manuals xx

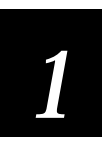

# Getting Started

**Unpacking the Printer 1-3** Checking the Order for Completeness 1-3 Reporting Damage or Defects 1-5

**Learning About the 4400 Printer 1-5**

#### **Printing a Configuration Test Label 1-10** Powering Up Your Printer 1-10 Opening the Printer 1-11

Loading Media 1-12 Closing the Printer 1-14 Printing the Label 1-14

**Restoring Printer Default Configuration 1-15**

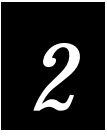

# Installing the Printer

**About Printer Installation 2-3**

**Preparing for Installation 2-4** Situating the Printer 2-4 Installing the Media Roll Holder 2-4

**Connecting the Printer to Your System 2-5** Connecting the 4400 to a PC 2-6 Connecting the Printer to a PC Serial Port 2-6 Connecting the Printer to a PC Parallel Port 2-8 Connecting the 4400 to a Network 2-9 Connecting the 4400 to an AS/400 2-9

Connecting the 4400 to a Mainframe 2-9 RS-485 (Multi-Drop) Cables 2-11 Cabling Considerations in Noisy Electrical Environments 2-11

**Configuring the Serial Port 2-12**

**Verifying Printer Communications With Your System 2-14**

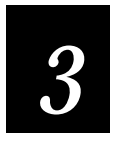

# Using the Control Panel

**About the Control Panel 3-3**

**Reading the Display 3-4**

**Understanding the Indicator Lights 3-4** Alert 3-4 Power 3-4 Online 3-5

**Using the Operator Keys 3-5** [ONLINE/OFFLINE] 3-5 [OPEN] 3-6 [FEED/RELOAD] 3-6

**Using the Selection Keys to Access the Menus 3-6**

## **About the Printer Menus 3-7**

Accessing the Main Menu 3-7 Moving Around Within the Circle 3-8

**Tips for Using the Control Panel 3-10**

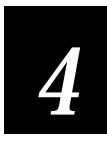

## Operating the Printer

**About Printer Operation 4-3**

**Opening and Closing the Printer 4-3** Opening the Printer With Power On 4-3 Opening the Printer With Power Off 4-4 Closing the Printer 4-5 Opening and Closing the Printer With the Media Alert Enabled 4-6

**Loading Media Into the Printer 4-7** Opening the Edge Guides 4-7 Removing the Media Roll and Shaft 4-8 Installing a New Media Roll 4-8 Feeding Media Into the Printer 4-9 Adjusting the Edge Guides 4-11

**Changing Thermal Transfer Ribbon 4-12** Removing the Ribbon Access Door 4-12 Loading the Thermal Transfer Ribbon 4-13 Replacing the Ribbon Access Door 4-15

**Setting the Media Sensitivity Number 4-16** Setting the Media Sensitivity Number for Thermal Transfer Media 4-17 Setting the Media Sensitivity Number for Other Media and Ribbons 4-17

**Setting the Dark Adjust 4-20**

**Using the X and Y Forms Adjust 4-21**

**Adjusting the Label Rest Point 4-23**

**Printing the Buffer Contents 4-24**

**About Error Messages 4-24**

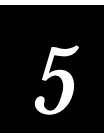

## Configuring the Printer

**About Printer Configuration 5-3**

**Changing the Basic Configuration Settings 5-3**

**Changing the Label Configuration Settings 5-6**

**About the Printhead Test 5-8** Printhead Pressure 5-8 Adjusting the Printhead Test 5-9 The Printhead Range Percentage 5-9 Adjusting the Printhead Range 5-10

**Optimizing the Print Speed and Image Bands 5-11** About the Image Bands Command 5-11 Optimizing Image Bands for Print Speed 5-11 Optimizing Image Bands for Batch Printing 5-12

**Configuring the Label Width 5-12**

**Setting the Media Alert 5-14**

## **4400 Bar Code Label Printer User's Manual**

#### **About Configuration Test Labels 5-16**

User-Defined 5-16 Hardware 5-16 Printing a Configuration Test Label 5-17

#### **Restoring Printer Default Configuration 5-19** Memory Reset 5-19

Factory Default Settings 5-20

## **Replacing an 8636/46 Printer With a 4400 Printer 5-21**

About the Emulation Settings 5-21 Printing in Emulation Mode 5-22

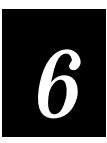

## Designing Labels and Using Commands

**Introduction to Label Design 6-3**

**Label Formats 6-3**

#### **Communicating With the Printer 6-4**

Using the PrintSet Software 6-5 Using the Printer Command Set 6-5 Downloading Commands Using DOS 6-5 Downloading Commands Using Readable Protocol/Command Characters 6-6 Downloading Commands Using PC Communications Programs or Host Terminals 6-7 Using ASCII Control Characters 6-8 Switching Between Print Mode and Program Mode 6-8

#### **Understanding Label Design Components 6-9**

Bar Code Fields 6-10 Character Fields and Fonts 6-10 User-Defined Fonts 6-12 Downloading User-Defined Fonts 6-13 Downloading Bitmap Fonts 6-13 Lines and Boxes 6-13 Graphics 6-14 One Bit Per Byte 6-14 Six Bits Per Byte 6-16

#### **Working With Fields 6-18**

Editing Fields 6-18 Deleting Fields 6-19

**Contents**

Scaling Fields 6-19 Magnifying Fonts and Character Fields 6-19 Magnifying Bar Code Fields 6-20 Positioning Fields 6-20 Rotating Fields 6-21 Storing Label Formats 6-22 Designing Pages 6-22 Using Printer Memory 6-23

**Format Examples 6-23**

Example 1 6-24 Example 2 6-27

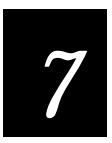

## Printer Commands

#### **Command Set Summary 7-3**

Summary of Print Mode Commands 7-4 Summary of Configuration Commands 7-6 Summary of Program Mode Commands 7-8 Summary of Test and Service Mode Commands 7-11

#### **Using Printer Commands According to Function 7-12**

Programming 7-12 Editing Pages 7-12 Editing Formats 7-12 Editing Bar Code Fields 7-13 Editing Human-Readable Fields 7-13 Editing Interpretive Fields 7-13 Editing Line Fields 7-14 Editing UDC Fields 7-14 Editing Box Fields 7-14 Editing UDCs 7-14 Editing Bitmap UDFs 7-15 Editing Outline UDFs 7-15 System 7-15 Printing 7-16 Configuring 7-17 Transmitting 7-18 Protocol Modification 7-18 Test and Service 7-19 Cutter 7-19 Self-Strip 7-19 Automatic Printhead Resistance Test 7-19

#### **Print Mode Commands 7-20**

4400 Mode, Select 7-20 86XX Emulation Mode, Enter 7-21 Abort Print Job 7-21 Alphanumeric Field Separator 7-21 Batch Count, Set 7-22 Clear All Data 7-22 Clear Data From Current Field 7-22 Command Terminator 1 7-22 Command Terminator 2 7-22 Configuration Parameters, Transmit 7-23 Cut 7-23 Data Shift - International Characters 7-23 Error Code, Transmit 7-23 Field Decrement, Set 7-24 Field Increment, Set 7-24 Field, Select 7-24 First Data Entry Field, Select 7-25 Font, Transmit 7-25 Form Feed 7-25 Format, Select 7-26 Format, Transmit 7-26 Increment and Decrement, Disable 7-26 Label and Gap Length, Transmit 7-27 Next Data Entry Field, Select 7-27 Numeric Field Separator 7-27 Options Selected, Transmit 7-27 Page, Select 7-28 Page, Transmit 7-28 Print 7-28 Printhead Parameters, Transmit 7-28 Program Mode, Enter 7-29 Program Number, Transmit 7-29 Quantity and Batch Count, Transmit 7-29 Quantity Count, Set 7-29 Reset 7-29 Start and Stop Codes (Code 39), Print 7-30 Static RAM Usage, Transmit 7-30 Status Dump 7-30 Status Enquiry 7-31 Test and Service Mode, Enter 7-31 User-Defined Characters, Transmit 7-31 User-Defined Tables, Transmit 7-32 Warm Boot 7-32

**Contents**

#### **Configuration Commands 7-33**

86XX or 4400 Mode on Power Up 7-33 Audible Alarm, Enable or Disable 7-34 Auto-Transmit 1, Enable 7-34 Auto-Transmit 2, Enable 7-34 Auto-Transmit 3, Enable 7-35 Auto-Transmit 1, 2, and 3, Disable 7-35 Control Panel Access Permission, Set 7-35 Cutter, Enable or Disable 7-35 Dark Adjust, Set 7-36 End-of-Print Skip Distance, Set 7-36 IBM Language Translation, Enable or Disable 7-37 Intercharacter Delay, Set 7-37 Label Rest Point, Adjust 7-37 Label Retract, Enable or Disable 7-38 Label Retract Distance, Set 7-38 Label Stock Type, Select 7-38 Label Width, Set 7-39 Maximum Label Length, Set 7-39 Message Delay, Set 7-39 Modified Field Reimaging 7-40 Selecting a Format for Field Reimaging 7-40 Number of Image Bands, Set 7-41 Online or Offline on Power Up 7-41 Postamble, Set 7-41 Preamble, Set 7-41 Print Speed, Set 7-42 Printer Language, Select 7-42 Printhead Pressure, Set 7-43 Printhead Test Parameters, Set 7-43 Self-Strip, Enable or Disable 7-44 Top of Form, Set 7-44 TTR or Direct Thermal, Select 7-44

#### **Program Mode Commands 7-45**

Bar Code, Select Type 7-45 Bar Code Field, Create or Edit 7-46 Bitmap Cell Height for Graphic or UDF, Define 7-46 Bitmap Cell Width for Graphic or UDF, Define 7-47 Box Field, Create or Edit 7-47 Box or Line Field, Define Length 7-48 Character Origin Offset, Define 7-48 Character Rotation or Bar Code Ratio, Define 7-48 Code 39 Prefix Character, Define 7-49 Delete Field 7-49

Edit Session, Save Current 7-49 Erase Format 7-49 Field Data, Define Source 7-50 Field Direction, Define 7-50 Field Origin, Define 7-51 Font, Select Type 7-51 Font Character Width, Define 7-51 Format, Create or Edit 7-52 Format, Create or Edit 7-52 Format Data in a Page, Define Source 7-52 Format Direction in a Page, Define 7-53 Format Offset With a Page, Define 7-53 Format Position in a Page, Assign 7-53 Format Position From Page, Delete 7-54 Graphic or UDC, Define 7-54 Graphic, Select Type 7-54 Height Magnification, Define 7-54 Human-Readable Field, Create or Edit 7-55 Human-Readable Text, Define Border Around 7-55 Intercharacter Space for UDF, Define 7-56 Interpretive Field, Edit 7-56 Interpretive Field, Enable or Disable 7-56 Line Field, Create or Edit 7-57 Line or Box Field, Define Length 7-57 Load Command Tables 7-57 Outline Font Description, Download 7-58 Outline User-Defined Font, Clear or Create 7-58 Page, Create or Edit 7-58 Page, Delete 7-59 Pitch Size, Set 7-59 Point Size, Set 7-59 Print Line Dot Count Limit, Set 7-59 Program Mode, Exit 7-60 Reset 7-60 Transmit Error Code 7-60 User-Defined Character, Clear or Create 7-60 User-Defined Character Field, Create or Edit 7-61 User-Defined Font, Clear or Define Bitmap 7-61 User-Defined Font Character, Create 7-61 Width of Line, Box, Bar or Character, Define 7-62

**Command Tables 7-63**

Print Mode Commands (t=0) 7-63 Escape Print Commands  $(t=1)$  7-64 Shift Print Commands (t=2) 7-65

**Contents**

Status Responses and Auto-Transmit Commands (t=3) 7-66 Protocol Commands (t=4) 7-67 Communication Protocol Characters 7-68

**Fonts 7-69**

**Bar Codes 7-70** More About Printing 2D Symbologies 7-76 More About PDF 417 7-77 Using m1 to Select Number of Columns 7-77 Using m2 to Select an Error Correction Level 7-77 Using m3 to Set the Truncate Flag 7-77 More About Code One 7-77 Using m1 to Select a Code One Version 7-78 More About Maxicode 7-78

**Test and Service Mode Command Descriptions 7-79**

**Printer Functional Boundaries 7-80**

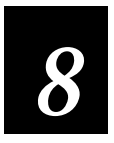

# Special Procedures

**About Security Levels 8-3**

Security Level Descriptions 8-3 Setting a Security Level 8-3 Bypassing Security Levels 8-4

## **Cloning 8-4**

Connecting the Printers for Cloning 8-5 Preparing the Receiver Printer 8-5 Preparing the Sender Printer 8-6 Downloading Sender RAM to the Receiver 8-7

## **Using Selective Transfer 8-8**

Connecting the Printers for Selective Transfer 8-8 Preparing the Receiver Printer 8-9 Preparing the Sender Printer 8-9 Sending Formats, Fonts, Pages, and Graphics to the Receiver Printer 8-10 Sending Fonts, Pages, Formats, and Graphics 8-10 Sending Only Fonts, Pages, Formats, or Graphics 8-11 Downloading All Versions 8-11 Downloading Specified Versions 8-11

**Setting Maximum Print Speed 8-12**

#### **4400 Bar Code Label Printer User's Manual**

**Installing Options 8-13** Options Software Drivers 8-14 Loading Options 8-14

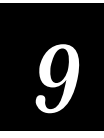

# Troubleshooting

**About Troubleshooting 9-3**

**Printer Operation Problems 9-4**

**Print Quality Problems 9-5**

**Communication Problems 9-6**

**Error Messages 9-6**

**Error Codes 9-13**

**Using the Print Tests 9-14**

**Printing a Copy of the Data From the Host 9-15**

**Calibrating Label Sensors 9-16**

**Increasing Available Memory 9-17**

#### **Print Quality 9-18**

Media Selection 9-18 Sensitivity 9-18 Print Speed 9-19 Formats 9-19 Printhead Pressure 9-19 Dark Adjust 9-19 Printhead Adjustment Lever 9-20 Printhead Aging 9-21

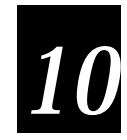

# Routine Maintenance

**About Printer Maintenance 10-3**

**Inspecting the Printer 10-3**

**Components to Maintain 10-3**

**Contents**

#### **Cleaning the Printer 10-4**

Removing the Ribbon Access Door 10-5 Opening the Printer 10-5 Cleaning the Printer Case 10-6 Cleaning the Printhead 10-6 Cleaning the Platen Roller and Tear Bar 10-7 Cleaning the Label Gap and Label Mark Sensors 10-9 Cleaning the Paper Path 10-9 Cleaning the Edge Guides 10-10

**Replacing the Fuse 10-11**

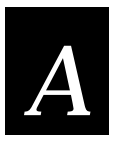

# Appendix

**4400 Printer Specifications A-3** Dimensions (no options installed) A-3 Electrical Requirements A-3 Power Usage A-3 Printing Method A-3 Printing Speed A-3 Printhead A-4 Media Specifications A-4 Ribbon Specifications A-4 Environment A-4 Communications A-5 Fonts and Graphics A-5 Character Sets A-5

#### **Bar Code Symbologies A-6**

Code 39 A-6 Code 93 A-6 Code 2 of 5 A-6 Interleaved 2 of 5 A-6 Codabar A-6 Code 11 A-7 Code 128 A-7 UPC A-7 EAN A-7 POSTNET A-8

#### **2D Symbologies A-9**

2D Stacked Symbologies A-9 Code 16K A-9

Code 49 A-9 PDF 417 A-10 2D Matrix Symbologies A-10 Code One A-10 Maxicode A-11

## **Printer Options A-11**

Self Strip A-11 Cutter and Tray A-11 Narrow Media Accessory Kit A-11 Memory Expansion A-12 Twinax Interface A-12 Coax Interface A-12 Centronics Parallel Interface A-12

## **International Character Sets A-13**

4400 Character Table A-13 8636/46 Character Table A-14 Translation Character Table A-15

**Extended Character Sets A-16**

**ASCII Conversion Chart A-22**

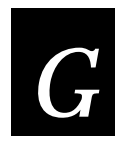

**Glossary** 

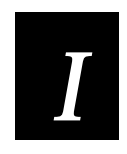

**Index** 

# Before You Begin

This section introduces you to standard warranty provisions, safety precautions, warnings and cautions, document formatting conventions, and sources of additional product information.

## Warranty Information

To receive a copy of the standard warranty provision for this product, contact your local Intermec support services organization. In the U.S. call 1-800-755-5505, and in Canada call 1-800-688-7043. Otherwise, refer to the Worldwide Sales & Service list that ships with this manual for the address and telephone number of your Intermec sales organization.

## Safety Summary

Your safety is extremely important. Read and follow all warnings and cautions in this book before handling and operating Intermec equipment. You can be seriously injured, and equipment and data can be damaged if you do not follow the safety warnings and cautions.

**Do not repair or adjust alone** Do not repair or adjust energized equipment alone under any circumstances. Someone capable of providing first aid must always be present for your safety.

**First aid** Always obtain first aid or medical attention immediately after an injury. Never neglect an injury, no matter how slight it seems.

**Resuscitation** Begin resuscitation immediately if someone is injured and stops breathing. Any delay could result in death. To work on or near high voltage, you should be familiar with approved industrial first aid methods.

**Energized equipment** Never work on energized equipment unless authorized by a responsible authority. Energized electrical equipment is dangerous. Electrical shock from energized equipment can cause death. If you must perform authorized emergency work on energized equipment, be sure that you comply strictly with approved safety regulations.

## Warnings, Cautions, and Notes

The warnings, cautions, and notes in this manual use the following format.

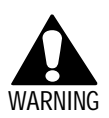

## **Warning**

*A warning warns you of an operating procedure, practice, condition, or statement that must be strictly observed to avoid death or serious injury to the persons working on the equipment.*

## **Avertissement**

*Un avertissement vous alerte d'une procédure de fonctionnement, d'une méthode, d'un état ou d'un rapport qui doit être strictement respecté pour éviter l'occurrence de mort ou de blessures graves aux personnes manupulant l'équipement.*

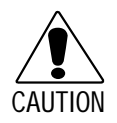

## **Caution**

*A caution alerts you to an operating procedure, practice, condition, or statement that must be strictly observed to prevent equipment damage or destruction, or corruption or loss of data.*

## **Conseil**

*Une précaution vous avertit d'une procédure de fonctionnement, d'une méthode, d'un état ou d'un rapport qui doit être strictement respecté pour empêcher l'endommagement ou la destruction de l'équipement, ou l'altération ou la perte de données.*

*Note: Notes are statements that either provide extra information about a topic or contain special instructions for handling a particular condition or set of circumstances.*

## About This Manual

This manual serves as a complete user's guide for the installation and operation of the 4400 printer. All instructions for testing and configuring the printer are included as well as descriptions of options and advanced features.

This manual should be used by all printer users as a guide for installation, operation, and troubleshooting. Users generally include the following:

- Printer operators who use the printer daily.
- Technicians who install, test, and maintain the printer.
- Systems analysts who integrate the printer into a data collection system.
- Programmers who design bar code labels and configure the printer to a specific application.

To reduce the risk of printing errors, the buyer is advised to frequently check the accuracy of printed bar code and alphanumeric information. In those situations where accuracy is imperative, the buyer is advised to confirm the accuracy of all printed labels with the information originally intended to be encoded on the label. Persons operating the printer should maintain it in accordance with the procedures in this manual to keep it in good working condition.

#### Terms and Conventions

The following special terms and conventions occur throughout the manual. Refer to the glossary for a complete list of terms.

#### **Terms**

"Printer" or "4400" refer to the Intermec 4400 Bar Code Label Printer.

"Media" is the label stock on which the printer prints labels.

"Host" refers to a personal computer or other computer that communicates with the printer.

#### **Conventions**

The following conventions are used throughout this manual for operating procedures and descriptions of the printer.

- Feed/Reload refers to the Feed/Reload button on the printer control panel.
- Downloaded commands appear in the order that you enter them into the printer with the following conventions:

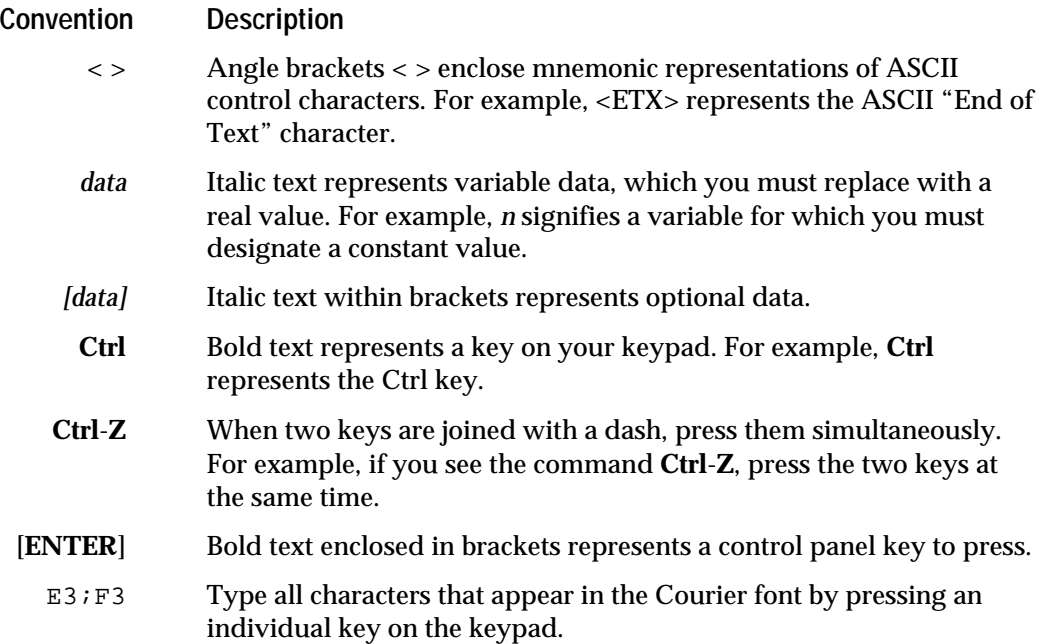

# Other Intermec Manuals

You may need additional information for working with the 4400 printer in a data collection system. To order additional manuals, contact your local Intermec representative or distributor.

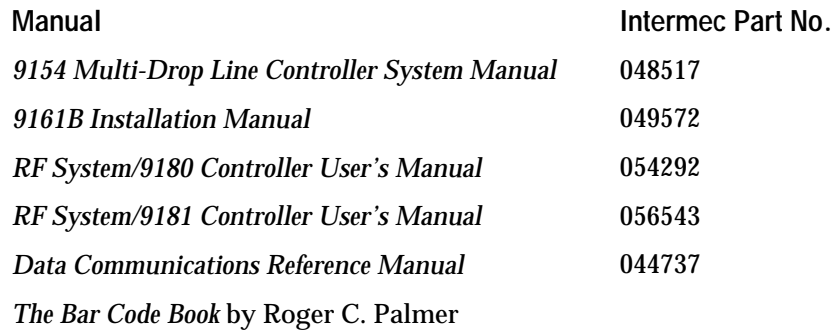

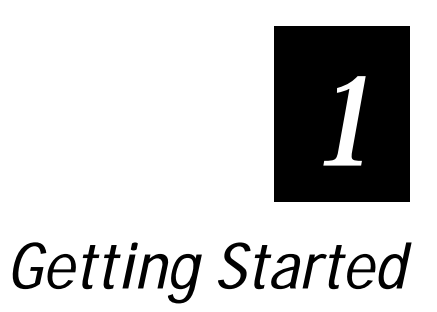

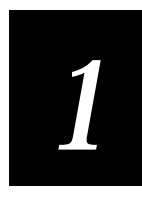

**This chapter contains a brief introduction to the components of your printer and provides procedures for loading media and printing a configuration test label that shows the printer's current configuration.**

**If you have followed the procedures in the Getting Started Guide for printing a configuration test label, then you can proceed with installation, which is described in Chapter 2.**

# Unpacking the Printer

- 1. Unpack the printer and put it on a clean stable surface for testing.
- 2. Store the shipping container and materials in case you need to ship the printer for any reason.
- 3. Check the order for completeness.
- 4. Report any damage or defects.

## Checking the Order for Completeness

Verify the contents of the shipping container against the list below. Use the figure on the following page to help identify these items.

- 4400 bar code label printer
- AC power cord
- Media roll holder
- Media Envelope
- *4400 Bar Code Label Printer Getting Started Guide*

Verify your order against the packing slip to ensure that your order is complete. If any parts are missing, please contact your local Intermec representative.

**Contents of 4400 Shipping Container**

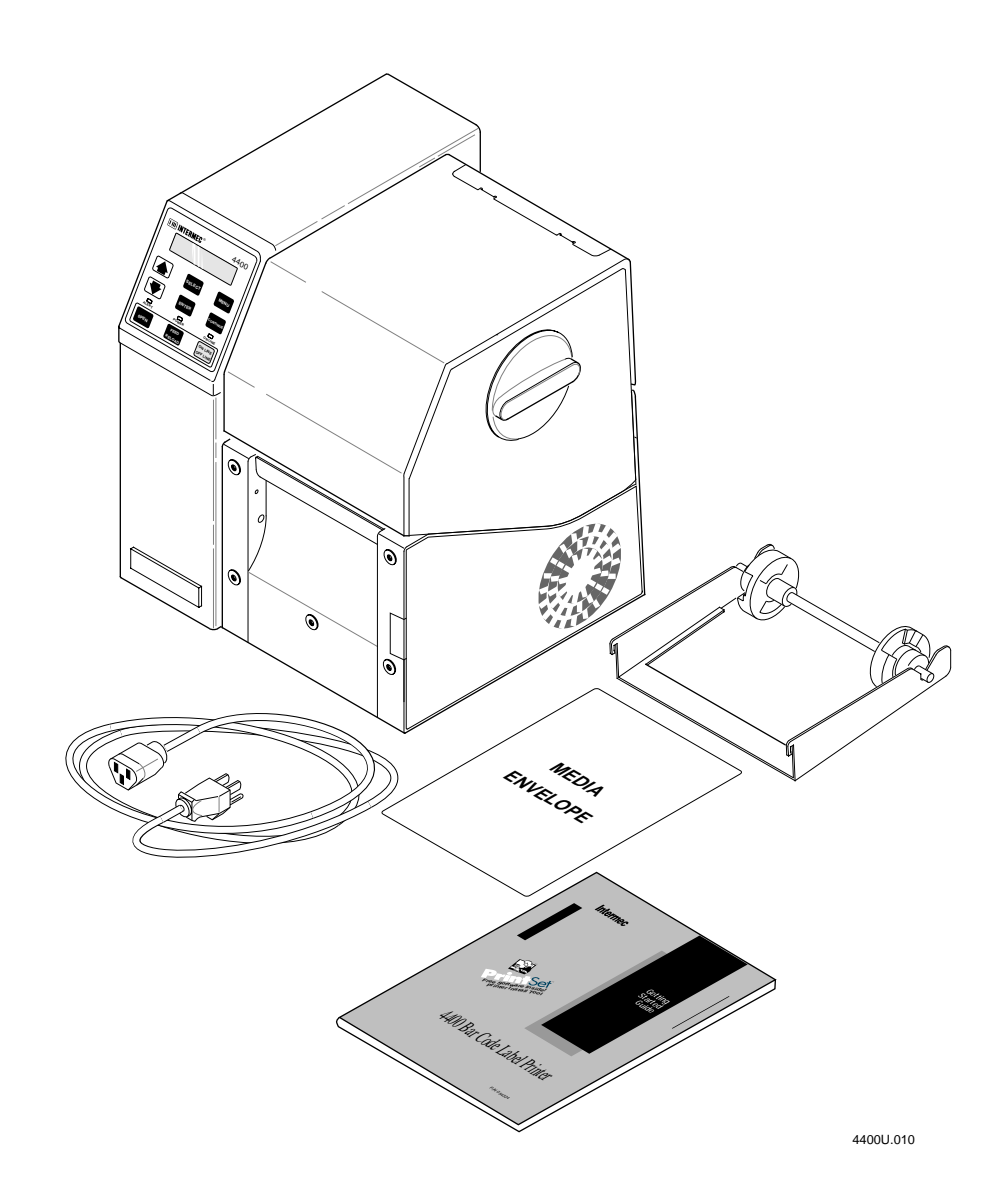

# *1*

## Reporting Damage or Defects

Your printer was thoroughly tested and inspected before it was shipped from the factory. If any items are damaged you can take the following steps to correct the problem.

- Take photographs if necessary.
- Contact the transport carrier.

*Note: The customer is responsible for all damage claims against the carrier. See the "Intermec Terms of Sale" printed on your sales invoice.*

# Learning About the 4400 Printer

The Intermec 4400 printer is a thermal and thermal transfer bar code printer designed to print high quality labels in an industrial environment. These labels can contain data in both text and bar code form as well as graphics, lines, and boxes in a variety of sizes and orientations. The flexibility and advanced design of the hardware and software that comprise the printer make it possible to create and print labels quickly and efficiently for many applications.

You can use the printer for all your labeling applications since it prints many different bar codes, lines, and graphics in user-defined fields.

The following figures and tables can help familiarize you with the front view and back view of your printer.

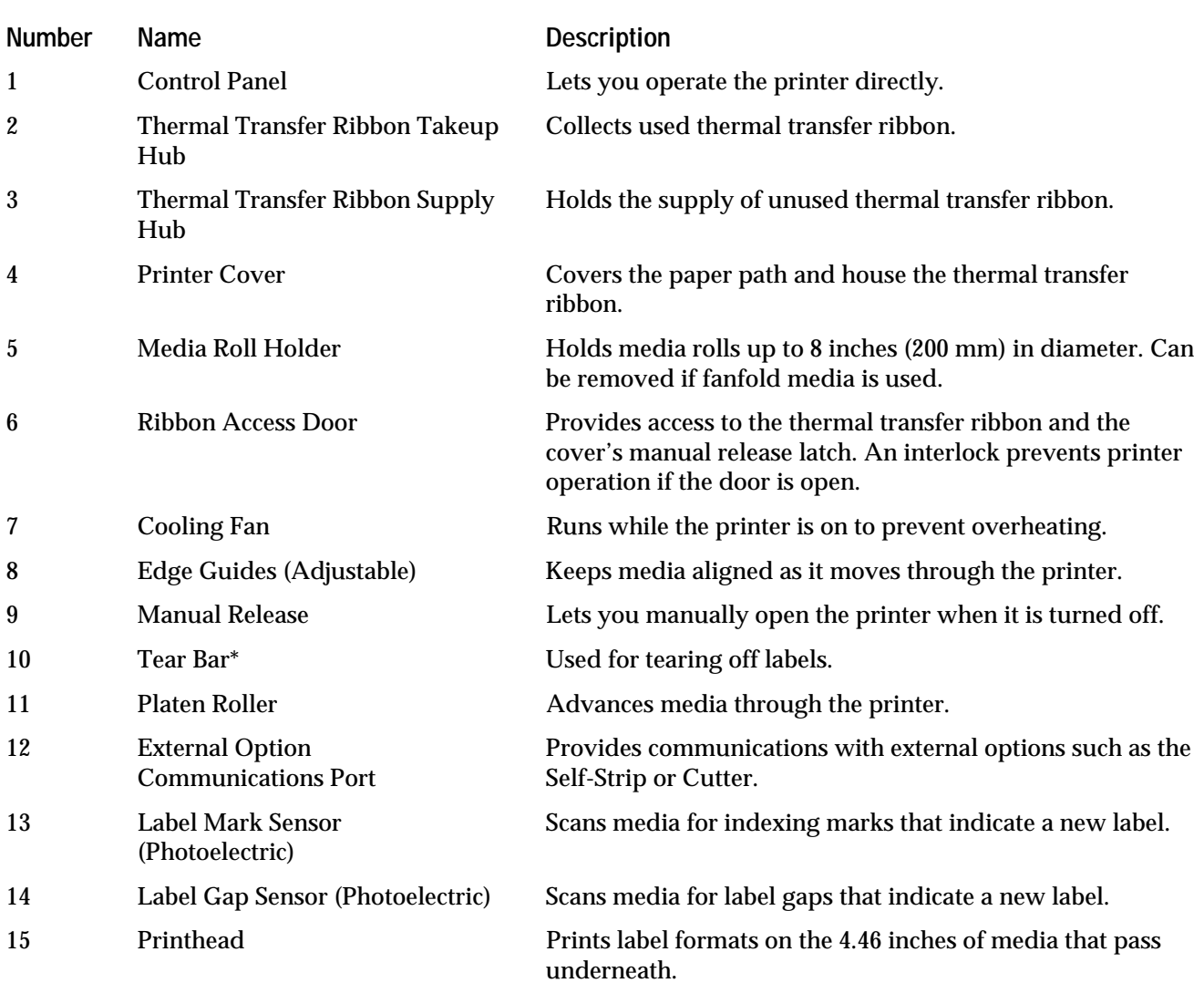

**Front View Part Descriptions**

**\*** For optimal print quality on tag stock, the tear bar may need to be removed.

**Getting Started** 

# *1*

## **Front View of the 4400 Printer**

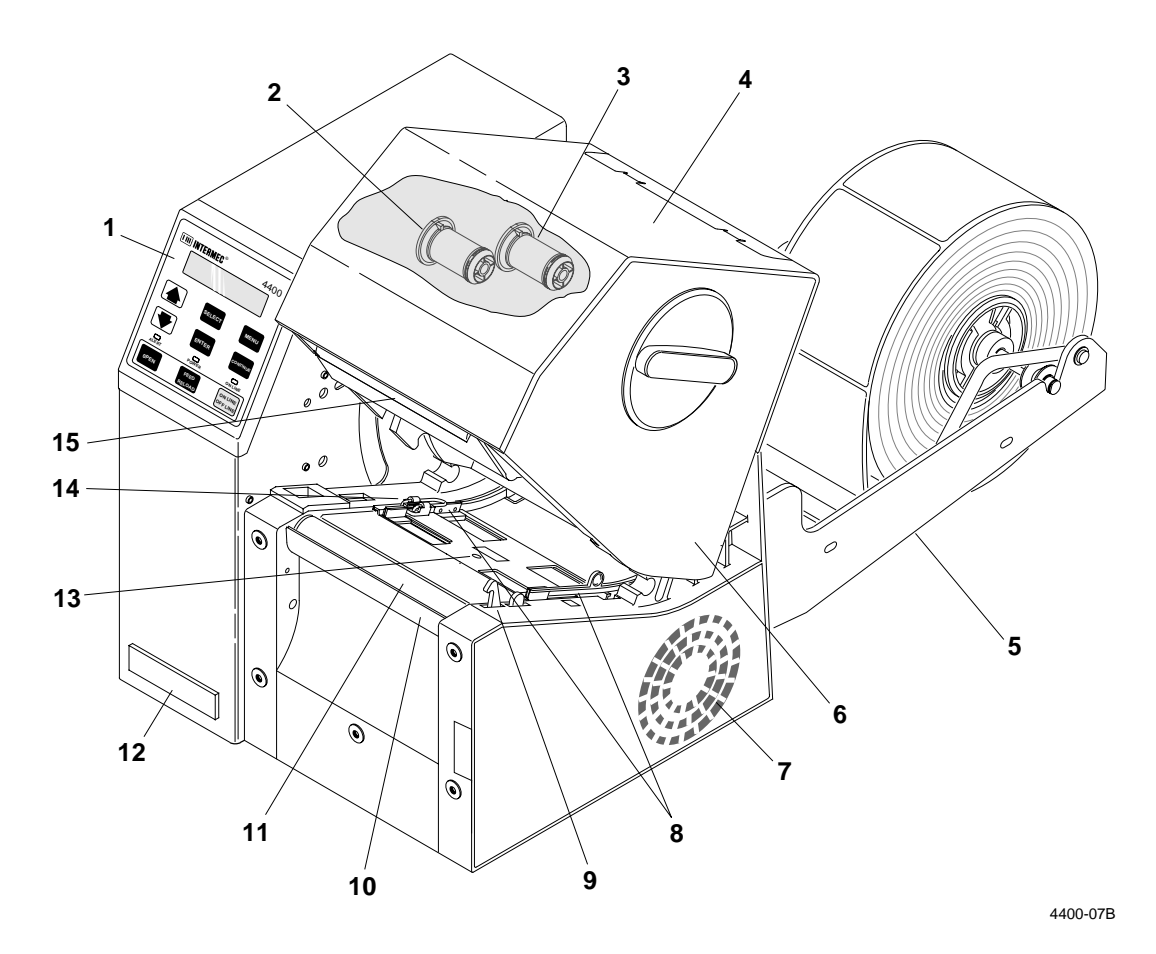

**1-7**

## **Rear View Part Descriptions**

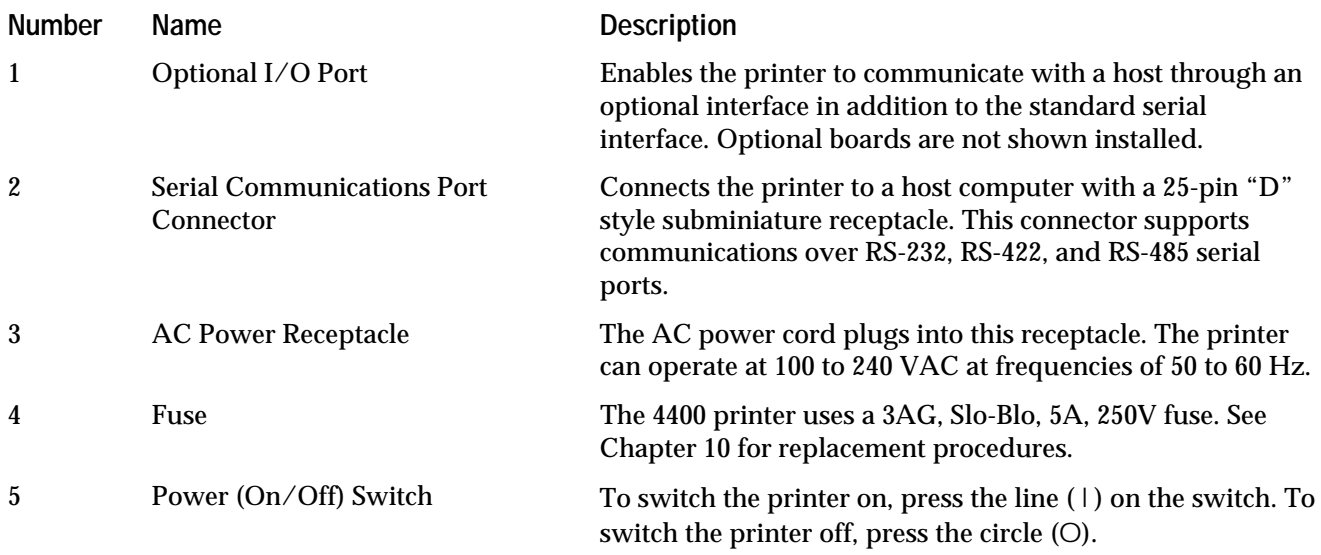

**Getting Started** 

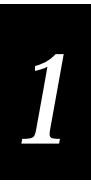

## **Rear View of the 4400 Printer**

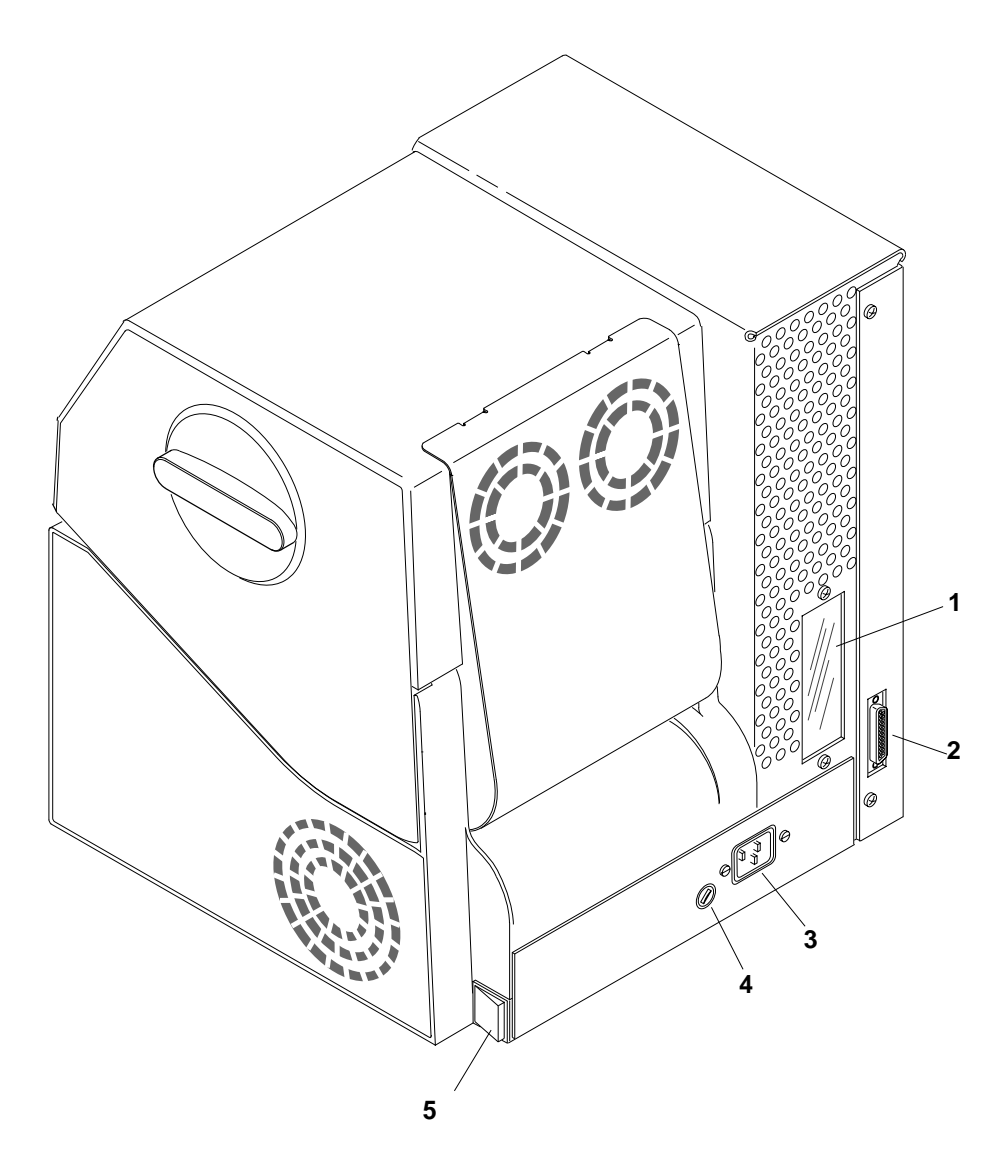

4400-08

# Printing a Configuration Test Label

Before you install your printer and connect it to your data collection system, you should print a configuration test label. This label provides you with a copy of the current configuration settings. You will need to know these settings when you install your printer and incorporate it into your system.

*Note: These instructions for printing a configuration test label are identical to those in the* Getting Started Guide*. If you have already followed the procedures in the* Getting Started Guide*, you can skip to the next chapter.*

To print a configuration test label, follow these steps that are described in the next sections:

- 1. Power up the printer.
- 2. Open the printer.
- 3. Load media.
- 4. Close the printer.
- 5. Print the label.

## Powering Up Your Printer

- 1. Plug the AC power cord into the receptacle on the back of the printer. Plug the other end into a wall outlet or surge protector.
- 2. Set the power switch (located on the back panel of the printer) to the on  $(1)$ position. When the printer is fully powered, the Power and Online indicator lights are lit and the display reads as follows:

PAPER FAULT

*Note: All three indicator lights, including the Alert light, flash when you turn on the printer.*

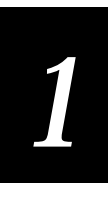

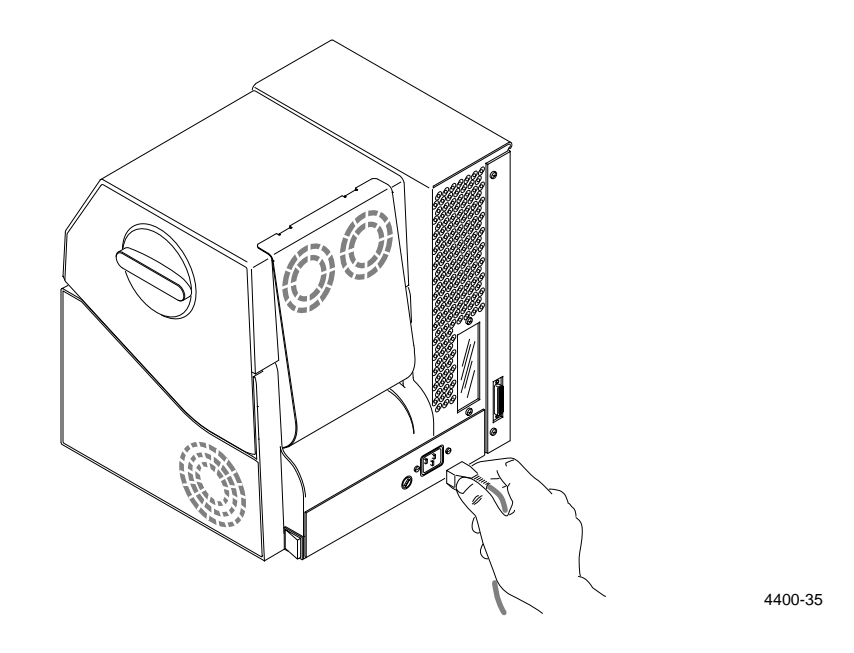

# Opening the Printer

1. Press [ONLINE/OFFLINE]. The display reads:

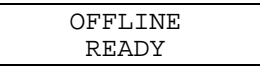

2. Press [OPEN]. Lift the cover open to expose the paper path. The display reads:

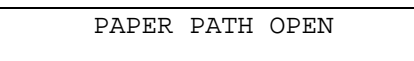

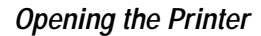

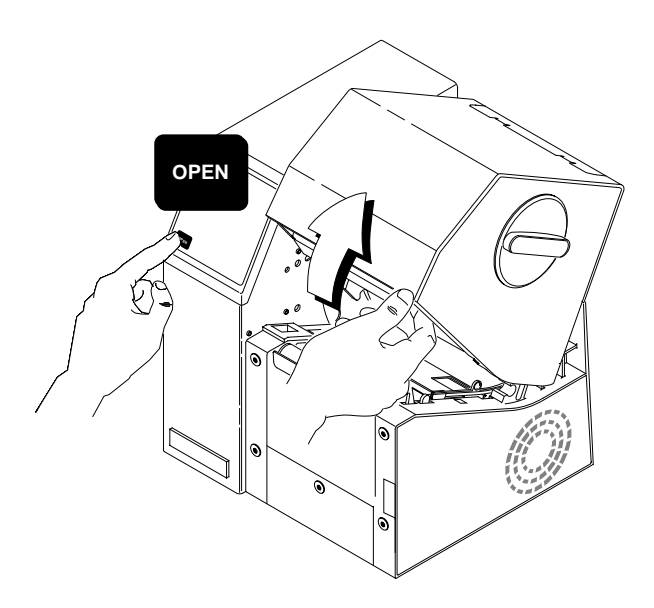

## Loading Media

Use the direct thermal media supplied in the Media Envelope to learn how to load media.

*Note: If you want to load thermal transfer ribbon and use your own media, refer to "Loading the Thermal Transfer Ribbon" in Chapter 4.*

## **To load media**

- 1. Remove the media from the Media Envelope. Lay it out flat, with the labels facing up.
- 2. Open the edge guides to accommodate the width of the media. Slide the edge guides apart by pulling on the edge guide tab.

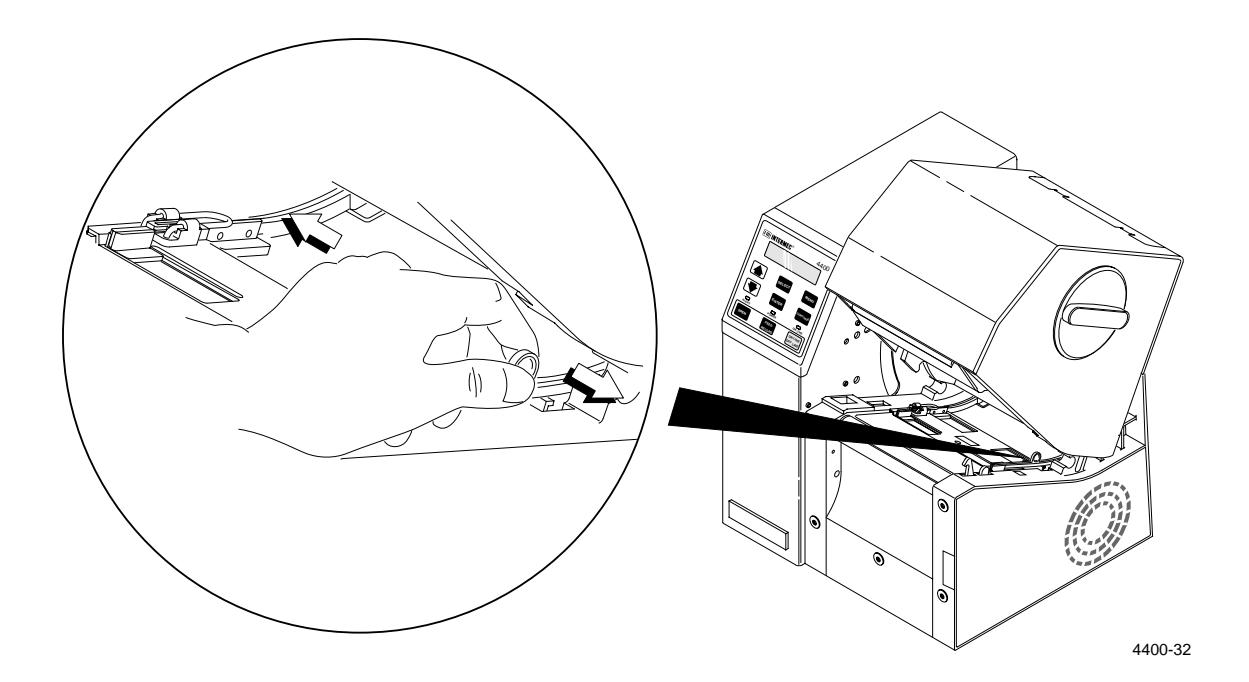

3. Feed one end of the media into the opening at the back of the printer. Continue feeding media until several inches extend out the front of the printer.

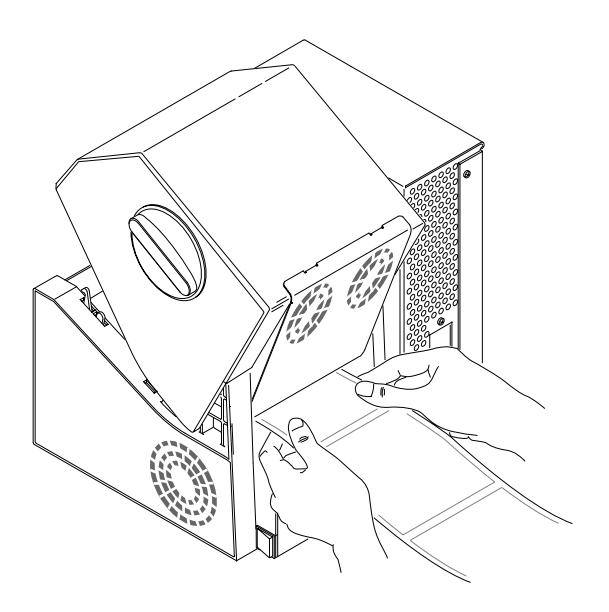

4400-31

4. Adjust the edge guides so that the media does not shift as the label is printed. To do this, push the edge guide tab in until the inside edges of the guide just contact the edges of the media.

# Closing the Printer

1. Close the printer by pressing down on the cover until it latches. The display shows the following:

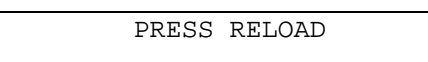

2. Press [FEED/RELOAD]. Media advances to the next label and the display shows the following:

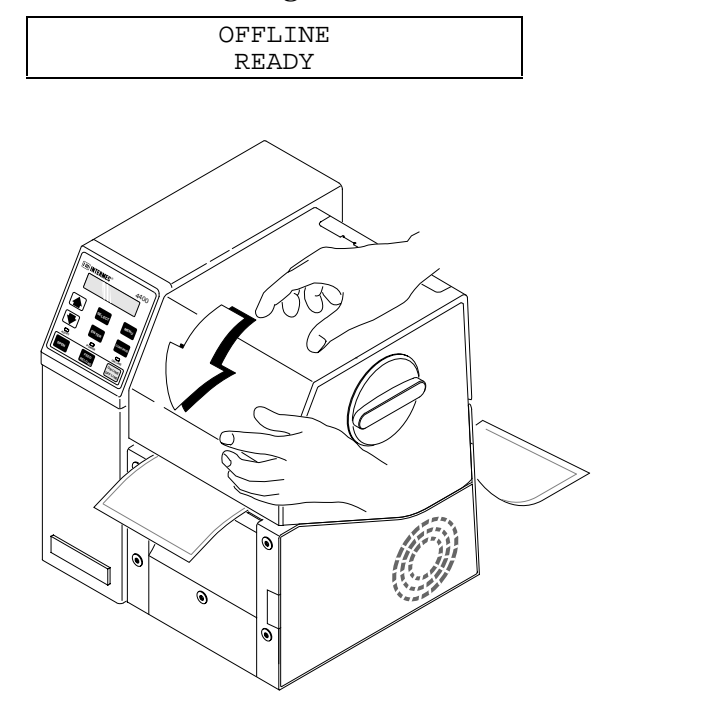

## Printing the Label

1. From the OFFLINE READY display, press [MENU]. The display shows:

4400-34

OFFLINE OPERATOR MENU

2. Press  $[\uparrow]$  or  $[\downarrow]$  until the display shows:

OFFLINE SERVICE MENU

3. Press [SELECT]. The display shows:

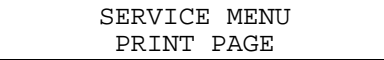

4. Press  $[\uparrow]$  or  $[\downarrow]$  until the display shows:

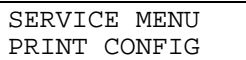

5. Press [SELECT]. The display shows:

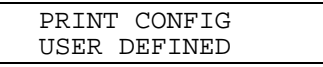

6. Press [SELECT]. The display shows:

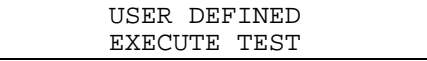

- 7. Press [ENTER] to print the configuration test label. A sample label is shown in Chapter 5 under "About Configuration Test Labels."
- 8. To exit from the Service Menu, press [CONTINUE]. The display shows:

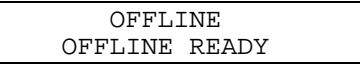

9. Turn off the printer. Save the configuration test label for reference when you install and configure the printer.

If you have trouble printing your configuration test label, try restoring the default configuration using the procedure in the next section.

# Restoring Printer Default Configuration

If your configuration test label is not satisfactory, or if you have trouble printing, your printer may have lost its configuration during shipment.

**To restore the factory default setting**

- 1. Start at the OFFLINE READY display (press [ONLINE/OFFLINE] if necessary).
- 2. Press [MENU]. Then press [ $\uparrow$ ] or [ $\downarrow$ ] until the display shows:

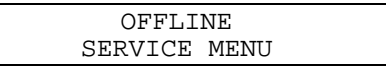

3. Press [SELECT]. Then press [↑] until the display shows:

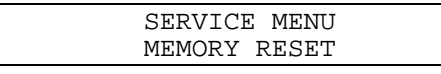

4. Press [SELECT]. The display shows:

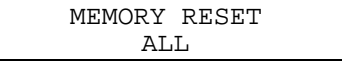

5. Press  $[\downarrow]$  until the display shows:

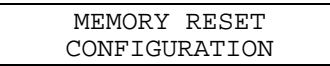

- 6. Press [ENTER] to restore the default configuration settings.
- 7. Press [CONTINUE] to return to the OFFLINE READY display.

Now follow the procedure under "Printing the Label" earlier in this chapter.

## **ATTENTION**

*After using Memory Reset you must reinstall the software drivers for options, such as Cutter or Self-Strip. Memory Reset also resets all parameters to their default settings, as listed in Chapter 5. Sensitivity will be set at 420. See Chapter 4 for procedures on resetting parameters to non-default settings and Chapter 8 for procedures on reinstalling the options' software drivers.*
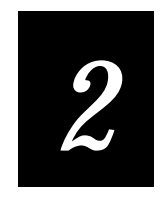

# Installing the Printer

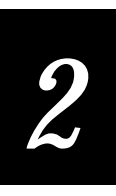

**You can connect the 4400 printer to almost any system available and establish communications. Use this chapter for:**

- **preparing for installation.**
- **connecting the printer to your system.**
- **configuring the serial port.**
- **verifying printer communications with your system.**

# About Printer Installation

The Intermec 4400 printer is designed to operate in a wide range of environments and you can configure it to meet the printing requirements of almost any data collection system. You can connect it directly to a host computer or integrate it into a large data collection network through a port concentrator or controller. The printer can run in either point-to-point or Multi-Drop network configurations. It can also run from a remote location through a dedicated modem.

The printer's default communications parameters are suitable for most serial point-to-point installations but can easily be changed if they do not meet the requirements for your system.

To install the printer, you may want to perform some or all of the following procedures:

- Assemble and set up the printer
- Determine the appropriate configuration
- Connect the printer to the host computer
- Configure the main port
- Set security levels

# Preparing for Installation

Before you connect the printer to your system, make sure that you have chosen a proper physical location for the printer and that you have installed the media roll holder. Also, print a configuration test label by following the instructions in Chapter 1 or in the *4400 Bar Code Label Printer Getting Started Guide*.

#### Situating the Printer

When choosing a physical location for the printer, use the following guidelines:

- Choose a location within 5 feet (1.5 meters) of an electrical source.
- Set the printer up on a level, sturdy surface.
- Allow easy access to the power switch and the rear panel.
- Make sure the grill covering the fan is kept clear of obstructions and debris.
- Keep water and other liquids away from the printer.

## Installing the Media Roll Holder

 The 4400 printer accepts both fanfold and roll media. If you are planning to use roll media, install the Media Roll Holder as shown below.

If you are using fanfold media, skip this procedure.

**To install the media roll holder**

- 1. Open the printer and lift the cover.
- 2. Insert the tabs at the ends of the arms into the slots at the back of the printer as shown in the figure below. Make sure the holder is installed securely before loading roll media. Refer to the following illustration.

**Installing the Printer** 

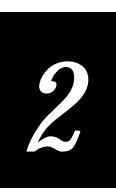

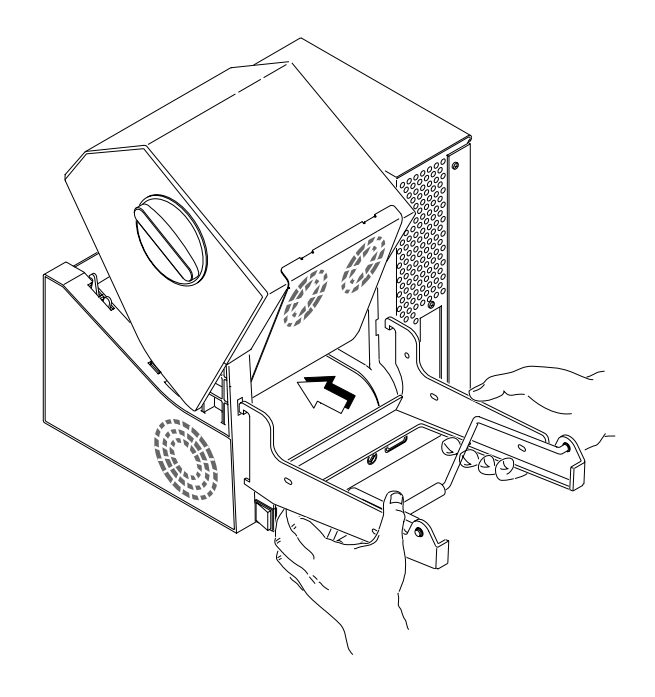

4400-25B

# Connecting the Printer to Your System

The proper method for connecting your printer to the host computer is determined by the way your system is configured. This section contains procedures for point-to-point and non-switched modem installations. There is also a reference section for network installations.

You can connect your 4400 printer to a PC, a local area network, an AS/400 (or other midrange), or a mainframe. This section provides the information necessary for connecting to any of these systems.

The following illustration shows you where to connect your system to the printer. You can use either of these two ports on the rear of the printer:

- Serial communications port
- Optional I/O board port (if you have an adapter card installed)

**Connecting the Printer**

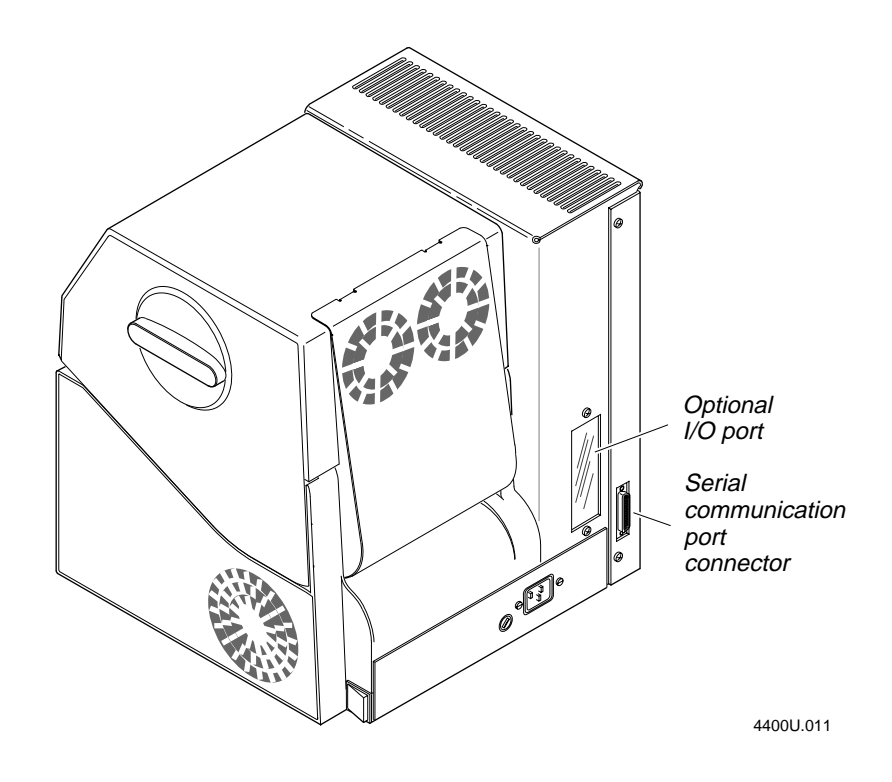

#### Connecting the 4400 to a PC

You can connect the 4400 to either a serial port or parallel port (if you have the option installed) on your PC. You must provide the correct cables for connecting the printer. Refer to the following instructions for cable information. Contact your Intermec representative for ordering assistance if you do not have the appropriate cables.

#### Connecting the Printer to a PC Serial Port

To connect the 4400 to your PC serial port, you need a shielded EIA RS-232, RS-422, or RS-485 electrical interface with a 25-pin D-style subminiature connector. It must have pins on the printer end and an appropriate serial port connector on the other end.

Use the following table to determine the correct Intermec cable for your application. Cable schematics for these cables appear on the next page.

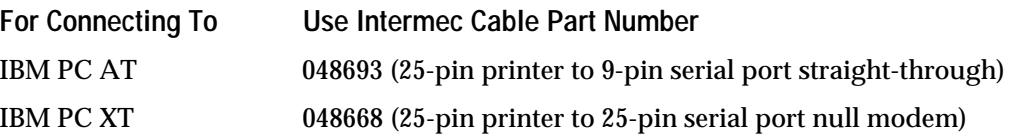

**To connect your printer to a PC serial port**

- 1. Turn the On/Off switch to the off position.
- 2. Plug the 25-pin connector into the serial communications port on the back of the 4400 printer.
- 3. Plug the other end of the cable into a serial COM port on the PC.
- 4. If necessary, change the PC serial port configuration to match your printer. The default configuration settings for the 4400 printer are:
	- 9600 baud
	- even parity
	- 7 bit word length
	- XON/XOFF no status response protocol
	- device address A
	- direct thermal media

See "Configuring the Serial Port" later in this chapter for more information.

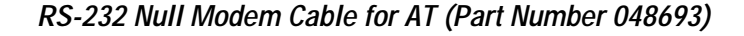

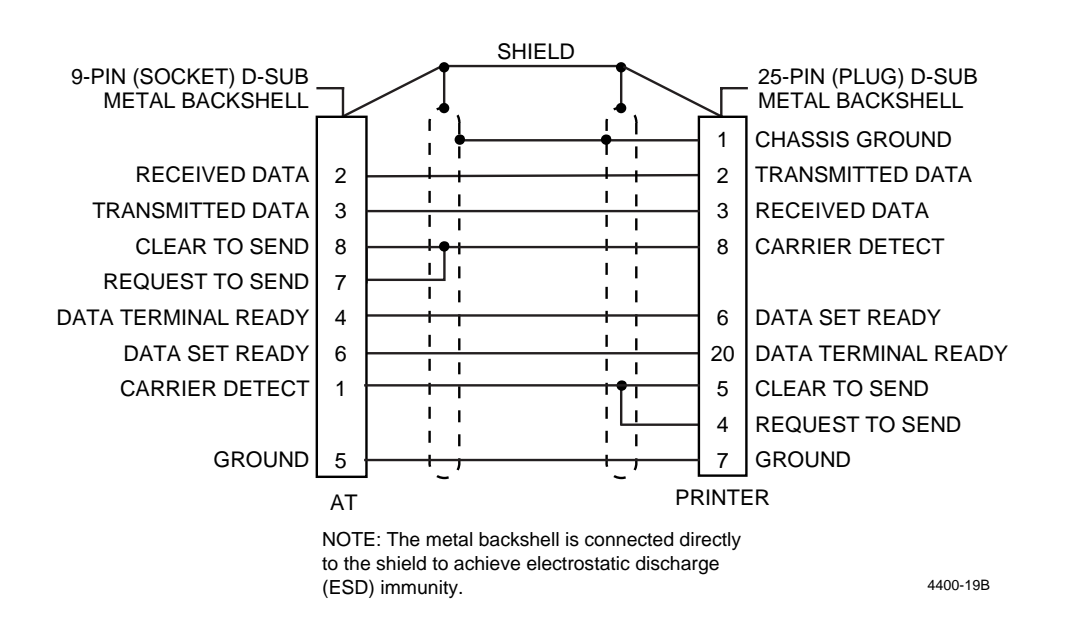

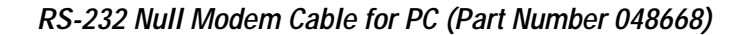

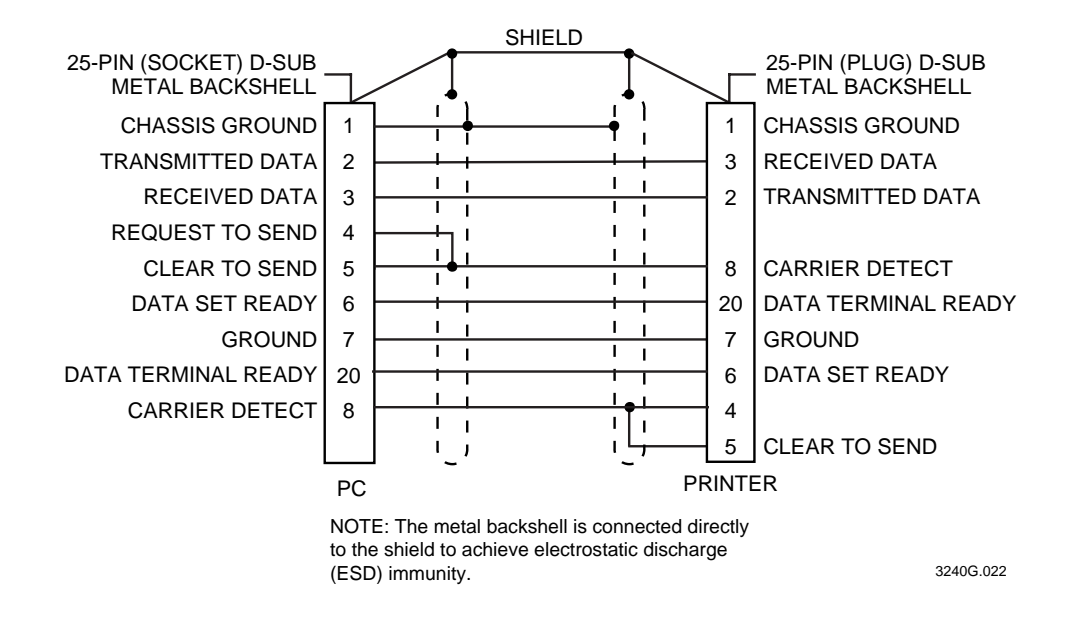

#### Connecting the Printer to a PC Parallel Port

If you are using a parallel port to communicate with the printer, you need:

- a Centronics interface adapter installed in the printer.
- a parallel cable to run between the printer and the PC.

If you did not have the parallel interface installed at the factory, you can install the field installable option (Part No. 056830) in the optional I/O board port of your printer. You can purchase a parallel cable from Intermec (Part No. 051211) or from your local computer store.

**To connect your printer to a PC parallel port**

- 1. Turn the On/Off switch to the off position.
- 2. Plug the Centronics cable connector into the interface adapter port on the back of the 4400 printer.
- 3. Plug the other end of the cable into a parallel port on the PC.

*2*

## Connecting the 4400 to a Network

You can connect the 4400 printer to Novell NetWare networks, Token Ring networks, or TCP/IP networks. To connect the 4400 printer to a network, you must have:

- a Centronics parallel interface installed in your printer.
- a network interface adapter (for example, Ethernet).

If you did not have the interface installed at the factory, you can install the field installable option (Part No. 056830) in the optional I/O board port of your printer.

The network interface adapter (for example, Ethernet) connects to the Centronics parallel interface on the back of the printer. Your network must be able to use XON/XOFF (hardware handshake) protocol. Refer to your network documentation for more information.

## Connecting the 4400 to an AS/400

To connect a 4400 printer directly to an AS/400 or midrange system, you need:

- a twinax adapter card.
- a twinaxial cable (equivalent to IBM Part No. 7362267 or 7362062). The maximum cable length for the twinax interface is 5000 feet (1525 meters).

If you did not have the twinax card installed at the factory, you can install the field installable option (Part No. 056835) in the optional I/O board port of your printer.

For help on cabling and communications, see the manual that comes with the twinax adapter card.

*Note: If you are using a midrange computer other than the AS/400, refer to your system documentation for information on cabling and setting up communications.*

### Connecting the 4400 to a Mainframe

To connect a 4400 printer directly to an IBM mainframe, you need:

- a coax adapter card.
- a coaxial cable (equivalent to IBM Part No. 2577672 or 1833108).

The maximum cable length allowed is 4920 feet (1500 meters). See the IBM specification *Installation and Assembly of Coaxial Cable and Accessories*, part number GA27-2805-4, for further information.

If you did not have the coax card installed at the factory, you can install the field installable option (Part No. 056836) in the optional I/O board port of your printer.

For help on cabling and communications, see the manual that comes with your coax adapter card.

**RS-422 Intermec Pin Assignments**

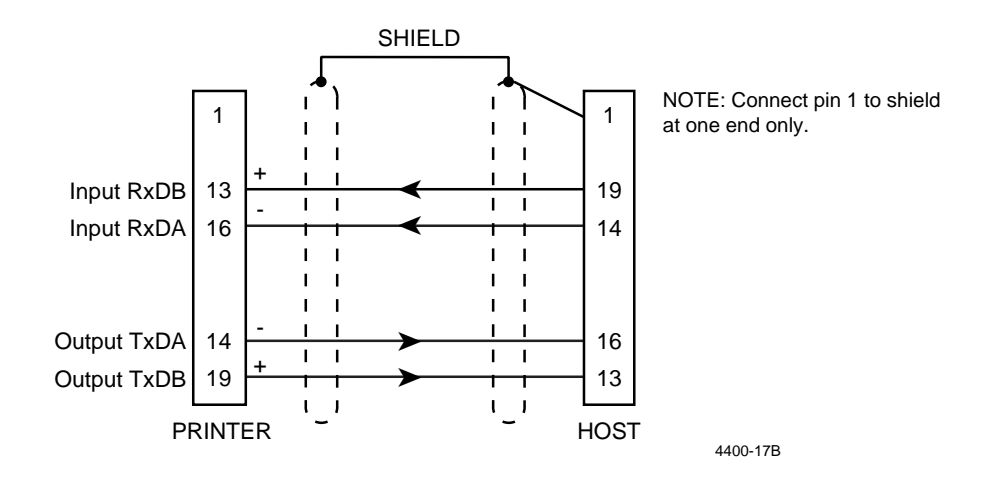

*Note: The host in this case includes Intermec products that support RS-422. Non-Intermec controllers may have different pin assignments.*

#### **Straight Through DTE to DCE Cable for Use With a Modem**

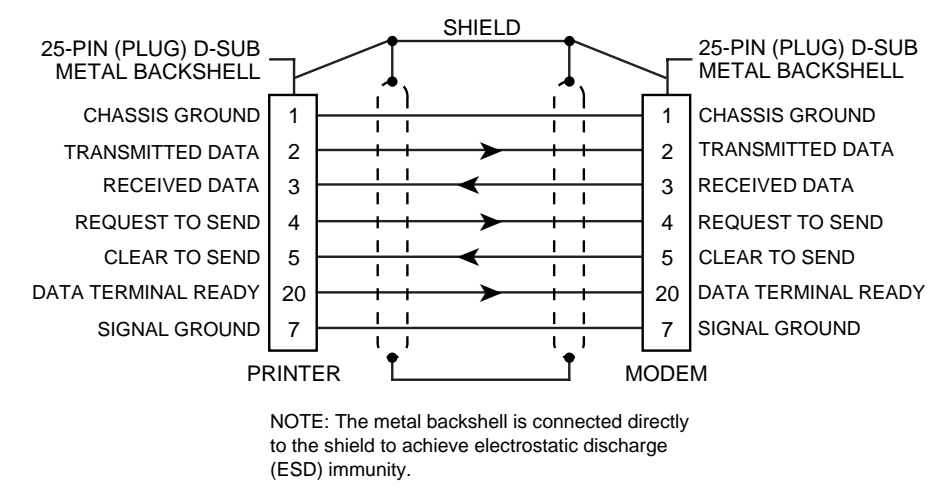

4400-22B

# *2*

#### RS-485 (Multi-Drop) Cables

Refer to the following manuals for information on Multi-Drop cabling and connections.

- 9154 Multi-Drop Line Controller System Manual (Part No. 048517)
- 9161B Installation Manual (Part No. 049572)

#### Cabling Considerations in Noisy Electrical Environments

The items listed below create noisy electrical environments that can disrupt data communications between your host computer and the printer:

- Large power transformers
- Large electric motors
- Arc welders
- Motor controllers
- Switch gears

Following are several suggestions for reducing the effects of electrical noise if any of the items listed above are located near the printer. Some experimentation may be required to eliminate the problems. If you need help, ask your Intermec representative for assistance.

- Always use shielded cable. Connect the cable shield to the metal backshells on the cable connectors and fasten the connectors to the serial ports using screws.
- Install ferrite cable clamps.
- Connect the printer chassis ground to the building ground. The chassis ground is located on the ground pin of the printer power cord.

# Configuring the Serial Port

The printer's main port settings should match those of your host computer or controlling device. If the default settings are not satisfactory for your needs, follow the instructions below to change them.

The choices for the main port settings are summarized below. The default values are shown in bold.

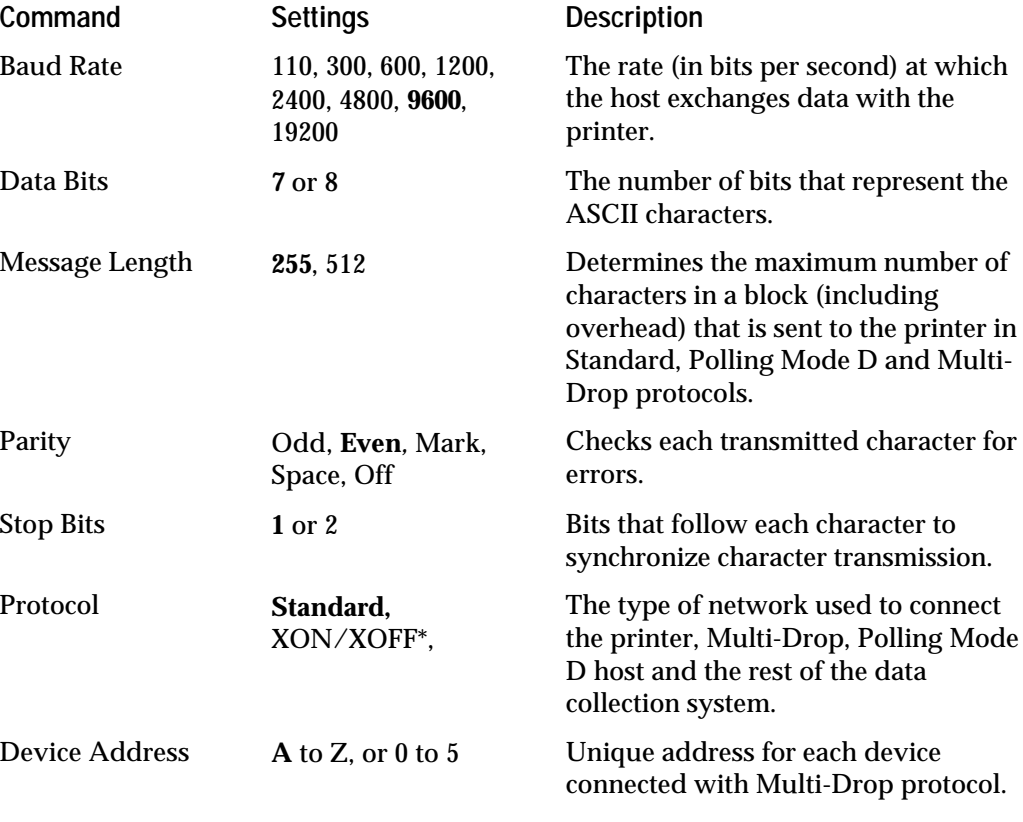

\*Use for READY/BUSY buffer control.

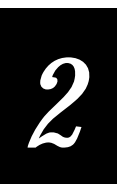

To change the main port settings, you must use the control panel to reach the selections in the main port menu.

**To change any of the values listed in the previous table**

- 1. Start at the OFFLINE READY display.
- 2. Press [MENU]. Then press  $[\hat{\uparrow}]$  or  $[\downarrow]$  until the display shows the following:

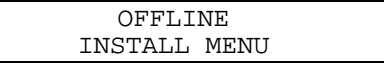

3. Press [SELECT]. The display shows:

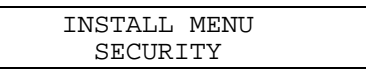

4. Press  $[\hat{\uparrow}]$  or  $[\downarrow]$  until the display shows the following:

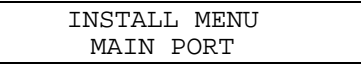

5. Press [SELECT]. The display shows the following:

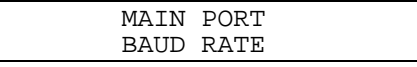

- 6. Press  $[\uparrow]$  or  $[\downarrow]$  to scroll through the available commands.
- 7. Press [SELECT] when you reach the command you want to change. The display shows the current setting with an asterisk (\*).
- 8. Press  $\left[\uparrow\right]$  or  $\left[\downarrow\right]$  to scroll through the available settings for the command.
- 9. When you see the setting you want, press [ENTER]. The asterisk (\*) appears next to the new setting, indicating it is now active.
- 10. Press [CONTINUE] to return to the OFFLINE READY display or, to change other settings, press [MENU] and repeat Steps 6 through 9.

*Note: You must cycle the printer power (turn the printer off and then on again) to put any changes into effect. Cycling the power after making a number of changes activates all of them at once.*

# Verifying Printer Communications With Your System

Once you have the printer connected to your system, you need to verify that the printer communicates with your system.

This feature is available through the Data Line Print command in the Service menu. You have two selections for Data Line Print:

**Enabled** The printer prints all ASCII characters it receives from the host, including control characters. The corresponding hexadecimal code is printed underneath each character.

**Disabled** The printer prints normally. This is the default setting.

**To enable or disable Data Line Print**

- 1. Start at the OFFLINE READY display.
- 2. Press [MENU] to enter the main menu. Press [ $\hat{I}$ ] or [ $\downarrow$ ] until you reach the Service menu.
- 3. Press [SELECT] to enter the Service menu. Press  $[\hat{\uparrow}]$  or  $[\downarrow]$  until the display shows:

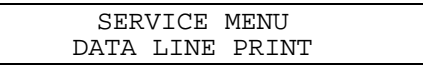

4. Press [SELECT]. The display shows:

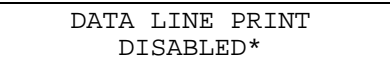

5. Press  $[\hat{\ }]$  or  $[\downarrow]$  to change to Enabled, and then press [ENTER] to move the asterisk next to the new selection. The display shows:

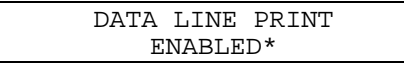

The printer will now print characters received from the host.

The data line print automatically returns to DISABLED after you exit this menu. Press [ONLINE/OFFLINE] to return to normal printing.

*Note: An example using DOS to verify printer communications follows this procedure.*

*2*

#### **Example of Using DOS to Verify Printer Communications**

1. At the DOS prompt, type the following command and press **Enter** to configure the serial port:

MODE COM1 96,E,7,1,N

2. Type the following command lines and press **Enter**:

COPY CON COM1 ABCDEF^Z

where:

COPY CON COM1 tells the PC to copy the next line of information to communications port COM1.

ABCDEF are random characters typed at the host.

^Z (**Ctrl**-**Z**) sends the information to the printer.

The printer prints the following characters:

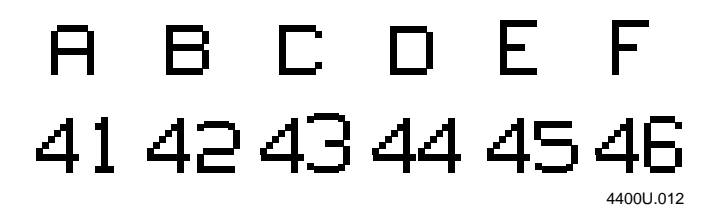

*Note: If you are using a different platform to communicate with your printer, please refer to your system user's manual for information on downloading commands.*

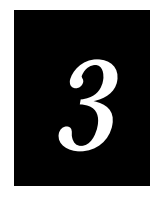

Using the Control Panel

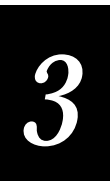

**This chapter explains how to read the control panel display, understand the indicator lights, and operate the printer keys.**

# About the Control Panel

You can operate the printer directly at the control panel instead of through a host computer. The control panel provides the means for all direct communications with the printer. You can use it for many everyday tasks, such as replacing media, and for less frequently used features, such as resetting printer parameters.

The list below describes operations that require use of the control panel, based on different user categories.

- Printer operators who use the printer daily can use it to open the printer for general maintenance and to adjust the quality of their labels.
- System administrators, systems analysts, and programmers can use it to configure the printer and set printing parameters and security levels.
- Service technicians can use it to run diagnostic tests on the printer.

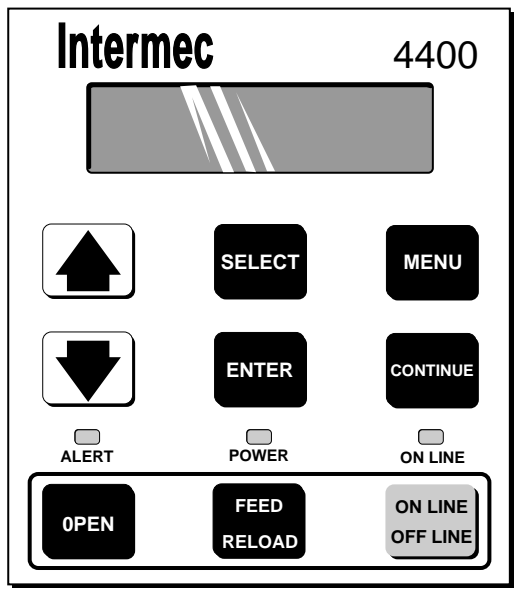

4400-13

# Reading the Display

Messages that indicate printer settings and alert conditions appear on the control panel display.

**Operating Messages** These messages appear during normal operation of the printer. Shown below is an operating message that indicates the printer is online and ready to print labels:

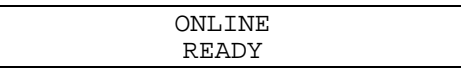

**Menu Messages** When you change printing adjustments, messages appear indicating the selections that are active and the task you are performing. For example, when you are adjusting the darkness of your labels, a message similar to the one shown below appears:

DARK ADJUST 5\*

The asterisk (\*) appears next to the current setting.

**Error Messages** Error messages indicate a problem with the printer or the data from the host. The message shown below indicates the supply of thermal transfer ribbon is depleted or jammed:

RIBBON FAULT

See Chapter 9 for instructions on clearing error messages.

# Understanding the Indicator Lights

The control panel has three lights that indicate the current operating status of the printer. All three are lit briefly when the printer is turned on.

#### Alert

This light flashes when a condition arises that requires your attention, such as an open paper path. A message describing the alert condition is displayed. A beep will sound at regular intervals until the problem is corrected.

#### **Power**

This light remains on as long as the printer is turned on and is receiving power.

#### **Online**

When lit, this light indicates the printer is online (it can receive data from the host computer). While the printer is online, the only commands you can access from the control panel are the commands in the Operator menu.

# Using the Operator Keys

There are three Operator keys that are beneath the indicator lights on the control panel.

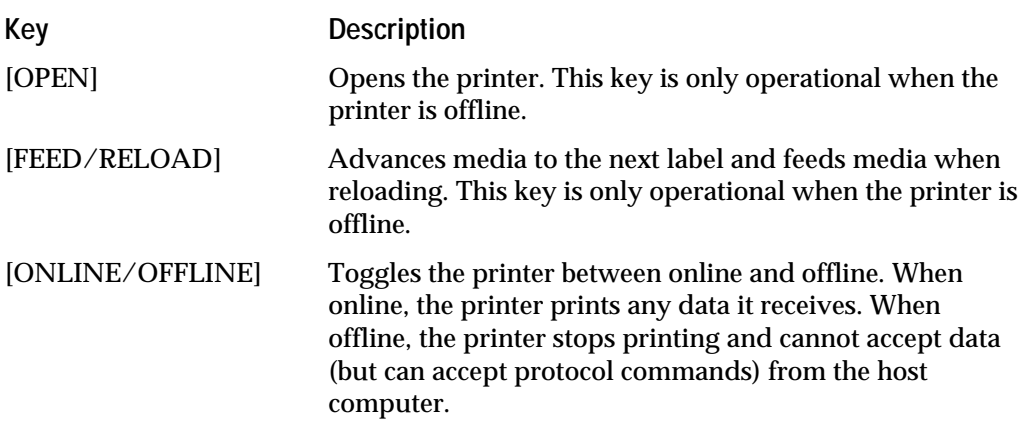

## [ONLINE/OFFLINE]

For most front panel operations, the printer must be offline. The following message and the online indicator light show the printer is online:

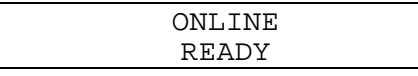

Press [ONLINE/OFFLINE] to toggle between online and offline. When offline, the online indicator light is off and the display shows:

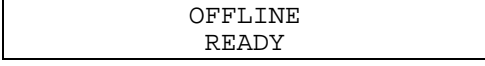

#### [OPEN]

Make sure the printer is offline before you open or close it (when it is offline, it stops printing).

**To open and close the printer**

1. Press [OPEN] to unlock the cover, and then lift it up. The Alert light flashes and the display shows:

PAPER PATH OPEN

2. Close the cover. The display shows:

PRESS RELOAD

3. Press [FEED/RELOAD]. The media is advanced and the display shows OFFLINE READY.

### [FEED/RELOAD]

When the printer is offline, you can use the [FEED/RELOAD] key to reload media or advance the media. Pressing this key once advances media to the next print point. Pressing it twice feeds an entire blank label through the printer.

# Using the Selection Keys to Access the Menus

The six keys located above the indicator lights are used for accessing printer features and label adjustments. As you go through these procedures, refer to the circle on page 3-9. This will help you understand how to access the features shown on the circle.

The table below lists a brief description of each selection key.

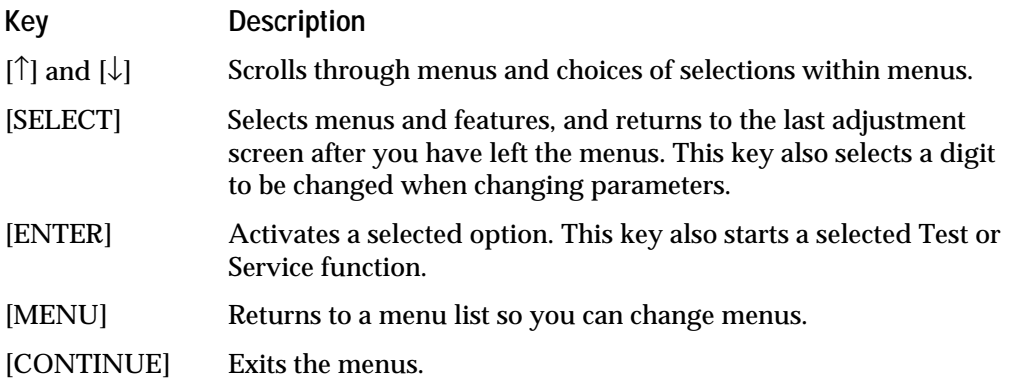

*3*

# About the Printer Menus

The four menus in the Main menu divide the features of the printer into categories described by the title of each menu. Use this table to locate the menu you will use the most, based on the tasks you are performing with the printer.

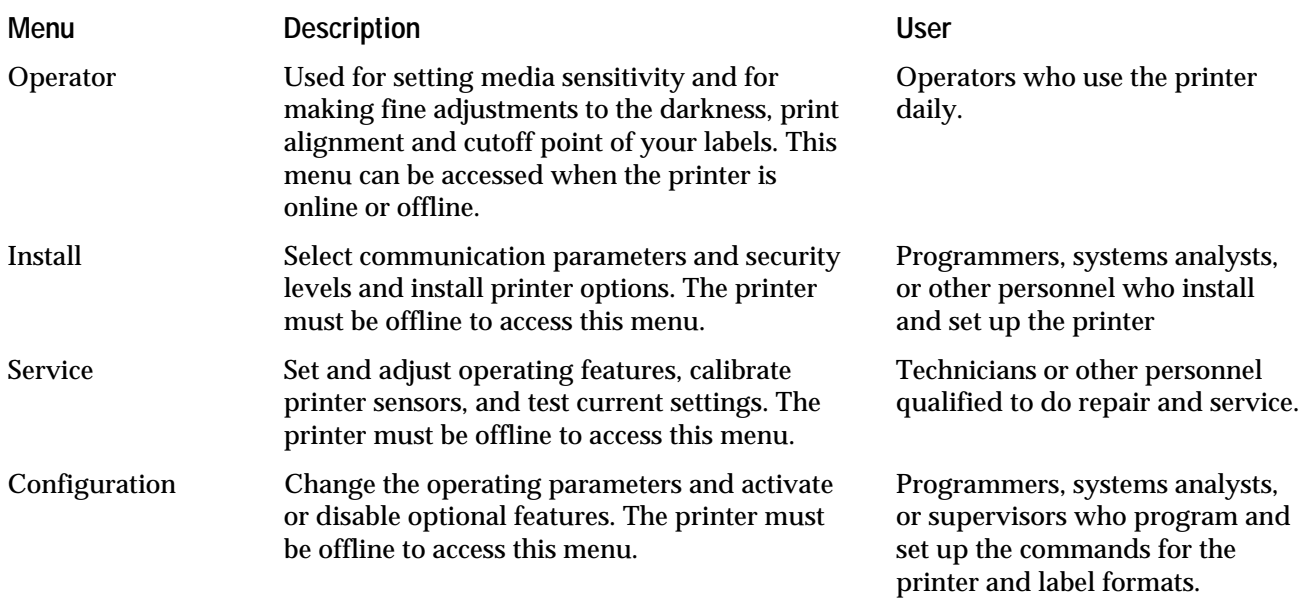

## Accessing the Main Menu

The selections for changing the printer settings are divided into four menus that cover four different categories for maintaining and customizing your printer. These four menus are listed in the Main menu, which is shown on page 3-9 as the first circle of menus from the center.

#### **To access the Main menu**

1. Make sure the printer is offline and the display shows:

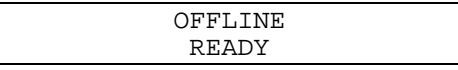

2. Press [MENU]. The display shows:

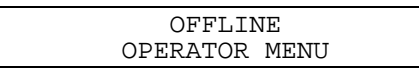

3. Press  $[\downarrow]$ . The display shows:

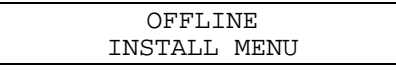

4. Continue pressing the  $[\uparrow]$  and  $[\downarrow]$  keys to scroll through the Main menus.

## Moving Around Within the Circle

The circle lets you review all of the printer features at once. Once you are used to using the circle to access the menus and features you need, you will find it quite useful for whenever you need to quickly locate and change a feature.

This manual contains complete procedures for activating or changing each feature shown in the circle and it is not necessary for you to know how to use the circle to follow these procedures. The circle shows the menu structure in the following way:

- The ONLINE READY or OFFLINE READY screen is in the middle.
- As you move outwards, you see the menu levels. The final level, at the edge, contains the settings.

**To use the circle**

- 1. Start at the OFFLINE READY display (only the Operator menu is accessible from ONLINE READY).
- 2. Press [MENU] to enter the Main menu.
- 3. Press  $[\uparrow]$  or  $[\downarrow]$  to reach the menu you need.
- 4. Press [SELECT] when you reach the right menu.
- 5. Repeat Steps 3 and 4 to find and select the features you are changing.
- 6. Press [ENTER] to activate the new setting.
- 7. Press [CONTINUE] to return to the Ready display.

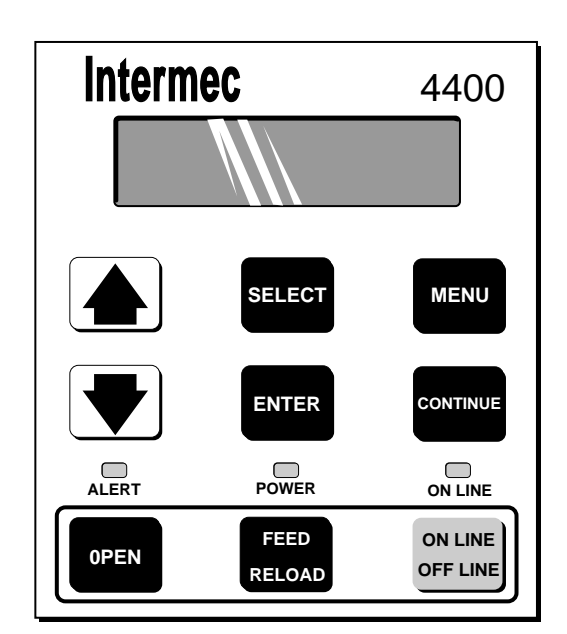

4400-13

**Using the Control Panel** 

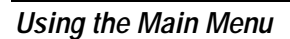

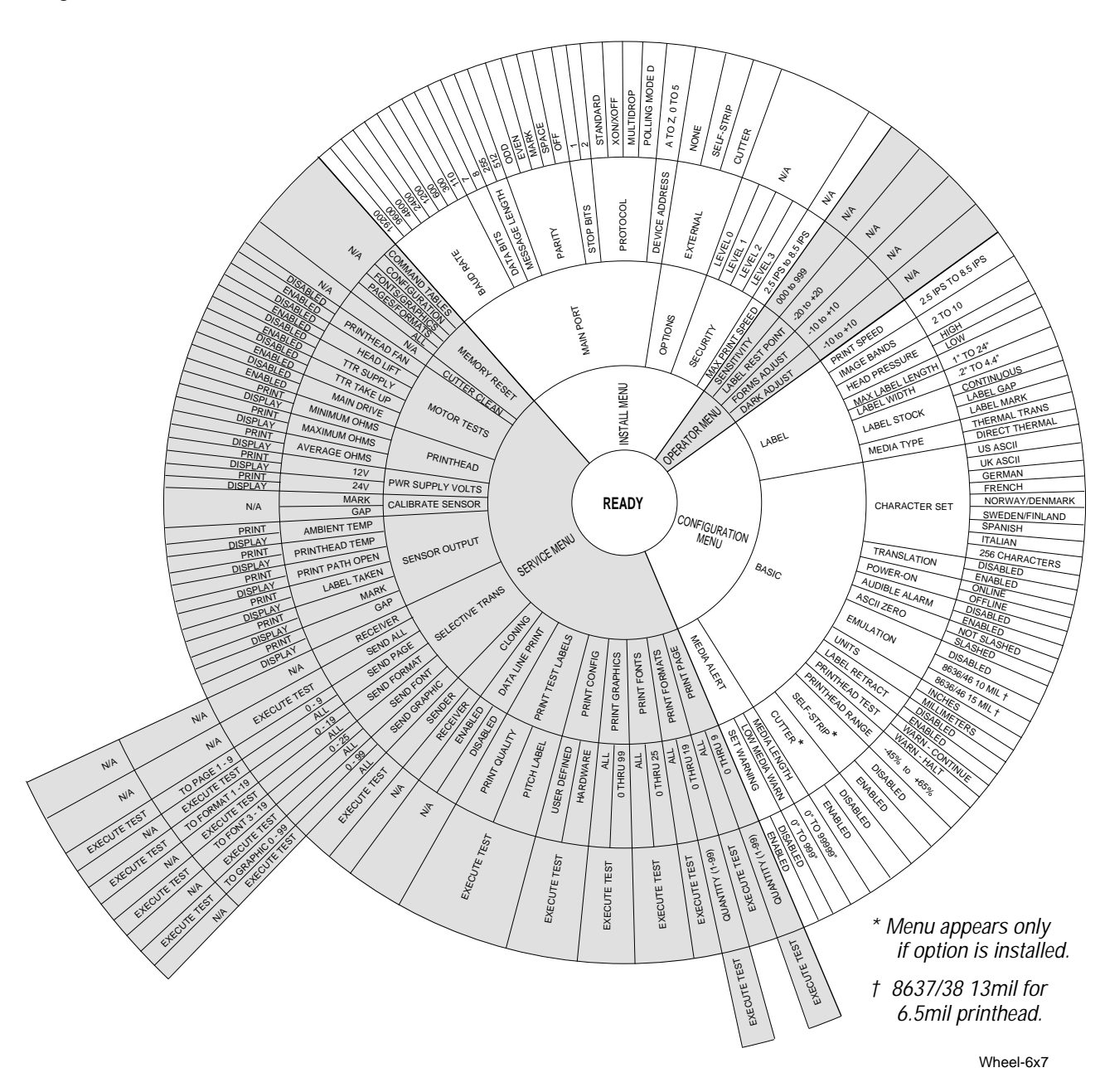

# Tips for Using the Control Panel

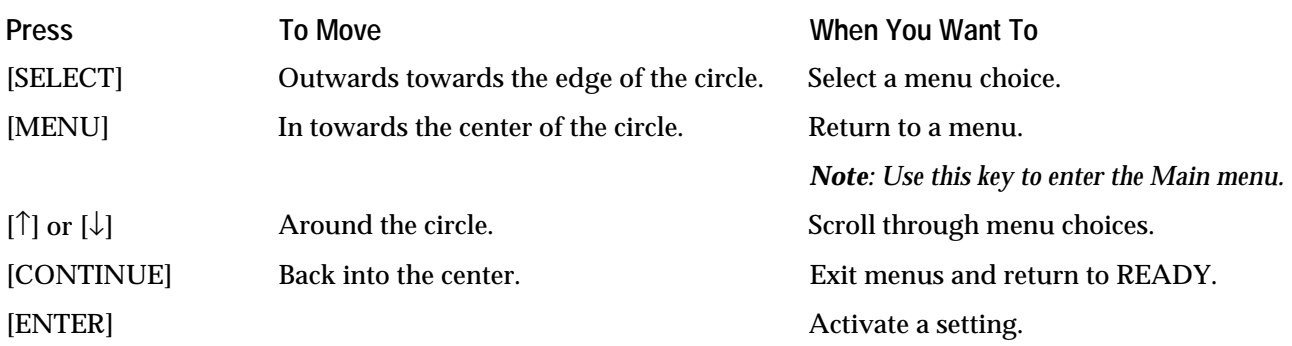

- To determine the printer's present configuration, print a configuration test label as described in Chapter 1.
- To stop printing immediately, without losing data, press [ONLINE/OFFLINE].
- To go directly back to the screen where the last adjustment was made, press [SELECT] at the ONLINE READY or OFFLINE READY screen. This feature saves many keystrokes when making trial-and-error adjustments.
- To go directly back to the menu where the last adjustment was made, press [MENU] at the ONLINE READY or OFFLINE READY screen. This feature saves many keystrokes when making trial-and-error adjustments.
- To return to the previous menu, press [MENU] from within a menu. This feature is convenient if you are making many setting changes.
- When you finish making an offline adjustment and wish to go right back to online printing, press [ONLINE/OFFLINE]. This feature returns you directly to the ONLINE READY screen.

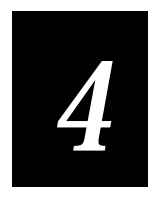

# Operating the Printer

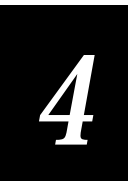

**This chapter explains how to open and close the printer, load media, change the thermal transfer ribbon, set the sensitivity rating for your media, set the dark adjust, set the forms adjust, adjust the label rest point, and print the buffer contents.**

# About Printer Operation

Your 4400 printer comes with a wide variety of features and many choices for configuring and programming. However, normal operation is quite straightforward. The printer is designed to continually produce high quality labels in harsh environments with minimal supervision and maintenance.

The Operator menu in the printer contains four selections that let you adjust the media sensitivity, print darkness, print alignment and label rest point (perforation point). Since operators must also reload media, clear jams, and perform other maintenance tasks, this chapter includes procedures for these activities as well as for using the Operator menu.

Refer to Chapter 1 if you need to locate a part of the printer or a description of the part's function.

# Opening and Closing the Printer

The following procedures describe how to open and close the printer for replacing media, clearing paper jams, or performing maintenance.

#### Opening the Printer With Power On

- 1. Make sure the printer is turned on.
- 2. If the printer is online, press [ONLINE/OFFLINE]. Printing stops and the display shows:

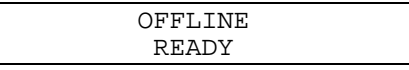

3. Press [OPEN] to unlatch the cover. Refer to the following figure. Lift up the cover to expose the paper path. The display shows:

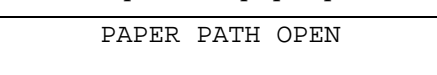

**Opening the Printer With Power On**

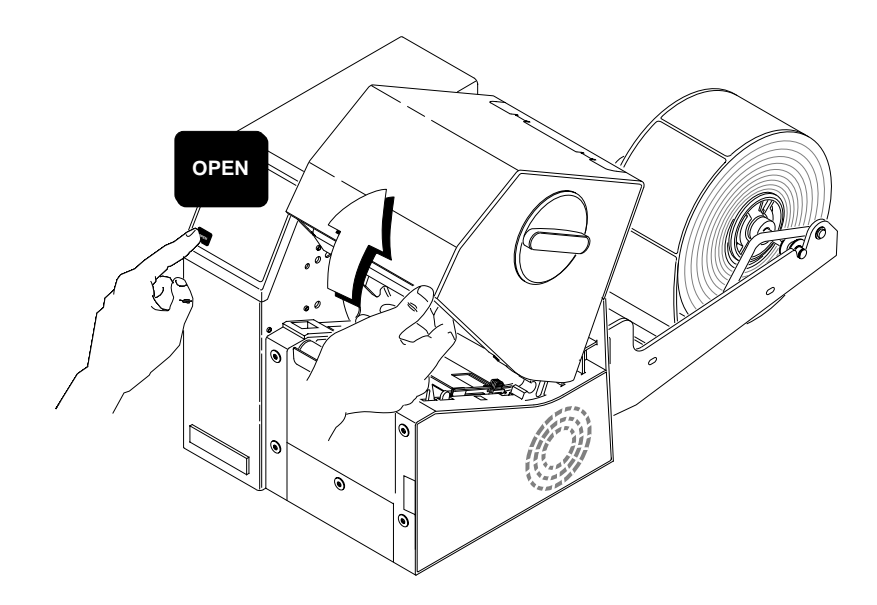

#### Opening the Printer With Power Off

- 1. Make sure the printer is turned off or the printer is unplugged.
- 2. Turn the knob on the Ribbon Access Door one quarter turn counterclockwise, and then lift the door away from the printer.
- 3. Press down on the cover release and open the printer to expose the paper path.
- 4. When you are ready to close the printer, replace the Ribbon Access Door. Make sure that the grip on the knob is in the Open or vertical position. Then position the door on the printer and press it into place, making sure it seats evenly.
- 5. Lock the door into place by turning the knob 1/4 turn clockwise.
- 6. Close the paper path by pressing down on the cover until the latch catches.

**Operating the Printer** 

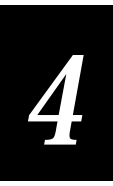

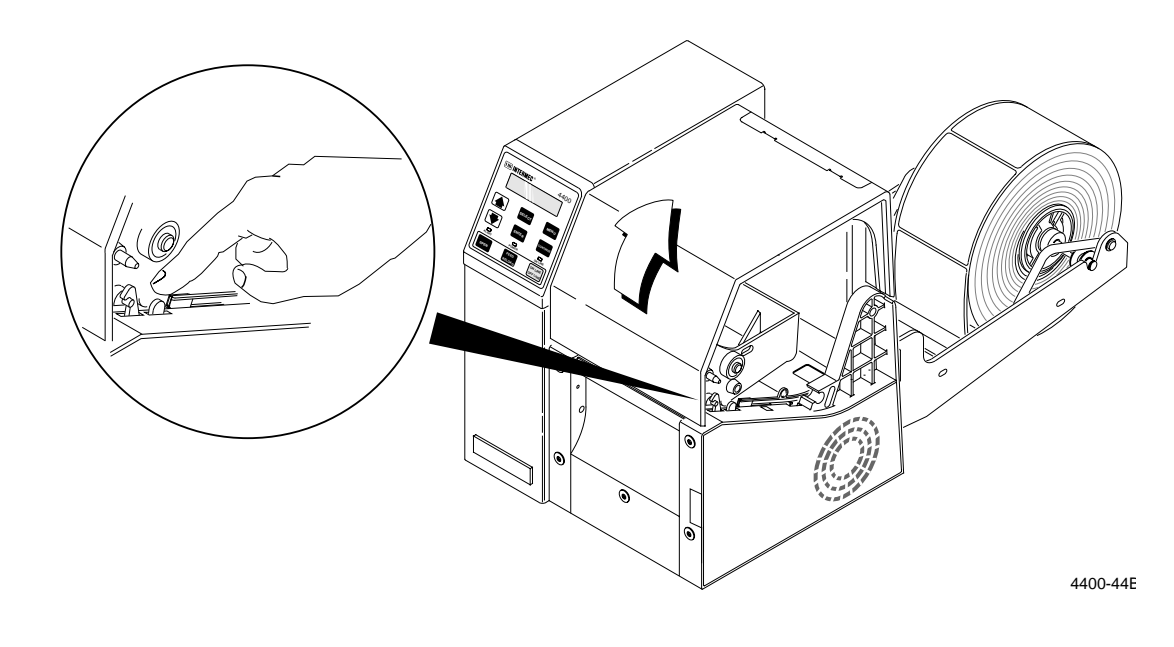

# Closing the Printer

1. Close the cover until the catch latches. The display shows:

PRESS RELOAD

2. Press [FEED/RELOAD]. The display shows:

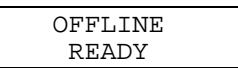

3. Press [ONLINE/OFFLINE]. The display shows:

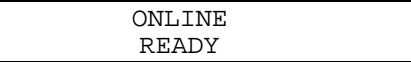

#### **Closing the Printer**

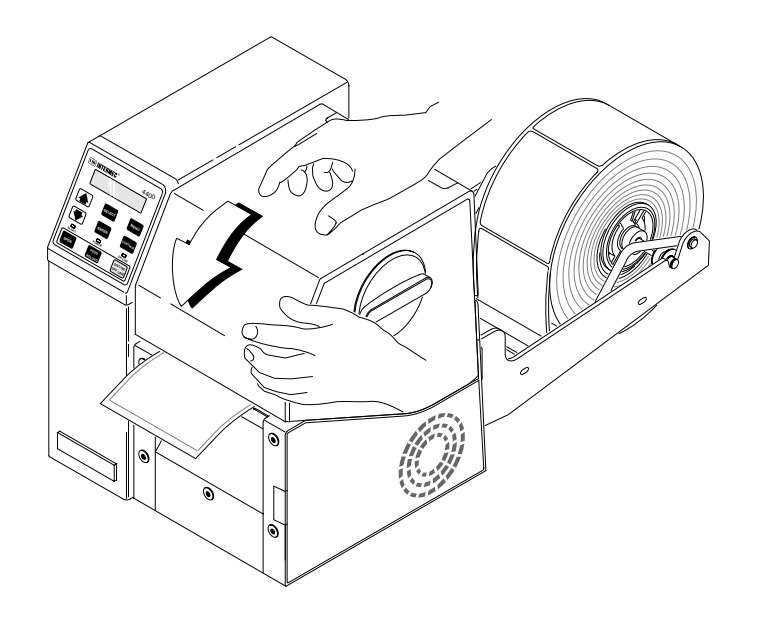

## Opening and Closing the Printer With the Media Alert **Enabled**

1. If the printer is online, press [ONLINE/OFFLINE]. Printing stops and the display shows:

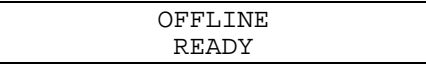

2. Press [OPEN] and lift the cover. The display shows:

PAPER PATH OPEN

3. After changing media or clearing a jam, close the printer. The display shows:

PRESS RELOAD

4. Press [FEED/RELOAD]. The display shows:

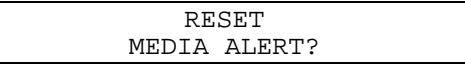

- 5. Follow one of these two steps:
	- If a new roll of media has been loaded, press [ENTER]. The display shows:

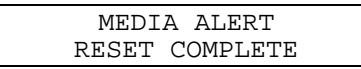

Press [CONTINUE] to return to OFFLINE READY.

- If you have not changed the media, press [CONTINUE] to return to OFFLINE READY.
- 6. Press [ONLINE/OFFLINE] to return to the ONLINE READY display and resume printing.

# Loading Media Into the Printer

The procedures on the next few pages explain how to load media (label stock) into the printer. If you are using the Media Alert feature, see "Opening and Closing the Printer With the Media Alert Enabled" earlier in this chapter.

### Opening the Edge Guides

- 1. Slide the edge guides apart by pulling the tab on the outside edge guide away from the center.
- 2. Remove any pieces of media from the paper path.

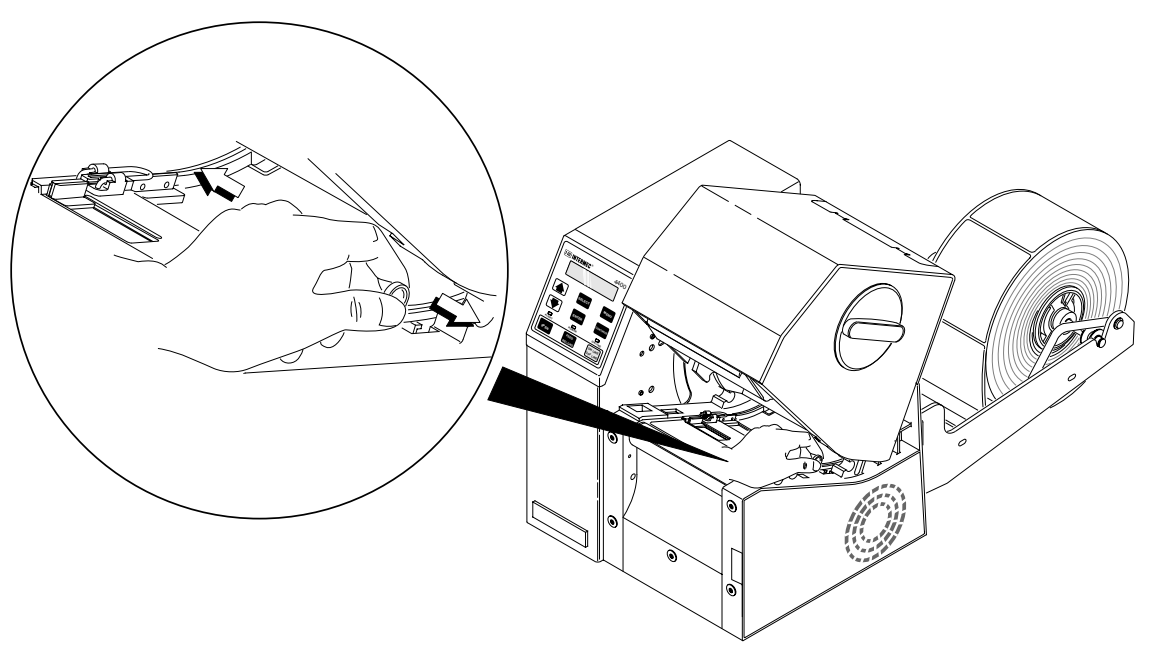

4400-40B

#### Removing the Media Roll and Shaft

You may need to remove the media roll core and shaft when you replace the roll media.

**To remove the media roll and shaft**

- 1. Lift the roll shaft off the roll hanger arms.
- 2. Remove the media roll core from the shaft and throw it away.

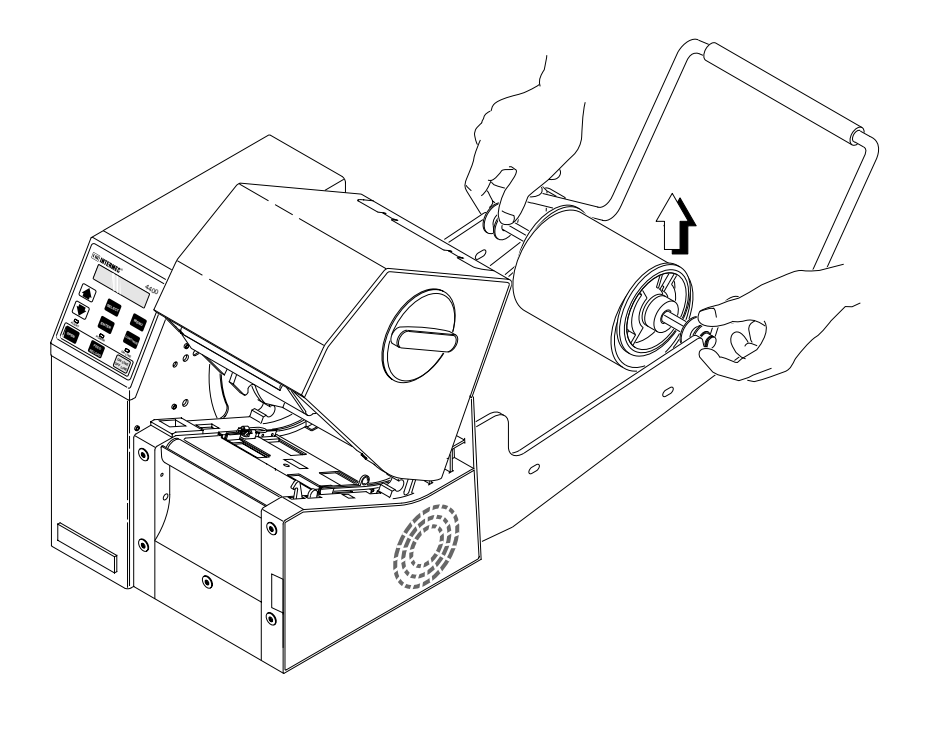

# Installing a New Media Roll

1. Install a new roll of media on the roll shaft between the collets. Make sure the labels are sent underneath the tension bar before entering the printer.

4400-54B

2. Place the shaft on the hanger arms.

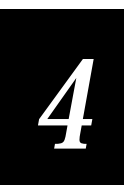

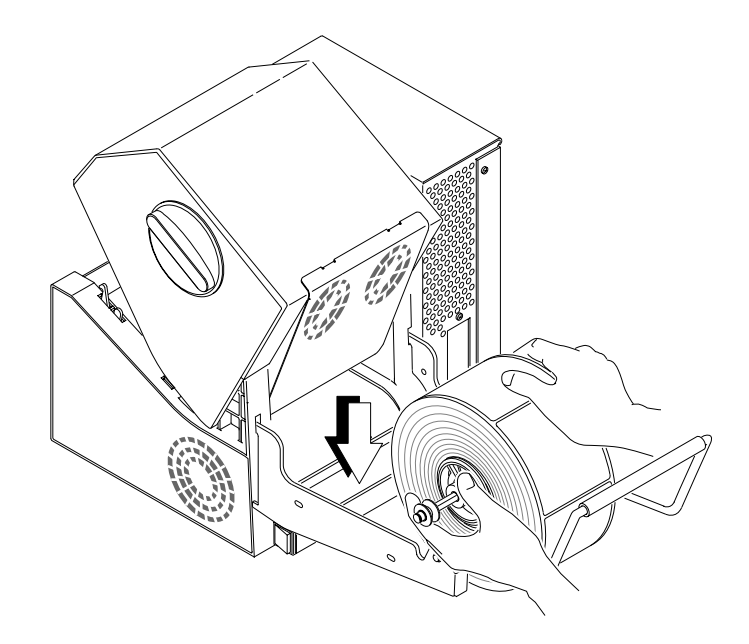

4400-29B

## Feeding Media Into the Printer

*Note: If you are using fanfold media, open the media box and place it in back of the printer so the media feeds easily into the printer.*

1. Feed the end of the media into the opening in the back of the printer. Make sure the labels are facing up.

*Note: If you are using roll media, make sure the labels are fed under the tension bar before they enter the printer.*

**Feeding Media Into the Printer**

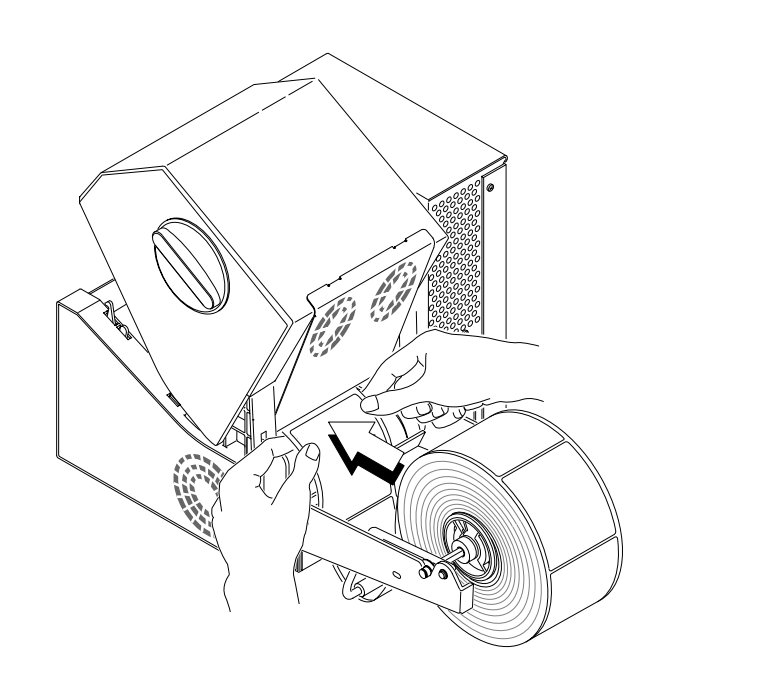

4400-39B

2. Continue feeding media until several inches extend from the front of the printer.

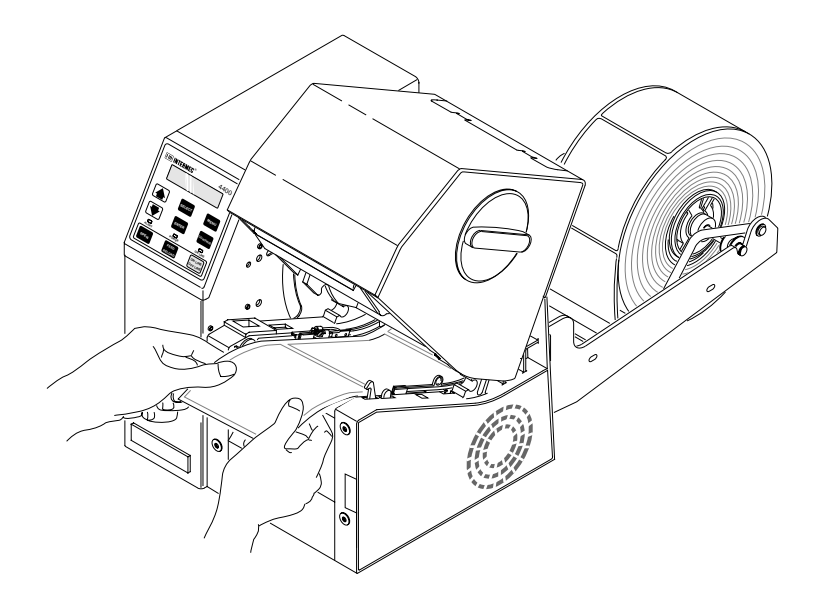

4400-55B
## Adjusting the Edge Guides

- 1. Push the tab on the outside edge guide in until the inside edge just touches the edge of the media.
- 2. Make sure that the media does not pinch or buckle in the label path.
- 3. Close the printer.

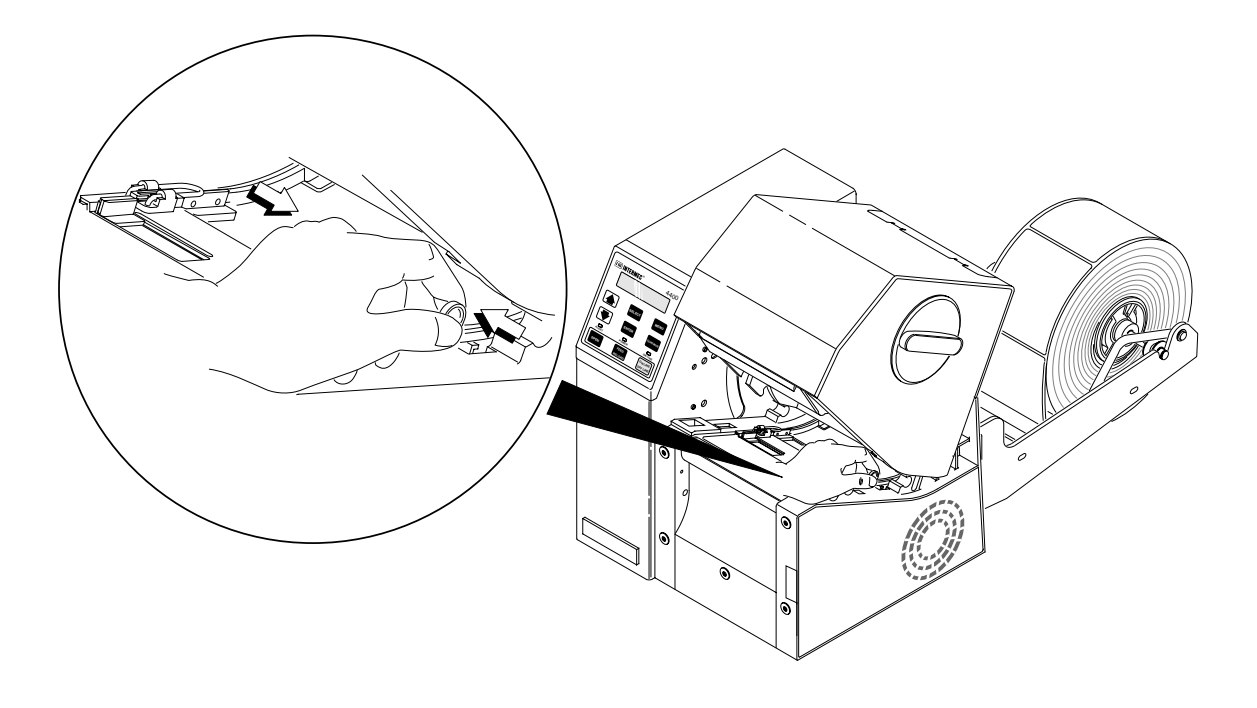

4400-56B

4. If you have opened a new box of media, be sure to check the media sensitivity rating. See "Setting the Media Sensitivity Number" later in this chapter. If the sensitivity rating is correct, the printer is now ready to print.

## Changing Thermal Transfer Ribbon

The following procedures explain how to load thermal transfer ribbon into the printer if you are printing on thermal transfer media.

#### Removing the Ribbon Access Door

- 1. Make sure the printer is turned on.
- 2. Turn the large knob on the door 1/4 turn counterclockwise.
- 3. Lift the door away from the printer.

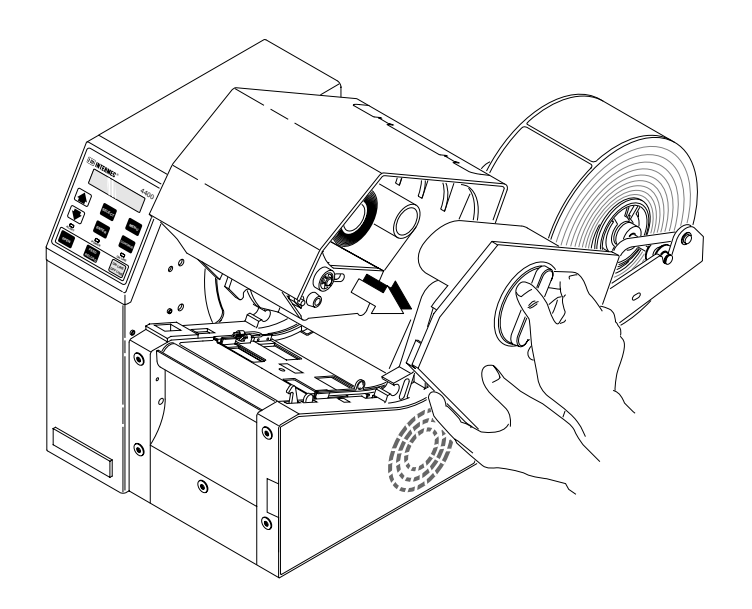

4400-43B

#### Loading the Thermal Transfer Ribbon

- 1. Remove and discard the used ribbon and inner cores on the ribbon supply and takeup hubs.
- 2. Remove and discard the protective wrapping on the new ribbon supply.
- 3. Slide the supply roll onto the supply hub until the notches engage the keys on the hub. Make sure the ribbon unwinds from the bottom of the roll. See View 1 in the figure on the next page.
- 4. Pull the ribbon around underneath the printhead assembly and up to the takeup hub. See View 2 in the figure on the next page.
- 5. Slide the ribbon takeup core onto the takeup hub, making sure the notches engage the keys on the takeup hub.
- 6. Wind the ribbon onto the takeup core until the inked part of the ribbon is past the printhead.
- 7. Make sure that you enable the thermal transfer ribbon command for the printer. Using the control panel, in the Configuration menu, select Label, Media Type, and Thermal Transfer.

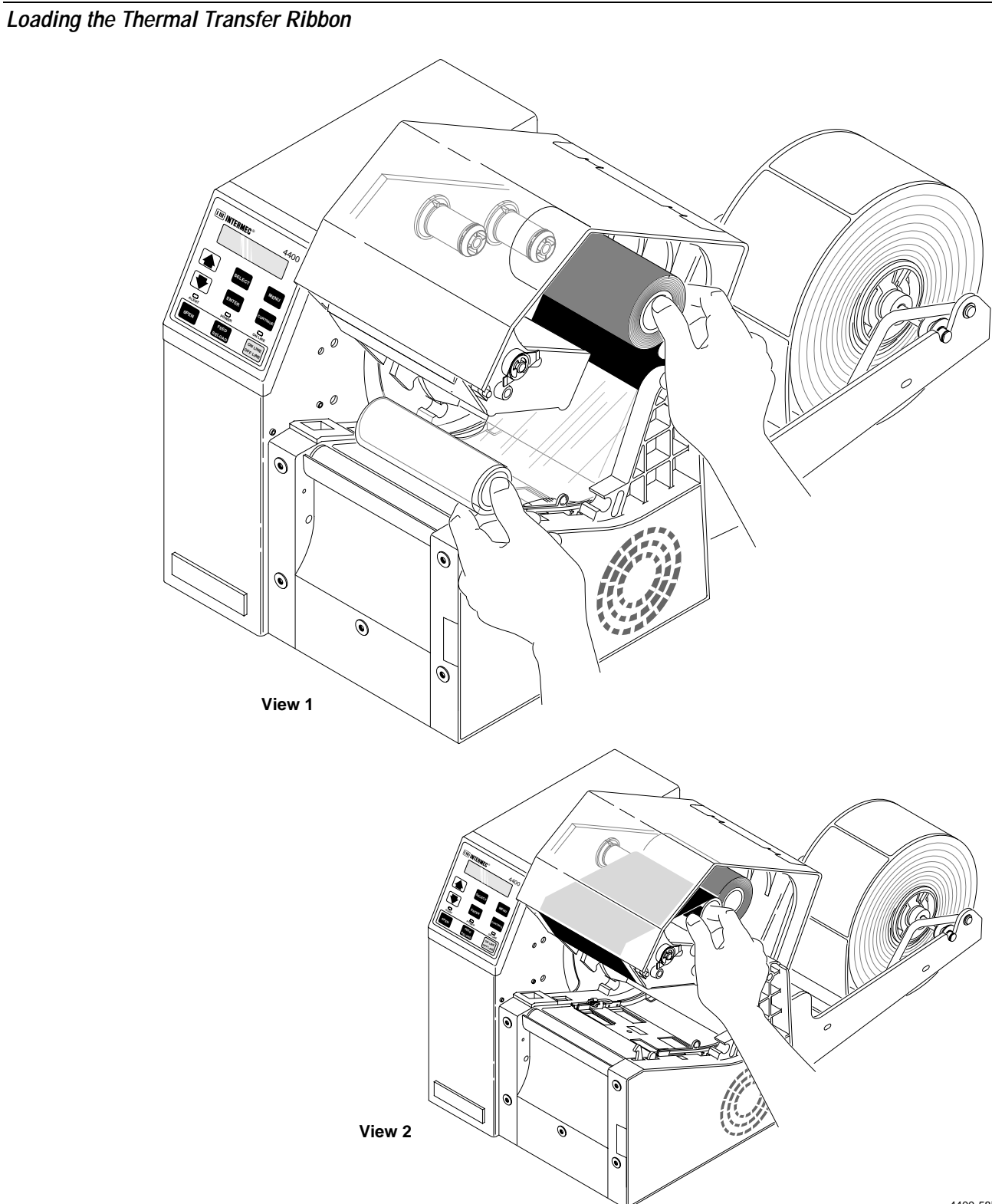

4400-58B

## Replacing the Ribbon Access Door

- 1. Make sure that the grip on the knob is in the Open (vertical) position.
- 2. Position the door on the printer and press it into place, making sure it seats evenly.
- 3. Lock the door into place by turning the knob 1/4 turn clockwise.

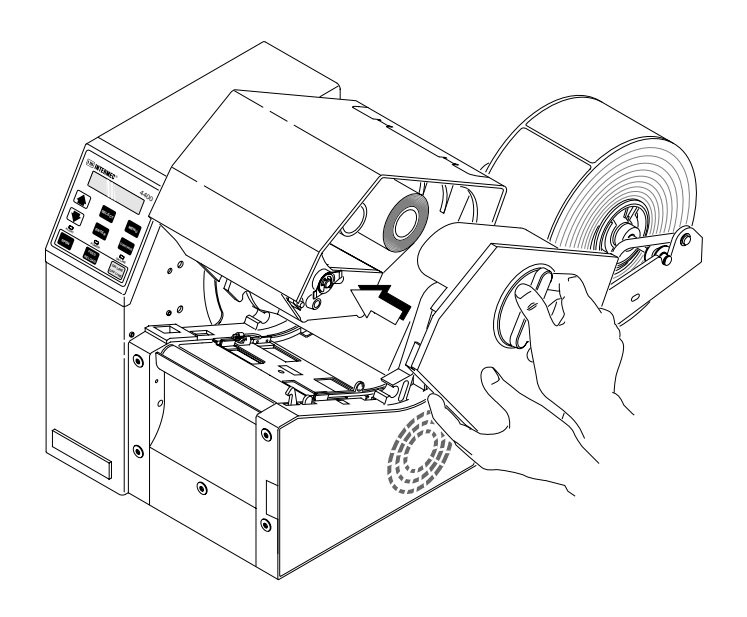

4400-59B

## Setting the Media Sensitivity Number

Media sensitivity is important because you use it to optimize print quality and print speed. The three-digit sensitivity number specifies the amount of heat required by the printhead to image a label. The amount of heat that each roll of media or ribbon requires is unique to different chemistries and manufacturing processes.

Intermec has developed heating schedules (the amount of heat required to image a label) to produce the highest possible print quality for Intermec media and ribbon combinations on Intermec printers. Look for the three digit media sensitivity number on:

- The side of the media roll. Use the last three digits (140 in the example) of the 15 digit number stamped on the roll for the media sensitivity number.
- A small label attached to the roll of the media.
- A small label attached to the plastic bag of your ribbon roll.

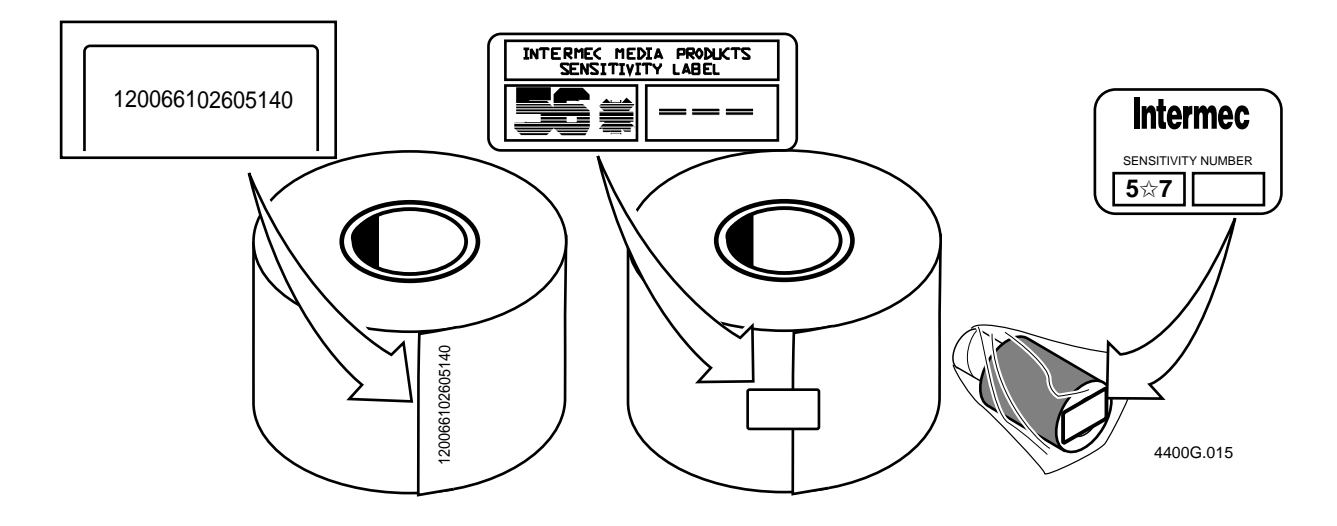

Use this three-digit number to optimize print quality and print speed on the 4400 printer. You can achieve the best print quality on the 4400 printer by using Intermec ribbon and media products.

Use the information on the packaging that you saved when loading media and ribbon to determine the correct sensitivity number.

When you load media into the printer, you should check to see that the sensitivity rating for the media matches the rating set in the printer. The default values set the correct sensitivity for most printing needs.

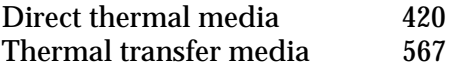

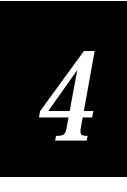

When you set Sensitivity in the printer to match the rating for your media, the amount of energy the printhead uses is adjusted to a value that is suitable for your media. This improves print quality and sets the darkness to an appropriate level.

You only need to enter the first digit to set the approximate rating for your media. Setting the other two digits is recommended for fine-tuning the sensitivity to improve print quality.

**First Digit** The first digit (in the hundreds place, at the left) designates the range of sensitivity for your media.

**Second and Third Digits** The second and third digits are used to fine-tune the printhead energy to improve print quality and darkness of your labels.

#### Setting the Media Sensitivity Number for Thermal Transfer Media

The sensitivity rating, printed on each roll of thermal transfer media or ribbon, has an asterisk (\*) in place of one of the digits. On thermal transfer media, the rating contains the first and second digits, and then an asterisk in place of the third digit because this digit is reserved for ribbon. The rating on the ribbon has the first and third digits, with an asterisk in place of the second digit because this digit is reserved for media.

For example, you may see 56\* on the media, and 5\*7 on the ribbon. To finetune the printhead for your media, you should set the sensitivity to 567.

*Note: If you change media types often, you may decide to choose types with the same first digit in their sensitivity rating and then set sensitivity to that digit only. This will make it unnecessary to alter the setting each time you change to a different type of media. See the following tables to compare settings for various types of media.*

#### Setting the Media Sensitivity Number for Other Media and Ribbons

If you are not using Intermec media and ribbon, or you misplaced your packaging with the three-digit sensitivity number label on it, you can set the approximate sensitivity setting. The approximate sensitivity numbers are the first entry (in bold text) for each series in the media sensitivity settings table on the following pages. Enter the three-digit approximate sensitivity setting (for example, 800) to achieve acceptable print quality.

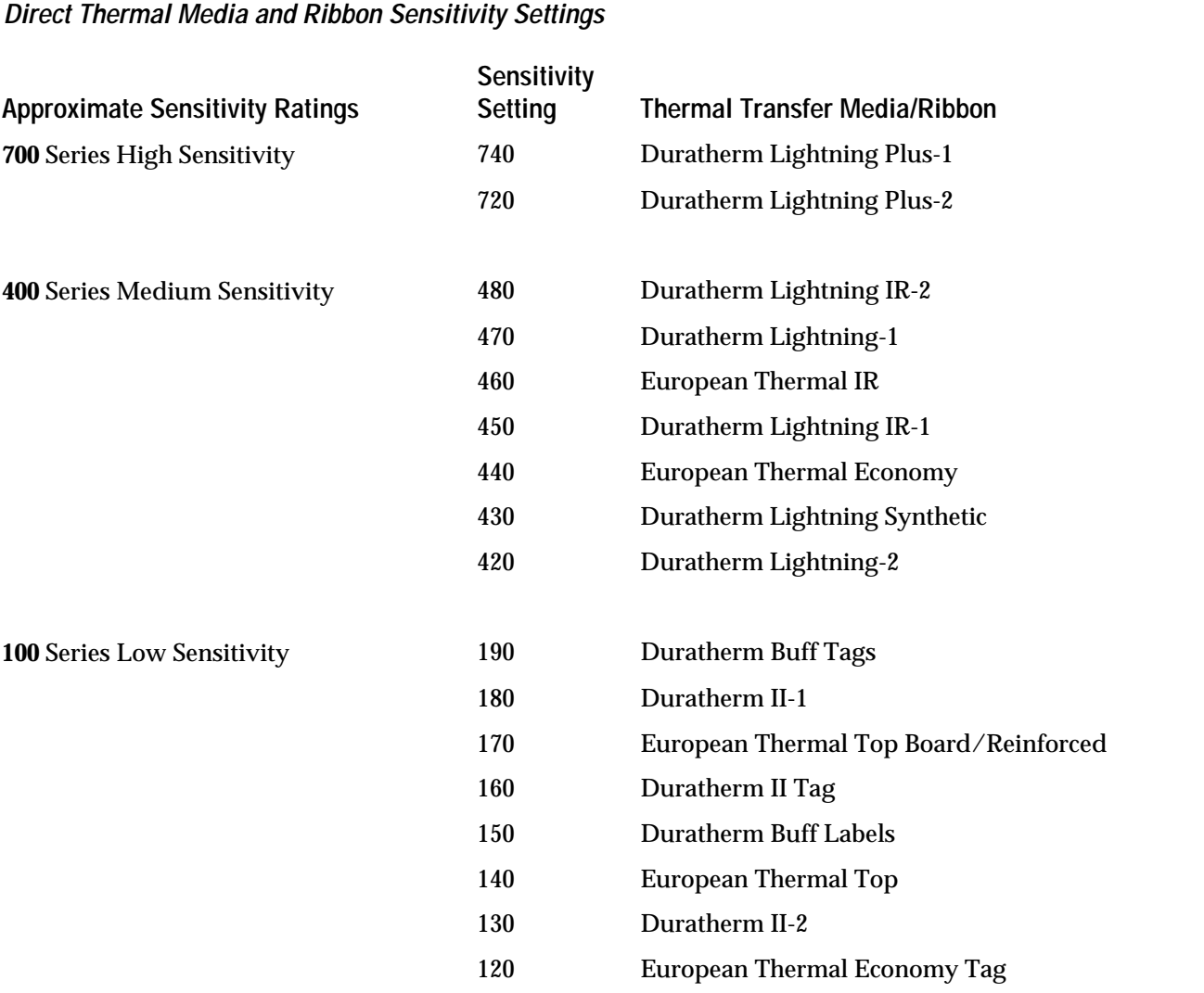

Use the following tables to find the correct sensitivity rating for you direct thermal media or thermal transfer media and ribbon combination.

#### **Thermal Transfer Media and Ribbon Sensitivity Settings**

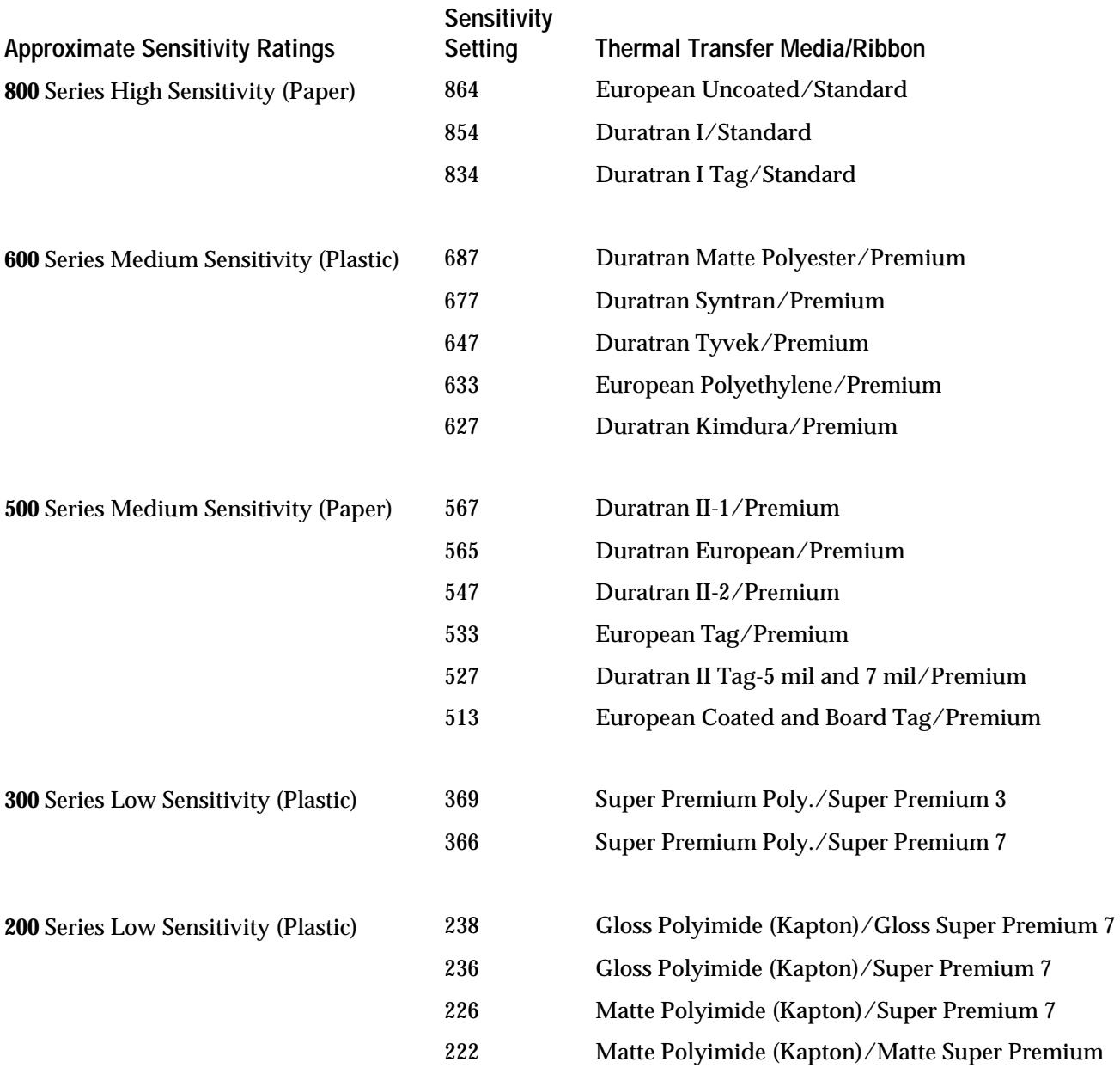

You should check the Sensitivity rating each time you open a new box of media, and change it if necessary.

**To change the sensitivity rating**

1. Start at the ONLINE READY display:

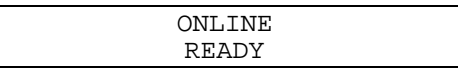

2. Press [MENU] to enter the Operator menu. Then press  $\lceil \hat{\ell} \rceil$  or  $\lceil \hat{\ell} \rceil$  until you see the display:

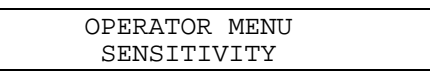

3. Press [SELECT]. The current setting appears with a cursor under the first digit:

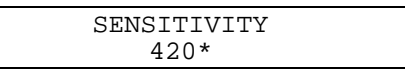

4. If the setting is correct, skip to Step 8. Otherwise, press [↑] to increase the digit, or press  $[\downarrow]$  to decrease it:

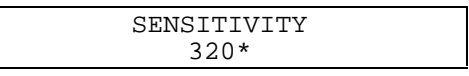

5. Press [SELECT] until the cursor is under the digit you need to change as shown in the example below:

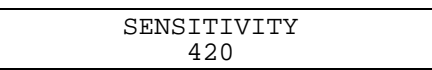

6. Repeat Steps 4 and 5 until the setting is correct.

*Note: Pressing [SELECT] at the last digit moves you to the first digit.*

- 7. Press [ENTER] to activate the new setting.
- 8. Press [CONTINUE] to return to the ONLINE READY display.

## Setting the Dark Adjust

Print darkness can be adjusted when the printer is online or offline. The dark adjust setting is for fine-tuning only. As long as you set the sensitivity rating, a darkness setting of zero should provide optimal print quality. However, as the printhead wears or if you use a lot of media, some adjustment may be necessary.

Check the sensitivity rating first before using the Dark Adjust command.

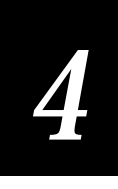

**To adjust the darkness of your labels**

1. Start at the ONLINE READY display:

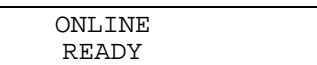

2. Press [MENU] to enter the Operator menu. Press  $[\uparrow]$  or  $[\downarrow]$  until the display shows:

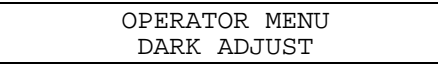

3. Press [SELECT]. The display shows the current dark adjust setting with an asterisk (\*) as shown in the example below:

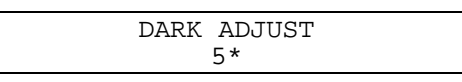

- 4. Press  $\lceil \hat{ } \rceil$  to increase the number and darken the printing. Press  $\lceil \downarrow \rceil$  to decrease the number and lighten the printing. The range is from -10 (lightest) to 10 (darkest).
- 5. Press [ENTER] at the desired setting. The asterisk (\*) moves to the new setting as shown in the example below:

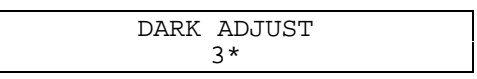

- 6. Press [CONTINUE] to return to the ONLINE READY display. Print out a few labels. You may want to scan some labels to see if they are too dark or light to scan.
- 7. If the labels are too dark or too light, repeat Steps 3 through 6.

## Using the X and Y Forms Adjust

If the print on your labels is not positioned correctly, you can center the printed image with the X and Y Forms Adjust. The X Forms Adjust lets you adjust the position of the printed image in the direction of media movement (moves the print further towards the front or back of the label). The Y Forms Adjust lets you adjust the position of the print in the direction parallel to the front of the printhead (moves the print towards the sides of the label). You can use X and Y Forms Adjust when the printer is online or offline.

*Note: Make sure you set the Label Width before you use the Forms Adjust command. Refer to "Configuring the Label Width," in Chapter 5.*

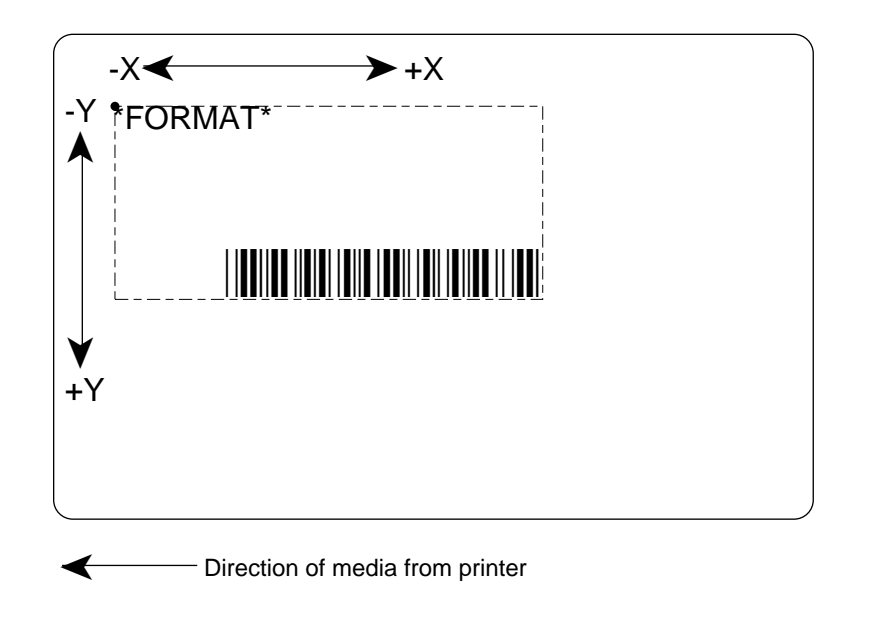

4400B-138

You can adjust the print alignment on your labels without interrupting normal label production. The following example uses the X Forms Adjust feature. The procedure is performed the same way for the Y Forms Adjust feature.

*Note: The x-dimension is also affected by the Top-of-Form configuration command. For more information, see "Top-of-Form, Set" in Chapter 7.*

**To adjust the print alignment (example)**

1. Start at the ONLINE READY display:

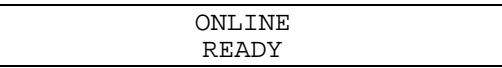

2. Press [MENU] to enter the Operator menu. Press [ $\uparrow$ ] or [ $\downarrow$ ] until the display shows:

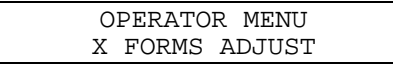

3. Press [SELECT]. The display shows the current X Forms Adjust setting with an asterisk (\*) as shown in the example below:

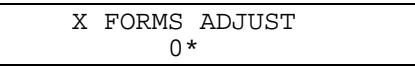

4. Press  $\lceil \uparrow \rceil$  to increase the number and move the print towards the back of the printer. Press [↓] to decrease the number and move the print towards the front of the printer.

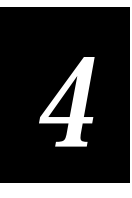

*Note: The range for the X Forms Adjust is from -20 (furthest towards the front) to +20 (furthest towards the back). The range for the Y Forms Adjust is from -30 (closest to the top) to +30 (closest to the bottom).*

5. Press [ENTER] at the desired setting. The asterisk (\*) moves to the new setting as shown in the example below:

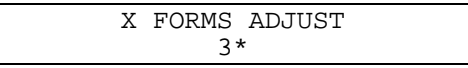

- 6. Press [CONTINUE] to return to the ONLINE READY display. Print out a few labels.
- 7. If the print is not positioned properly, repeat Steps 3 through 6.

## Adjusting the Label Rest Point

This command is used mostly with the Self-strip option. If you are using Self-Strip, you may find that your labels are not stopping at the right point for removal and you are tearing off part of a label each time you remove one from the printer. Adjusting the label rest point changes the point at which labels are presented for removal.

**To adjust the label rest point**

1. Start at the ONLINE READY display:

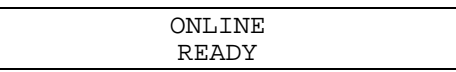

2. Press [MENU] to enter the Operator menu. Press  $[\hat{\uparrow}]$  or  $[\downarrow]$  until the display shows:

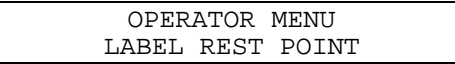

3. Press [SELECT]. The display shows the current Label Rest Point setting with an asterisk (\*) as shown in the example below:

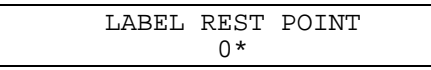

4. Press  $\lceil \uparrow \rceil$  to increase the number and move the labels farther before tearing them off. Press  $[\downarrow]$  to decrease the number so the labels do not move as far forward before you tear them off.

*Note: The range for the Label Rest Point is from -30 to +30 dots.*

5. Press [ENTER] at the desired setting. The asterisk (\*) moves to the new setting as shown in the example below:

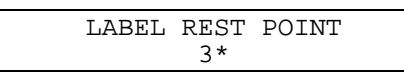

- 6. Press [CONTINUE] to return to the ONLINE READY display. Print out a few labels.
- 7. If the labels do not stop at the right point on the tear bar or cutter, repeat Steps 3 through 6.

## Printing the Buffer Contents

You can print the data that is stored in the printer memory when the printer is offline. This clears the printer's data buffer so you can print the labels stored in the buffer before turning off the printer.

**To print the buffer contents**

1. At the ONLINE READY display, press [ONLINE/OFFLINE]. The printer stops printing and the display shows:

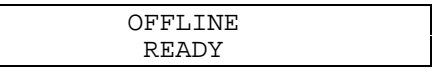

- 2. Press [CONTINUE]. The printer resumes printing. Since it is offline and cannot receive new data, it prints only what is in the printer buffer.
- 3. When printing stops, the buffer is empty.

## About Error Messages

If the printer encounters a problem that prevents it from operating properly, the Alert light flashes and an error message appears on the display. An alarm will also sound at regular intervals until the problem is corrected. If the problem affects printing, the printer will stop and wait for you to clear the error message.

If you get an error message, refer to Chapter 9, "Troubleshooting."

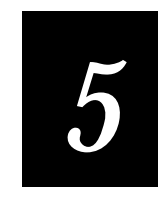

Configuring the Printer

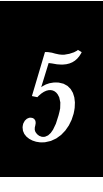

**This chapter explains how to set the configuration parameters for optimizing label quality, printer performance and print speed, emulating an 8636/46 printer, and customizing your printer for media type, media alert, and character set. It also explains how to restore the factory default configuration.**

## About Printer Configuration

When you configure your printer, you customize it to meet your distinct operational needs, which include optimizing the print quality and print speed of your labels. The printer is shipped with default configuration settings that work in most operating environments, but are easily changed if necessary. The 4400 printer has a large variety of configuration settings as shown on the foldout page in the previous chapter. Use this circle to familiarize yourself with all the options available under the Configuration menu.

## Changing the Basic Configuration Settings

The following table shows all the configuration settings available under Basic in the Configuration menu, except the Printhead Range setting. (For information on this setting, see "Adjusting the Printhead Range" later in this chapter.) Commands to enable options (Self-Strip or Cutter) are marked with an asterisk (\*) since they appear on the menu only after being installed. Default values are shown in bold.

*Note: For some commands you must cycle the power (turn the printer off and then on again) or press [FEED/RELOAD] after changing the setting. Cycling the power puts all changes into effect at once.*

#### **Basic Configuration Settings**

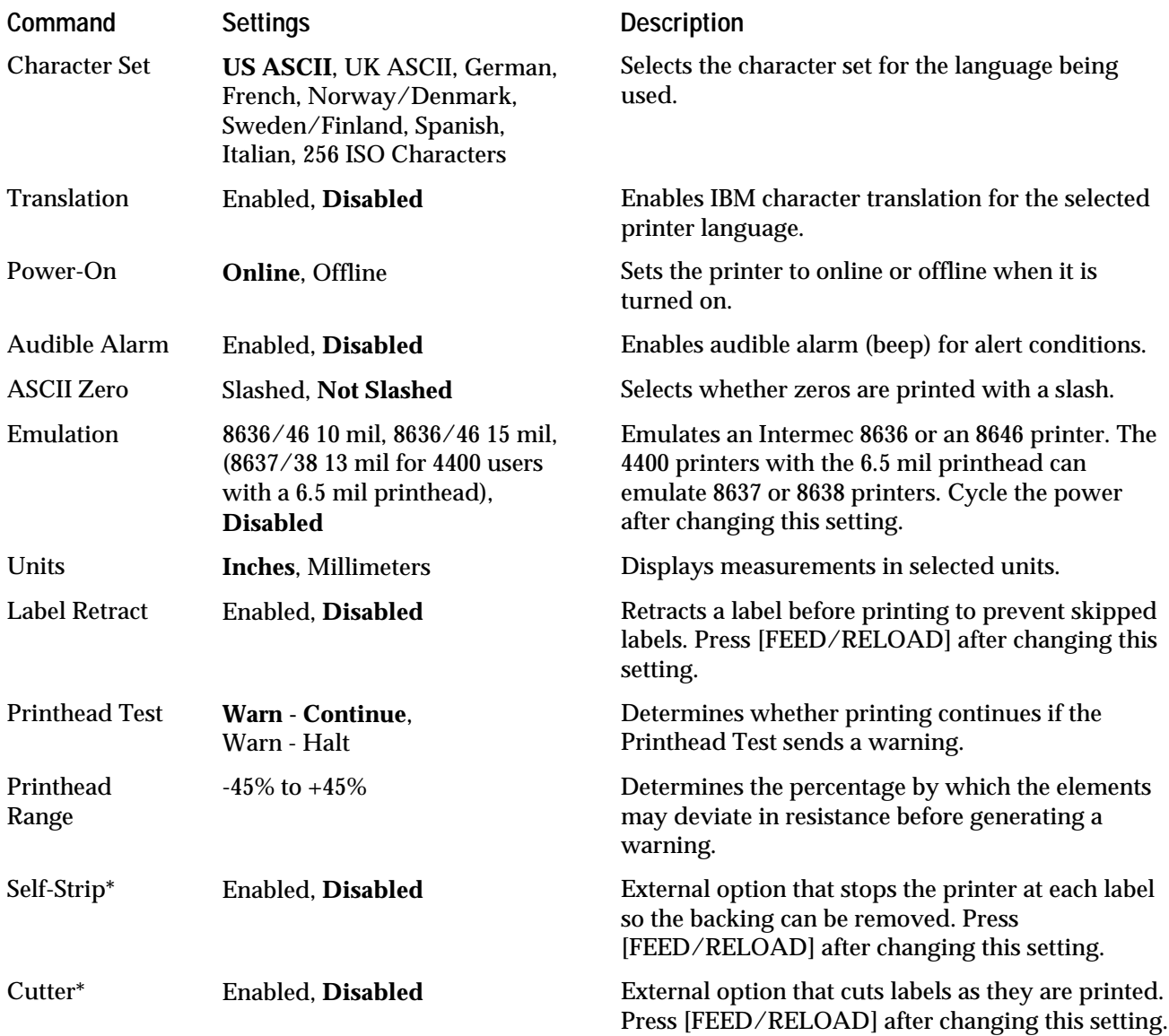

**To change the default values**

- 1. Start at the OFFLINE READY display (if necessary, press [ONLINE/OFFLINE]).
- 2. Press [MENU]. Then press [ $\uparrow$ ] or [ $\downarrow$ ] until the display shows:

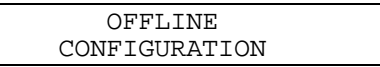

3. Press [SELECT]. The display shows:

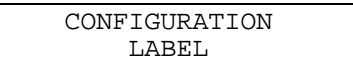

4. Press  $[\uparrow]$  or  $[\downarrow]$  until the display shows:

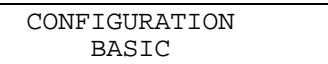

5. Press [SELECT]. The display shows:

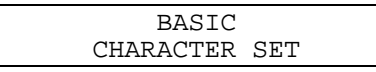

- 6. Press  $[\uparrow]$  or  $[\downarrow]$  to scroll through the available commands.
- 7. Press [SELECT] when you reach the command you want to change. The display shows the current setting with an asterisk (\*).
- 8. Press  $[\hat{\ }]$  or  $[\downarrow]$  to scroll through the available settings for the command.
- 9. When you see the setting you want, press [ENTER]. The asterisk (\*) appears next to the new setting, indicating it is now active.
- 10. Press [CONTINUE] to return to the OFFLINE READY display or, to change other settings, press [MENU] and repeat Steps 6 through 9.

## Changing the Label Configuration Settings

To obtain the best print quality, you must adapt your printer to print at the desired print speed on the type of media (label stock) you are using. Your Intermec Media Products representative can recommend media types for your system.

The following table shows the available settings for optimizing print quality and speed with the commands under Label in the Configuration menu. Default values are shown in bold.

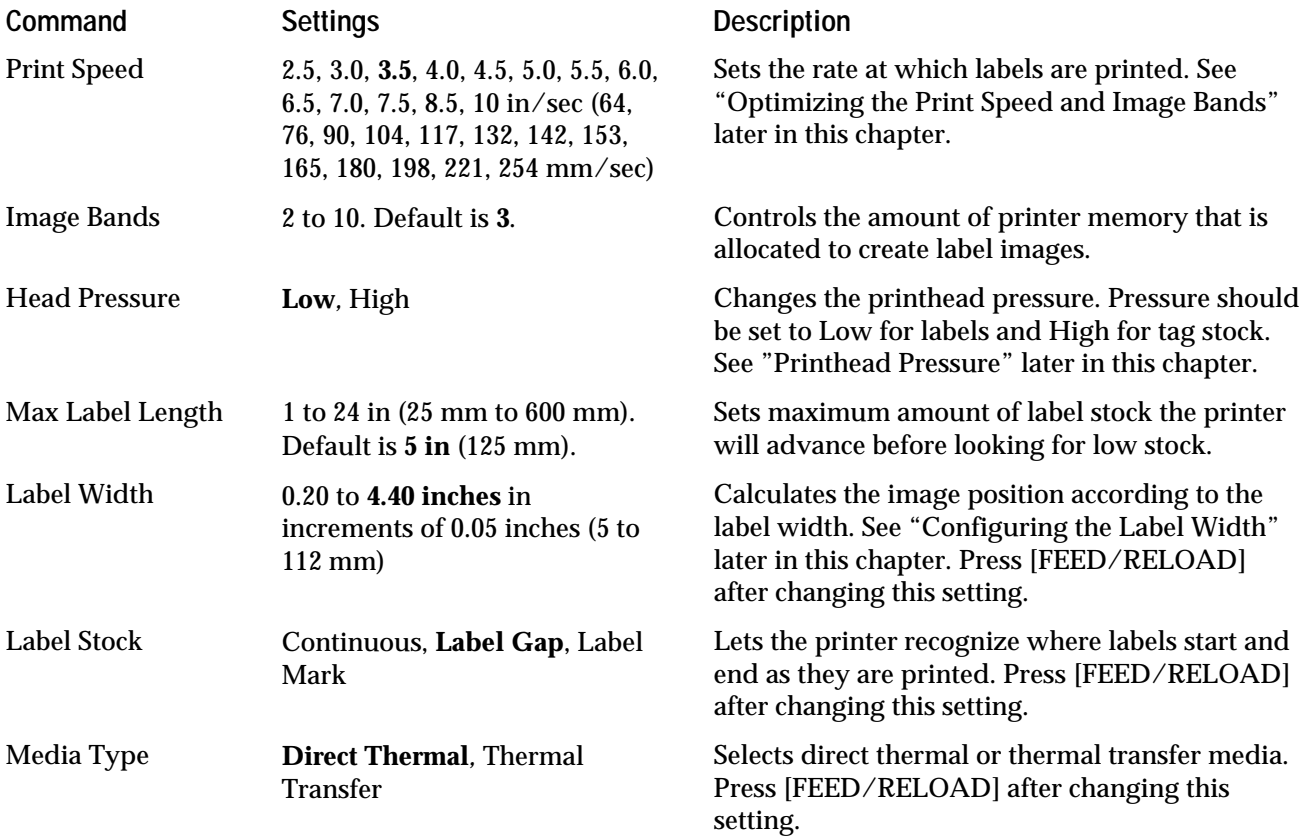

**To change the default values**

1. Start at the OFFLINE READY screen as shown below:

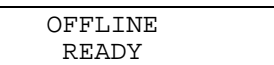

2. Press [MENU]. The display shows:

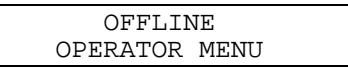

3. Press  $[\uparrow]$  or  $[\downarrow]$  until the display shows:

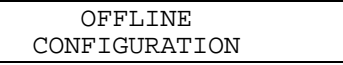

4. Press [SELECT]. The display shows:

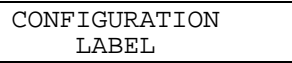

5. Press [SELECT]. The display shows:

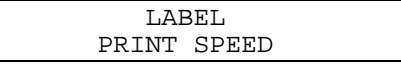

- 6. Press  $[\uparrow]$  or  $[\downarrow]$  to scroll through the available commands.
- 7. Press [SELECT] when you reach the command you want to change. The display shows the current setting with an asterisk (\*).
- 8. Press  $[\uparrow]$  or  $[\downarrow]$  to scroll through the available settings for the command.
- 9. When you see the setting you want, press [ENTER]. The asterisk (\*) appears next to the new setting, indicating it is now active.
- 10. Press [CONTINUE] to return to the OFFLINE READY display or, to change other settings, press [MENU] and repeat Steps 6 through 9.

## About the Printhead Test

Each time you turn on the printer, or send a specific command from the host, the elements in your printhead are tested to make sure they are heating properly. If an element's resistance level is above or below the acceptable range, the printer displays the following warning:

PRINTHEAD TESTED OUT OF RANGE

When you get this warning, check the print quality of your labels. If the quality has decreased, contact your Intermec representative. If your labels are satisfactory, you can adjust the test so the warning coincides with faulty labels. See "Adjusting the Printhead Test" later in this chapter.

You can make the printer stop printing when it tests out of range by setting the PRINTHEAD TEST command in the Basic Configuration menu to WARN-HALT. In this configuration, the warning appears on the control panel and is sent to the host. The default value for the printhead test is WARN-CONTINUE. This command allows the printer to continue printing upon test failure and causes a warning to appear on the control panel. No warning is sent to the host.

*Note: If you have a dot out of range, make sure that it affects the quality of your label. It may apply to a dot that you are not using in your specific format.*

#### Printhead Pressure

The printhead pressure setting controls the pressure applied to the media as it passes between the platen roller and the printhead. This adjustment helps compensate for variations in the thickness between tag stock and other label stock. You can set the pressure as follows:

- Low for labels
- High for tag stock

Changing the pressure will not harm the printer. If your labels are slipping, or you notice the pressure is too light (and the printhead has been cleaned), try changing the pressure to the other setting.

*Note: You may need to remove the tear bar for tag stock.*

#### Adjusting the Printhead Test

The printer displays the following warning if any of the elements in the printhead are not within the tolerance resistance values:

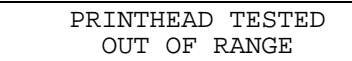

There are two indications of a faulty printhead:

- You receive a warning, but your labels look fine. This happens when the printhead elements that are "out of range" do not affect your labels.
- You notice a decrease in label quality but the printer does not send a warning. This may mean that the elements affecting your labels are not heating perfectly, but are still within the acceptable resistance range.

You can adjust the printhead test so that you receive the warning at a time when the wear on the printhead is truly affecting your labels. When you adjust the test, you adjust the resistance range that is considered acceptable.

*Note: If you have a dot out of range, make sure that it affects the quality of your label. It may apply to a dot that you are not using in your specific format.*

*Note: A decrease in label quality is usually not due to the printhead elements. Check the sensitivity rating and Dark Adjust commands and then clean the printhead before adjusting the printhead test.*

#### The Printhead Range Percentage

You adjust the resistance range by increasing or decreasing the percentage by which the elements may deviate in resistance before generating a warning. This range extends on both the negative and positive sides of the perfect resistance.

The resistance deviation is caused when the wires that carry energy to the printhead elements begin to wear out. If the resistance of the wires increases, the printhead elements do not heat up enough so you need to decrease the positive side of the range. If the resistance of the wires decreases, the elements heat up too much so you need to increase the negative range.

#### Adjusting the Printhead Range

If you get a warning and your labels are fine, widen the range by increasing the positive side or decreasing the negative side.

If print quality decreases and you did not get a warning, adjust the range as follows:

- If the labels show dark streaks, some of the elements are too hot. Increase the negative range (so that it is less negative).
- If the streaks or are too light (and the printhead is clean), some elements are not hot enough. Decrease the positive range.

#### **To adjust the printhead range**

1. From OFFLINE READY, press [MENU], and then press  $[\uparrow]$  or  $[\downarrow]$  until the display shows:

> OFFLINE CONFIGURATION

2. Press [SELECT]. Then press  $\lceil \hat{v} \rceil$  or  $\lceil \frac{1}{v} \rceil$  until the display shows:

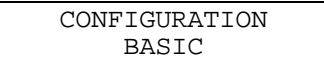

3. Press [SELECT]. Then press  $[\hat{\uparrow}]$  or  $[\downarrow]$  until the display shows:

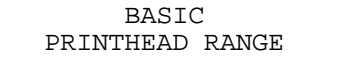

4. Press [SELECT]. The display shows the current settings for the printhead range. The example below shows the default values.

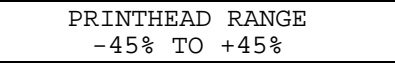

- 5. Press [SELECT] to move the cursor between the negative range and the positive range.
- 6. Press  $\lceil \uparrow \rceil$  to increase a value, or press  $\lceil \downarrow \rceil$  to decrease it. The widest available range is between ±45% and the narrowest is between ±10%.

*Note: The keys work in a circular fashion, so pressing [*↑*] at the highest value takes you to the lowest and vice versa.*

7. Press [CONTINUE] to return to the OFFLINE READY display.

## Optimizing the Print Speed and Image Bands

In order to print labels as quickly as possible, you must adjust the print speed in conjunction with the number of image bands. The Print Speed and Image Band settings determine the rate at which the printer processes the images of your labels. This in turn affects the speed of the entire printing process.

In the 4400 printer, label printing and image processing occur simultaneously. For this reason, it is very important that these settings be synchronized. If the Image Band command is too low, the imaging process is unable to keep up with the print speed. In this case, the printer stops printing and starts again at the lowest print speed. If the Image Band command is set too high, the printer spends too much time imaging, which slows down label production.

#### About the Image Bands Command

The Image Bands command controls the amount of memory allotted to the imaging process. When you increase the image band adjustment to a higher number, you are adding more buffers to the imaging memory. By doing this, you are giving the printer more memory (and time) to image the label before it starts printing.

The minimum number of required image bands is dependent upon the print speed and the complexity of the label. Labels that contain numerous fields with different rotations, graphics, different sizes of outline fonts, or combinations of any number of these formatting options may require a higher number of image bands.

#### Optimizing Image Bands for Print Speed

To optimize the number of image bands for your print speed, set the image bands at the lowest number (2) and then print a label at the desired speed. If the label prints, the Image Band setting is correctly optimized.

If the number of image bands is still too low, the printer aborts the label before printing is completed and attempts to reprint the label at the slowest speed (2.5 ips) with the highest number of image bands (10). At this point, return to the original print speed and increase the original number of image bands one at a time. Continue to increase the number of image bands until the printer prints a label correctly.

If the printer still aborts and reprints at the highest image band setting, you may be trying to optimize at a print speed that is too high for your labels. Try optimizing the number of image bands at a lower print speed.

### Optimizing Image Bands for Batch Printing

If you frequently print batches of identical labels (using the <US> command), you may want to optimize the number of image bands for batch printing. This is especially helpful if you experience delays between the printing of each label.

To optimize the number of image bands for batch printing, you must select enough image memory to allow the printer to retain the entire label image PLUS ONE INCH (one image band is equal to 1 inch). Therefore, if the printed image stops at a distance of 4 inches from the beginning of the label, you must select five image bands to prevent reimaging.

*Note: If you use the quantity count command <RS> instead of <US>, the printer software assumes that each label is different and will reimage every time a label is printed.*

## Configuring the Label Width

Label Width redefines the vertical origin of the printed image. Setting this command lets the printer reposition the image when media width changes. If you are printing in a page format, the label width may extend across more than one label. See the following figure for an illustration of measuring across single and multiple (page format) labels.

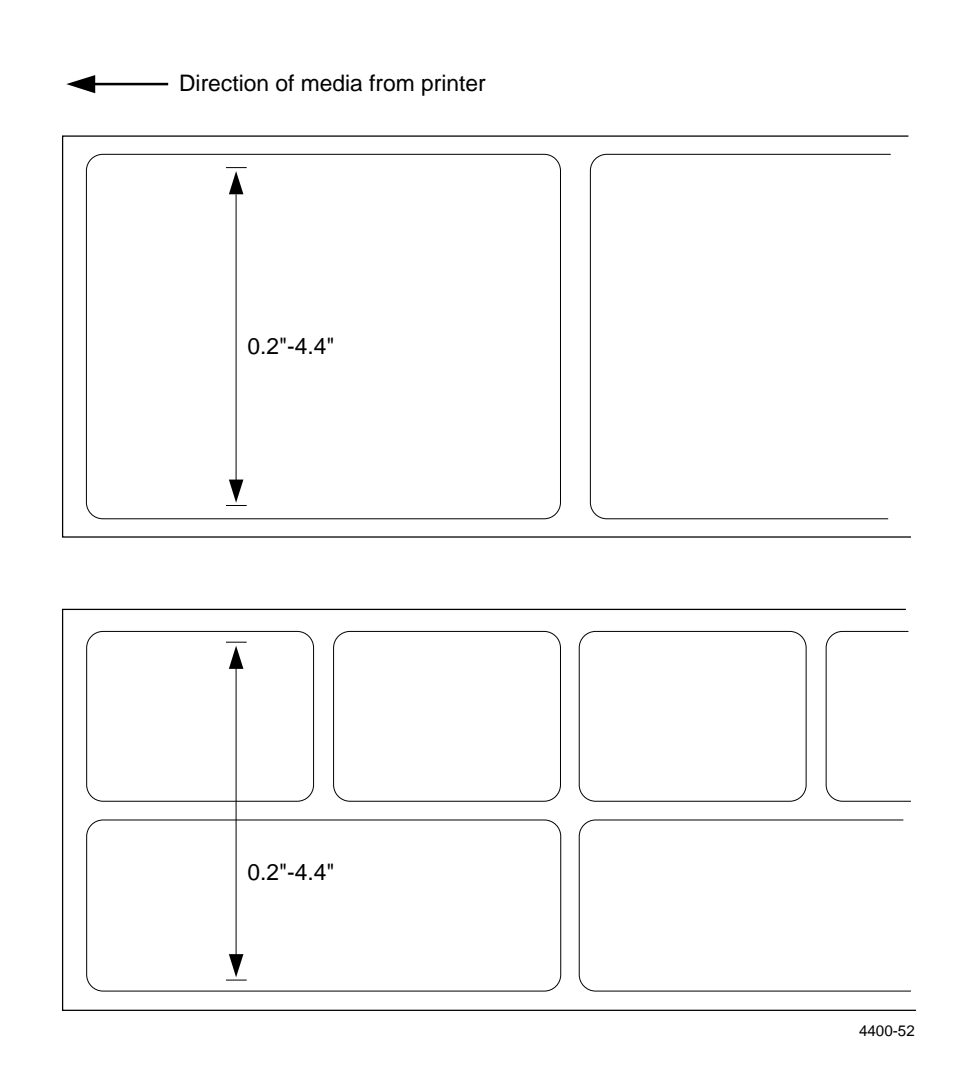

**To change the label width setting**

1. Press the [ONLINE/OFFLINE] key until the control panel display shows the following:

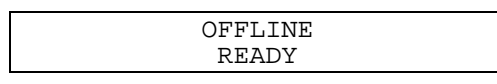

- 2. Press the [MENU] key.
- 3. Press the up or down arrow key ( $[\uparrow]$  or  $[\downarrow]$ ) until you select the Configuration menu. The display shows:

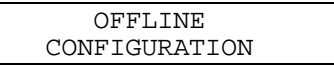

4. Press the [SELECT] key.

5. Press the up or down arrow key ( $[\uparrow]$ or  $[\downarrow]$ ) until the display shows:

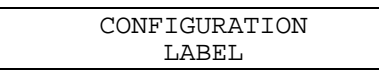

- 6. Press the [SELECT] key.
- 7. Press the up or down arrow key ([ $\uparrow$ ] or [ $\downarrow$ ]) until the display shows:

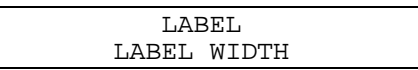

- 8. Press the [SELECT] key.
- 9. Press the up or down arrow key ( $\lceil \uparrow \rceil$  or  $\lceil \downarrow \rceil$ ) until the correct width appears in the display. Then press the [ENTER] key. An asterisk appears next to the setting.
- 10. Press the [CONTINUE] key. The printer returns to Offline status.
- 11. To return the printer to Online status, press the [ONLINE/OFFLINE] key.

## Setting the Media Alert

The Media Alert feature can warn you when your media supply is getting low. When set, it causes the Alert light to flash when the label stock supply gets down to a preset level. You can also set an audible alarm.

*Note: Be sure to reset the media length and low media warn each time a different size roll of media into the printer. If this is not done, the printer may not give sufficient warning of a low media condition.*

To use the Media Alert, you set three control panel commands that give the printer the information it needs to run the alert. These commands are summarized in the table below. The default settings are in bold.

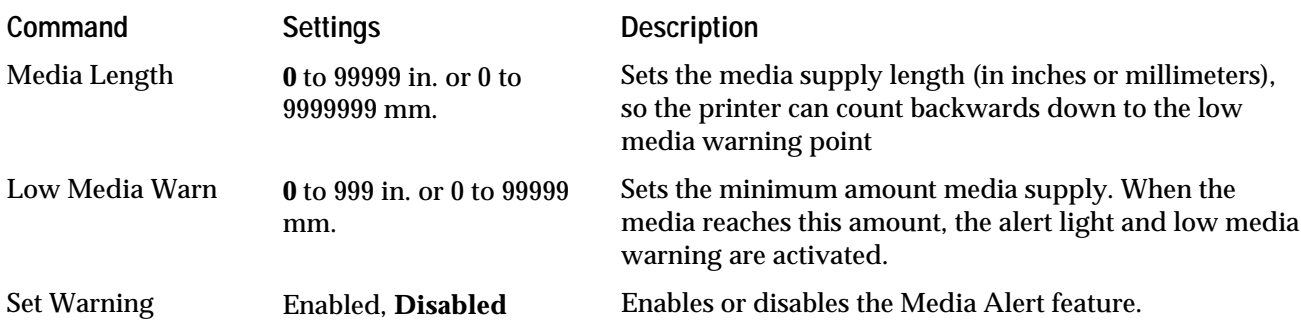

**To set the media length**

1. Start at the OFFLINE READY display. Press [MENU] and then press  $[\hat{\uparrow}]$  or  $[\downarrow]$  until the display shows:

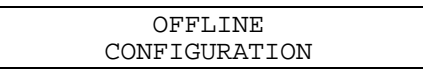

2. Press [SELECT] and then press  $[\uparrow]$  or  $[\downarrow]$  until the display shows:

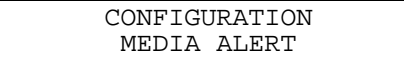

3. Press [SELECT] and then press  $[\uparrow]$  or  $[\downarrow]$  until you see the command you are changing, such as in the example shown below:

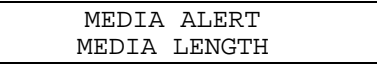

4. Press [SELECT]. The display shows the current setting with a cursor under the first digit, such as shown below:

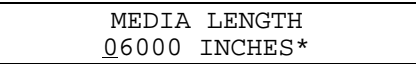

- 5. Press [SELECT] until the cursor is under the next digit you want to change.
- 6. Press  $[\uparrow]$  to increase the digit or  $[\downarrow]$  to decrease the digit.
- 7. Repeat Steps 5 and 6 until the number is correct, and then press [ENTER].

*Note: Pressing [SELECT] at the last digit moves the cursor to the first digit.*

8. Press [CONTINUE] to return to the OFFLINE READY display.

**To set the low media warning**

1. Start at the OFFLINE READY display. Press [MENU] and then press  $\lceil \hat{\ } \rceil$  or  $[\downarrow]$  until the display shows:

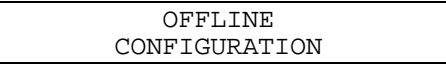

2. Press [SELECT] and then press  $[\uparrow]$  or  $[\downarrow]$  until the display shows:

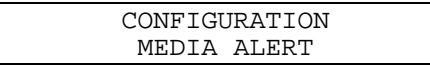

3. Press [SELECT] and then press  $[\uparrow]$  or  $[\downarrow]$  until you see the command you are changing, such as in the example shown below:

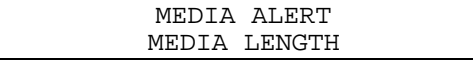

- 4. Press [SELECT]. The display shows the current setting with an asterisk (\*).
- 5. Press  $\hat{v}$  or  $\hat{v}$  to change the setting and then press [ENTER] to move the asterisk (\*) to the new setting.
- 6. Press [MENU]. Press  $[\uparrow]$  or  $[\downarrow]$  until the display shows:

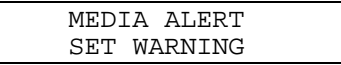

7. Press [SELECT] and then press  $[\uparrow]$  or  $[\downarrow]$  until the display shows:

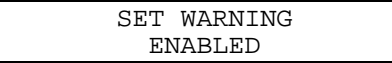

## About Configuration Test Labels

To review your printer's current configuration, you can print a Configuration Test Label that shows either the user-defined software or hardware configuration of your printer.

#### User-Defined

This label lists current configuration parameters that are set from the Configuration, Operator and Install menus, as well as defined pages, formats, graphics, and fonts. Any installed options also appear on this label.

#### **Hardware**

This label shows the amount of memory installed in your printer (static, expanded, and dynamic RAM), the width and dot size of the printhead, whether an I/O option card is installed, and the printhead mileage. The printhead mileage consists of both the amount of media that has been processed (passed underneath the printhead) and the amount of media that has been burned (printed on).

#### Printing a Configuration Test Label

- 1. Start at the OFFLINE READY display.
- 2. Press [MENU] and then press  $[\uparrow]$  or  $[\downarrow]$  until the display shows:

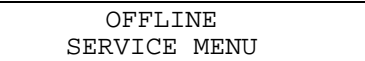

3. Press [SELECT] to enter the Service menu. Then press [ $\uparrow$ ] or [ $\downarrow$ ] until the display shows:

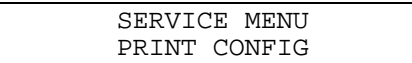

4. Press [SELECT]. The display shows:

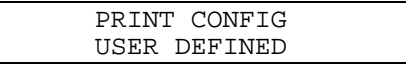

- 5. Press  $[\uparrow]$  or  $[\downarrow]$  to scroll from the user-defined label to the Hardware label. Press [SELECT] when the display shows the label you want to print.
- 6. The display shows EXECUTE TEST. Press [ENTER] to print the Configuration Test Label. Both types of labels are shown on the next page.

*Note: For 4400 printers with a 6.5 mil printhead, the Label Width is 672 dots, and the dot size is 6.5 mil.*

**4400 Configuration Test Labels**

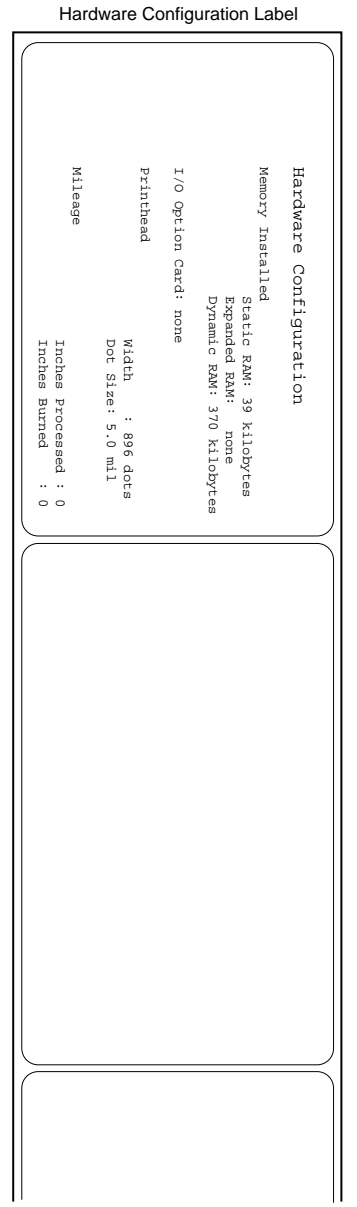

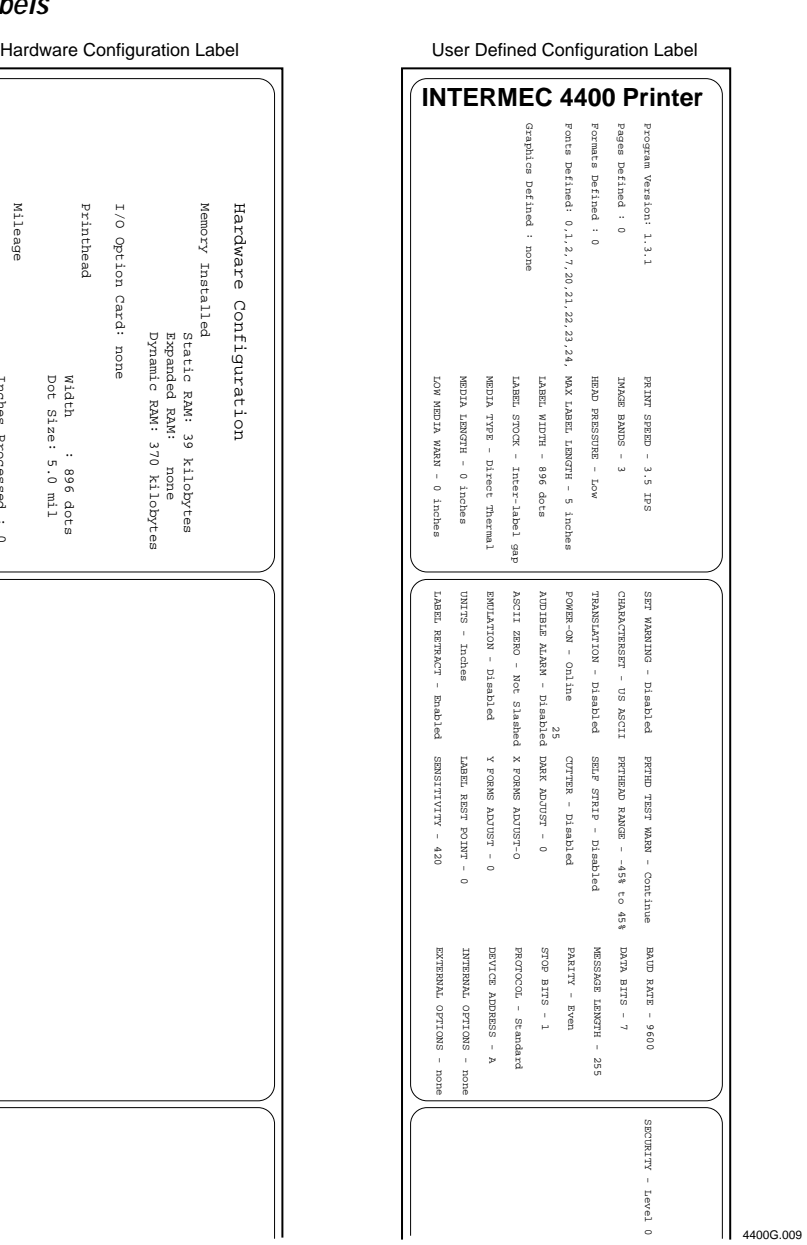

## Restoring Printer Default Configuration

To return the 4400 printer to its default configuration settings, follow the "Memory Reset" procedure outlined below. A complete table of the default settings follows on the next page.

### Memory Reset

- 1. Start at the OFFLINE READY display.
- 2. Press [MENU]. Then press  $[\uparrow]$  or  $[\downarrow]$  until the display shows:

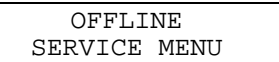

3. Press  $[\uparrow]$  until the display shows:

SERVICE MENU MEMORY RESET

4. Press [SELECT]. The display shows:

MEMORY RESET ALL

5. Press  $[\downarrow]$  until the display shows:

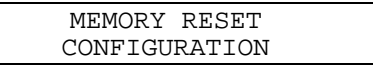

6. Press [ENTER] to reset the configuration settings.

*Note: After using Memory Reset to restore the printer default configuration, you must reinstall the software drivers for options such as the Cutter or Self-Strip. Memory Reset also resets all parameters to their default settings, as listed in the table following this procedure. Sensitivity will be set at 420. See Chapter 8 for procedures on reinstalling the options' software drivers.*

## Factory Default Settings

After you complete the preceding procedure on restoring the factory default settings with the Memory Reset command, your configuration parameters match the ones shown in the table below:

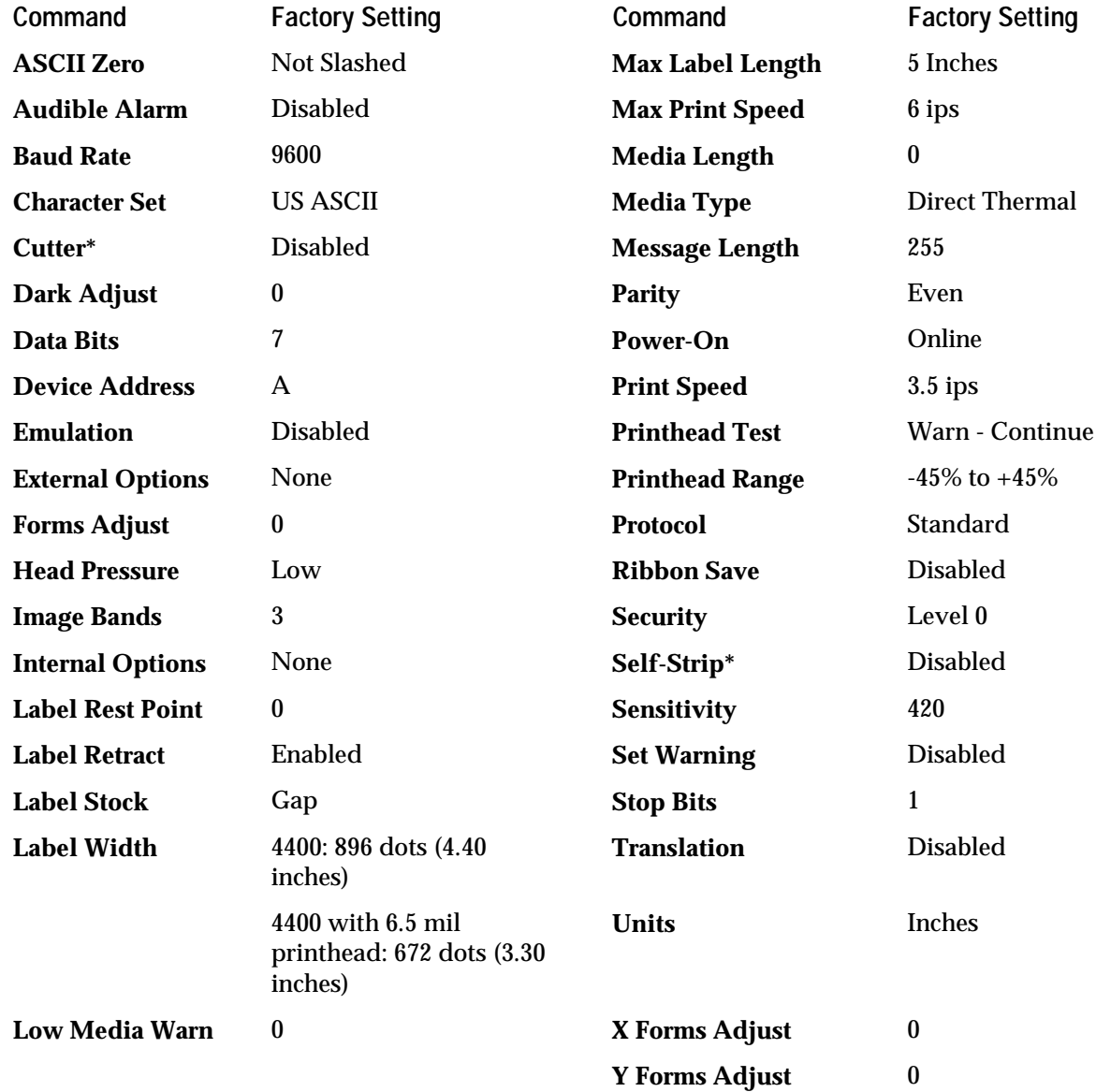

\*If the optional software drivers are installed at the factory, they are set to Enabled. See "Installing Options" in Chapter 8.

## Replacing an 8636/46 Printer With a 4400 Printer

If you are replacing an Intermec 8636 or 8646 printer, you can retain your existing network, hardware, software, and label formats and continue to produce labels on the 4400 printer that are identical to those produced on the 8636 or 8646 printer. You may want to eventually change your label formats, network, and software to take advantage of the 4400's advanced capabilities, but until then you can easily emulate the 8636 or 8646 printer.

*Note: If you have a 4400 printer with a 6.5 mil printhead, Emulation mode simulates an Intermec 8637 or 8638 printer. The procedures are the same as for the normal 4400, but the print dimensions are different. Differences are noted throughout the manual where applicable.*

Before you replace the 86XX printer, print out a User-Defined Configuration Test Label for a copy of the 4400's current settings. The procedure is discussed in "Printing a Configuration Test Label" earlier in this chapter.

**To replace the 8636/46 printer**

- 1. Upload label formats, fonts, and graphics from the 8636 or 8646 printer to the host computer.
- 2. Unplug the 8636 or 8646 printer and install the 4400 printer (see Chapter 2).
- 3. Enable 86XX emulation (see "Changing the Basic Configuration Settings" earlier in this chapter).
- 4. Download the 86XX formats, fonts, and graphics from the host to the 4400.

#### About the Emulation Settings

The Emulation settings in the Basic Configuration are described in the following table.

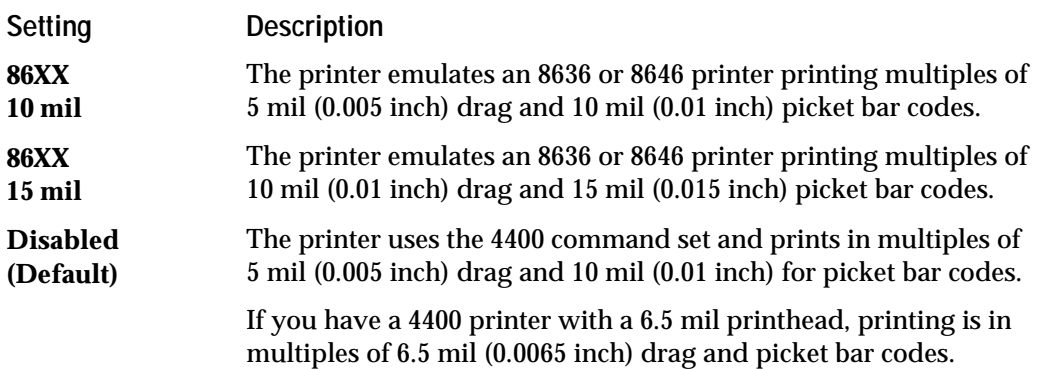

#### Printing in Emulation Mode

In Emulation mode, the 4400 uses a subset of its command set to let you print labels identical to those produced on an 86XX printer. There are some operational and programming differences between an 86XX printer and 86XX emulation on the 4400 printer. The differences are noted in the following table.

*Note: In 4400 printers with a 6.5 mil printhead, Emulation mode simulates an Intermec 8637 or 8638 printer. The procedures are the same as for the 4400, but the print dimensions are different. Differences are noted where applicable.*

#### **Printing in Emulation Mode**

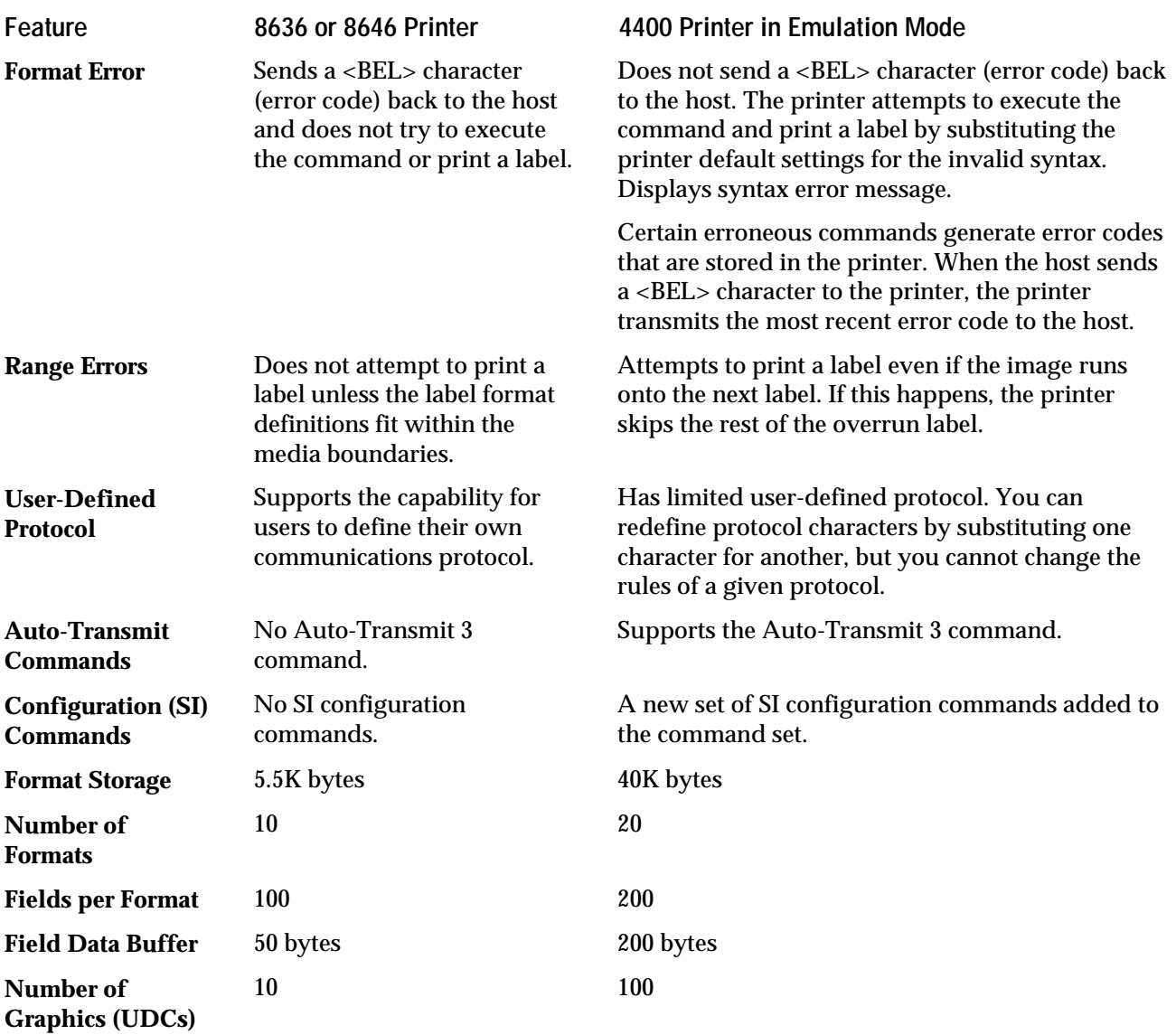
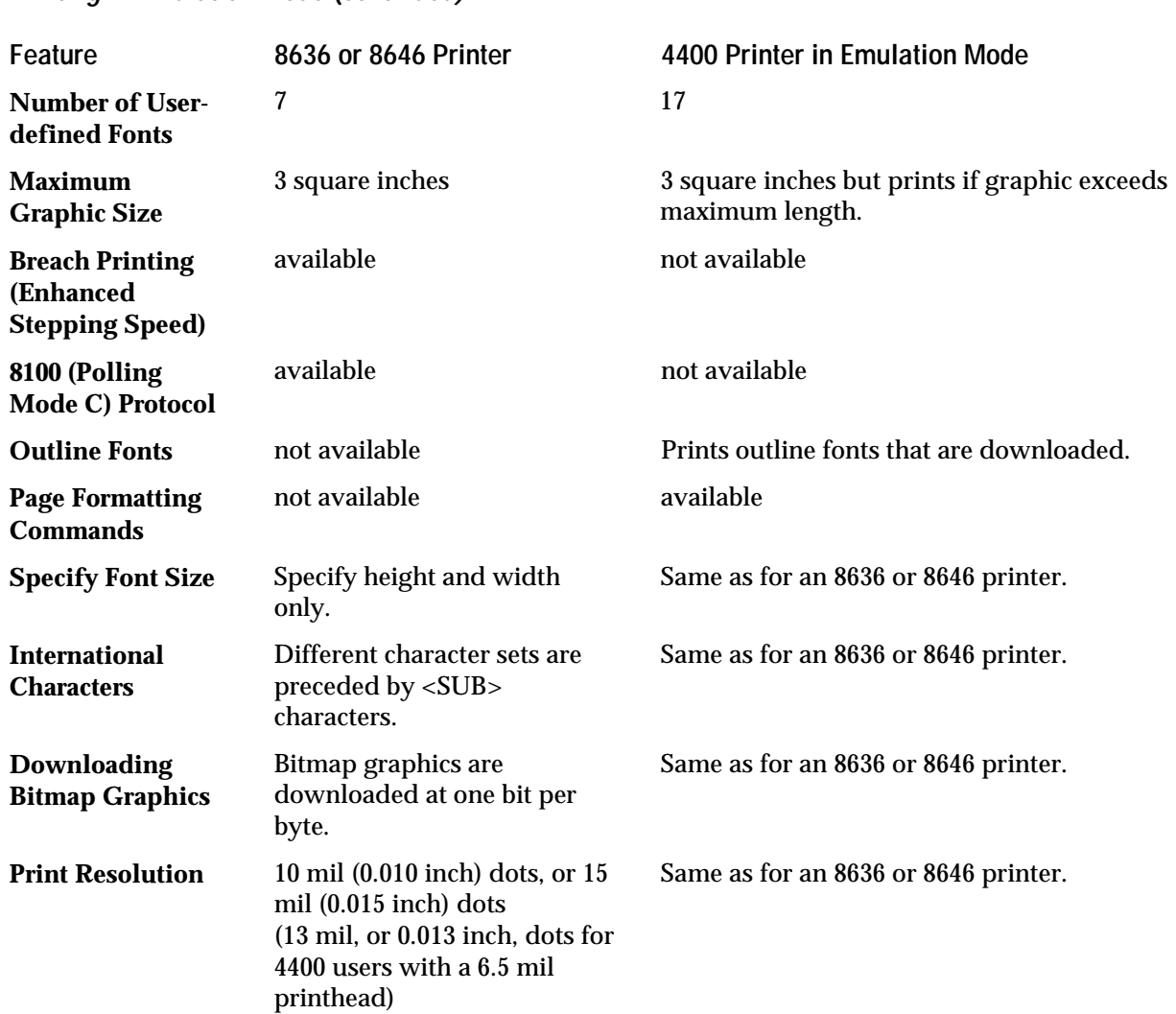

#### **Printing in Emulation Mode (continued)**

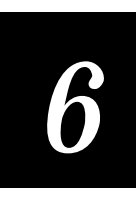

# Designing Labels and Using Commands

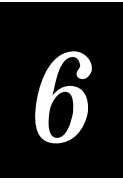

**This chapter describes how to use the printer's command set when designing labels. In addition, there are several examples of label formats containing different field types.**

## Introduction to Label Design

The 4400 printer is designed to print labels in formats consisting of fields that may contain lines, boxes, graphics, bar codes, and text in many orientations. You can use the printer to design labels that are easy to read, contain accurate information, and conserve media by using space efficiently.

If you have never designed labels before, it may take some practice to design ones that meet all your requirements.

An alternative to using the command set and downloading formats with communications programs is Intermec's PrintSet, described later in this chapter.

## Label Formats

Before printing a label, you must specify a label format and send data to fill in the designated fields in the format. The format defines where and how the data appears on the label. A label format is composed of several different fields that contain dimensions and terms used to map the information printed on a label. For example, if you want to print a number on a label, the format indicates the location, font, size, and orientation of the number.

*Note: Whenever a format is created, a human-readable field zero (H0) is automatically created along with it. It is created with all field parameters at default and can be deleted only after one or more fields are created.*

An example of a simple label format accompanied by sample data is shown on the following page.

This example shows how format and data strings appear before being downloaded. The mnemonics represent control codes (such as <STX> for start of message). These mnemonics can be translated into hex or ASCII control characters using the table in the Appendix. The line breaks are to make the program easier to read and do not represent carriage returns.

#### **Sample Format**

```
<STX><ESC>c<ETX>
<STX><ESC>P<ETX>
<STX>E4; F4; <ETX>
<STX>H0;o120,50;f0;c2;h2;w1;d0,30;<ETX>
<STX>B1;o120,220;c0,1;h50;w1;i0;d0,11;p@;<ETX>
<STX>R<ETX>
```
**4400 Bar Code Label Printer User's Manual**

#### **Sample Data**

```
<STX><ESC>E4<ETX>
<STX><CAN><ETX>
<STX>THIS IS THE SIMPLE SAMPLE<CR><ETX>
<STX>SAMPLE<ETX>
<STX><ETB><ETX>
```
**Label Printed With Sample Format and Data**

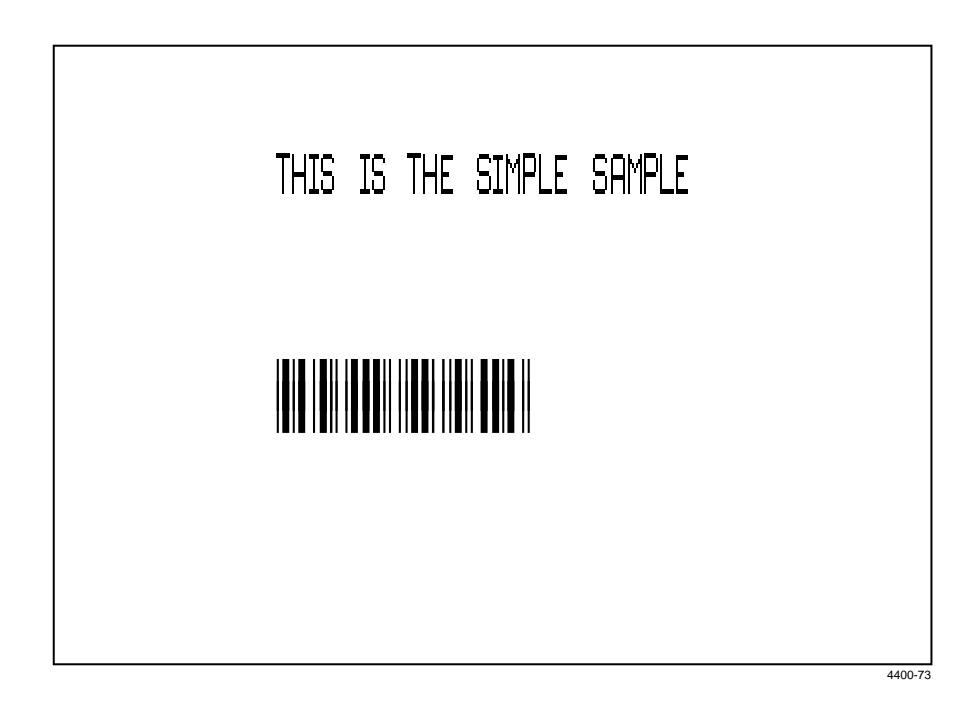

## Communicating With the Printer

To send a label format to the 4400, you must go through a process called downloading. Downloading is the universal term that describes the transfer of information from a computer to any connected peripheral device (a printer, a reader, etc.). *Uploading* describes the transfer of data from your printer to your PC or host.

There are several ways to download information. You can either download from a terminal on your host or from a PC. Many different methods may be used from either platform.

## Using the PrintSet Software

Use the PrintSet application software to easily configure your printer from your PC. You can upload the current configuration settings, modify them, and then download them to the 4400 printer. PrintSet also lets you:

- download graphics and fonts (including TrueType).
- print test labels.
- allocate memory.
- download configuration files.

*For help using PrintSet, refer to the online helpportion of the application software.*

## Using the Printer Command Set

If you are not using PrintSet, you can create labels by downloading formats and data created with the printer command set. See Chapter 7 for a complete list of commands and their descriptions. The example on the previous page uses several commands from the printer command set.

The commands in the printer command set can perform many functions and activate any feature of the 4400 printer. The method you use to download the commands is up to you. If you do not use PrintSet, try some of the options listed on the following pages.

#### Downloading Commands Using DOS

To download commands using DOS, you must connect the printer to the serial port on your PC using the correct Intermec cable (see Chapter 2). Next, configure the serial port using the DOS Mode command. From the DOS prompt, type in a command similar to the following (replace COM1: with the serial port used):

C:\MODE COM1: 96,E,7,1,N

The DOS Copy or Print commands commonly use the hardware flow control (Ready/Busy) communication protocol. To use this protocol, the printer must be in Ready/Busy mode (which is the factory default configuration).

*Note: If you do not set the hardware flow control protocol, the file you want to download must be less than the input buffer of the printer (2K). However, you can use the DOS Copy or Print commands for large files if you enable hardware flow control by configuring the printer for XON/XOFF protocol and make the proper pin connections.*

Enter the commands into a text file using a text editor or a word processor. Make sure that you save the file as an ASCII text file. See your DOS user's manual for more information.

Send the file to the printer using the following DOS commands:

COPY (filename) COM1: PRINT (filename):

where filename is the name of your text file. The copy command copies the file to serial port 1 (COM1) of your PC. The print command sends your text file to LPT1 (unless redirected).

Using the DOS Copy command you can create files that you can store on your PC, and then modify and download them several times. For example, if your first attempt at a label format does not work, you can return to the text editor and change the commands, and then download the format again. By using this method, you eliminate the need to retype command strings that you decide to change.

For an example of how to use a word processor to recreate ASCII characters, here is the same label format shown in two different ways.

#### **Sample Format**

```
<STX><ESC>c<ETX>
<STX><ESC>P<ETX>
<STX>E3;F3;<ETX><STX>H0;o120,50;f0;c0;h2;w1;d0,30;<ETX>
<STX>B1;o170,220;f0;c0,1;h50;w1;i0;d0,11;p@;<ETX>
<STX>R<ETX>
```
**Keystrokes to Enter Sample Format From a Word Processor**

**Alt-**02 **Alt**-27 c **Alt-**03 **Alt**-02 **Alt-**27 P **Alt-**03 **Alt-**02 E3;F3; **Alt-**03 **Alt-**02 H0;o120,50;f0;c0,1;h50;w1;i0;d0,11;p@;**Alt-**03 **Alt-**02 B1;o170,220;f0;c0,1;h50;w1;i0;d0,11;p@;**Alt-**03 **Alt-**02 R **Alt-**03

*Note: When ASCII decimal equivalents are entered in a word processor, they are displayed on the screen as characters.*

Downloading Commands Using Readable Protocol/Command Characters If it is difficult for you to edit or transmit command files containing control characters, you may want to utilize the new readable protocol/command characters feature. To use the readable characters feature, type the ASCII characters in as a string. Angle brackets around ASCII strings are used to represent these characters. For example, if you want to enter the ASCII mnemonic for Start of Text, type the control character out as a readable character string <STX>. The printer automatically detects whether you are using control characters or readable protocol/command characters by the start of text (<STX>) character.

All characters in a message must be in the same form as the start of text (<STX>) character. For example, if you include control characters in a message that begins with the readable protocol/command character <STX>, they are thrown away. Using readable characters may consume more space and time, but it has the distinct advantage of displaying everything on the screen in readable characters.

#### Downloading Commands Using PC Communications Programs or Host **Terminals**

Other ways to download commands to your printer are through a PC communications program, a terminal emulation program, or from a host terminal. In any of these situations, the commands you enter through the keyboard will be sent immediately to the printer in real time. The only drawback of using these programs is that mistakes are sent to the printer in real time as well. If you make an error while entering commands, you must retype the command string.

This inconvenience can be overcome for the most part by keeping your command strings short. Design your formats as combinations of many short command strings rather than in one long string.

The following examples demonstrate two ways a format can be downloaded using PC communications programs.

#### **Breaking the Format Into Separate Lines**

This example shows the format divided into separate lines, each of which starts with the <STX> (start of message) command and ends with the <ETX> (end of message) command. When the printer receives the <ETX> command, it returns a positive or negative response, depending on whether it received a valid message. Since an <ETX> follows each line, only one line needs to be retyped if the printer detects a mistake.

```
<STX><ESC>P<ETX>
<STX>E3;F3;<ETX>
<STX>H0;o81,100;f0;c0;d0,16;h1;w1;<ETX>
<STX>H1;o81,120;f0;c0;d0,16;h1;w1;<ETX>
<STX>H2;o81,150;f0;c2;d0,14;h1;w1;<ETX>
<STX>H3;o81,190;f0;c2;d0,16;h1;w1;<ETX>
<STX>B4;o81,0;f0;c0,1;h50;w1;d0,11;i0;p@;<ETX>
<STX>R<ETX>
```
#### **Sending One Long String of Commands**

This next example shows the same format typed as one long string of commands, using the <STX> and <ETX> characters only at the beginning and end of the entire format. This method calls for fewer keystrokes, but if you make a mistake anywhere, you must retype the entire format.

```
<STX><ESC>P;E3;F3;H0;o81,100;f0;c0;d0,16;h1;w1;H1;o81,120;f0;c0;
d0,16;h1;w1;H2;o81,150;f0;c2;d0,14;h1;w1;H3;o81,190;f0;c2;d0,16;
h1;w1;B4;o81,0;f0;c0,1;h50;w1;d0,11;i0;p@;R<ETX>
```
## Using ASCII Control Characters

With many communications or terminal emulation software, you create the commands by using the equivalent ASCII control characters. For example, <ETX> is entered as **Ctrl-C**. A table listing the ASCII control characters is located in the Appendix.

The following example is the format shown earlier with the command mnemonics replaced by ASCII control characters. Hold down the **Ctrl** key on your keyboard and type the letter as shown to create the printer command.

```
Ctrl-B <ESC>P Ctrl-C
Ctrl-B E3;F3; Ctrl-C
Ctrl-B H0;o81,100;f0;c0;d0,16;h1;w1; Ctrl-C
Ctrl-B H1;o81,120;f0;c0;d0,16;h1;w1; Ctrl-C
Ctrl-B H2;o81,150;f0;c2;d0,14;h1;w1; Ctrl-C
Ctrl-B H3;o81,190;f0;c2;d0,16;h1;w1; Ctrl-C
Ctrl-B B4;o81,0;f0;c0,1;h50;w1;d0,11;i0;p@; Ctrl-C
Ctrl-B R Ctrl-C
```
#### Switching Between Print Mode and Program Mode

Before you download information to the printer, you must be in the correct operating mode. Download printer commands in either Print mode or Program mode as follows:

Use Program mode to define formats, pages, fonts, and characters.

The command to enter Program mode is:

```
<STX><ESC>P<ETX>
```
To ensure correct downloading, you may want to send this command every time you download formats, even if you think the printer is already in Program mode. If the printer is in Program mode, this command is ignored.

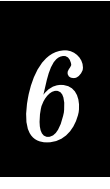

• Use Print mode to download data and print labels.

The command to enter Print mode is:

<STX>R<ETX>

This command can be entered before each set of data or at the end of every format. If the printer is in Print mode already, this command is ignored.

*Note: Besides being used to pass data, Print mode is also used to download configuration commands that are used for setting certain printer features to your specifications and for enabling options. For example, you use configuration commands to emulate an Intermec 8636 or 8646 printer or to change the character set.*

## Understanding Label Design Components

Label formats are combinations of several different fields that determine where and how different types of data appear in the label design. The fields on a label may differ in size, location, orientation, and data type. Once the fields in a format are defined, data can be passed into the fields and then printed.

A field is defined to hold a certain data type. You can define bar code fields, human-readable fields, graphic fields, lines, boxes, or interpretive fields. You must define the data you plan to print on your label as a field in the label format.

The fields on your label can differ both in the data and in the way the data is displayed. For example, your label could show one number printed as a bar code and a different number printed in large black letters. The bar code field is a different kind of field than the large black lettered field.

Each field type gives you options on how you want your data to be interpreted. Most of the options are in bar code fields (what type of bar code) and humanreadable fields.

### Bar Code Fields

You can print bar codes in any of the symbologies listed below. A full description of each bar code symbology can be found in the Appendix.

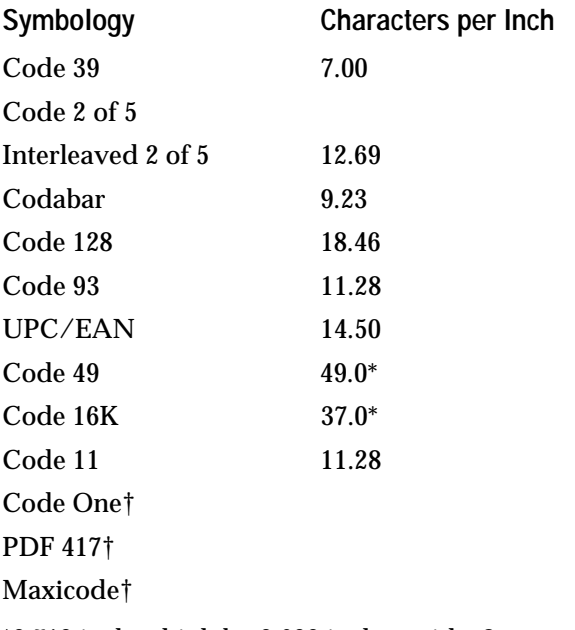

\*0.719 inches high by 0.690 inches wide, 8 rows †2D symbologies have variable sizes. See the Appendix for details.

## Character Fields and Fonts

Human-readable fields can be printed in any one of the printer's internal fonts. These fonts can be resized or rotated by using the appropriate commands.

 There are two kinds of fonts available in the printer, bitmap or outline fonts. Bitmapfonts distort much easier when they are magnified. Outline fonts, rather than being defined as a matrix of dots and blanks, are defined by vectors and curves and hold their smooth shape better when enlarged. You may want to keep this in mind for scaling purposes.

The following figure shows the difference between enlarged outline and bitmap fonts.

The printer contains the following internal fonts. The following figures show the fonts listed next to the corresponding command, in numerical order. The font set includes:

- Four standard bitmap fonts measured in dot sizes (5x7, 7x9, 7x11, and 10x14).
- Six standard bitmap fonts measured in point sizes (8, 10, 12, 16, 20, and 24).
- Nine bold bitmap fonts in point sizes (6, 8, 10, 12, 16, 20, 24, 30, and 36).

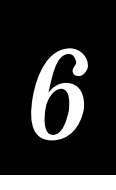

- Two bitmap fonts that can be recognized by optical character recognition (OCR) programs.
- One smooth scaleable outline font from Bitstream Typeface Packages for the PC.

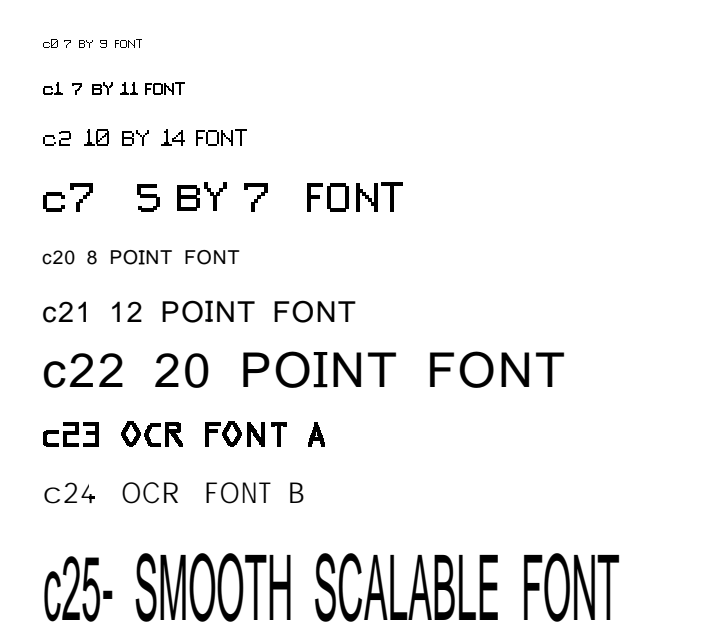

**Printer Internal Fonts c30 through c41**

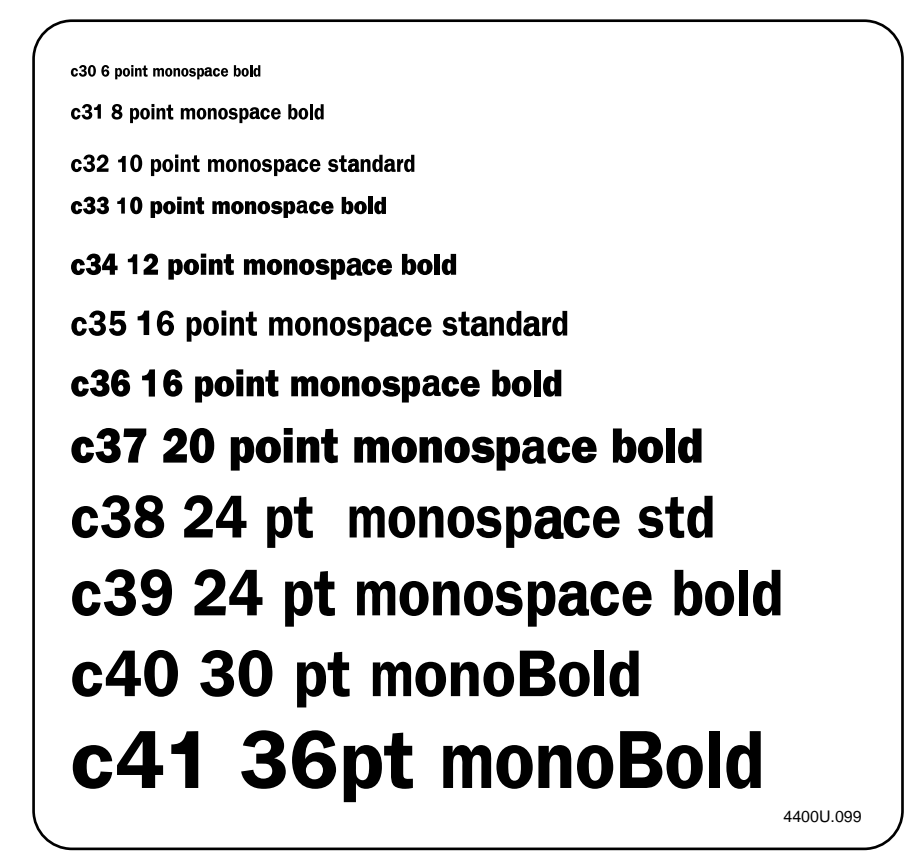

## User-Defined Fonts

In addition to the permanent fonts in your printer, you can also download user-defined (fixed) fonts. Bitmap fonts commonly:

- print in one fixed size.
- print quickly.
- are memory intensive when defined as large characters.
- consume less memory when defined as small characters.
- are widely available with Windows and PrintSet.

#### Downloading User-Defined Fonts

You can download user-defined fonts (UDFs) to the 4400 printer and store them in non-volatile memory. Although the printer reserves 16 font ID numbers, 3 to 6, an d8 to 19) for UDFs, memory constraints may limit the number of fonts you can store.

Intermec's PrintSet software provides the easiest way to download fonts to the printer form a PC. If you do not have your 4400 printer connected to a PC, you can use PrintSet to create a \*.PCF file for downloading at a later time. You can also use IPL commands to edit the \*.PCF files.

If you have not done so, install the PrintSet disk provided with this guide. PrintSet uses a standard Windows user interface and includes online help. Refer to the online help for specific instructions on using PrintSet.

#### Downloading Bitmap Fonts

Use PrintSet to select and download bitmap fonts.

Bitmap fonts can be memory intensive. You can use PrintSet to define a subset of that font (such as only the number). Then you can download that subset and save storage space on the printer.

The 4400 printer accepts two formats for bitmap fonts: 1 bit per byte, or 6 bits per byte. PrintSet automatically converts all bitmap fonts to the 6 bits per byte format.

## Lines and Boxes

You can use the command set to define fields that appear as lines or as boxes when you print your label. Use the rotation commands to determine whether a line or box will appear vertically or horizontally and the height and width commands to set the length and thickness of the lines.

The following figure shows a label where vertical and horizontal lines are used to separate data types and make the label easier to read.

**Lines and Boxes Separating Data on a Label**

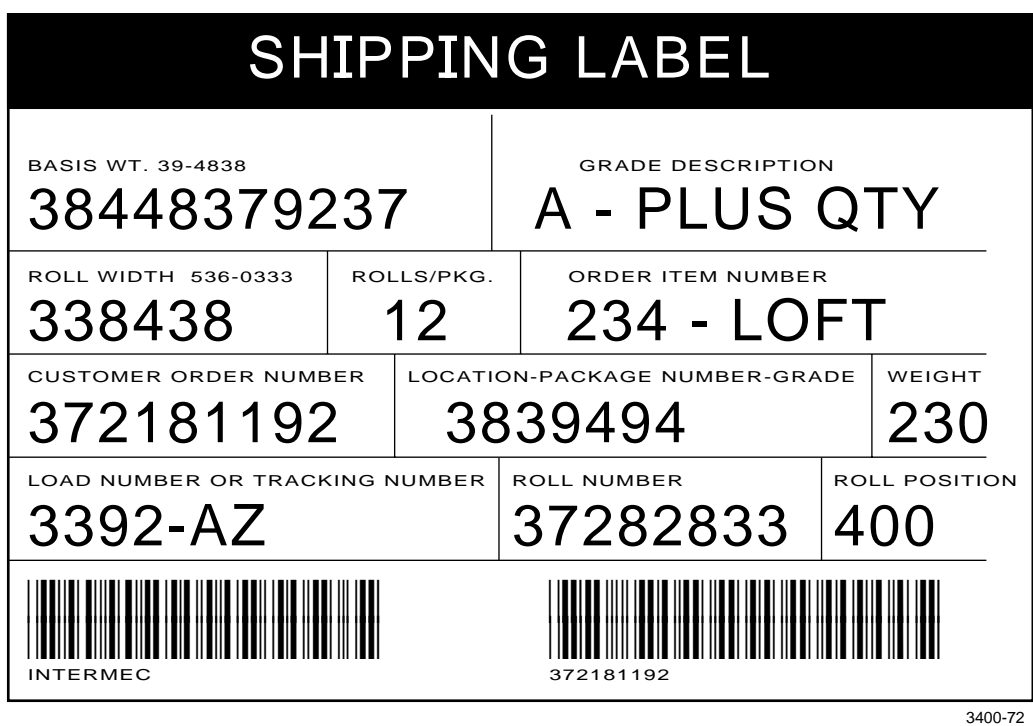

### Graphics

A graphic field is used to print a graphic. Before you can use this field you must download the graphic to the printer. Once the graphic is downloaded, you can call it up and print it just like any letter or bar code image.

To get a graphic into a format that can be understood by the printer, you must send it as either a one bit per byte or six bits per byte bitmap image.

#### One Bit Per Byte

One bit per byte is the standard graphics format used for downloading to an Intermec 8636 or 8646 printer. A one bit per byte bitmap image is an arrangement of ones and zeros that can look similar to the following example (but usually larger).

If you look closely at the bitmap file above, you can see that it is the outline of a diamond with a line down the middle, and the upper right corner blacked in.

You can create your own graphic by drawing it on graph paper and then converting each of the squares to either a one or a zero, and typing it into a text file column by column. When you send the file to the printer, a character in the file represents either a dot or a blank when the image is printed. (The zeros are blanks and the ones are dots.)

To download a one bit per byte user-defined image to the printer, you must use the correct protocol characters and define the bitmap as a user-defined image. The 4400 printer must also be operating in 8636/46 emulation mode.

The following example is the same bitmap shown above, but it now includes the commands needed to download it to the printer. The ones and zeros are now listed one vertical column at a time. The graphic is given the number G3, the name DIAM, the dimensions 15 rows by 15 columns, and each column is assigned a number between u0 and u14 (it looks as if the rows are assigned numbers, but they become the columns as explained below).

```
<STX><ESC>c<ETX>
<STX><ESC>P<ETX>
<STX>G3,diam;x15;y15;<ETX>
<STX>u0,000000010000000;<ETX>
<STX>u1,000000101000000;<ETX>
<STX>u2,000001000100000;<ETX>
<STX>u3,000010000010000;<ETX>
<STX>u4,000100000001000;<ETX>
<STX>u5,001000000000100;<ETX>
<STX>u6,010000000000010;<ETX>
<STX>u7,111111111111111;<ETX>
<STX>u8,011111110000010;<ETX>
<STX>u9,001111110000100;<ETX>
<STX>u10,000111110001000;<ETX>
<STX>u11,000011110010000;<ETX>
```
#### **Example (continued)**

```
<STX>u12,000001110100000;<ETX>
<STX>u13,000000111000000;<ETX>
<STX>u14,000000010000000;<ETX>
<STX>R<ETX>
```
When you download a bitmap, the rows become the columns, and the beginning of the last row becomes the top of the last column. For an example, study the bitmap above and then look at the following printout.

It is important to remember that the bitmap is defined in terms of columns rather than rows.

Here is what the graphic looks like when incorporated into a format, enlarged, and then printed.

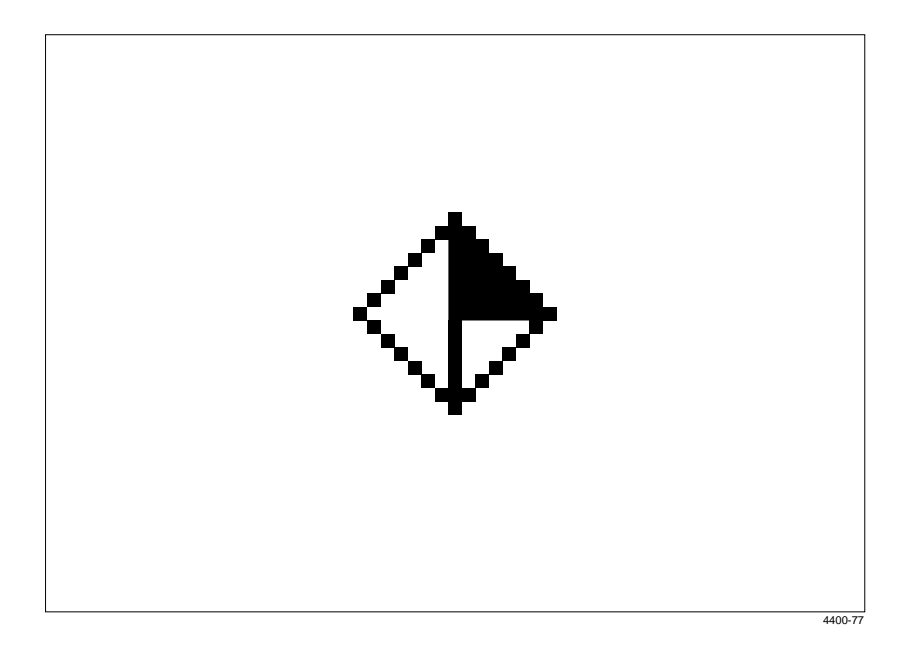

#### Six Bits Per Byte

Six bits per byte format is more compact than one bit per byte. When you use six bits per byte, you can download large graphics more quickly with the printer in 4400 mode rather than Emulation mode.

The arrangement of the bits is very important in this format. Every byte is composed of eight bits (0 through 7), but only bits 0 through 5 are used to map the image.

Bit 6 (the 7th bit) must always be set to 1 so data can be downloaded to the printer. Bit 7 (the 8th bit) is reserved for parity and compatibility on 7-bit hosts.

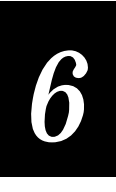

Graphics like the previous one bit per byte (diamond) bitmap example, can be downloaded in six bits per byte format.

**To create a six bits per byte format**

- 1. Draw the graphic on graph paper.
- 2. Change the graph paper drawing into a pattern of ones and zeros.
- 3. Starting from the top row, divide each vertical column into groups of six digits. (If the bottom group has less than 6 digits, add zeros to this group until it also has six.) The six digits in each group are the six bits that will be downloaded in a byte of data. The top digit of each group is bit 0, the bottom digit is bit 5.
- 4. Add a 1 in the bit 6 position, and then add a 0 in the bit 7 position so that each group now has eight digits. (Eight digits complete the byte.)
- 5. Reverse the order of each group so that bit 0 is now last and bit 7 is first. Each eight-digit group is now a binary representation of an ASCII character.
- 6. Translate each eight-digit group into an ASCII character according to the chart in the Appendix, and the method you choose to download the data.
- 7. Make sure the printer is in 4400 mode and not in Emulation mode.
- 8. Download the graphic so that each column is represented by a command string.

Here is the same diamond shape graphic shown earlier, but this time it is in six bits per byte format with ASCII characters.

```
<STX><ESC>C<ETX>
<STX><ESC>P<ETX>
<STX>G2,diam;x15;y15;<ETX>
<STX>u0,@B@;<ETX>
<STX>u1,@E@;<ETX>
<STX>u2,`H@;<ETX>
<STX>u3,PP@;<ETX>
<STX>u4, H`@; <ETX>
<STX>u5,D@A;<ETX>
<STX>u6,B@B;<ETX>
<STX>u7,<DEL><DEL>G;<ETX>
<STX>u8, <CB; <ETX><STX>u9, CA;<ETX>
<STX>u10,xc@;<ETX>
<STX>u11,pS@;<ETX>
<STX>u12,`K@;<ETX>
<STX>u13,@G@;<ETX>
<STX>u14,@B@;<ETX>
<STX>R<ETX>
```
## Working With Fields

Now that you have learned about the different types of fields printable with the 4400 printer, you need to know how to arrange them to define or change the format of a label. The following part of the chapter uses examples to describe the commands that position, size, rotate, and edit label formats. A complete list of all programming commands is given in Chapter 7.

## Editing Fields

If you make a mistake in a label format, you may not have to redownload the entire format (depending on the severity of the mistake). You can change a specific field in a format by sending a command in Program mode.

The printer uses a field pointer to point to the field that is to be modified when the printer is in Program mode. The pointer continues to point to the most recently selected field until a different format or field is selected.

The following format is used as an example. Assume you want to change field 3 (which is defined by the third line from the bottom) from h1;w1; to h2;w2;:

```
<STX><ESC>P<ETX>
<STX>E3;F3;<ETX>
<STX>H0;o81,100;f0;c0;d0,16;h1;w1;<ETX>
<STX>H1;o81,120;f0;c0;d0,16;h1;w1;<ETX>
<STX>H2;o81,150;f0;c2;d0,14;h1;w1;<ETX>
<STX>H3;o81,190;f0;c2;d0,16;h1;w1;<ETX>
<STX>B4;o81,0;f0;c0,1;h50;w1;d0,11;i0;p@;<ETX>
<STX>R<ETX>
```
#### Download the following command:

<STX><ESC>P;F3;H3;h2;w2;R<ETX>

Each command in this string is described below:

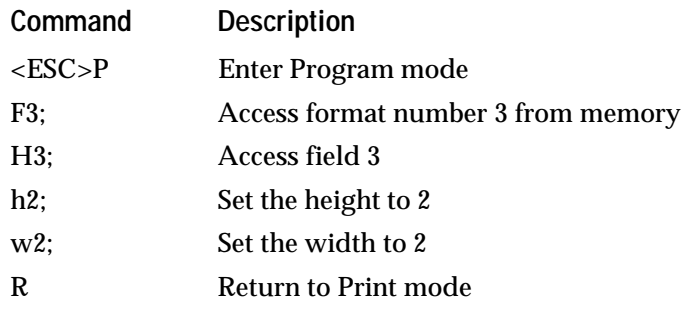

*Note: The <STX> and <ETX> commands mark the beginning and end of a message. The semicolon (;) is the command terminator. All commands in Program mode must end with this terminator except the last command in a message.*

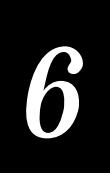

## Deleting Fields

You can delete a field from a label format entirely. However, you cannot delete the last field in a format.

For example, you cannot delete field 0 from a format that has no other fields. When a format is created, human-readable field zero (H0) is automatically created along with it. If you want to delete field 0 from a format, define field 1, and then delete field 0.

The following command string can be used to delete field x from format y.

<STX><ESC>P;Fy;Dx;R<ETX>

Each command in this string is described below:

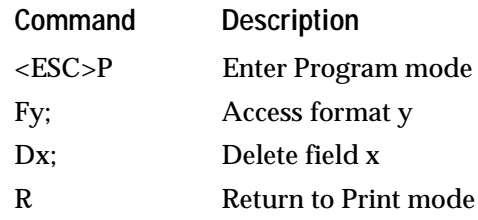

## Scaling Fields

The size of a field is determined by the size of either the font or graphic you use and the field magnification factors you apply. The human-readable and bar code fonts have default sizes, and the user-defined character fields will print as large as you design them, but by using magnification commands, you can scale them to be up to 4 inches by 4 inches.

#### Magnifying Fonts and Character Fields

The internal fonts in the printer already have sizes associated with them. For example, the letters in font c0 are 7 dots wide by 9 dots high, and there is a onedot gap between characters. If you design a field that will print 10 letters in font c0, the field will be 79 dots wide by 9 dots high.

By applying magnification factors (h for height and w for width) you can increase a field's height or width. If you increased the height to 2 (h2) for the field described above, the field height would double, and the final field would print 79 dots long by 18 dots high. If you changed the magnification to h3, the field height would triple, and the field would print 79 dots by 27 dots.

Increasing the width of a text field to 2 would make each letter in the field twice as wide. If this was done to the example above, with field height h2, the final field would print 158 dots wide by 18 dots high.

#### Magnifying Bar Code Fields

Bar code fields may also be magnified using the height and width commands, but the commands do not behave the same as with human-readable fields.

For bar code fields, the height magnification is the actual dot height of the bar code. If you choose a height magnification of h20, the height of the bar code field will be 20 dots.

Printing narrow bar codes conserves space on each label as well as media. If you plan to scan bar codes from a distance, you may need to magnify the bar code widths.

The width magnification factor for bar code fields refers to the width of the narrowest element of the bar code. The minimum bar code width is 5 mil (in drag mode). When you specify a narrow element width of w3, the width of the narrowest element in the symbology will be three dots wide. The spaces and large element widths will grow according to preset ratios for each symbology.

The default height for bar code fields is 50 dots, and the default width for narrow elements is 1 dot. You can magnify bar code fields to print up to 9999 dots high, with a narrow element of up to 9999 dots wide, but you will need special equipment to scan a bar code that wide.

#### Positioning Fields

Positioning fields using downloaded commands may be the trickiest part of designing labels. Since you cannot tell exactly how the field will look until it prints, you may need to make several test prints before you get the field positioned exactly right.

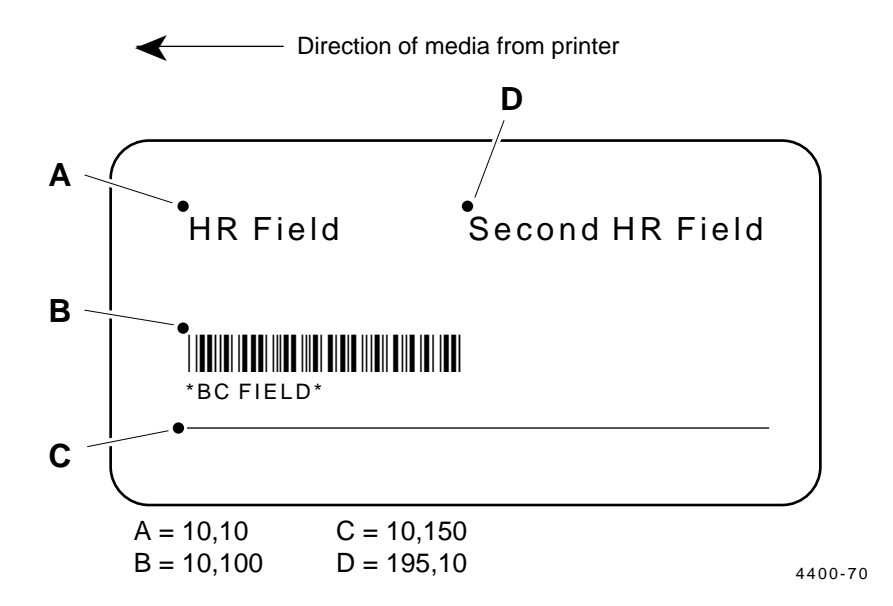

For all types of fields, the print position is determined by defining the coordinates of the upper left corner of the unrotated field.

The upper left corner of an unrotated field is referred to as the field origin. To define the coordinates of the field origin, you use the origin command (oxxx,yyy) where o is the command that specifies origin, xxx is the distance from the left side of the label, and yyy is the distance from the top of the label.

The xxx and yyy coordinates of the field origin are measured in dots. There are 203.2 dots per inch, or 8 dots per millimeter.

For example, to position a field to print one inch from the top of your label and approximately 1/2 inch from the left side, the origin command would be o101,203.

*Note: If you are operating your printer in 86XX emulation mode, the dot sizes will double in 10 mil mode and increase by 1.5 in 15 mil mode.*

To position a field which uses font c20, c21, c22, c23, c24, or c25 (the outline font), you must make an extra calculation. Where the origin of a bar code field, bitmap text field, line, box, or graphic is easy to determine, the outline font will seem to print below the field origin. This occurs because the outline font contains special characters that are actually larger than uppercase letters.

These special characters require extra space between the top of the outline font uppercase letters and the origin of the field. If you are not using the special characters, but are trying to position an outline font field, set the yyy coordinate a little higher than you would for a different field.

## Rotating Fields

Any type of field you print can be rotated in increments of 90 degrees counterclockwise around the field origin.

To position a rotated field, you should keep in mind that the field origin will remain on the corner where it was before the field was rotated. If a field is rotated 90 degrees counterclockwise, the origin (which used to be at the upper left corner but is now at the lower left corner) is still the origin.

- For fields that are rotated 90 degrees, you must position the lower left corner of the rotated field.
- For fields that are rotated 180 degrees, you must position the lower right corner of the rotated field.
- For fields that are rotated 270 degrees, you must position the upper right corner of the rotated field.

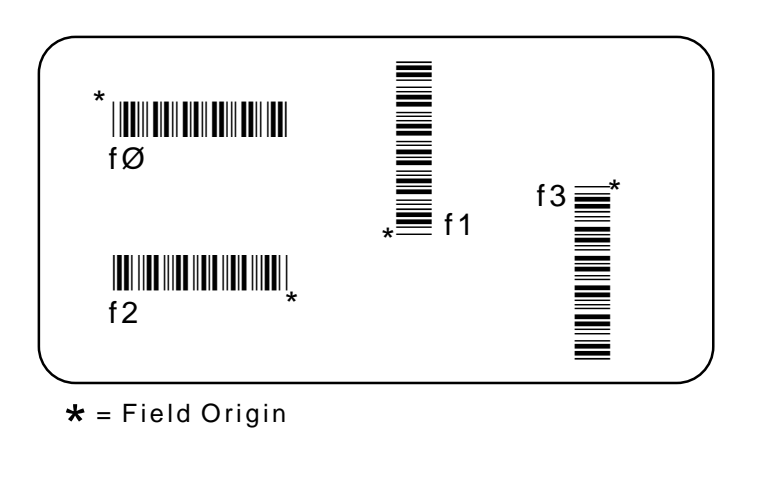

Storing Label Formats

 When a label is defined, either by downloading printer commands or by using PrintSet or a similar program, the format is stored in the printer's RAM.

4400-71

Once a label is stored in the printer, it can be used at any time. You can call it up to print labels with, or you call it up in Program mode to modify one or all of the fields.

## Designing Pages

A page is a collection of one or more formats that are combined to print at the same time. This is very practical in cases where you may need to attach several different labels on each one of your objects. For example, you may need to attach one kind of label to a product, and a different label to its container. With the printer's page printing capability, you can print both labels at the same time. Being able to print pages of several formats at once also allows you to print labels on media rolls that have different sizes and shapes of labels already precut.

When you group label formats into a page, the formats are put in positions that are assigned the letters a through z. Formats combined in pages may still be printed independently.

## Using Printer Memory

There is enough RAM in the printer to store several different label formats and still retain enough memory to store downloaded fonts, graphics, and data. Be careful of how you use your printer memory. There is a limit to how much can be stored in the printer.

In its base configuration, the printer is equipped with 39K of static RAM. You may expand the available RAM to 295K by installing a RAM expansion board.

There are limits to the number of formats, fonts, graphics, or pages that you can store in the printer. You can define up to 16 soft fonts, but there may not be enough room depending on the amount of memory being used for other purposes. The more formats, graphics, and fonts you store, the less memory is available.

When you run into a memory usage problem, use the  $\leq$ ESC $>$ m command to see how much memory remains available. If you find that it is necessary to increase your available memory, you can do one of the following:

- Use one of the Service Memory Reset menus to increase the amount of available memory in part or all of the sections. See "Increasing Available Memory" in Chapter 9 for more information.
- The commands used to create a font or graphic can be used to delete them as well (see the Program mode commands in Chapter 7):

Outline fonts: **J***n* without any following data will delete outline font n.

Bitmap fonts: **T***n* without any following data will delete bitmap font n.

UDCs: **G***n* without any following data will delete UDC n.

• Use the Program commands (see Chapter 7) to delete pages and formats: Pages: Delete a page with the **s***n* command.

Formats: Erase format *n* by using the E*n* command.

## Format Examples

Label formats (designs) incorporate the different types of fields that were previously described. Following are some practical examples of label designs.

### Example 1

The first example is a fairly simple label designed to demonstrate the different types of data that can be printed.

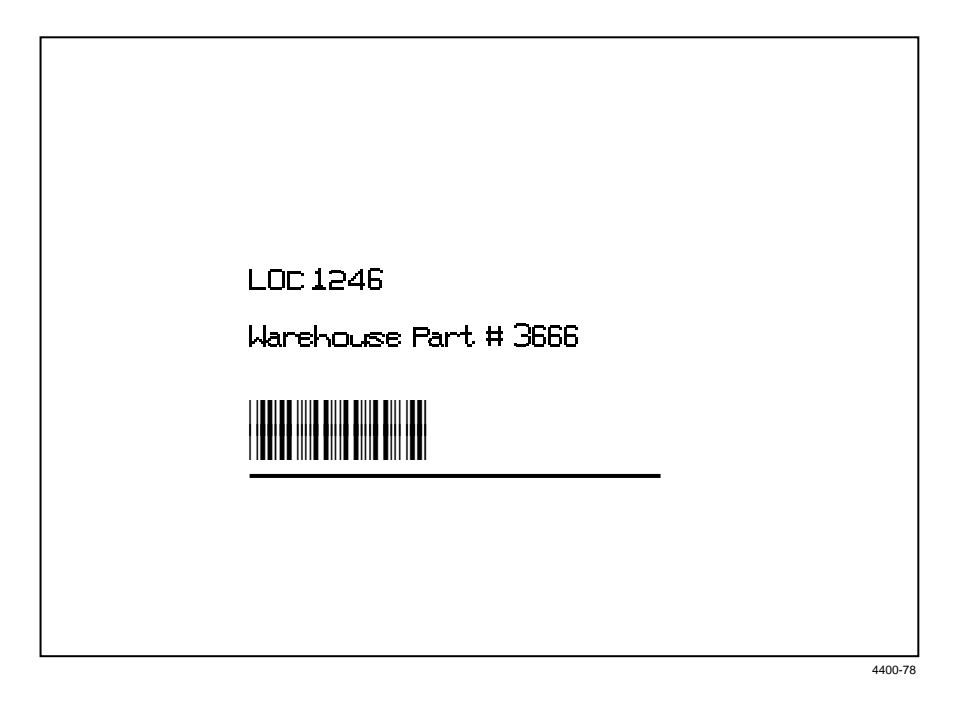

#### **Format for Example 1**

```
<STX><ESC>C<ETX>
<STX><ESC>P<ETX>
<STX>E3;F3;<ETX>
<STX>H0;o162,200;f0;c2;d0,16;h2;w2;<ETX>
<STX>H1;o162,300;f0;c2;d3,Warehouse Part #
3666;h2;w2;<ETX>
<STX>B2;o162,400;f0;c0,1;h100;w2;i0;d0,11;p@;<ETX>
<STX>L3;o162,530;f0;l600;h2;w6;<ETX>
<STX>R<ETX>
```
#### **Data for Example 1**

```
<STX><ESC>E3<CAN><ETX>
<STX>LOC 1246<CR><ETX>
<STX>3666<ETX>
<STX><ETB><ETX>
```
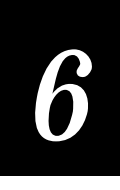

The <STX> and <ETX> characters mark the beginning and end of each command string. The semicolon (;) is the command terminator. All commands in Program mode must end with this terminator except the last command in a message. The other characters are described in the table below.

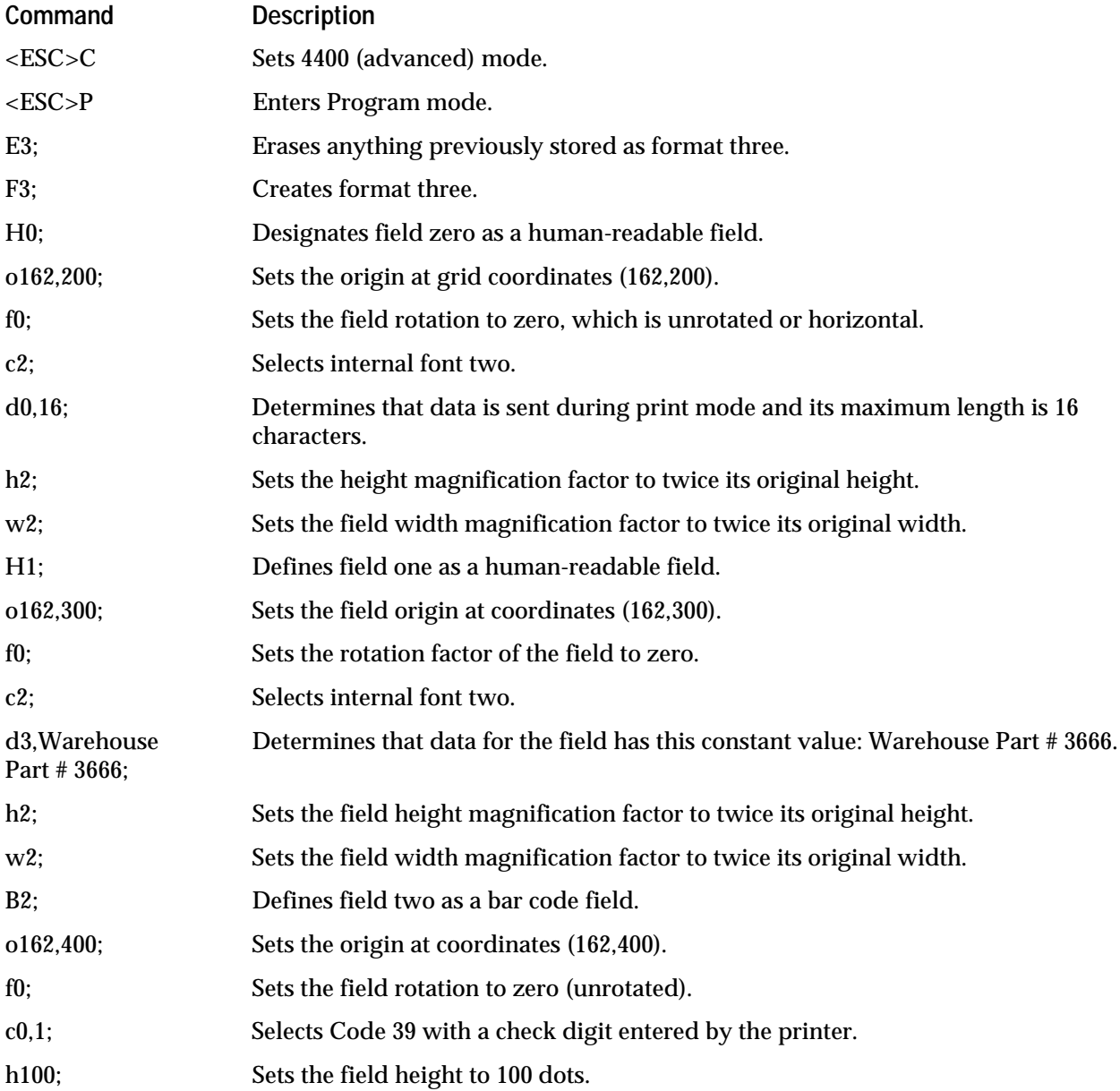

#### **Example 1 Command Descriptions (continued)**

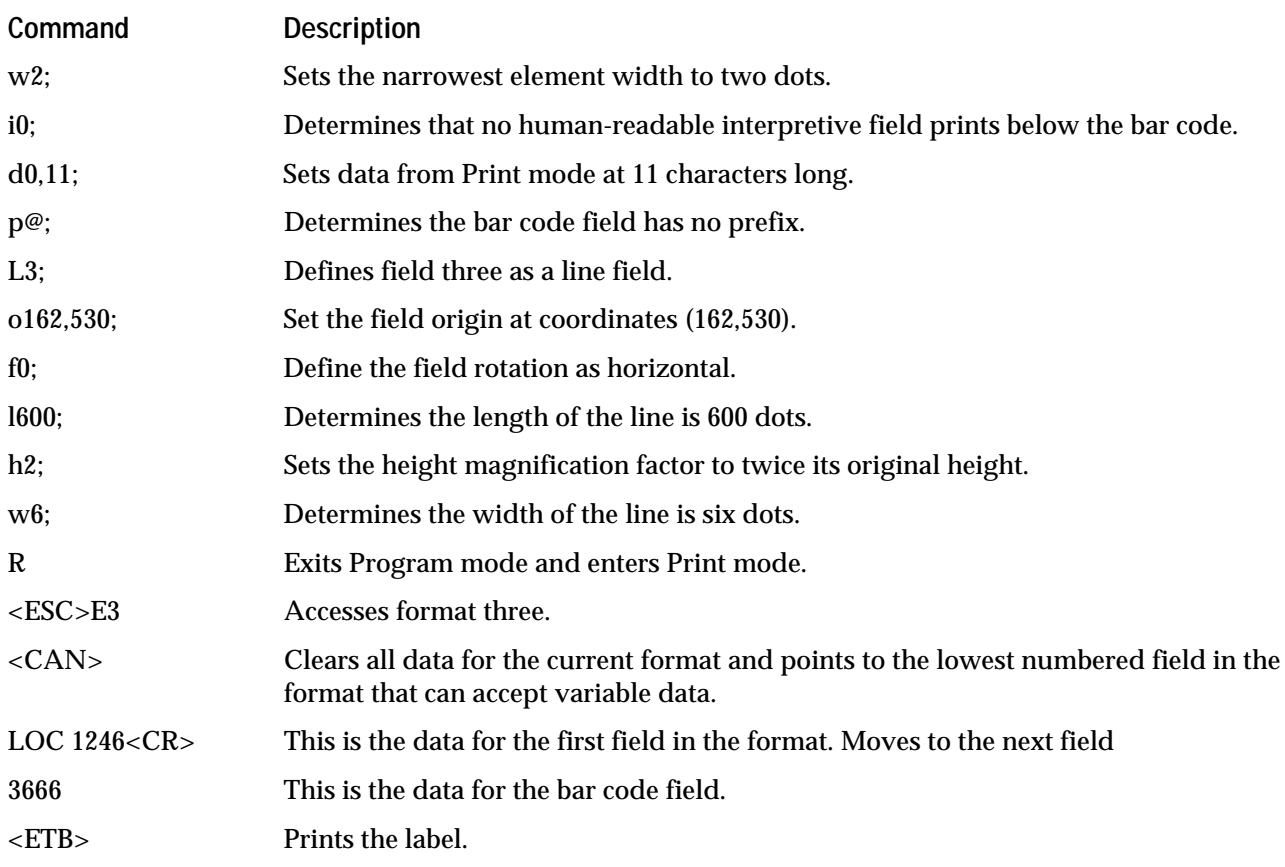

## Example 2

This example is given to demonstrate some of the more complex labels that you can design with the 4400 printer. This format has fields that include a graphic, lines, boxes, and several fields with constant data.

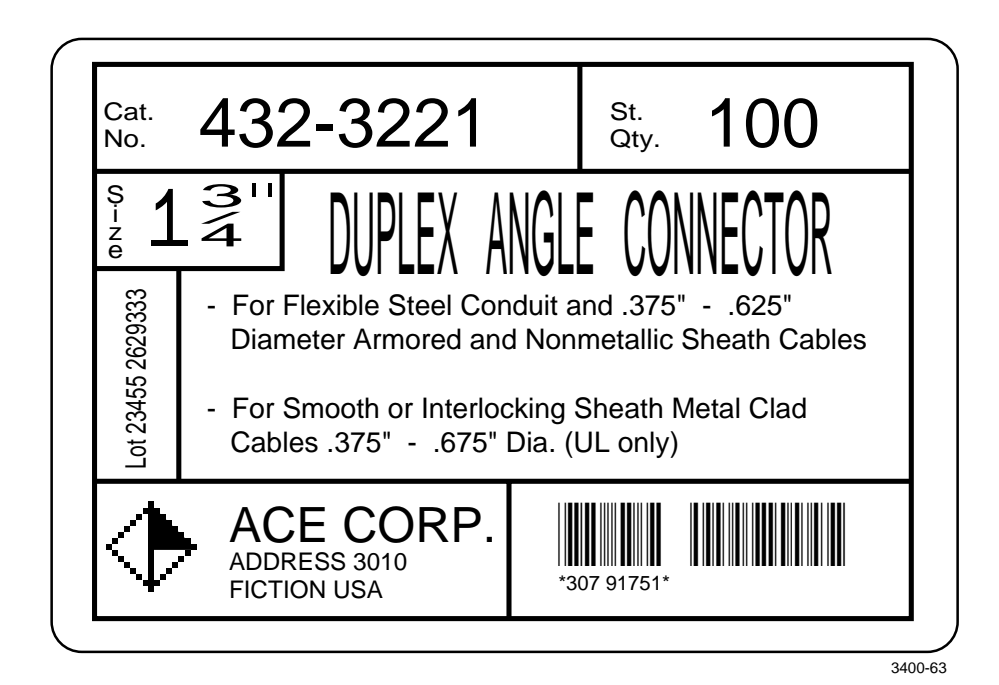

```
Graphic for Example 2
<STX><ESC>c<ETX>
<STX><ESC>P<ETX>
<STX>G2,diam;x15;y15;<ETX>
<STX>u0,000000010000000;<ETX>
<STX>u1,000000101000000;<ETX>
<STX>u2,000001000100000;<ETX>
<STX>u3,000010000010000;<ETX>
<STX>u4,000100000001000;<ETX>
<STX>u5,001000000000100;<ETX>
<STX>u6,010000000000010;<ETX>
<STX>u7,111111111111111;<ETX>
<STX>u8,011111110000010;<ETX>
<STX>u9,001111110000100;<ETX>
<STX>u10,000111110001000;<ETX>
<STX>u11,000011110010000;<ETX>
<STX>u12,000001110100000;<ETX>
<STX>u13,000000111000000;<ETX>
<STX>u14,000000010000000;<ETX>
<STX>R<ETX>
```
#### **Format for Example 2**

```
<STX><ESC>C<ETX>
<STX><ESC>P<ETX>
<STX>E5;F5;<ETX><STX>H0;o45,40;c25;d3,Cat.;k10;<ETX>
<STX>H1;o45,70;c25;d3,No.;k10;<ETX>
<STX>H2;o175,0;c25;d3,432-3221;k40;<ETX>
<STX>H3;o795,40;c25;d3,Std.;k10;<ETX>
<STX>H4;o795,70;c25;d3,Qty.;k10;<ETX>
<STX>H5;o925,0;c25;d3,100;k40<ETX>
<STX>L6;o750,10;f3;l130;w8;<ETX>
<STX>L7;o35,140;l1075;w8;<ETX>
<STX>H8;o40,165;c25;f3;r1;d3,Size;k10<ETX>
<STX>H9;o100,130;c25;d3,1 ";k40;<ETX>
<STX>H10;o145,165;f3;r1;c25;d3,3/4;h16;w65;<ETX>
<STX>L11;o310,140;f3;l130;w8;<ETX>
<STX>L12;o35,270;l275;w8;<ETX>
<STX>H13;o60,560;f1;c25;d0,20;k10;<ETX>
<STX>L14;o170,270;f3;l310;w8;<ETX>
<STX>H15;o350,140;c25;d3,DUPLEX ANGLE CONNECTOR;h70;w28;<ETX>
<STX>H16;o205,320;c25;d3,- For Flexible Steel Conduit and .375"
- 0.625"; k12; <ETX>
<STX>H17;o247,375;c25;d3,Diameter Armored and Nonmetalic Sheath
Cables;k12;<ETX>
<STX>H18;o205,450;c25;d3,- For Smooth or Interlocking Sheath
Metal Clad;k12;<ETX>
<STX>H19;o247,505;c25;d3,Cables .375" - .675" Dia. (UL
only);k12;<ETX>
<STX>L20;o35,580;l1075;w8;<ETX>
<STX>U21;o50,610;c2;h9;w9;<ETX>
<STX>H22;o220,600;c25;d3,ACE CORP.;k20;<ETX>
<STX>H23;o220,670;c25;d3,ADDRESS 3010;k10;<ETX>
<STX>H24;o220,710;c25;d3,FICTION USA;k10;<ETX>
<STX>B25;o675,625;c0,0;d0,20;i25;h100;p@;<ETX>
<STX>L26;o585,580;f3;l175;w8;<ETX>
<STX>R<ETX>
```
#### **Data for Example 2**

<STX><ESC>E5<CAN><ETX> <STX>Lot 23455 2629333<CR>307 91751<ETX>  $<$ STX> $<$ ETB> $<$ ETX>

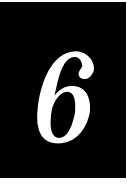

The <ETX> and <STX> characters are used to mark the beginnings and ends of the command strings. The other characters are explained in the following table.

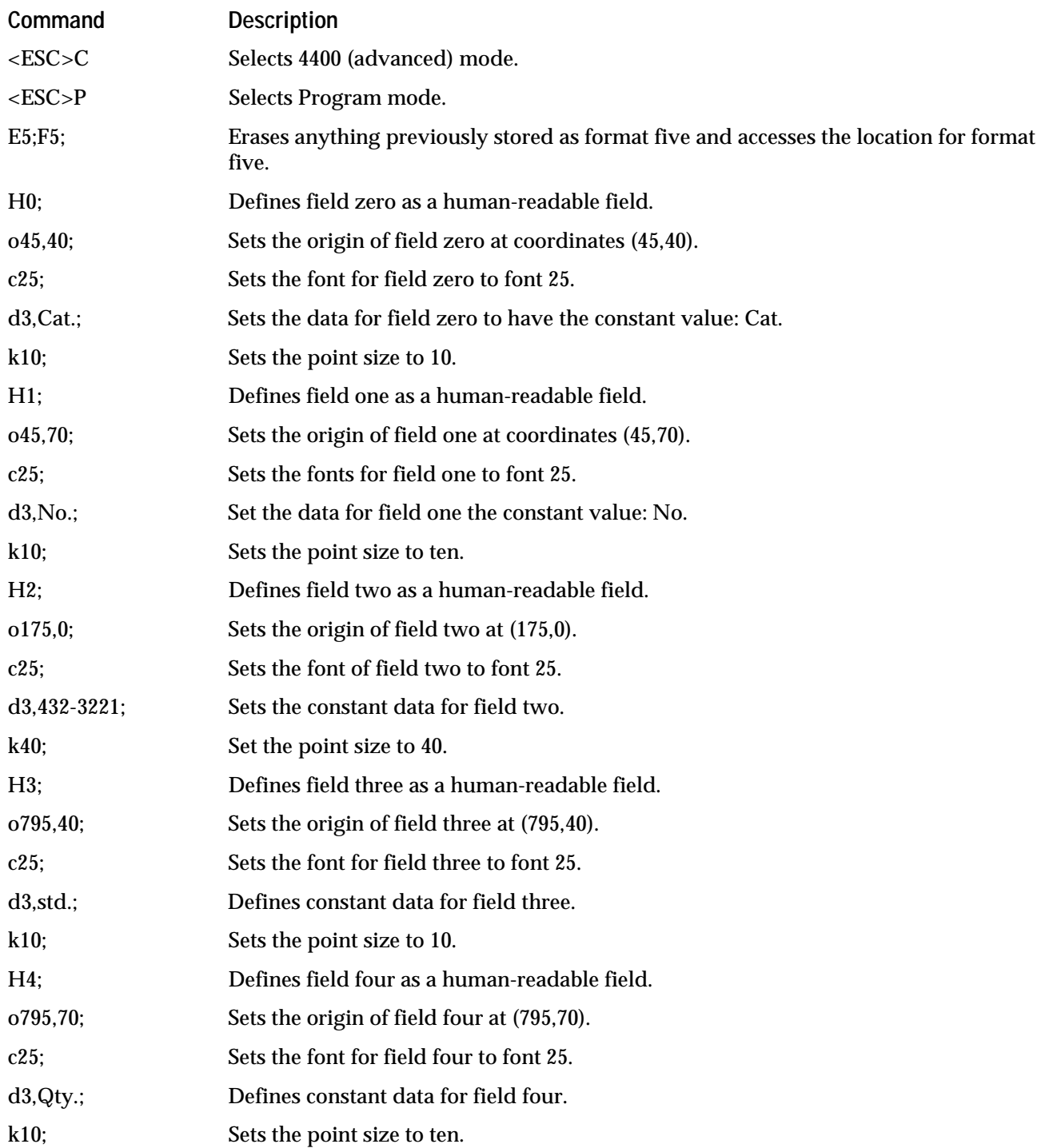

#### **Example 2 Command Descriptions (continued)**

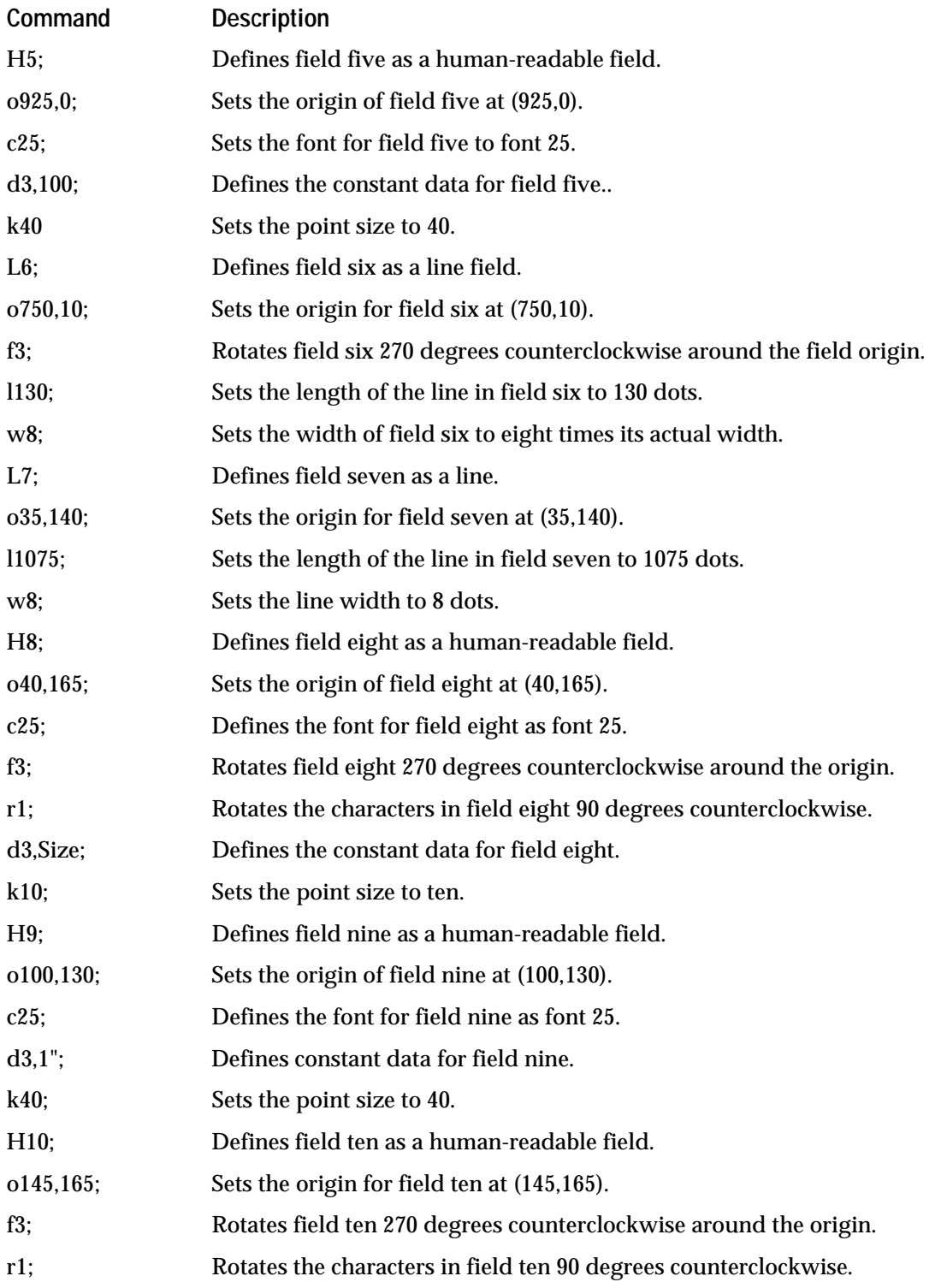

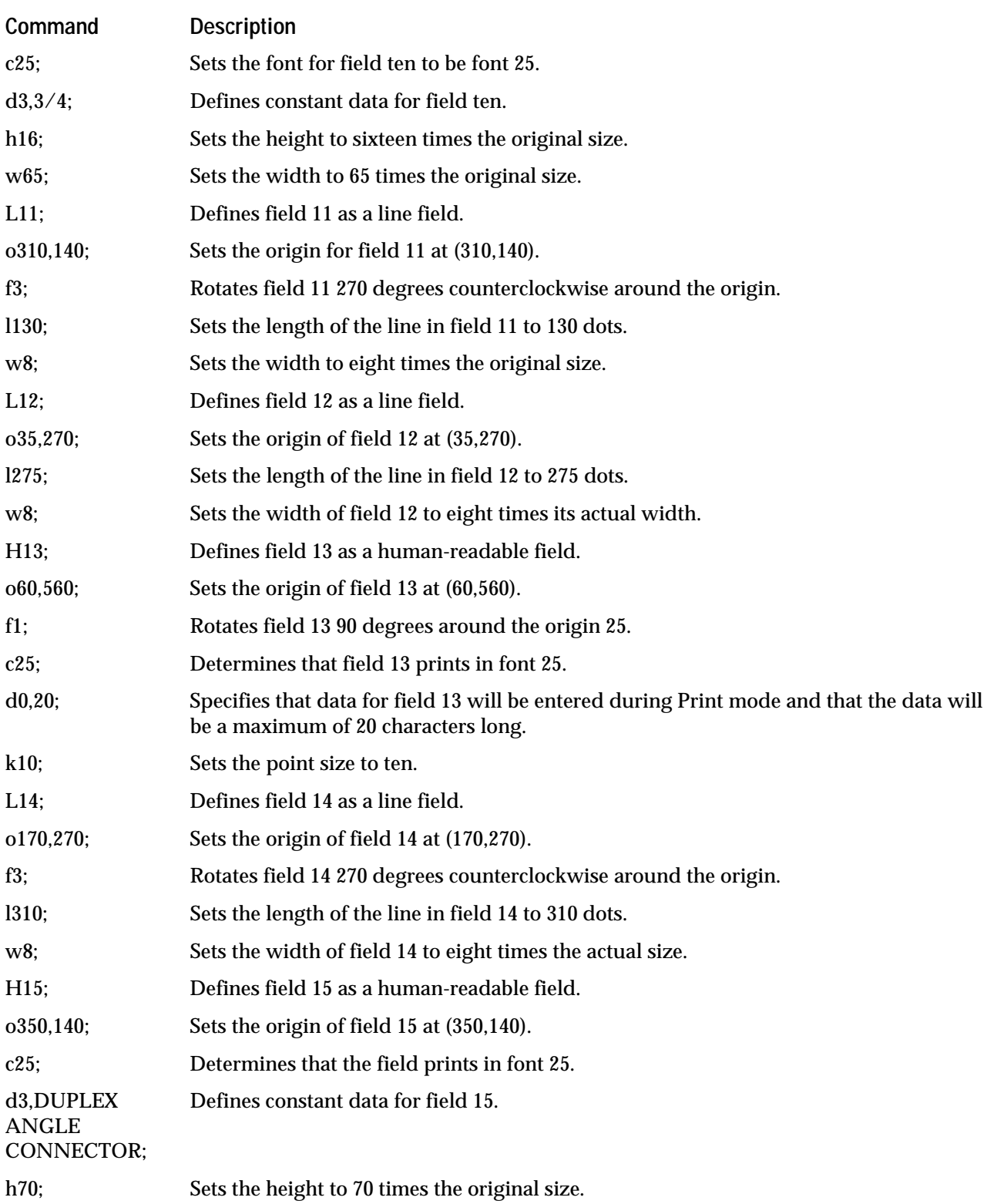

#### **Example 2 Command Descriptions (continued)**

#### **Example 2 Command Descriptions (continued)**

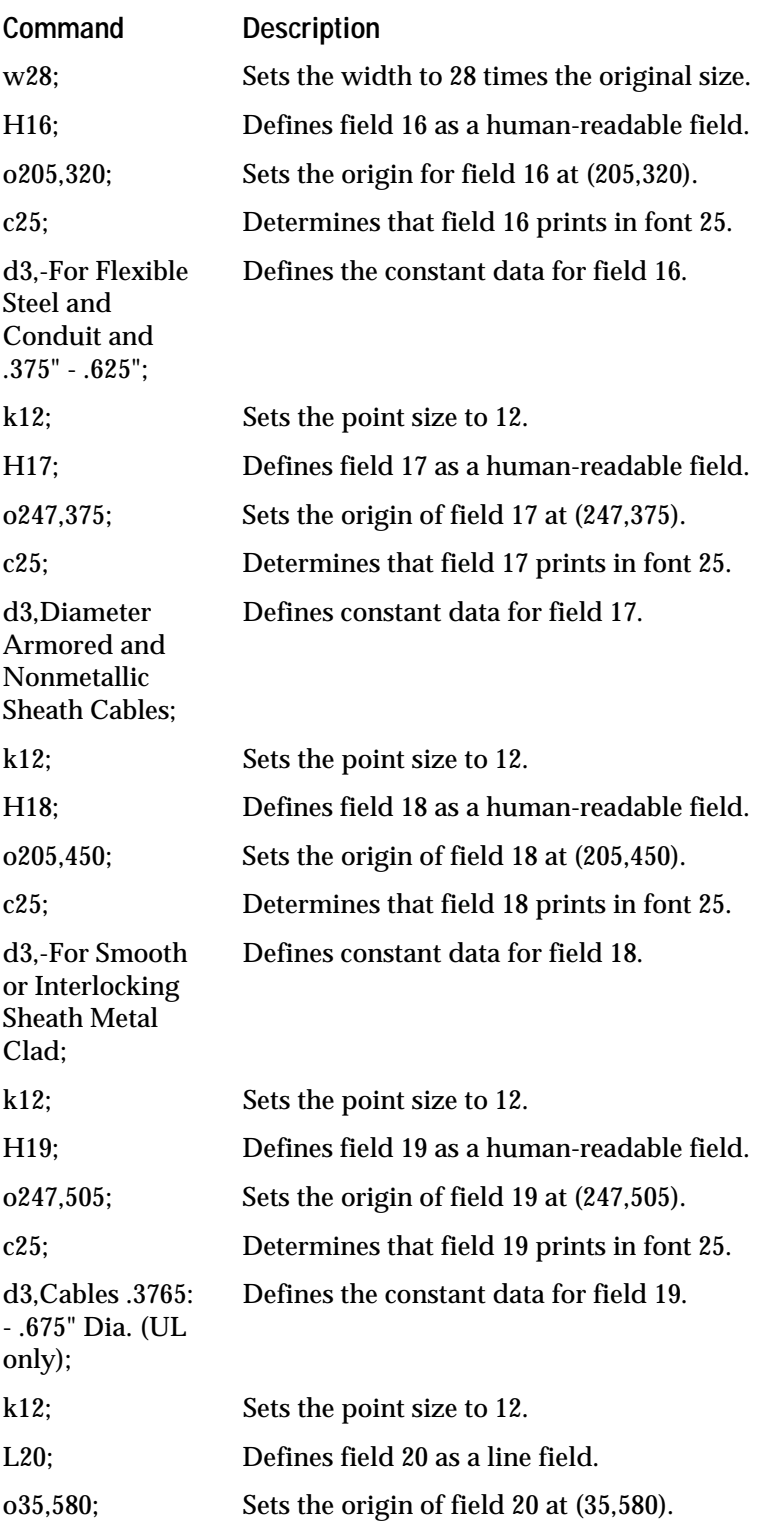

| Command             | <b>Description</b>                                                                                             |
|---------------------|----------------------------------------------------------------------------------------------------|
| 11075;              | Sets the length of the line in field 20 to 1075 dots.                                                          |
| w8;                 | Sets the width to eight times the original size.                                                               |
| $U21$ ;             | Defines field 21 as a graphic field.                                                                           |
| o50,610;            | Sets the origin of field 21 at (50,610).                                                                       |
| c2;                 | Determines that field 21 prints in font two.                                                                   |
| h9;                 | Sets the height to nine times the original size.                                                               |
| W <sup>9</sup>      | Sets the width to nine times the original size.                                                                |
| H22;                | Defines field 22 as a human-readable field.                                                                    |
| o220,600;           | Sets the origin of field 22 at (220,600).                                                                      |
| c25;                | Determines that field 22 prints in font 25.                                                                    |
| d3, ACE CORP.;      | Defines constant data for field 22.                                                                            |
| k20;                | Sets the point size to 20.                                                                                     |
| H23;                | Defines field 23 as a human-readable field.                                                                    |
| o220,670;           | Sets the origin of field 23 at (220,670).                                                                      |
| c25;                | Determines that field 23 prints in font 25.                                                                    |
| d3,ADDRESS<br>3010; | Defines constant data for field 23.                                                                            |
| k10                 | Sets the point size to ten.                                                                                    |
| H24;                | Defines field 24 as a human-readable field.                                                                    |
| o220,710;           | Sets the origin of field 24 at (220,710).                                                                      |
| c25;                | Determines that field 24 prints in font 25.                                                                    |
| d3,FICTION<br>USA;  | Defines constant data for field 24.                                                                            |
| k10;                | Sets the point size to ten.                                                                                    |
| B25;                | Defines field 25 as a bar code field.                                                                          |
| 0675,625;           | Sets the origin of field 25 at (675,625).                                                                      |
| c0,0;               | Sets the bar code font to Code 39 with no check digit.                                                         |
| d0, 20;             | Determines that the data for field 25 is entered during Print mode and its maximum<br>length is 20 characters. |
| i25;                | Determines an interpretation of bar code prints including start and stop characters.                           |
| h100;               | Determines that the bar code height is 100 dots.                                                               |
| p@;                 | Clears all prefixes from the bar code field.                                                                   |

**Example 2 Command Descriptions (continued)**

#### **Example 2 Command Description (continued)**

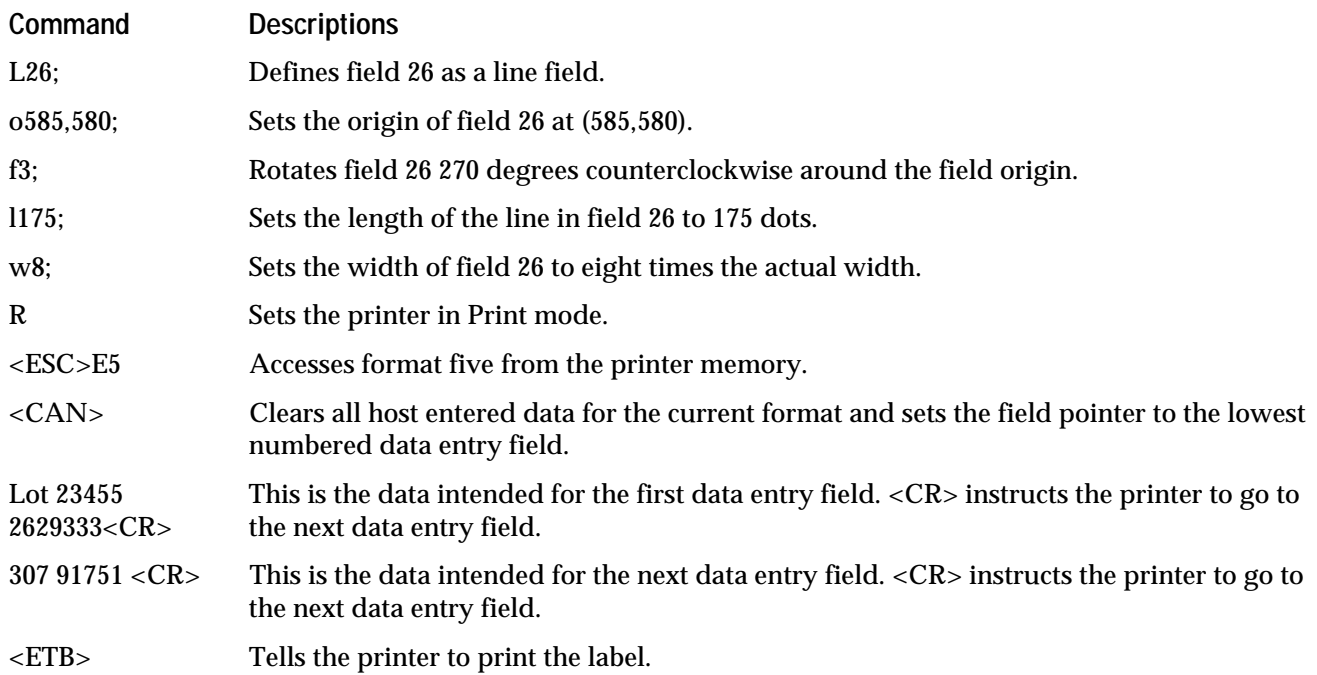
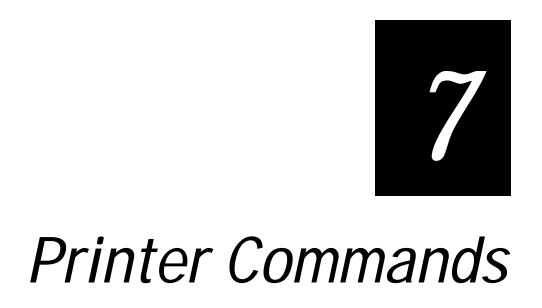

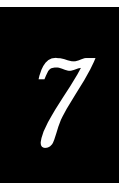

**This chapter gives detailed descriptions of the commands available on the printer. When designing label formats or printing labels, refer to this chapter for command descriptions.**

**If you are using this command set to design your labels, you may want to refer to Chapter 6 for information on label design. Chapter 6 includes sample formats of both simple and complex labels that incorporate all different parts of label design available by using the command set. You may also choose to use Intermec's label design software package, PrintSet, described in Chapter 6.**

## Command Set Summary

The commands that take effect when downloaded to the printer depend on which mode the printer is operating in: Print mode, Program mode, or Test and Service mode. When the printer is in any of these modes, it responds to the commands specific to that mode only. As described in the previous chapter, Print mode commands are used to print labels and download data, configuration commands are used to enable or disable printer features and options, and Program mode commands are used for label format design. Following the command descriptions and accompanying tables are the functional boundaries of the printer within which you need to define the boundaries of your labels.

*Note: When using the Centronics interface, the Print mode and Test and Service mode commands highlighted by an asterisk (\*) will not receive a response from the printer. It is a one way only (host-to-printer) interface. Refer to the Appendix for more information.*

## Summary of Print Mode Commands

The following table lists a summary of available Print mode commands. Each command is described in detail later in this chapter.

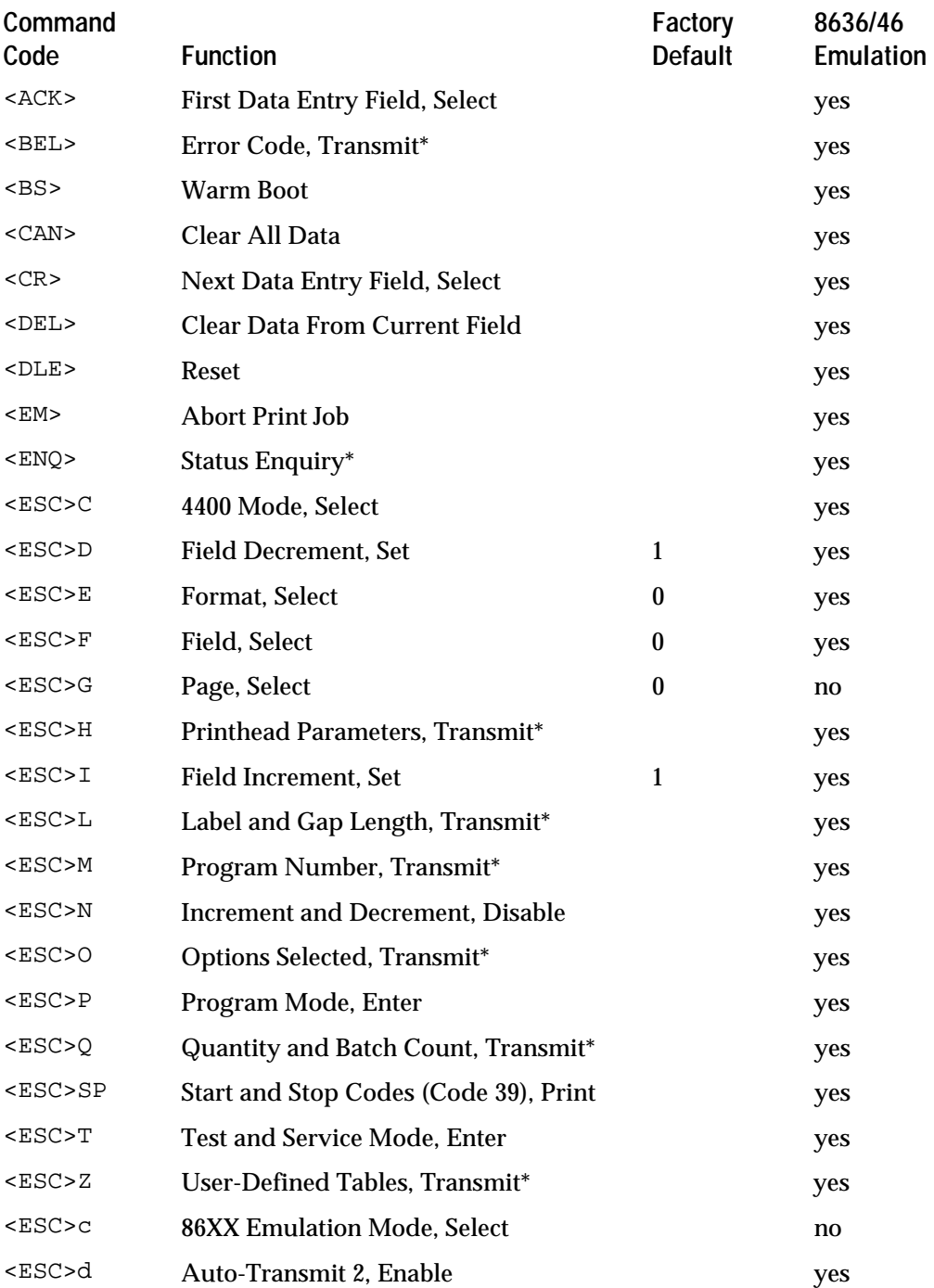

#### **Print Mode Commands (continued)**

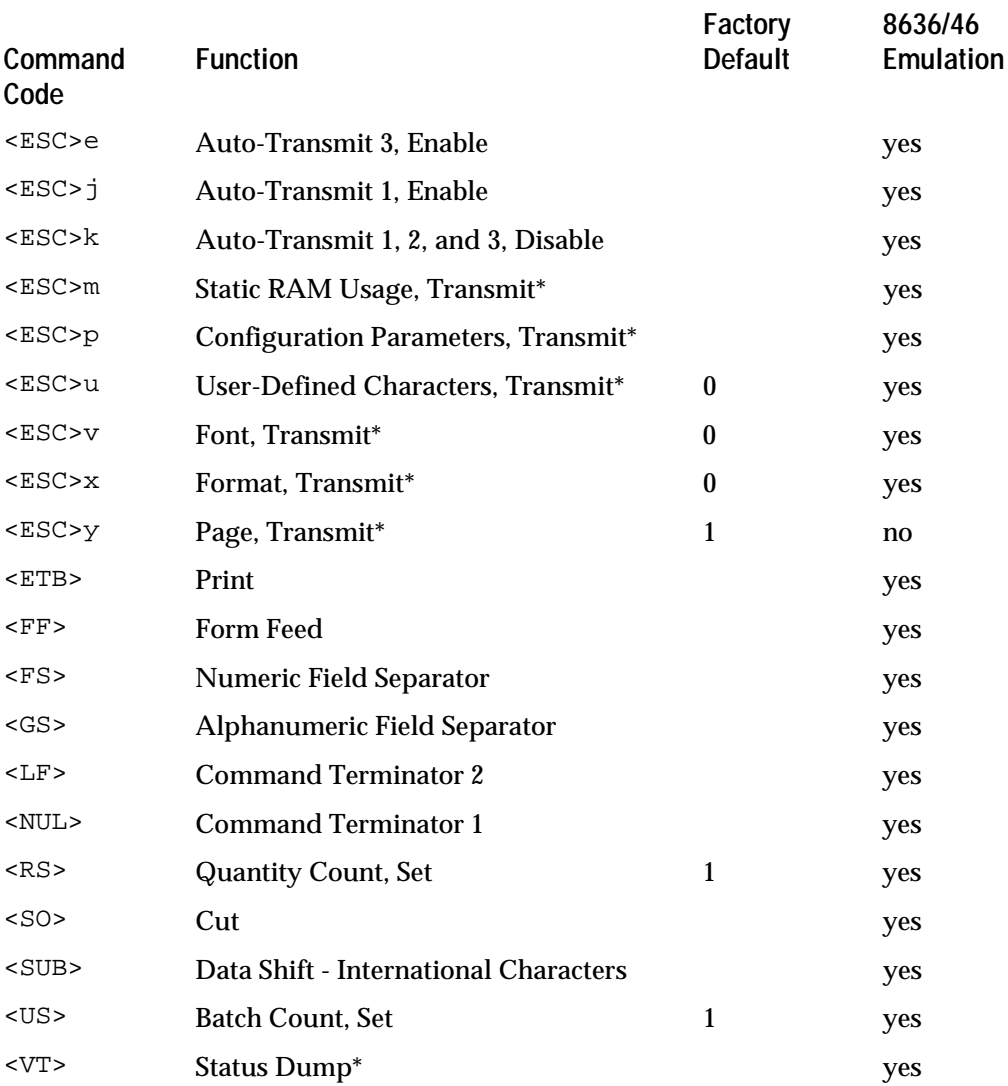

*Note: Commands denoted by an asterisk (\*) will not receive a reply from the printer when used with a parallel interface.*

Summary of Configuration CommandsThe following table lists a summary of the available configuration commands. These commands are only valid under Print mode. Each command is described in detail later in this chapter.

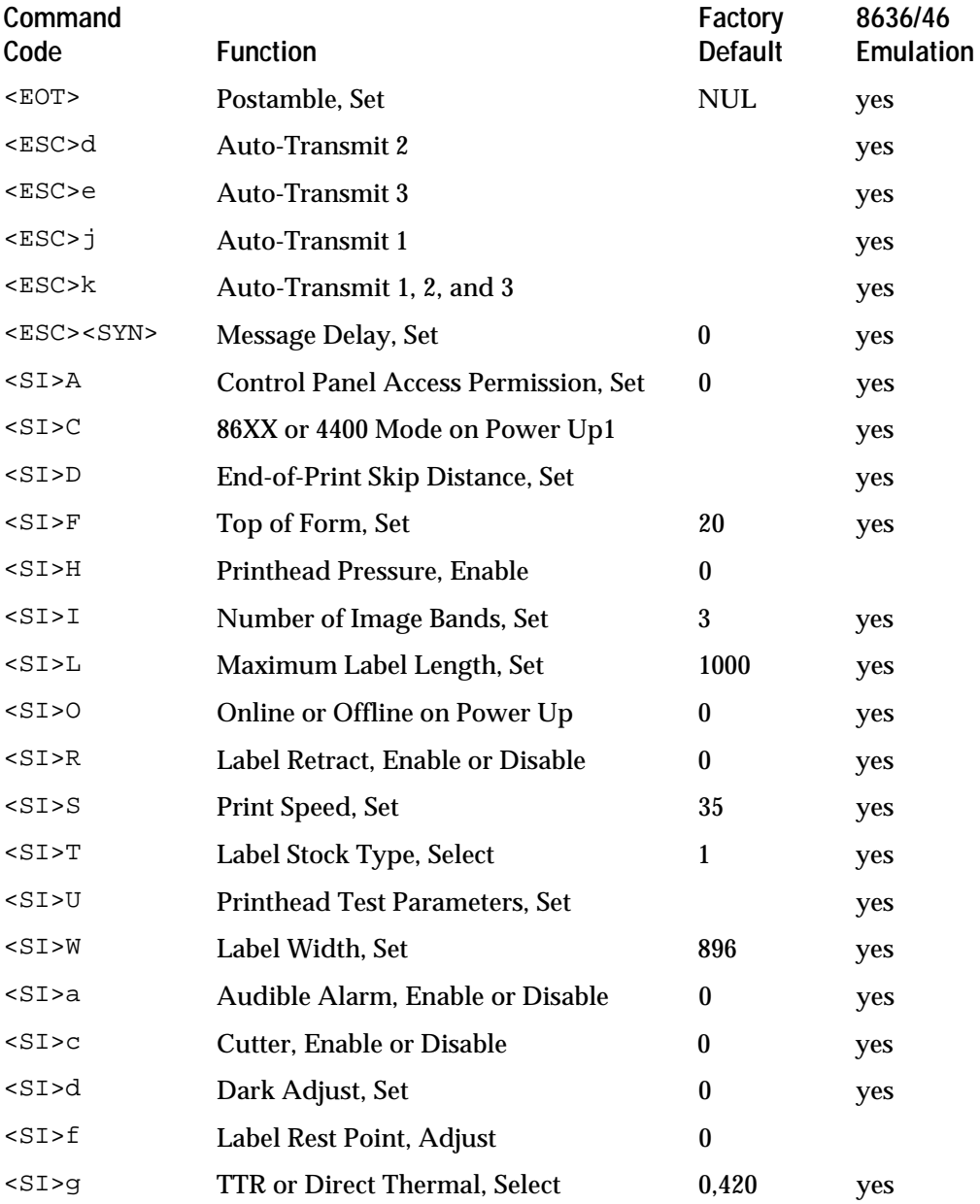

#### **Configuration Commands (continued)**

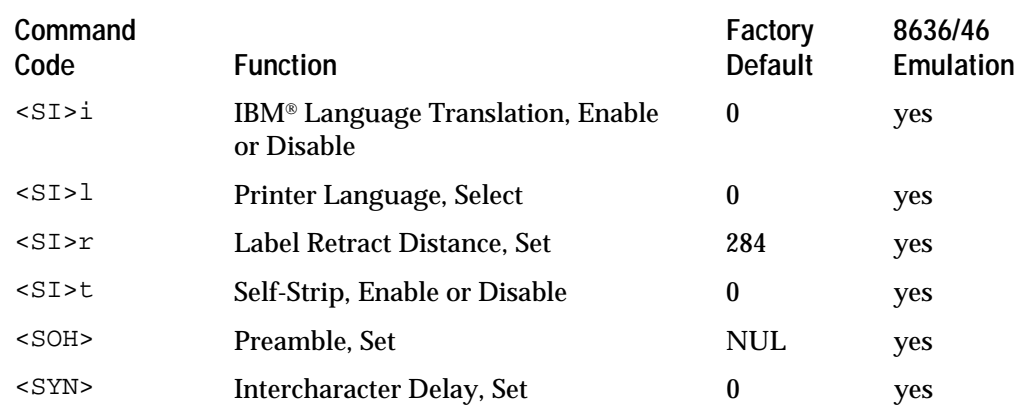

Summary of Program Mode CommandsThe following table lists a summary of available Program mode commands. Each command is described in detail later in this chapter.

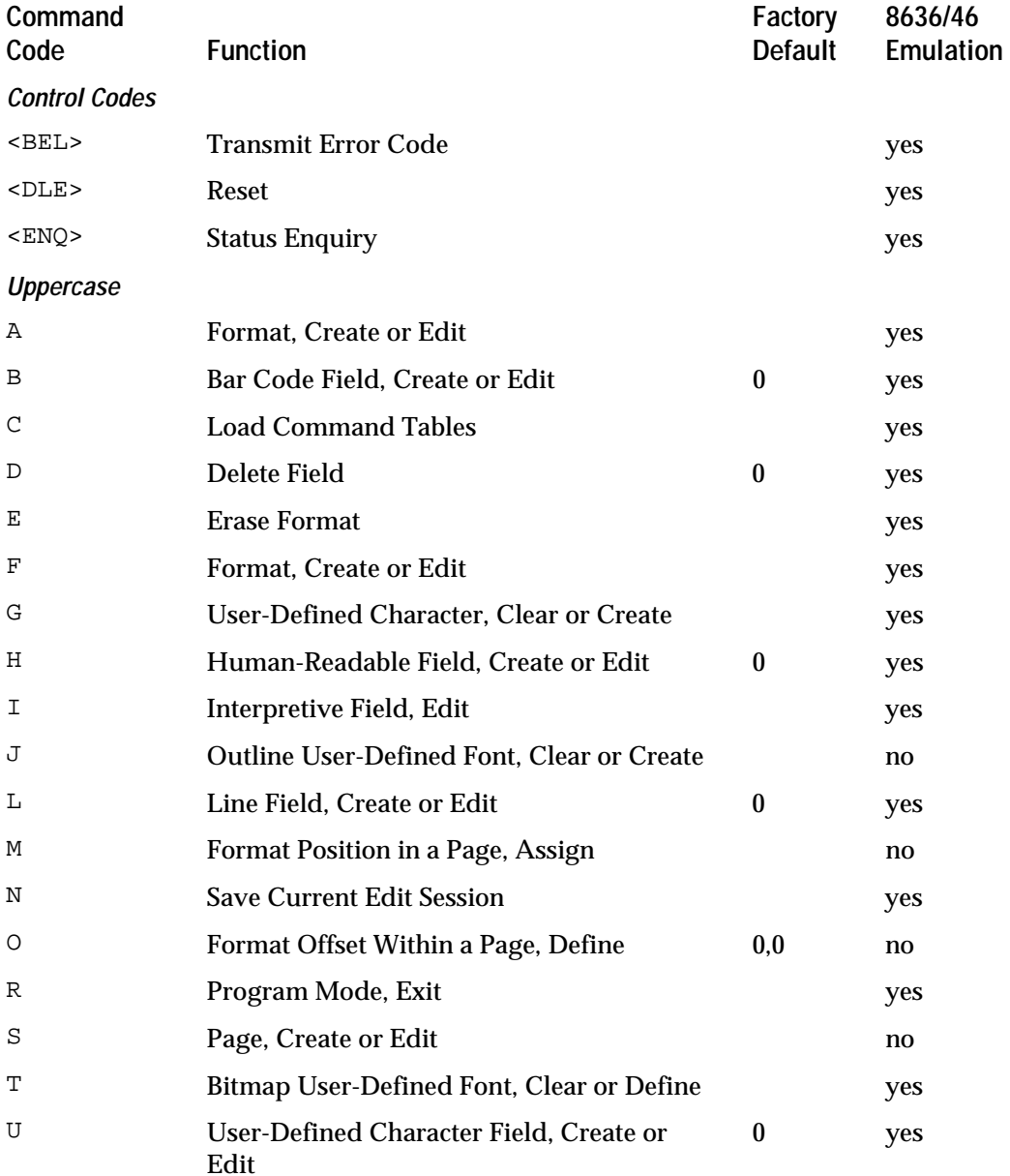

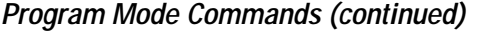

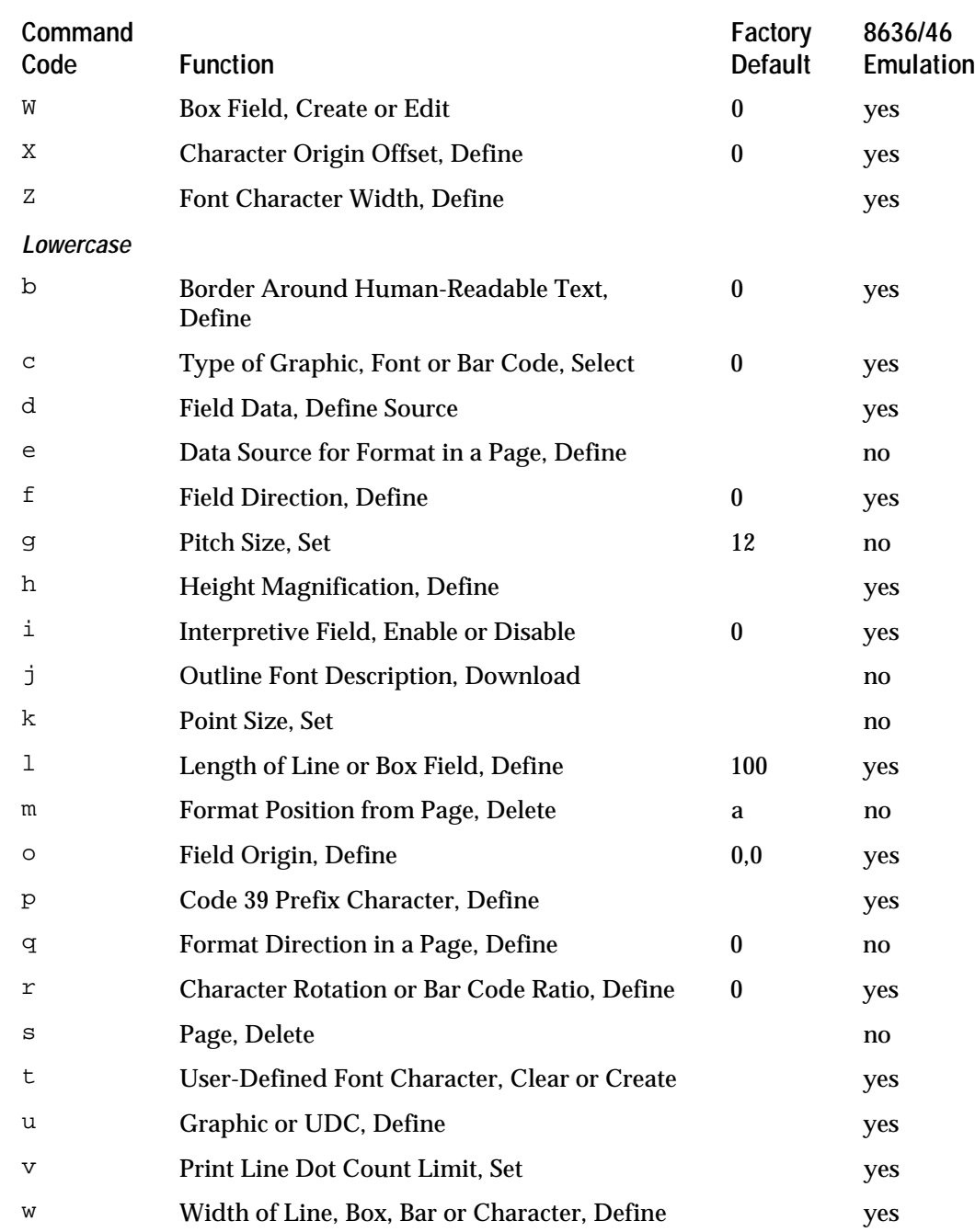

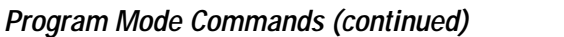

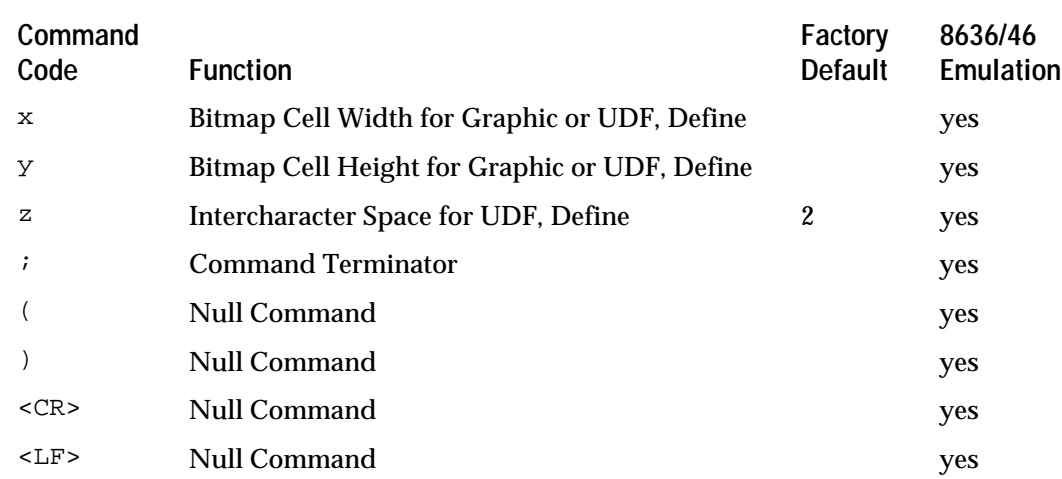

Summary of Test and Service Mode CommandsThe following table lists a summary of the available Test and Service mode commands. Each command is described in detail later in this chapter.

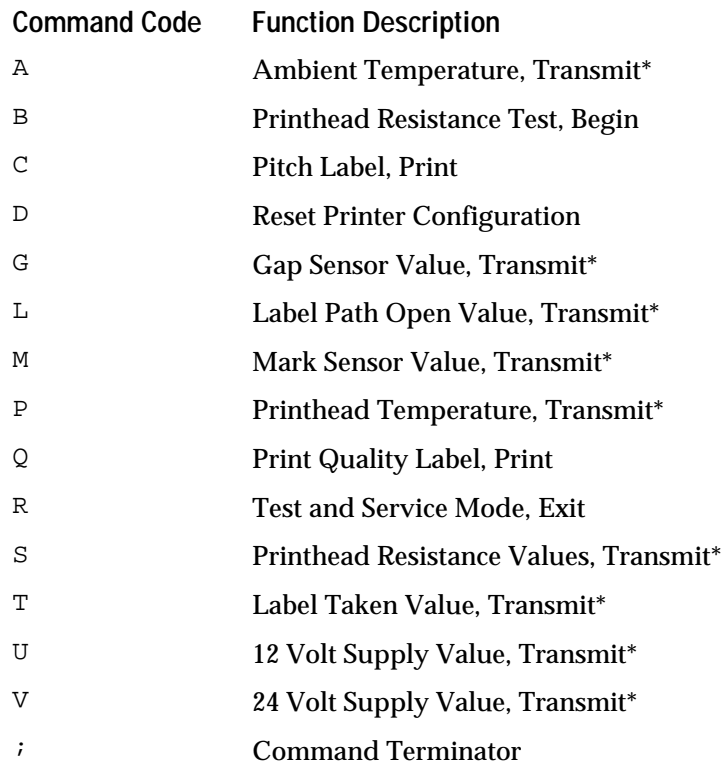

*Note: Commands denoted by an asterisk (\*) will not receive a reply when used with a parallel interface.*

## Using Printer Commands According to Function

The following commands are grouped according to functionality.

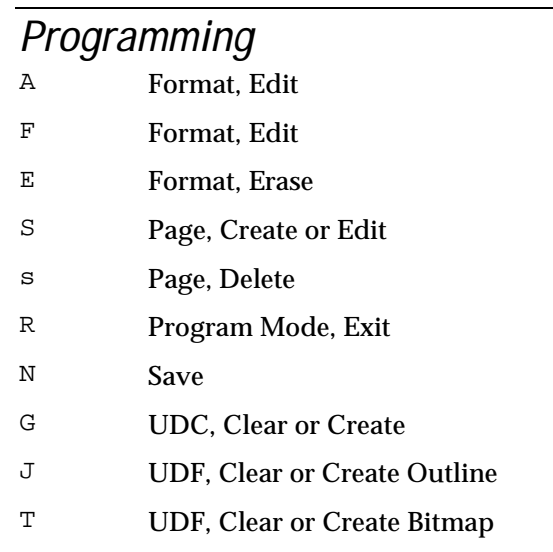

## Editing Pages

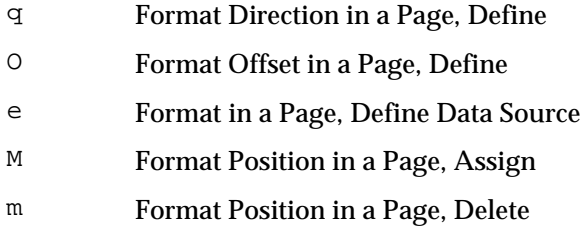

## Editing Formats

- B Bar Code Field, Create or Edit
- W Box Field, Create or Edit
- D Field, Delete
- H Human-Readable Field, Create or Edit
- I Interpretive Field, Edit
- Line Field, Create or Edit
- U UDC Field, Create or Edit

## Editing Bar Code Fields

- r Bar Code Ratio, Define
- c Bar Code Type, Select
- h Bar Height Magnification, Define
- w Bar Width Magnification, Define
- p Code 39 Prefix Characters, Define
- f Field Direction, Define
- i Field Interpretive, Enable/Disable
- o Field Origin, Define
- d Source of Field Data, Define

## Editing Human-Readable Fields

- b Border, Define
- h Character Height Magnification, Define
- w Character Width Magnification, Define
- r Character Rotation, Define
- f Field Direction, Define
- o Field Origin, Define
- c Font Type, Select
- g Pitch Size, Set
- k Point size, Set
- d Source of Field Data, Define

### Editing Interpretive Fields

- b Border, Define
- h Character Height Magnification, Define
- w Character Width Magnification, Define
- r Character Rotation, Define
- f Field Direction, Define
- o Field Origin, Define
- c Font Type, Select
- g Pitch Size, Set
- k Point size, Set

### Editing Line Fields

- f Field Direction, Define
- o Field Origin, Define
- l Length of Line Field, Define
- w Width of Line Field, Define

## Editing UDC Fields

- h Character Height Magnification, Define
- w Character Width Magnification, Define
- f Field Direction, Define
- o Field Origin, Define
- c UDC Type, Select

## Editing Box Fields

- f Field Direction, Define
- o Field Origin, Define
- h Height of Box Field, Define
- l Length of Box Field, Define
- w Width of Box Field, Define

## Editing UDCs

- y Bitmap Cell Height of UDC, Define
- x Bitmap Cell Width of UDC, Define
- u One Column of Bitmap, Define

## Editing Bitmap UDFs

- y Bitmap Cell Height of UDF, Define
- x Bitmap Cell Width of UDF, Define
- X Character Bitmap Origin Offset, Define
- t Font Character, Define
- Z Font Character Width, Define
- z Intercharacter Space, Define
- u One Column of Bitmap, Define

## Editing Outline UDFs

- j Outline Font Description, Download
- y Height of Base Character, Define
- x Width of Base Character, Define

## System

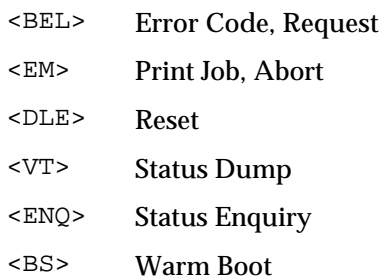

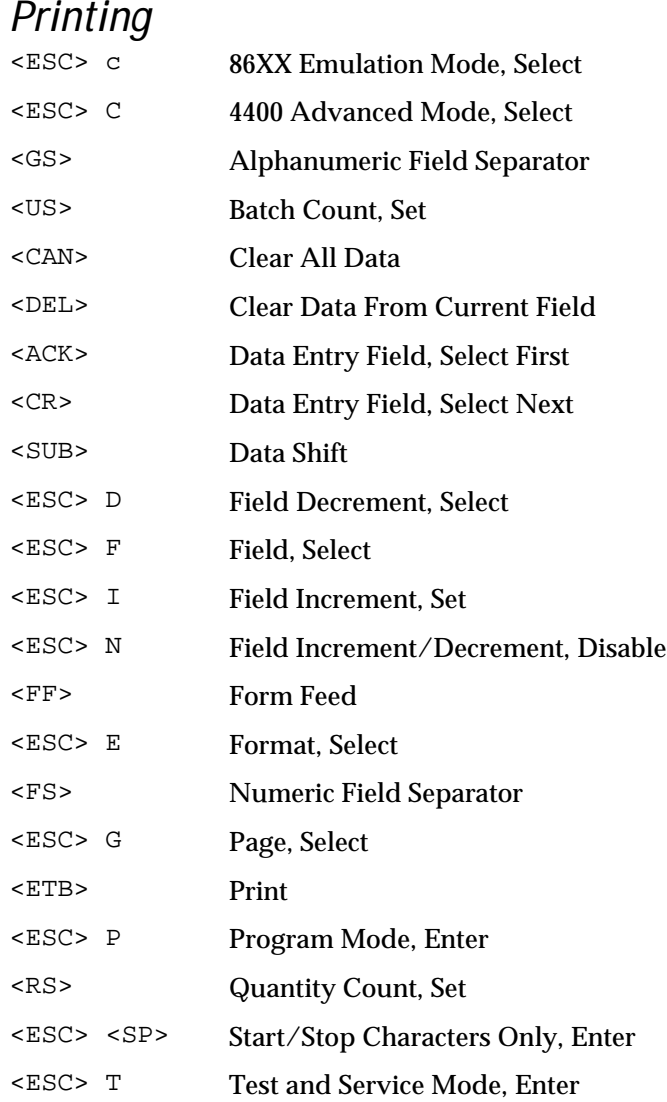

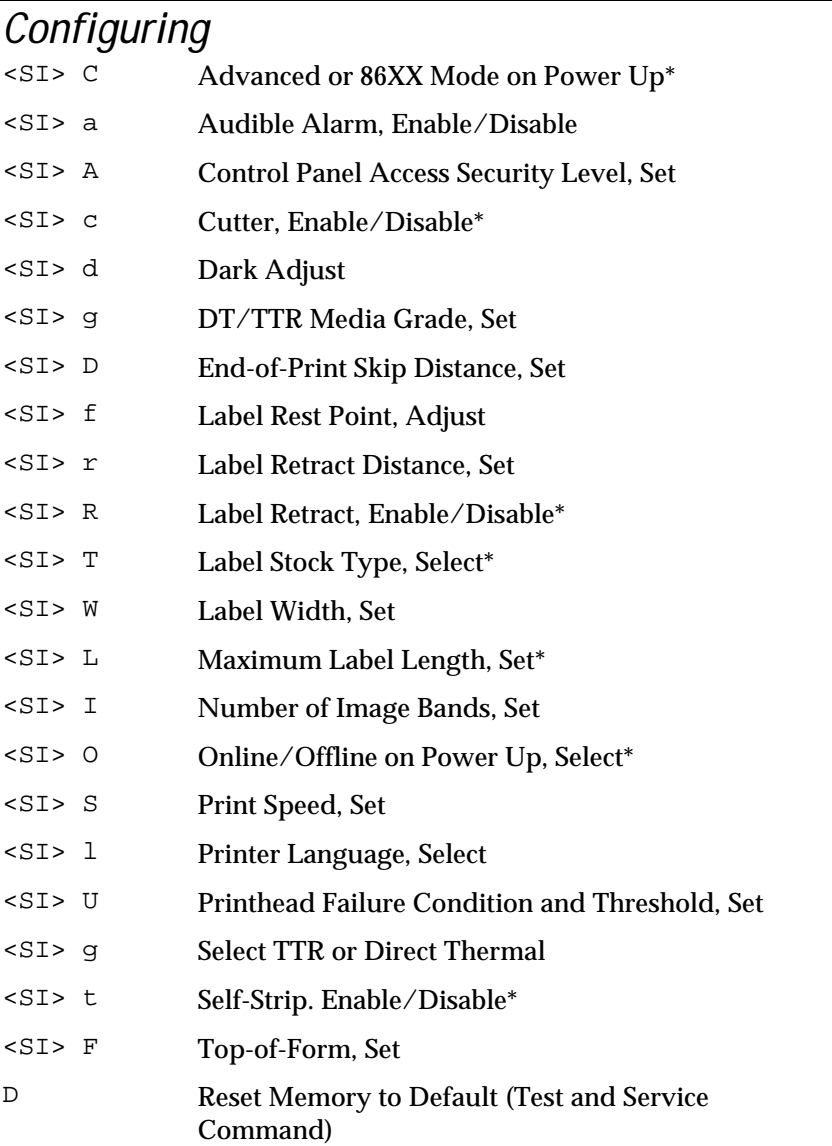

*Note: When enabling these commands, you need to reset the printer or cycle its power.*

# **Transmitting**

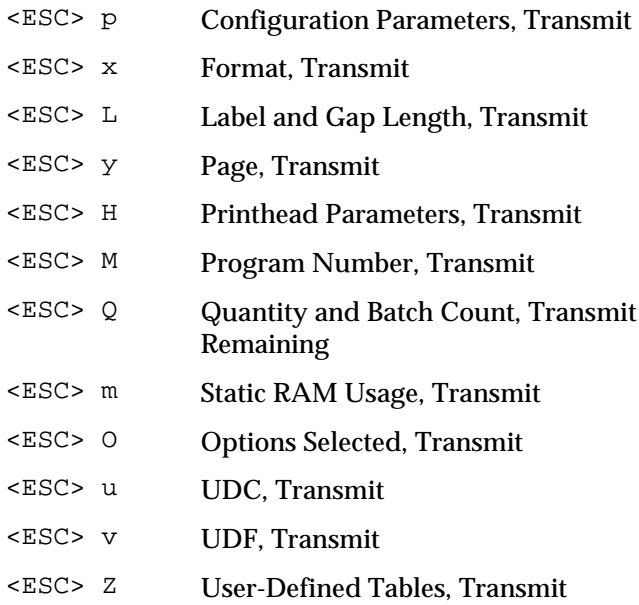

## Protocol Modification

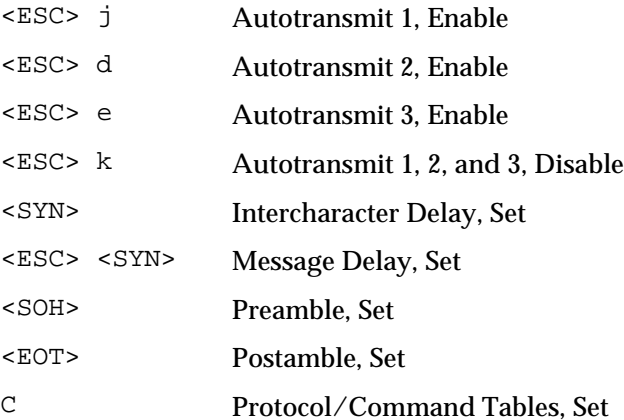

## Test and Service U 12 Volt Supply Value, Transmit V 24 Volt Supply Value, Transmit A Ambient Temperature Sensor Value, Transmit L Label Path Open Sensor Value, Transmit T Label Taken Sensor Values, Transmit Q Print Quality Label, Print B Printhead Resistance Test, Start S Printhead Resistance Value, Transmit P Printhead Temperature Sensor Value, Transmit M Mark Sensor Value, Transmit D Reset Memory to Default R Test and Service Mode, Exit G Gap Sensor Value, Transmit

#### **Cutter**

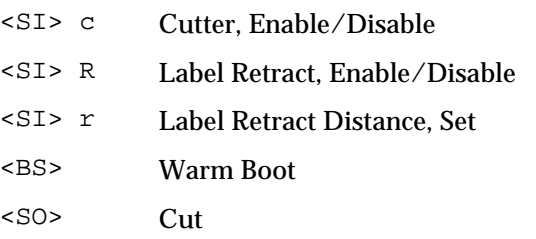

## Self-Strip

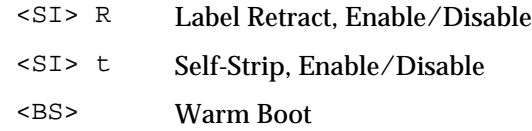

### Automatic Printhead Resistance Test

<SI> U Printhead Failure Condition and Threshold, Set

## Print Mode Commands

The printer must be in Print mode to perform any of the following:

- Pass data to formats
- Print labels
- Change printer configuration

When you enter data into a format for printing, the printer uses a field pointer to designate the field in the format where the data should print. If a new format is chosen, the field pointer automatically points to the lowest numbered data entry field and will continue to point to that field unless a different field or format is selected. If a selected field already contains data, it will be overwritten by the new data. If the pointer is pointing to the same field that just accepted data, the new data will be concatenated to the previously entered data.

You may send Print mode commands through the methods described in Chapter 6. The command string to enter Print mode from Program mode or Test and Service mode is:

<STX>R<ETX>

*Note: Each string of commands must be preceded by the start of message character <STX>, and followed by the end of message character <ETX>. All Print mode commands are terminated by the next command in the message. The command separator (<NUL> or <LF>) is optional between commands, but is necessary to separate commands from data.*

The following command descriptions explain the print commands that are effective when the printer is in Print mode. The commands are listed in alphabetical order according to the command description.

#### 4400 Mode, Select

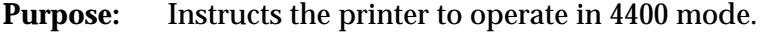

Syntax: <ESC>C

**Notes:** The field pointer designates the first field in format 0. Page 0 is the default page.

All data downloaded before switching operating modes is lost.

#### 86XX Emulation Mode, Enter

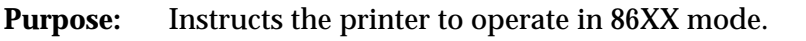

**Default:**  $n = 0$ 

Syntax: <ESC>cn

*n* = 1 specifies emulation with 15 mil (0.015 inch) dot size for bar codes only (other fields will be at the 10 mil dot size).

*n* = 0 specifies 10 mil (0.010 inch) dot size.

#### **Notes:** The field pointer designates the first field in format 0.

The page select command is disabled and all previously downloaded data is lost.

#### Abort Print Job

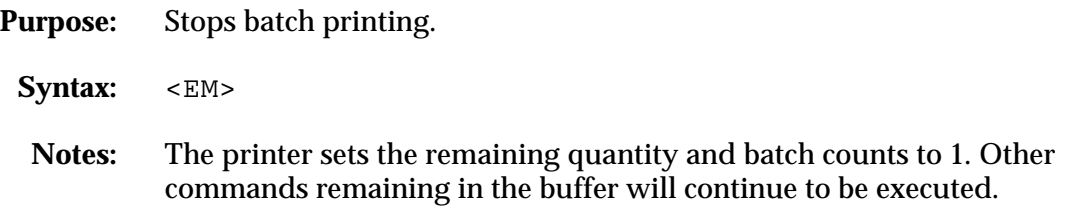

#### Alphanumeric Field Separator

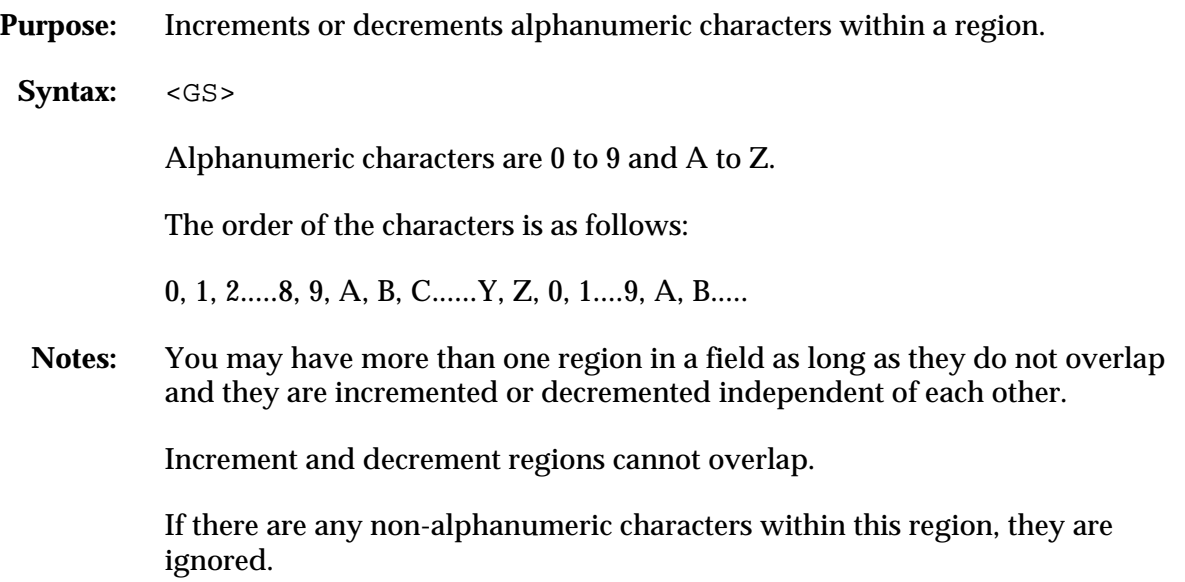

#### Batch Count, Set

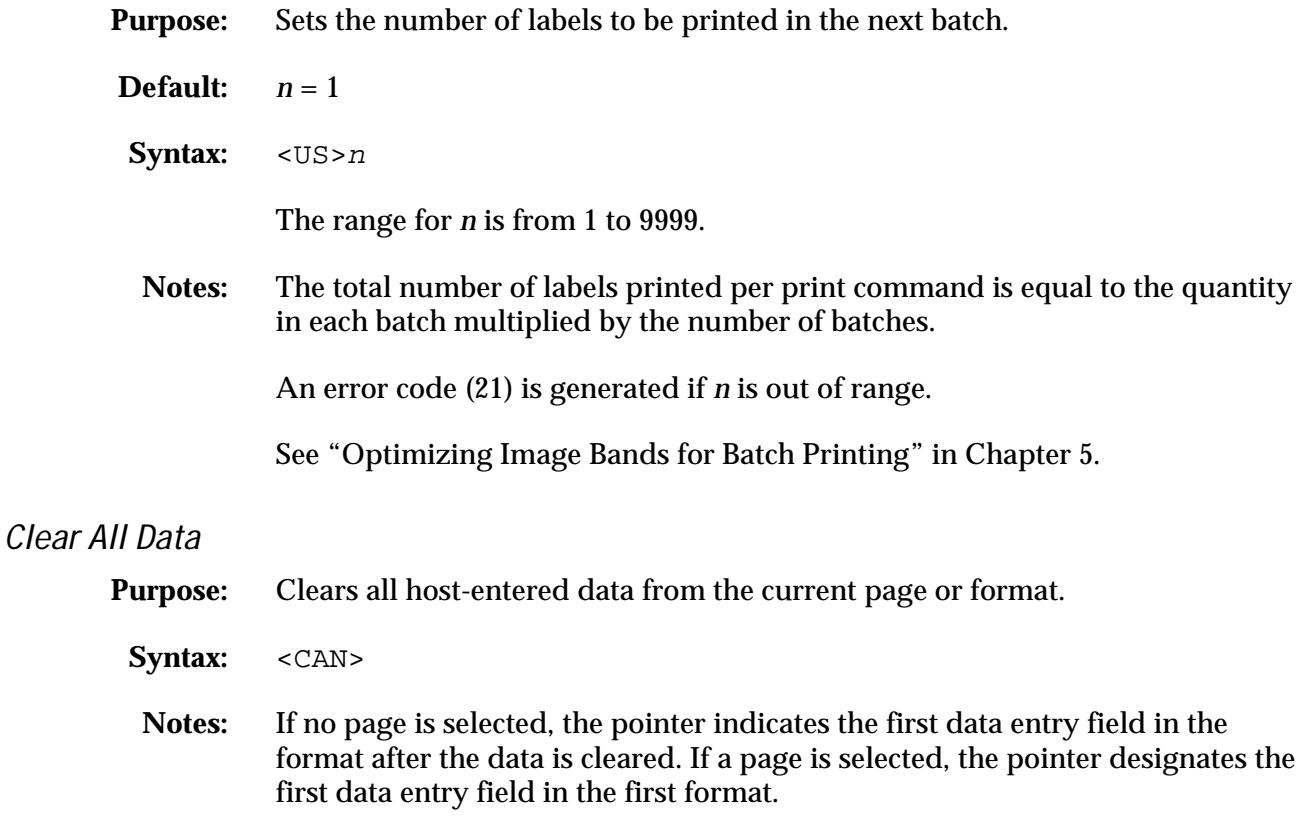

#### Clear Data From Current Field

**Purpose:** Deletes data from the current field. **Syntax:** <DEL> **Notes:** The field pointer continues to designate the current field even after the data is cleared.

#### Command Terminator 1

**Purpose:** Terminates the current command.

Syntax: <NUL>

#### Command Terminator 2

**Purpose:** Terminates the current command.

**Syntax:** <LF>

#### Configuration Parameters, Transmit

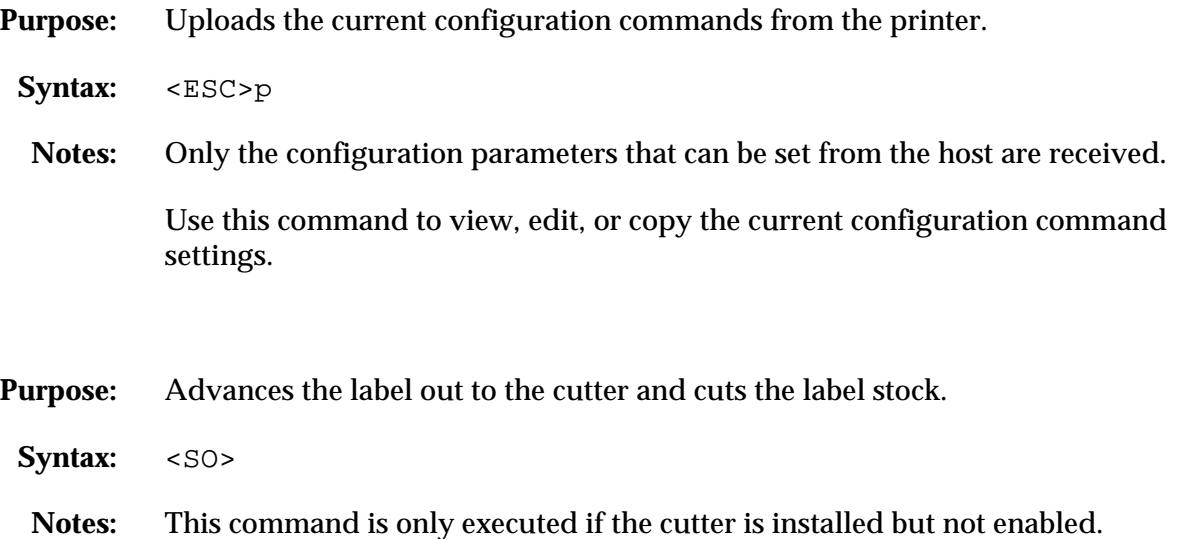

#### Data Shift - International Characters

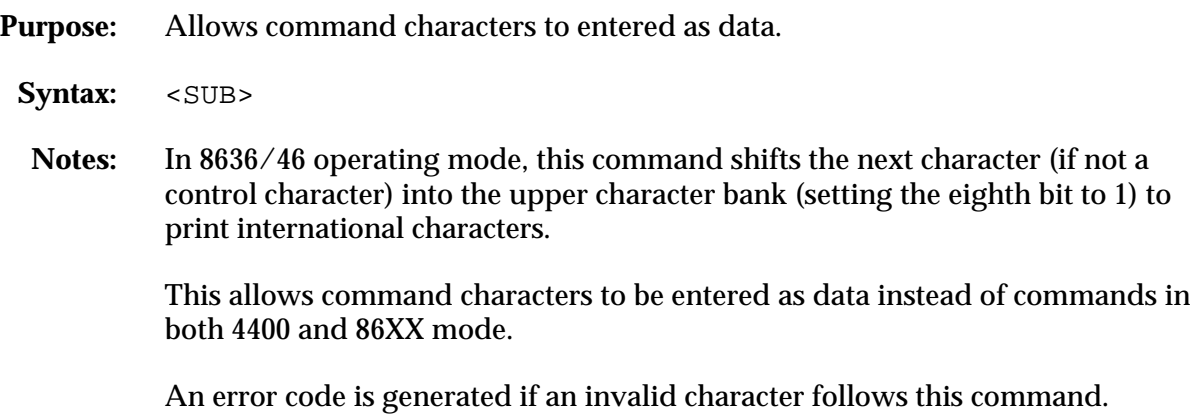

#### Error Code, Transmit

Cut

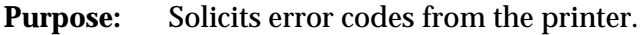

- Syntax: <BEL>
- **Notes:** The most recent error code is sent back in the form of an ASCII number. The error code represents a command syntax error or a printer RAM usage error.

If no errors have occurred since powering on the printer, the printer sends a zero.

#### **4400 Bar Code Label Printer User's Manual**

#### Field Decrement, Set

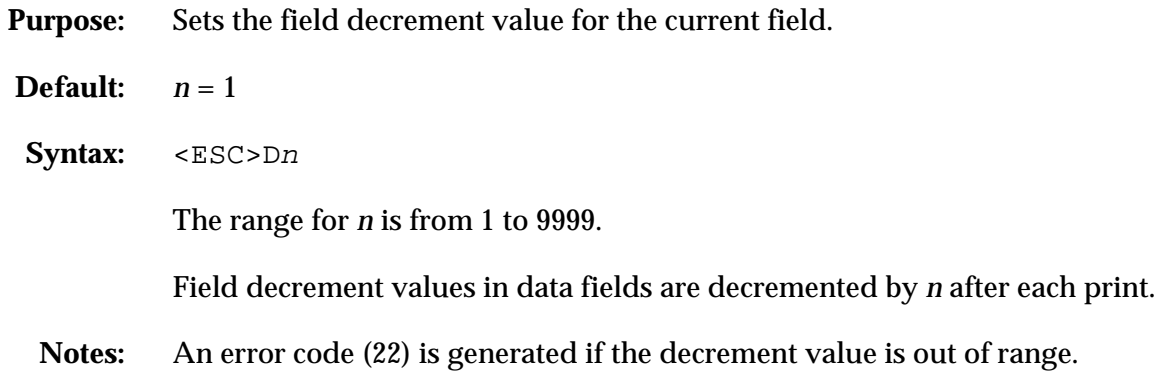

#### Field Increment, Set

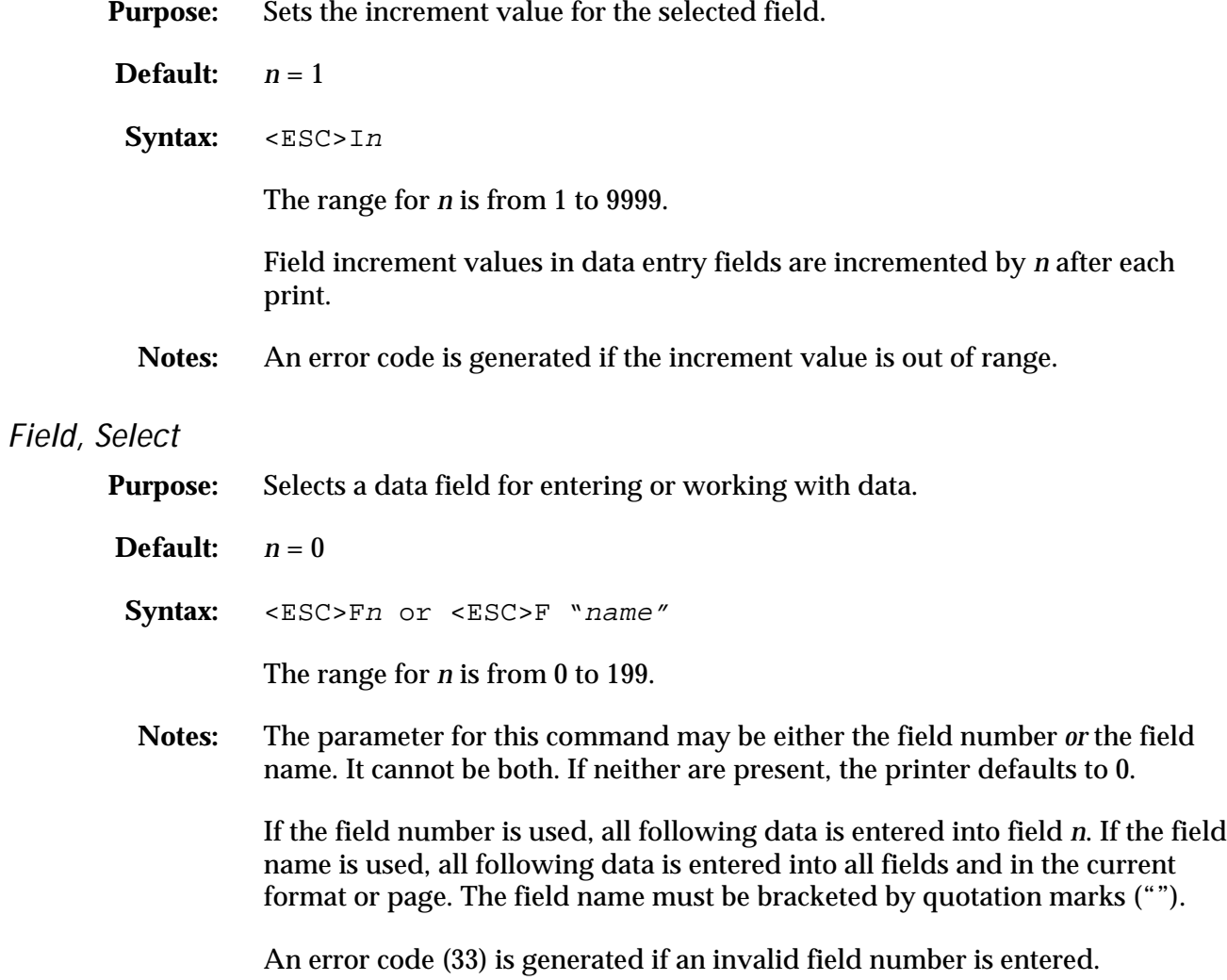

#### First Data Entry Field, Select

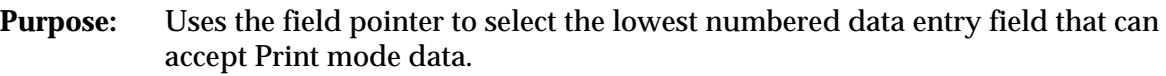

- **Syntax:** <ACK>
- **Notes:** This command ensures that data will print in the field with the lowest number if you do not want to specify a data field by its field number.

#### Font, Transmit

**Purpose:** Uploads a font from the printer in the form of commands and data the printer receives to create the font.

- **Default:**  $n = 0$
- Syntax: <ESC>vn

*n* is the font ID number.

The range is from 0 to 25.

**Notes:** The data is in 4400 advanced mode form. Each data byte represents 6 bits of the font's bitmap.

> A target printer to which the commands and data are sent remain in 4400 mode.

#### Form Feed

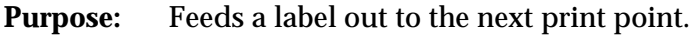

- **Syntax:** <FF>
- **Notes:** If self-strip is used, the printer feeds out one blank label to the self-strip bar, skipping an entire label.

If batch operation is used with die cut label stock, the label moves to the tear bar.

If continuous label stock is used, the label stock will move the end-of-print skip distance.

#### Format, Select

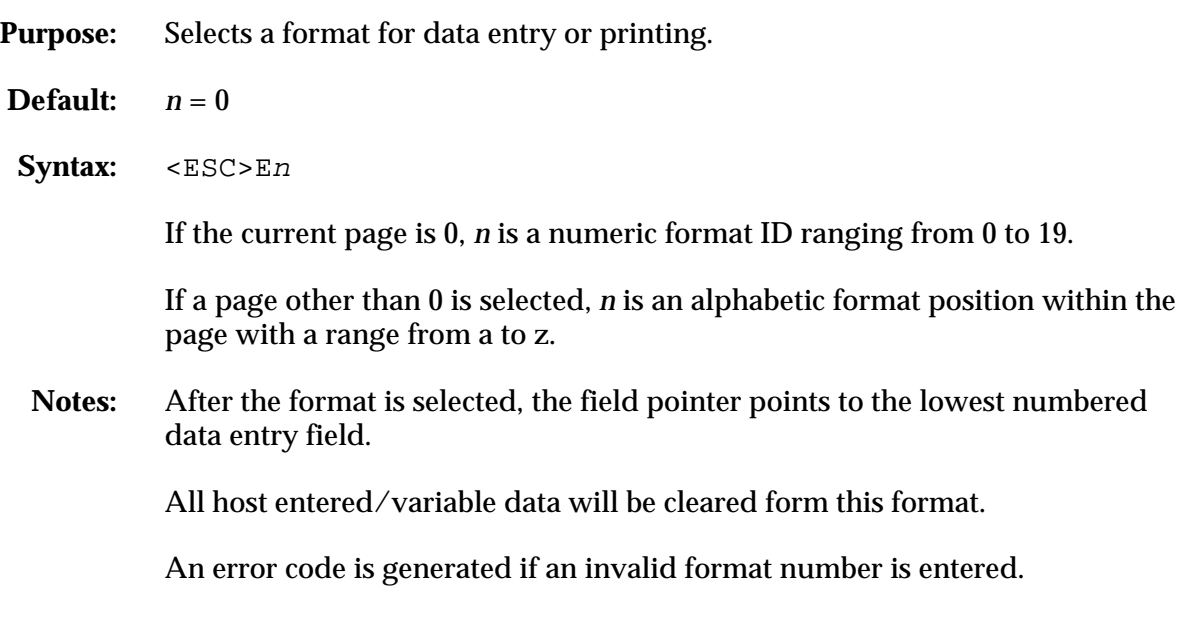

### Format, Transmit

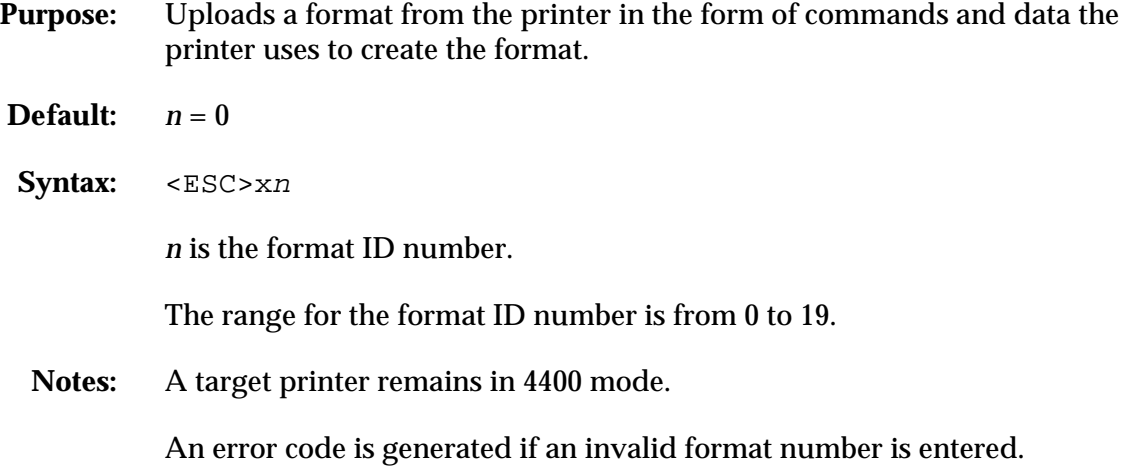

### Increment and Decrement, Disable

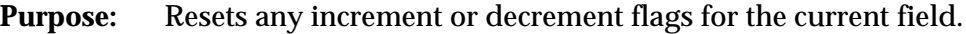

Syntax: <ESC>N

#### Label and Gap Length, Transmit

- **Purpose:** Transmits the label and gap length as measured by the number of dots.
	- Syntax: <ESC>L
	- **Notes:** Label length refers to the length of the label currently being processed. If the label is longer than the distance between the label sensor and the printhead, the printer transmits the length of the previous label.

If continuous stock is selected, the printer transmits the length defined by the <SI>L command (default is 1000). The gap length is 0.

#### Next Data Entry Field, Select

- **Purpose:** Moves the field pointer to the next data entry field.
- Syntax: <CR>
- **Notes:** If a page is not selected and the pointer is designating the last field, the field pointer moves back to the first data entry field in the format.

If a multiformat page is selected and the field pointer is pointing to the last field in a format, it moves to the first field in the next format.

#### Numeric Field Separator

- **Purpose:** Specifies which numeric data within a field to increment or decrement.
- **Syntax:** <FS>
- **Notes:** You can have more than one region per field as long as they do not overlap. The fields are incremented or decremented independent of each other.

Any non-numeric characters within the region are ignored.

#### Options Selected, Transmit

**Purpose:** Uploads the list of selected options.

**Syntax:** <ESC>O

The options include:

- 0 no options selected
- 1 cutter
- 2 batch takeup
- 3 self-strip and applicator
- 4 self-strip

## Page, Select

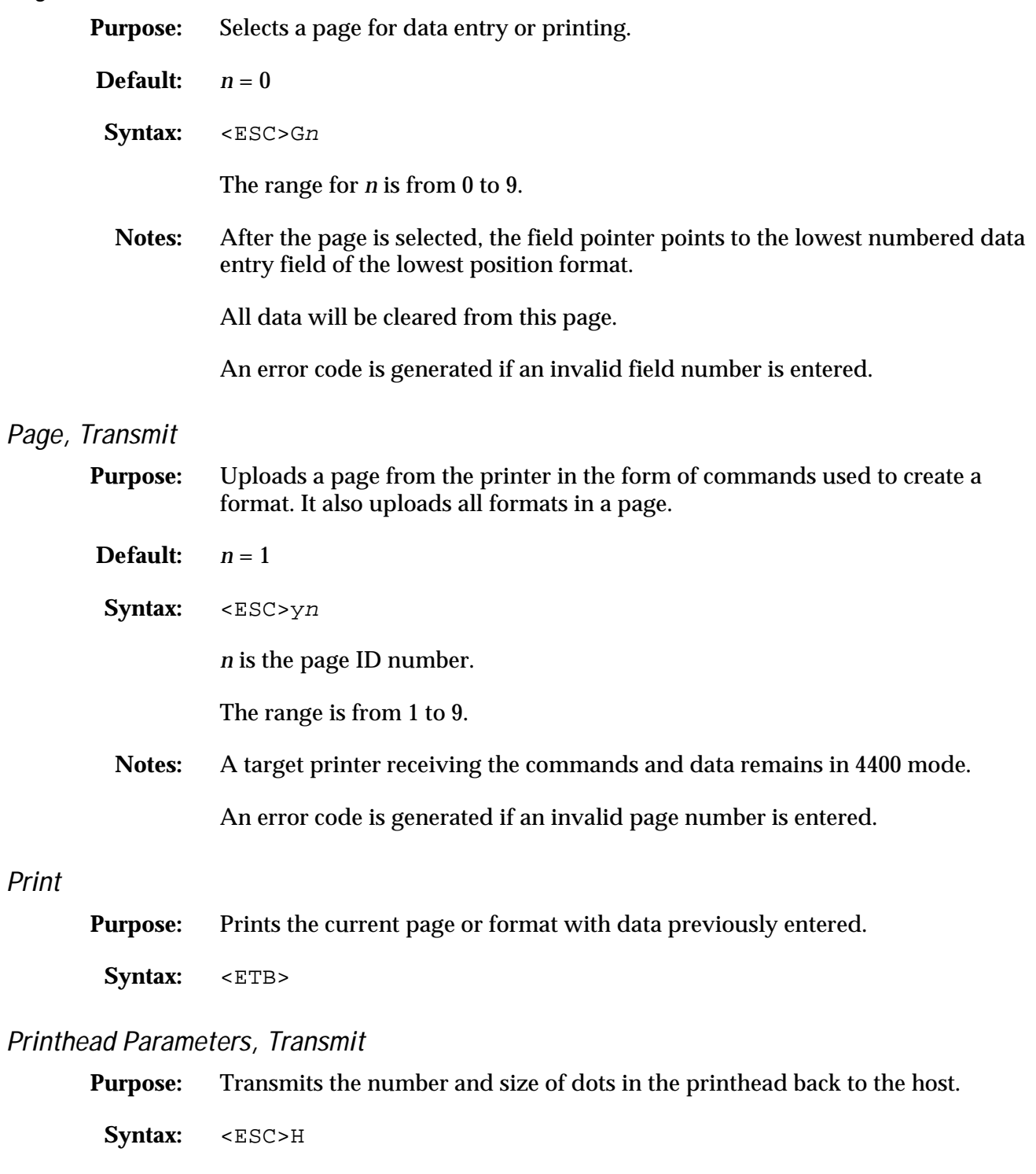

**Notes:** Example: 896,5.0.

Print

#### Program Mode, Enter

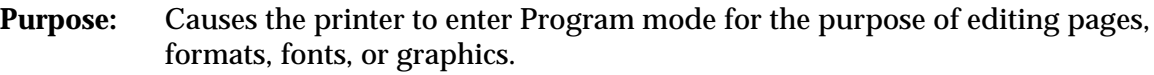

- Syntax: <ESC>P
- **Notes:** All previously entered data is lost upon execution of this command.

#### Program Number, Transmit

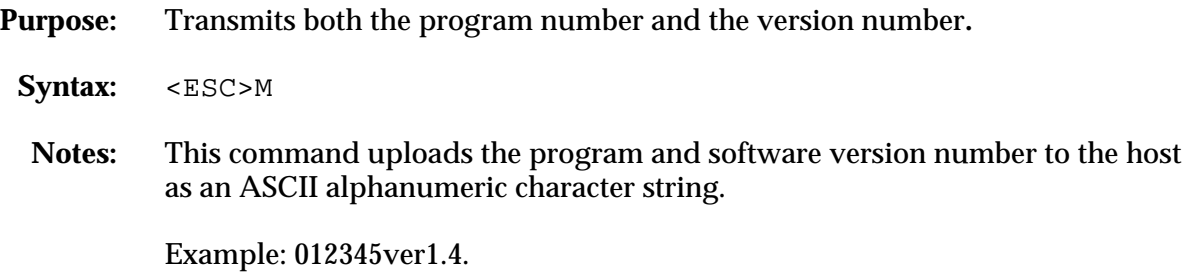

#### Quantity and Batch Count, Transmit

**Purpose:** Uploads the remaining quantity and batch counts for the current print job.

Syntax: <ESC>Q

#### Quantity Count, Set

- **Purpose:** Sets the quantity of label batches to be printed by the next print command.
- **Default:** *n =* 1
- Syntax: <RS>n

The range or *n* is from 1 to 9999.

- **Notes:** An error code is generated if the quantity is out of range.
	- Incrementing and decrementing of data occurs between label batches.

#### Reset

**Purpose:** Executes a printer power up reset immediately.

Syntax: <DLE>

**Notes:** All data and commands in the input buffer are erased upon reset.

#### **4400 Bar Code Label Printer User's Manual**

#### Start and Stop Codes (Code 39), Print

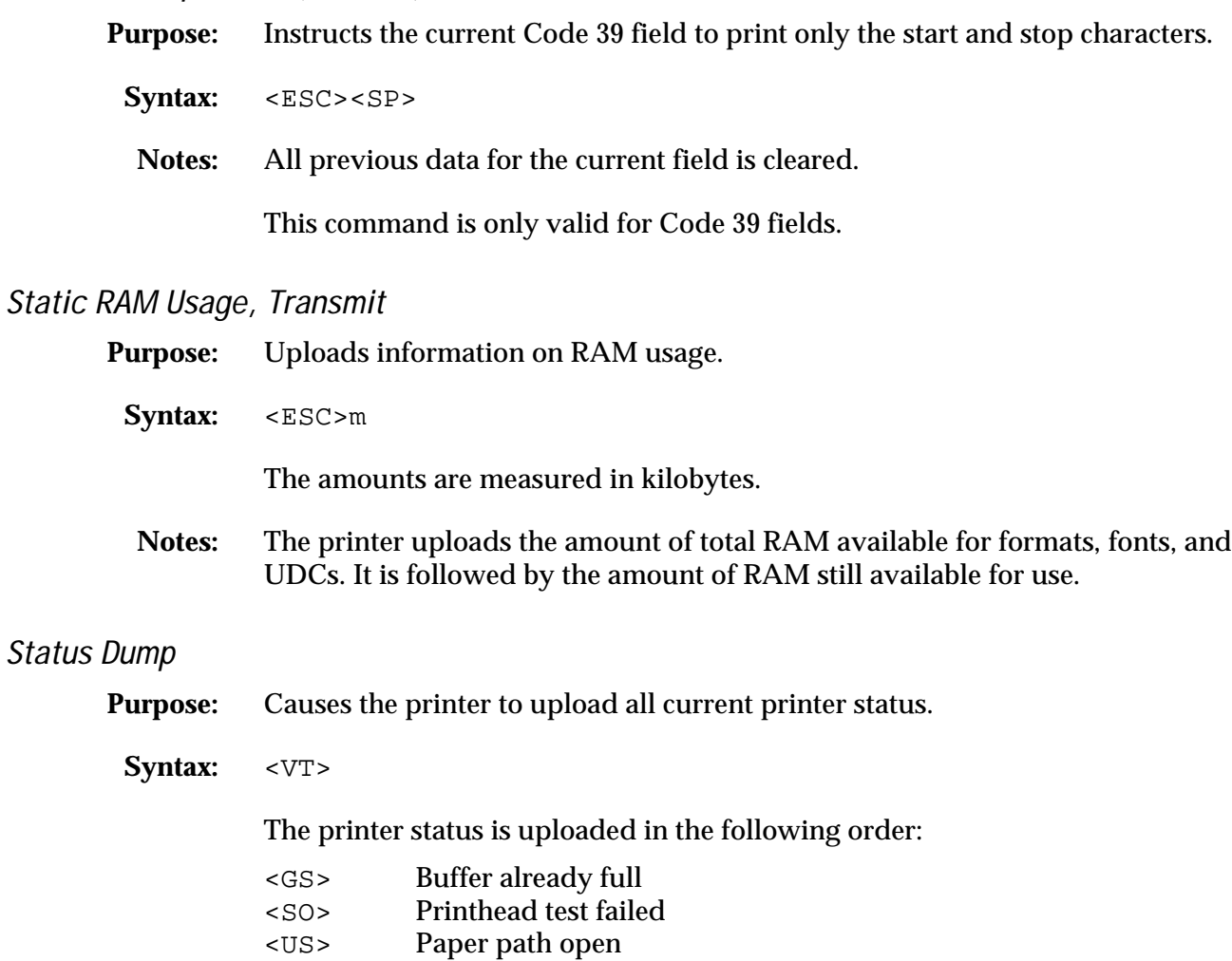

- <US>
Ribbon fault
<br>
<EM>
No label stoc
- No label stock
- <DC3> Buffer now full
- <BS> Takeup reel full
- <FS> Label at strip pin
- <DC1> Skipping Printing
- <DC1> Ready

#### Status Enquiry

- **Purpose:** Transmits the current printer status to the host.
	- Syntax: <ENQ>
	- **Notes:** If more than one status is true, the printer transmits the status with the highest priority according to the following list:
		- <GS> Buffer already full <SO> Printhead test failed
		- <US> Paper path open
		- <US> Ribbon fault
		- <EM> No label stock
		- <DC3> Buffer now full
		- <BS> Takeup reel full
		- <FS> Label at strip pin
		- <DC1> Skipping
		- <DC1> Printing
		- <DC1> Ready

#### Test and Service Mode, Enter

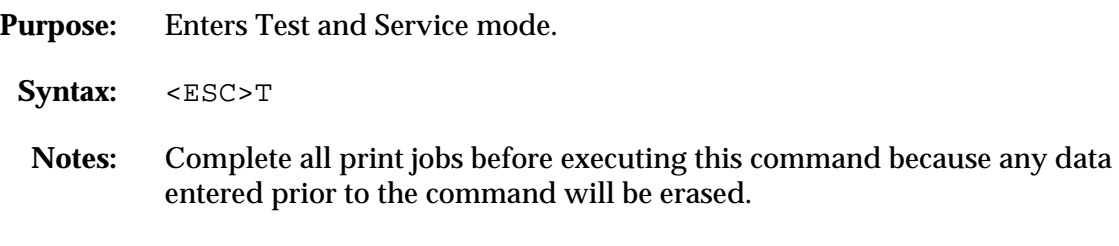

#### User-Defined Characters, Transmit

- **Purpose:** Uploads a graphic from the printer in the form of commands and data the printer receives to create the graphic.
- **Default:**  $n = 0$
- Syntax: <ESC>un

*n* is the graphic ID number. It has a range from 0 to 99.

**Notes:** The data is uploaded using 4400 mode commands. Each data byte represents 6 bits of the graphic bitmap.

The target printer receiving the commands remains in 4400 mode.

**4400 Bar Code Label Printer User's Manual**

#### User-Defined Tables, Transmit

- **Purpose:** This command causes the printer to upload the user-defined command and protocol tables the printer receives to download a new command set.
	- Syntax: <ESC>Zt

The command table identifier *t* has the following values:

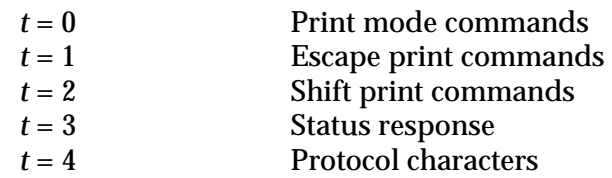

**Notes:** Tables listing the default values are located later in this chapter at the end of the Program mode command descriptions under "Command Tables."

This command is used to substitute protocol and command characters.

#### Warm Boot

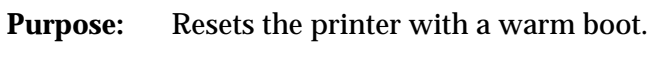

- Syntax: <BS>
- Notes: Unlike the <DLE> command, this command does not take effect immediately. It waits until all previous commands have been executed before it takes effect.

Data sent after this command, or before the printer finishes rebooting, is lost. In XON/XOFF mode, the printer sends back a <DC2>.

This command is useful when changes in configuration settings require a printer reset.

## Configuration Commands

Configuration commands, like Print mode commands, are effective when the 4400 is in Print mode. Use configuration commands to:

- Set parameters for configuration features.
- Enable or disable options.

Configuration commands come into effect when the printer is reset or the power is cycled. If a printer reset is needed, the warm boot command should be used. The reset will take place after all previous commands have been executed. This contrasts with the <DLE> reset command, which executes immediately after it is received even if other commands are waiting to be executed. The command string to enter Print mode from Program mode is:

<STX>R<ETX>

*Note: Each string of commands must be preceded by the start of message character <STX>, and followed by the end of message character <ETX>. All configuration commands are terminated by the next command in the message.*

The following command descriptions explain the configuration commands that are effective when the printer is in Print mode. The command descriptions are listed in alphabetical order.

#### 86XX or 4400 Mode on Power Up

- **Purpose:** Selects 86XX or 4400 printer mode on power up.
- **Default:**  $n = 1$
- Syntax: <SI>Cn
	- $n = 0$  Selects 86XX printer mode.
	- $n = 1$  Selects 4400 printer mode.
- **Notes:** To make this command effective, reset the printer or cycle the power after issuing this command.

**4400 Bar Code Label Printer User's Manual**

#### Audible Alarm, Enable or Disable

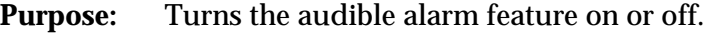

**Default:**  $n = 0$ 

Syntax: <SI>an

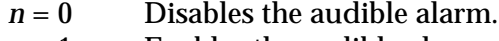

 $n = 1$  Enables the audible alarm.

**Notes:** This command is effective upon execution.

#### Auto-Transmit 1, Enable

**Purpose:** Enables auto-transmit level 1.

Syntax: <ESC>j

The status response codes are as follows:

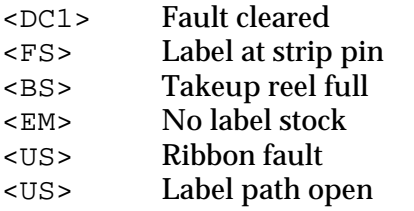

**Notes:** The printer automatically transmits the status response codes listed above when necessary.

This command becomes effective upon execution.

#### Auto-Transmit 2, Enable

- **Purpose:** Enables auto-transmit level 2.
- Syntax: <ESC>d
- Notes: At level 2, the printer automatically transmits the status response code <DC1> (room in input buffer).

This command becomes effective upon execution.

#### Auto-Transmit 3, Enable

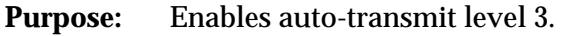

Syntax: <ESC>e

The status response codes are as follows:

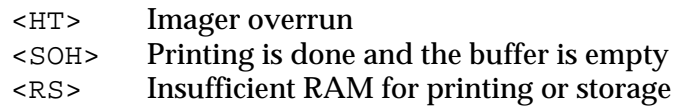

**Notes:** A status response will be transmitted when this condition occurs.

This command becomes effective upon execution.

#### Auto-Transmit 1, 2, and 3, Disable

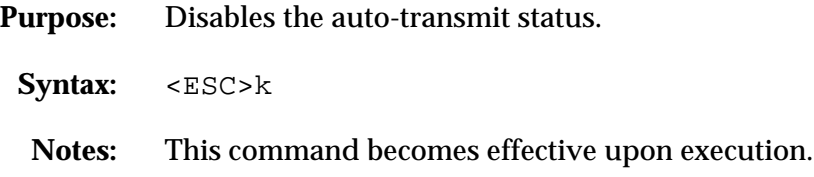

#### Control Panel Access Permission, Set

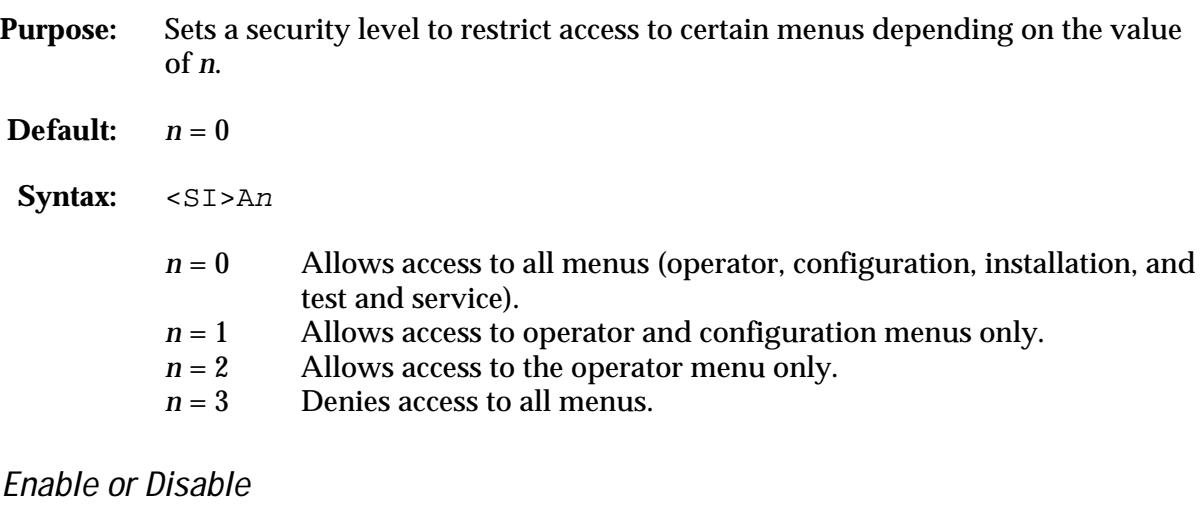

**Purpose:** Turns the Cutter feature on or off, if a Cutter option is installed.

**Default:**  $n = 0$ 

Cutter,

Syntax: <SI>cn

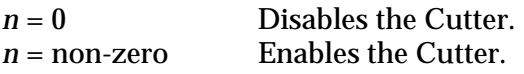

**Cutter, Enable or Disable (continued)**

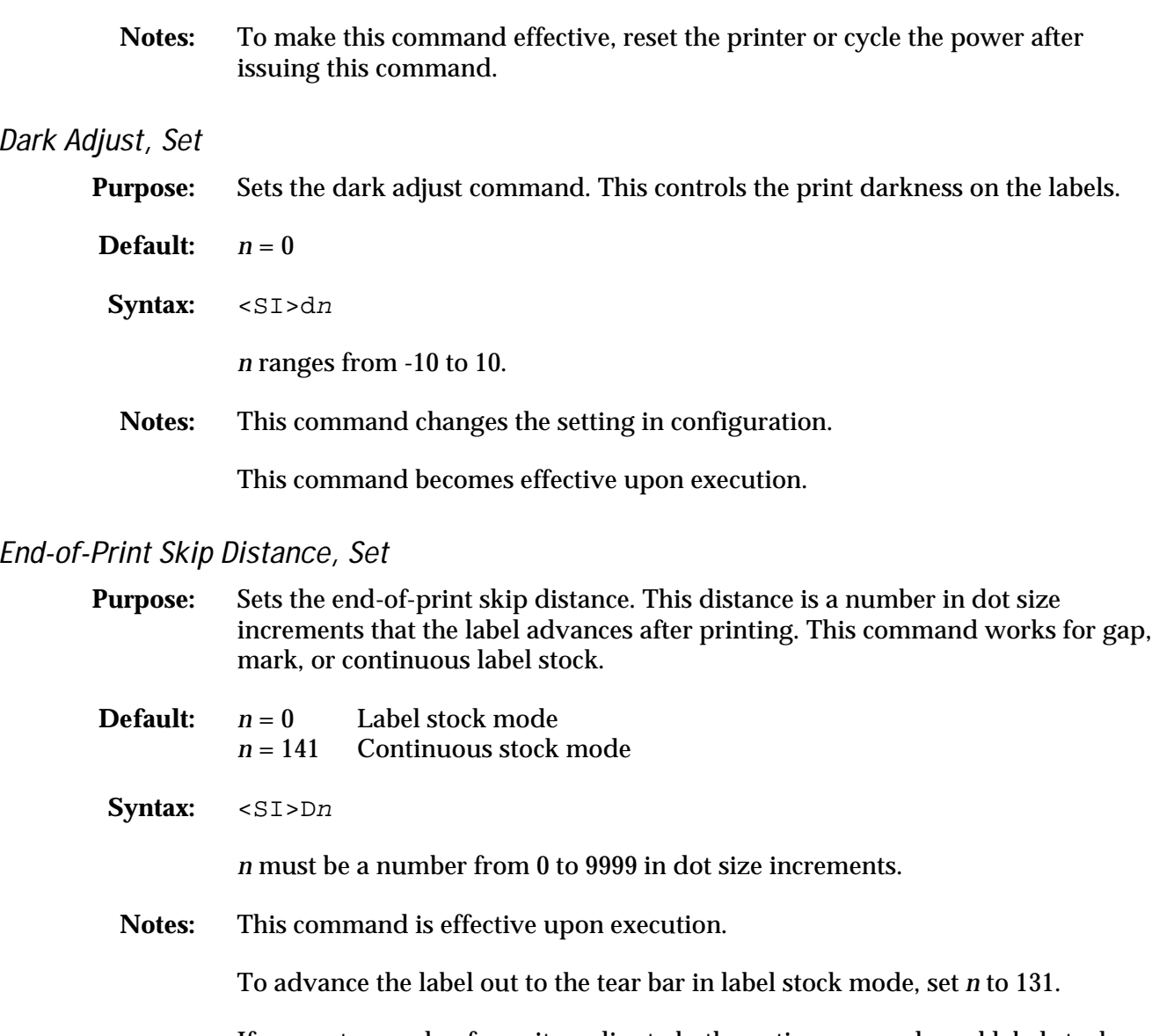

If you enter a value for n, it applies to both continuous mode and label stock mode, regardless of the mode in which the value was entered.

Entering the <SI>D command without setting any parameters returns the setting to its default value.

This command is ineffective in Self-Strip and Cutter applications.
## IBM Language Translation, Enable or Disable

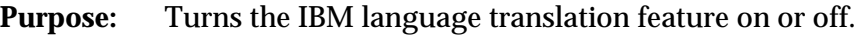

- **Default:**  $n = 0$
- Syntax: <SI>in
	- *n* = 0 Disable IBM translation.
	- $n = 1$  Enable IBM translation.
- **Notes:** This feature allows IBM compatible characters to replace standard ASCII characters based on the current printer language. This command overrides the language translation that is based on the current printer emulation.

This command is effective as soon as it is executed.

## Intercharacter Delay, Set

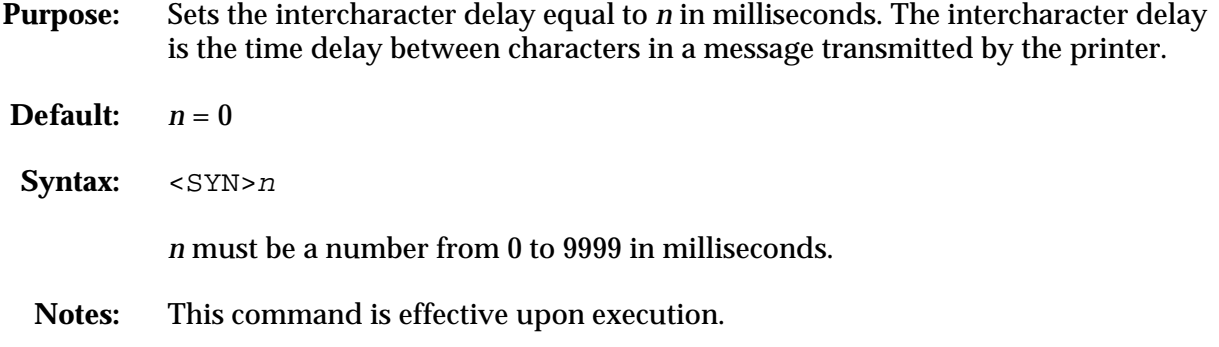

# Label Rest Point, Adjust

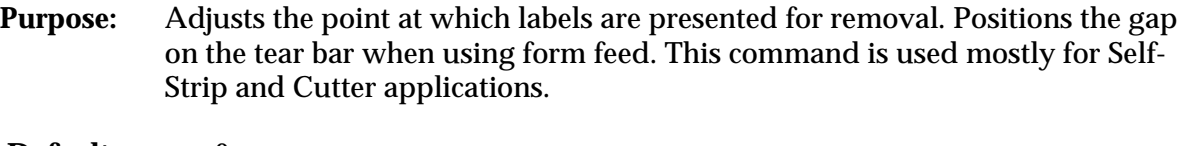

- **Default:**  $n = 0$
- Syntax: <SI>fn
- **Notes:** The range for *n* is from -30 (furthest back) to +30 (furthest forward) in dot increments.

# Label Retract, Enable or Disable

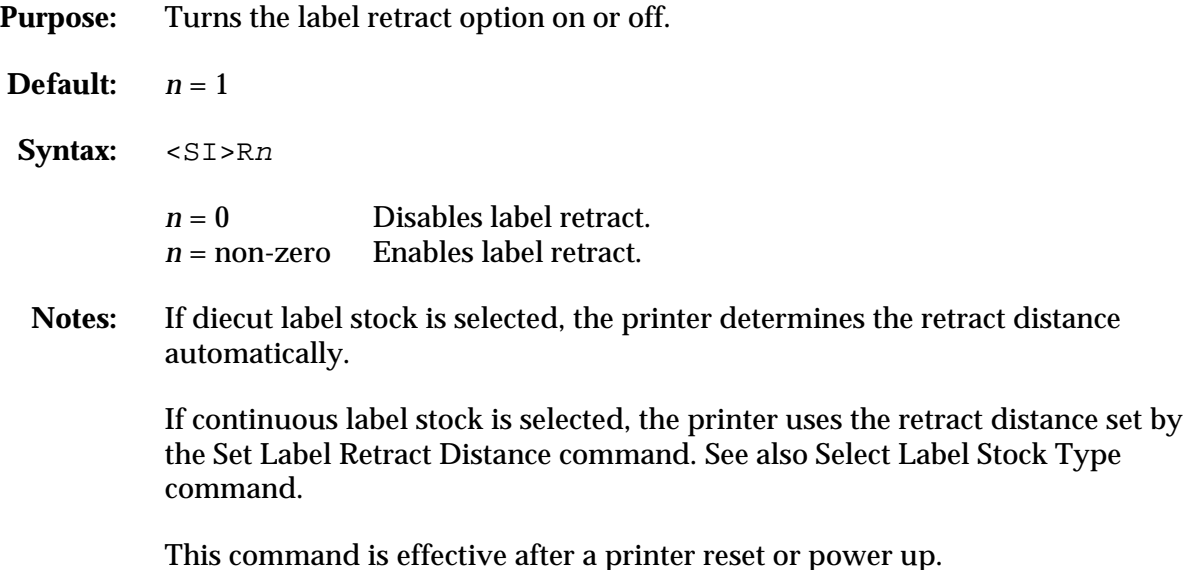

## Label Retract Distance, Set

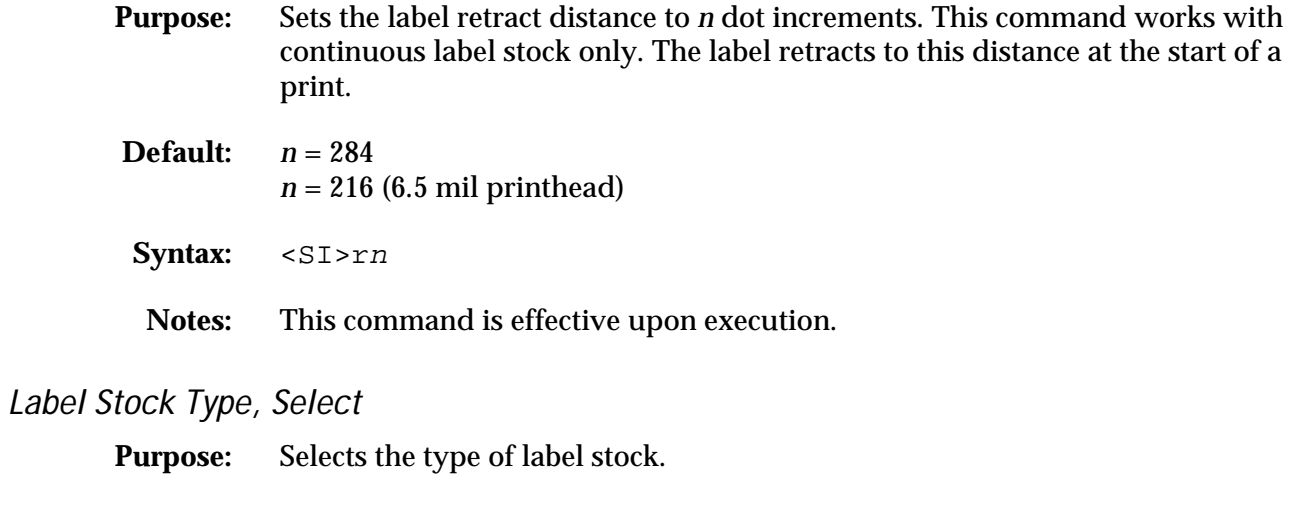

**Default:**  $n = 1$ 

Syntax: <SI>Tn

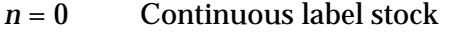

- *n* = 1 Label stock with gaps between labels.
- *n* = 2 Label stock with marks between labels.
- **Notes:** To make this command effective, reset the printer or cycle the power after issuing the command.

# Label Width, Set

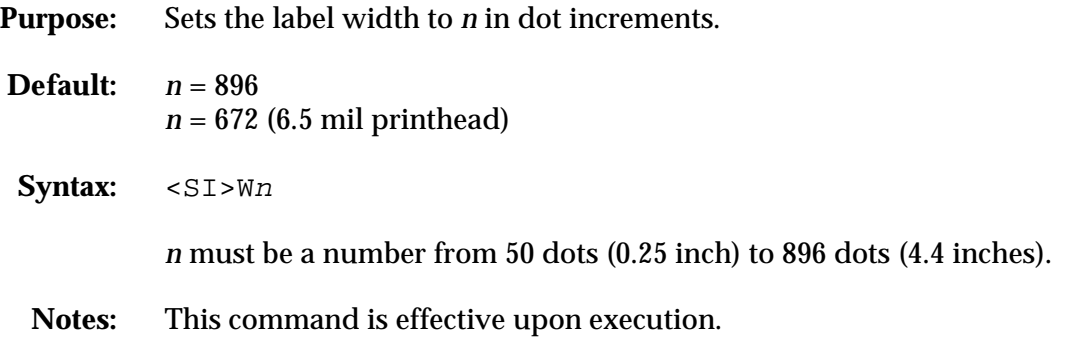

# Maximum Label Length, Set

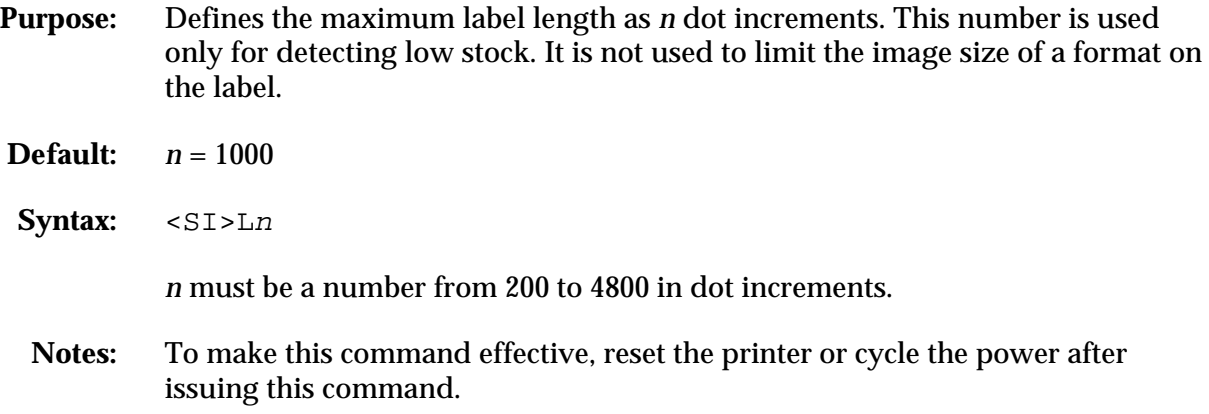

# Message Delay, Set

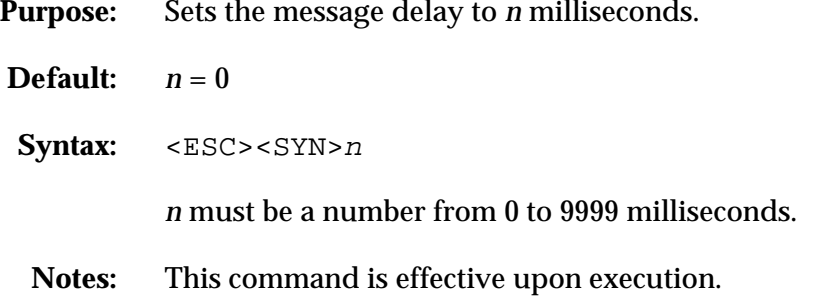

#### Modified Field Reimaging

It is possible to reimage only the fields in a label format which have received new data. If you are updating data in just a few fields, it might be faster to utilize field reimaging than to reimage the entire label format. It is important that you take into account the type of field you are thinking of reimaging. For example, if you choose to reimage a field that will take longer to erase and reimage than an entire label format, you will not be increasing throughput (because erasing a field requires reimaging it with zeros and erasing a label just requires clearing the RAM).

When used correctly, this command parameter can greatly increase the throughput of your printer.

You must select a format before you can enable the field reimaging portion of the command.

**Selecting a Format for Field Reimaging**

- **Purpose:** Selects a format for data entry or printing.
- **Default:**  $n = 0$  $,m = 0$

#### Syntax: <ESC>En[,m]

If the current page is 0 (default), *n* is a numeric format ID ranging from 0 to 19.

If a page other than 0 is selected, *n* is an alphabetic format position within the page that can be any letter from a to z.

When the *,m* parameter is enabled, only the fields that receive new data are reimaged. If *,m* is set to 0, it is disabled. If *,m* is set to non-zero, it is enabled.

**Notes:** After the format is selected, the field pointer points to the lowest numbered data entry field.

All host entered/variable data is cleared from this format.

An error code is generated if an invalid format is entered.

When using the field reimaging parameter, make sure that you select enough image bands to allow the printer to retain the entire label image PLUS 1 INCH. One image band is equal to 1 inch. Therefore, if the printed image stops at a distance of 4 inches from the beginning of the label, you must select five image bands to prevent reimaging.

# Number of Image Bands, Set

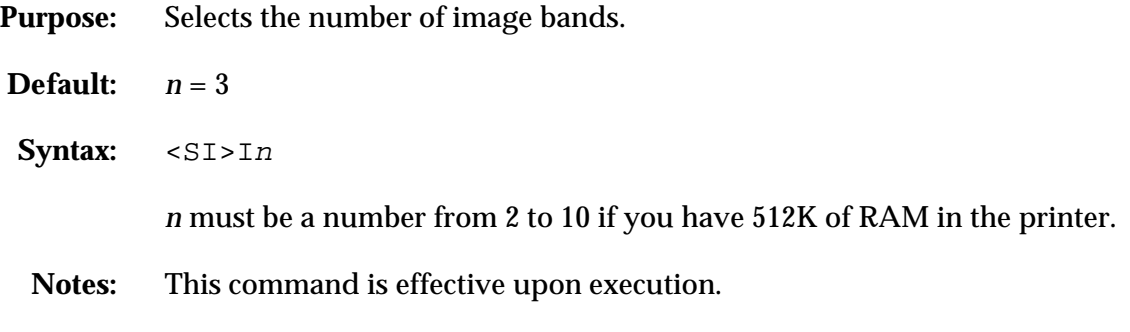

# Online or Offline on Power Up

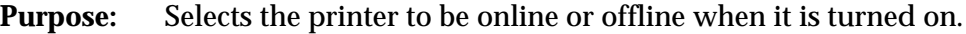

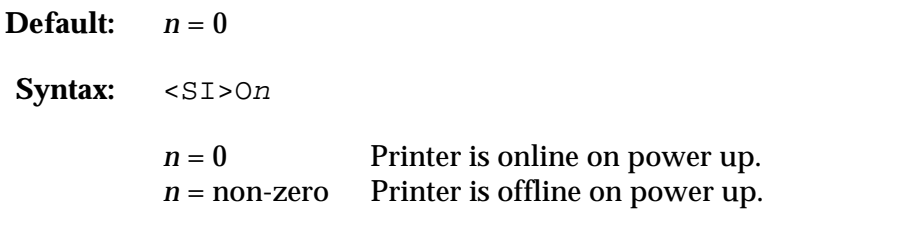

**Notes:** To make this command effective, reset the printer or cycle the power after issuing the command.

# Postamble, Set

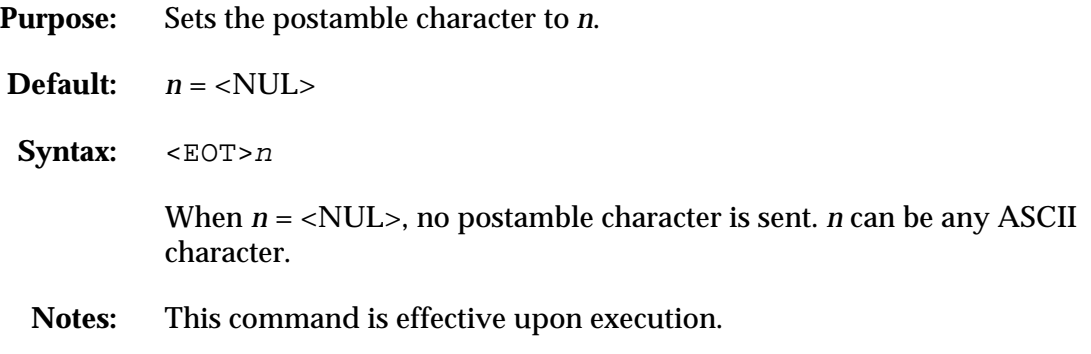

# Preamble, Set

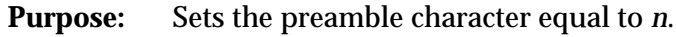

**Default:**  $n = \langle NUL \rangle$ 

**Syntax:** <SOH>n

When  $n =$  <NUL>, no preamble character is sent. *n* can be any ASCII character.

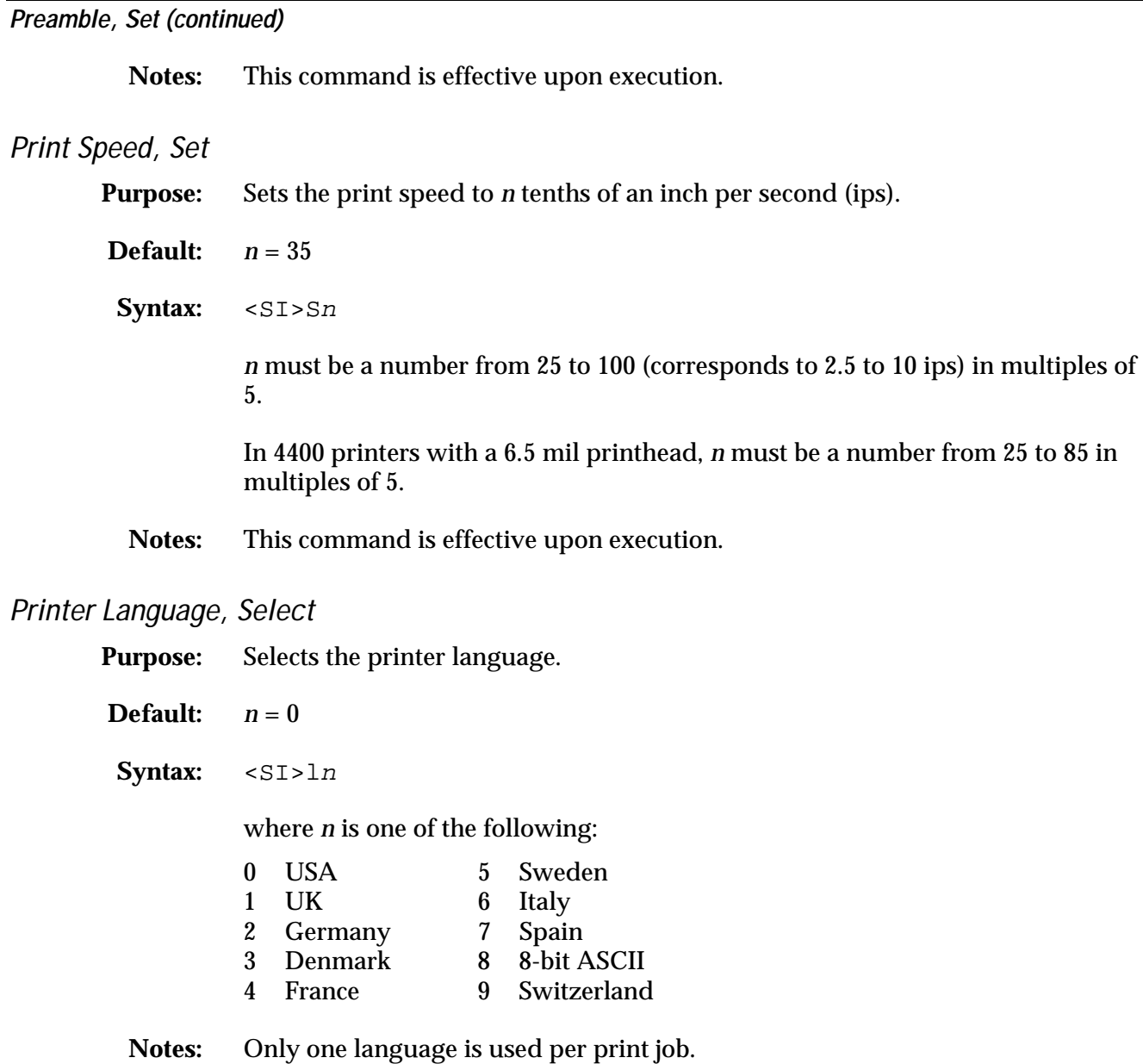

This command is effective as soon as it is executed.

#### Printhead Pressure, Set

**Purpose:** Compensates for variations in the thickness of label stock.

- **Default:**  $n = 0$
- Syntax: <SI>Hn

When  $n = 0$  it is set to low printhead pressure. When  $n = 1$ , the printhead pressure is set to high.

**Notes:** If your labels are slipping, or you notice that the pressure is too light, try changing the pressure to the other setting.

## Printhead Test Parameters, Set

- **Purpose:** Sets the printhead test parameters.
- Default:  $n = 0$  $,m = 45$  $,p = 45$  $,q=0$
- **Syntax:**  $\langle \text{SI} \rangle \text{Un}[\, ,m] [\, ,p] [\, ,q]$

*n* determines whether printing continues if the printhead test sends a warning.

 $n = 0$  When warning occurs, printing continues.<br> $n = 1$  When warning occurs, printing stops. When warning occurs, printing stops.

*,m* is the positive threshold of the percentage of the allowable deviation in resistance. *,m* can be a number from 45 to 10 (corresponding to 45% to 10%).

*,p* is the negative threshold of the percentage of the allowable deviation in resistance. ,*p* can be a number from 45 to 10 (corresponding to 45% to 10%).

*,q* specifies how often (in terms of the number of labels printed) to automatically run the printhead resistance test. *,q* must be a number from 0 to 9999.

 $q = 0$  Disables the test.

**Notes:** This command is effective upon execution.

**4400 Bar Code Label Printer User's Manual**

# Self-Strip, Enable or Disable

- **Purpose:** Turns the Self-Strip option on or off. The Self-Strip option must first be installed from the control panel.
- **Default:**  $n = 0$ Syntax: <SI>tn  $n = 0$  Disables the self-strip option.  $n = 1$  Enables the self-strip option.
	- **Notes:** This command becomes effective after the printer is reset or the printer power is cycled.

# Top of Form, Set

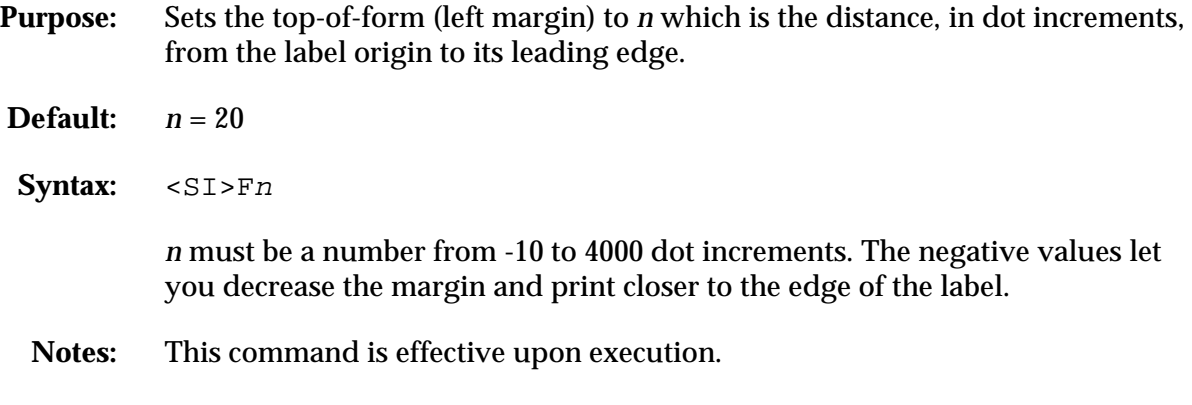

# TTR or Direct Thermal, Select

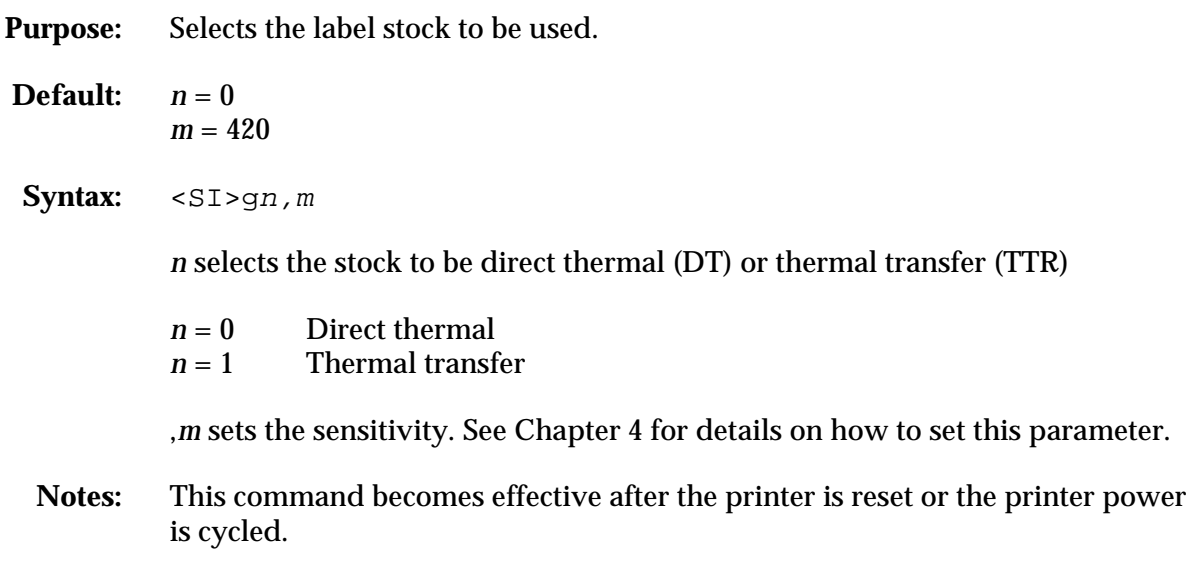

# Program Mode Commands

The Program mode commands are used specifically for label format design and to download user-defined fonts and graphics. To set the printer to Program mode, send the following command string:

<STX><ESC>P<ETX>

When creating or editing formats the printer uses a field pointer to designate the field that is to be modified when the printer is in Program mode. In order to download commands in Program mode, you must specify the field to be changed. If you do not select a field, the pointer will continue to point to the last selected field until a different format or field is selected.

New formats contain a default human-readable field numbered H0. New pages do not contain a default format.

*Note: Each string of commands must be preceded by the start of message character <STX>, and followed by the end of message character <ETX>. The semicolon (;) is the command terminator. All commands in Program mode must end with this terminator except the last command in a message. Parentheses {( )} and <LF> characters are ignored by the printer.*

The following command descriptions explain the commands that are effective when the printer is in Program mode. The command descriptions are listed in alphabetical order.

# Bar Code, Select Type

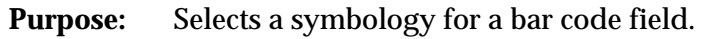

- **Default:**  $n = 0$
- **Syntax:** cn[,m1][,m2][,m3]

Values for *n* can range between 0 to 11.

**Notes:** Modifiers apply only to bar code symbologies. Fonts and bar codes are listed at the end of the Program mode command descriptions.

#### Bar Code Field, Create or Edit

**Purpose:** Use this command to edit or create a bar code field *n*.

**Default:**  $n = 0$ 

Syntax: Bn[, name]

*n* values can range between 0 and 199.

*,name* is optional. The field can be up to eight ASCII characters, but cannot start with a numeric character.

**Notes:** Parameters for the default field:

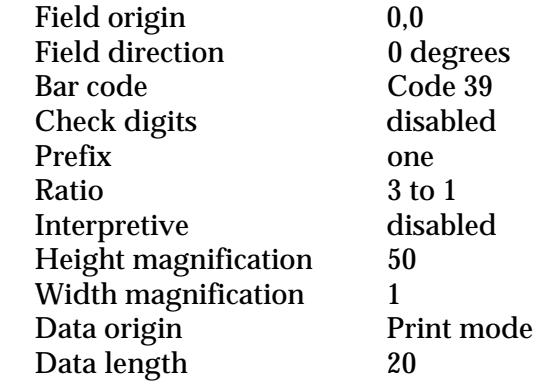

## Bitmap Cell Height for Graphic or UDF, Define

**Purpose:** Defines the height of a graphic or user-defined font.

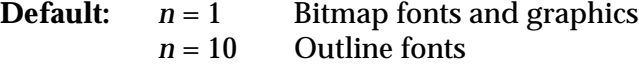

**Syntax:** y<sup>n</sup>

*n* values can range between 1 and 600.

*n* is the number of rows for a graphic or font (bitmap). For outline fonts, *n* represents the height of the base character in number of dots.

**Notes:** An error code (52) is generated for an invalid height.

## Bitmap Cell Width for Graphic or UDF, Define

**Purpose:** Defines the maximum width for a graphic or any character in a font. Each character has a width within this amount, which should be at least as wide as the widest character in the font.

- **Default:**  $n = 1$  Bitmap fonts and graphics<br> $n = 10$  Outline fonts Outline fonts
- Syntax: xn

*n* values can range between 0 and 599. *n* is the number of columns for the UDC, bitmap, or user-defined font.

For outline fonts, *n* represents the width of the base character in number of dots.

**Notes:** An error code (52) is generated if the width is invalid.

## Box Field, Create or Edit

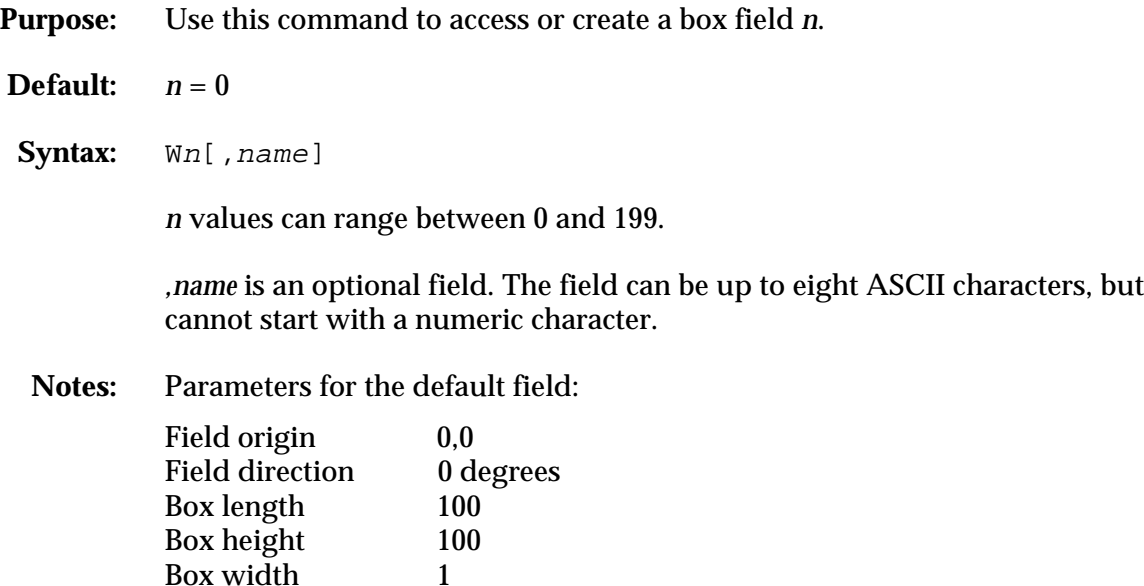

**4400 Bar Code Label Printer User's Manual**

Box or Line Field, Define Length

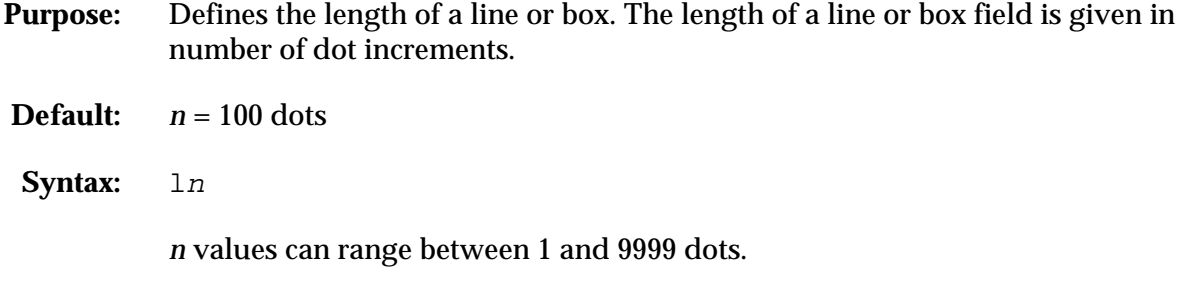

#### Character Origin Offset, Define

**Purpose:** Defines the offset, to the right, of all characters in a font. If each character's width is defined in columns, with the first column numbered 0, then the origin of each character is at the column with the same number as *n*.

**Default:**  $n = 0$ 

Syntax: Xn

*n* values can range between 0 and 599.

Example:  $n = 2$  shifts the character origins over two columns to the right.

**Notes:** For bitmap fonts only.

#### Character Rotation or Bar Code Ratio, Define

**Purpose:** Defines the character rotation for human-readable fields, or the bar code ratio for a bar code field.

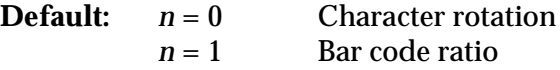

**Syntax:** rn

For human-readable fields, *n* determines the rotation.

- $n = 0$  Horizontal
- $n = 1$  90 degrees counterclockwise.

For bar code fields, the ratio of the wide element to narrow element depends on the value of *n* as follows:

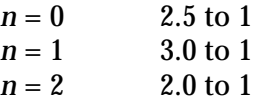

**Notes:** If the bar code width is odd and r0 is selected, r1 will be substituted.

# Code 39 Prefix Character, Define

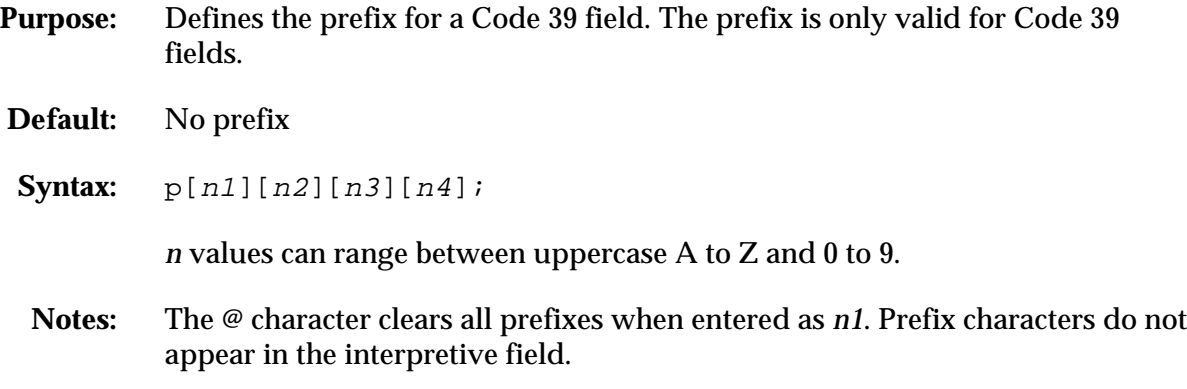

# Delete Field

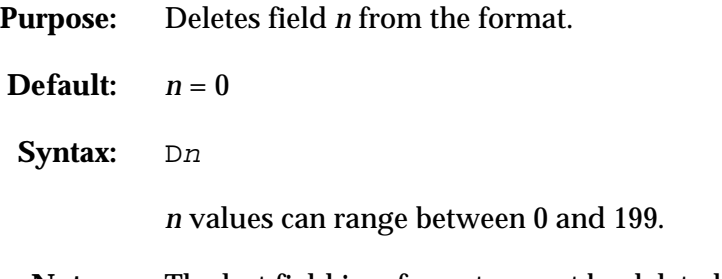

**Notes:** The last field in a format cannot be deleted. If the current field is deleted, the field pointer points to the next field. If the master field is deleted, all slave fields of that master field are deleted.

# Edit Session, Save Current

**Purpose:** Saves the current page, format, UDC, or UDF being edited. The printer remains in Program mode.

**Syntax:** N

# Erase Format

**Purpose:** Erases format ID number *n*.

**Syntax:** E<sup>n</sup>

*n* values can range between 1 and 19.

#### Field Data, Define Source

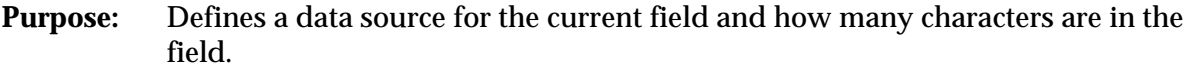

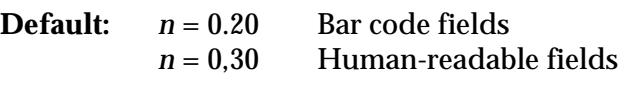

**Syntax:** dn[,m1][,m2];

d0[,*m*] and d1[,*m*];

Optional data is entered in Print mode. *m* is the maximum number of data (up to 250) that can be entered into this field. The default for *m* is 20 characters for bar code fields, and 30 characters for human-readable fields.

#### d2[,*m1*][,*m2*];

Data is copied into this field from field *m*. *x* is an optional positive integer numeric field offset that can range from 0 to 9999, with 0 as the default. Only data delimited by numeric field separator (FS) or alphanumeric field separator (GS) can be offset. A bar code field cannot copy data from a human-readable field, but a human-readable field can copy data from a bar code field.

#### d3[,*m1*]

Fixed data *m1* is stored as part of the format and is used every time the current field is printed. The maximum number of characters in a field (including nonprinting characters) is 250. Data entered cannot be changed by print commands.

#### Field Direction, Define

**Purpose:** Defines the field rotation.

**Default:**  $n = 0$ 

**Syntax:** fn

- $n = 0$  Horizontal
- *n* = 1 Rotated 90 degrees counterclockwise from horizontal
- *n* = 2 Rotated 180 degrees counterclockwise from horizontal
- *n* = 3 Rotated 270 degrees counterclockwise from horizontal

# Field Origin, Define

**Purpose:** Defines the origin for a field. The field origin is the upper left corner of the field. Horizontal *n* and vertical *m* locations represent the number of dot increments from the label's origin. The origin (0,0) is the upper left square on the label.

**Default:**  $n = 0$  $m = 0$ **Syntax:** on,m

> *n* values can range between 1 and 19999 ,*m* values can range between 1 and 19999.

# Font, Select Type

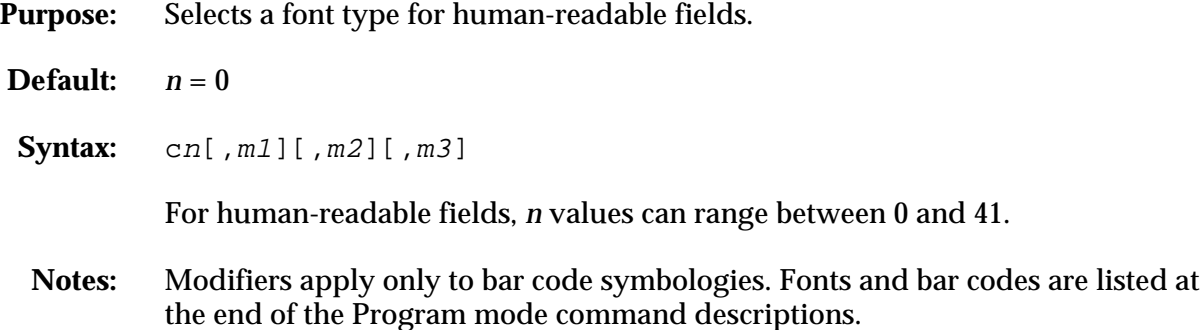

# Font Character Width, Define

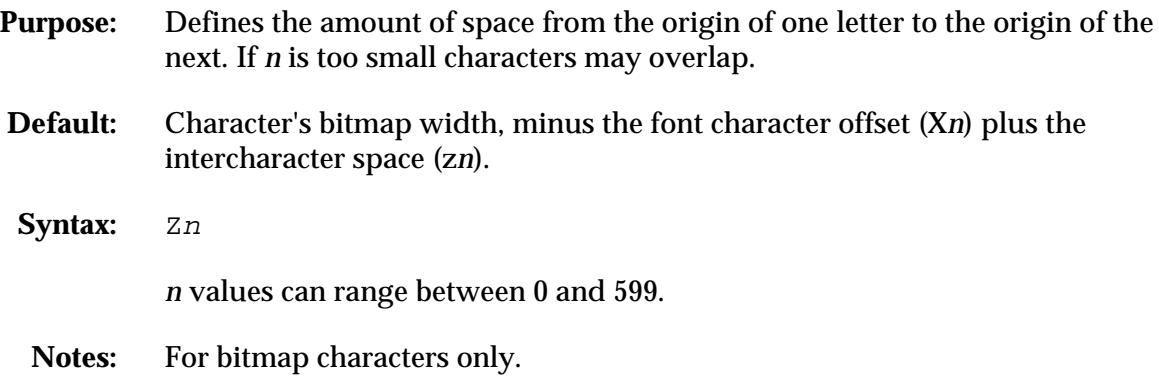

**4400 Bar Code Label Printer User's Manual**

#### Format, Create or Edit

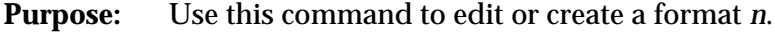

Syntax: An[, name]

*n* is the format ID number. Values can range between 1 and 19.

*,name* is an optional field. The field can be up to eight ASCII characters, but cannot start with a numeric character.

**Notes:** An error code is generated if the format number is out of range.

#### Format, Create or Edit

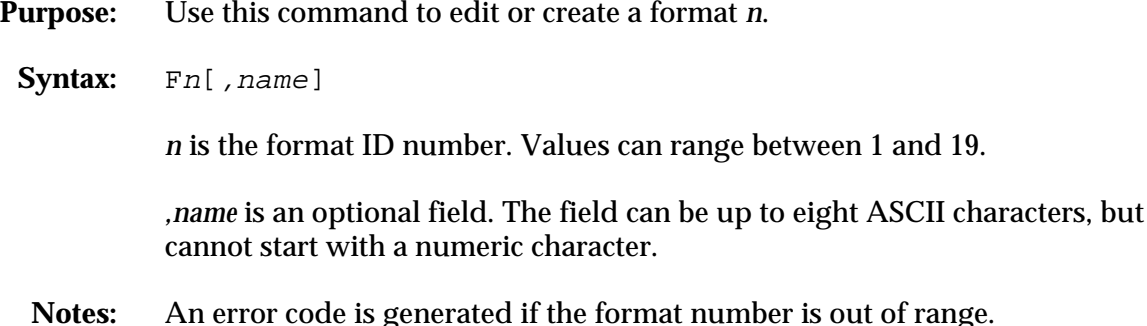

#### Format Data in a Page, Define Source

**Purpose:** Defines a data source for a format assigned to a page position.

**Default:**  $n = 0$ *m1* = a  $m2 = 0$ 

**Syntax:** en[,m1][,m2];

e0; The format receives its data during Print mode.

e1[,*m1*][,*m2*]; The format is a slave of another format within this page.

*,m1* is the position of the master format within the page. The default is a.

*,m2* is the data offset to apply to the slave format. The default is 0. Only data delimited by numeric field separator <FS> or alphanumeric field separator <GS> can be offset.

**Notes:** The format ID must be the same for both the master and slave formats.

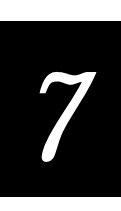

# Format Direction in a Page, Define

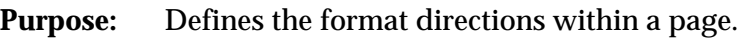

- **Default:**  $n = 0$
- Syntax: qn

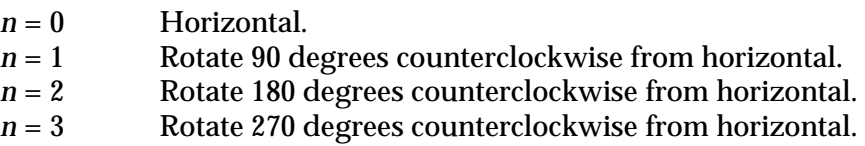

# Format Offset With a Page, Define

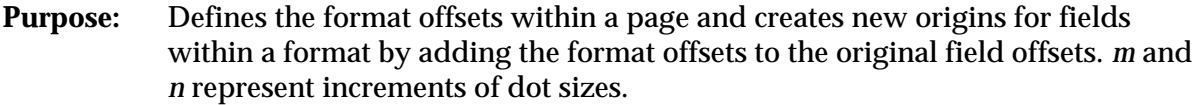

- **Default:**  $n = 0$  $,m = 0$
- **Syntax:** On, m

*n* values can range between 1 and 19999. ,*m* values can range between 1 and 19999.

# Format Position in a Page, Assign

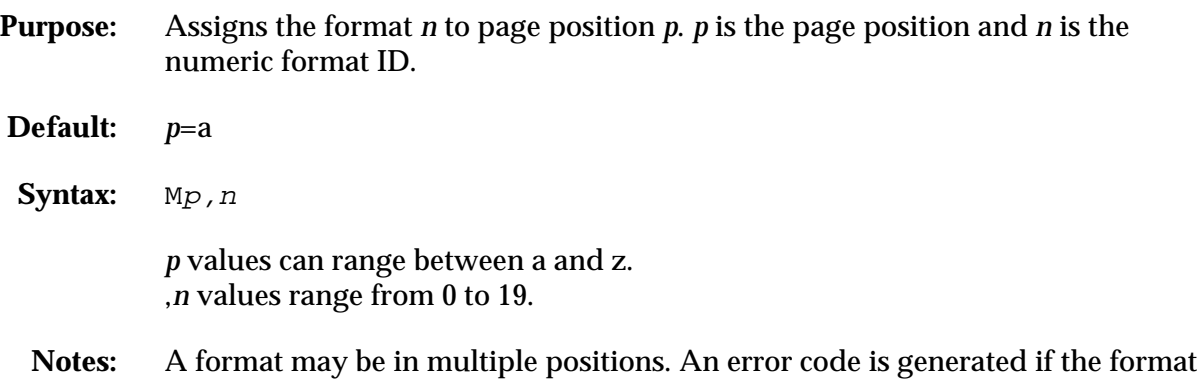

ID is out of range.

## Format Position From Page, Delete

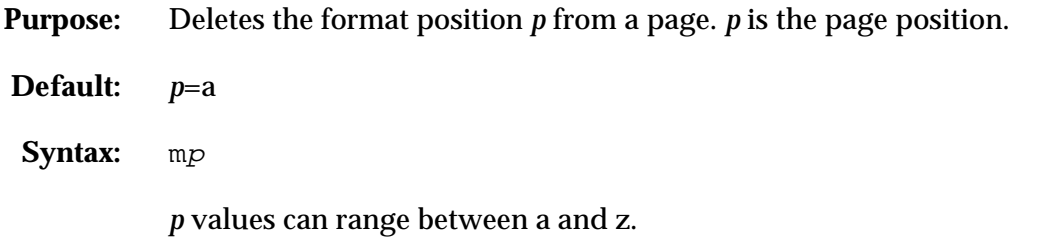

## Graphic or UDC, Define

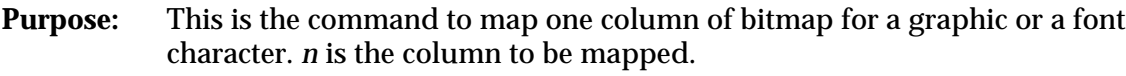

Syntax: un, m...m

*n* values can range between 0 and 599.

**Notes:** In 86XX mode, *m...m* is a string of 1s and 0s that make up the column and specify whether or not to print in that row element of the column  $(m = 1 \text{ prints},$  $m = 0$  does not). Any unmapped columns or row elements default to  $m = 0$ .

In 4400 mode, each data byte *m* represents 6 bits of the bitmap.

# Graphic, Select Type

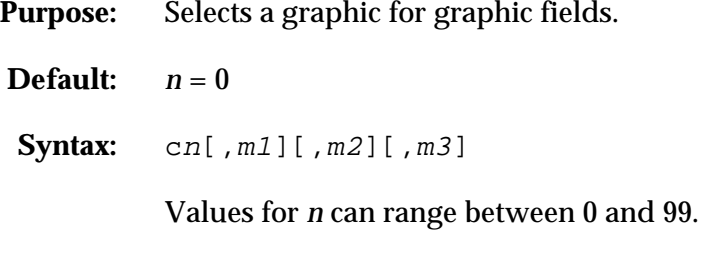

**Notes:** Modifiers apply only to bar code symbologies.

## Height Magnification, Define

**Purpose:** Defines box, bar code, or character height magnification. For bar code and box fields, the height *n* is defined in number of dot increments.

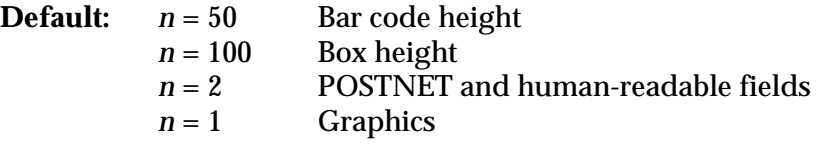

# **Height Magnification, Define (continued)**

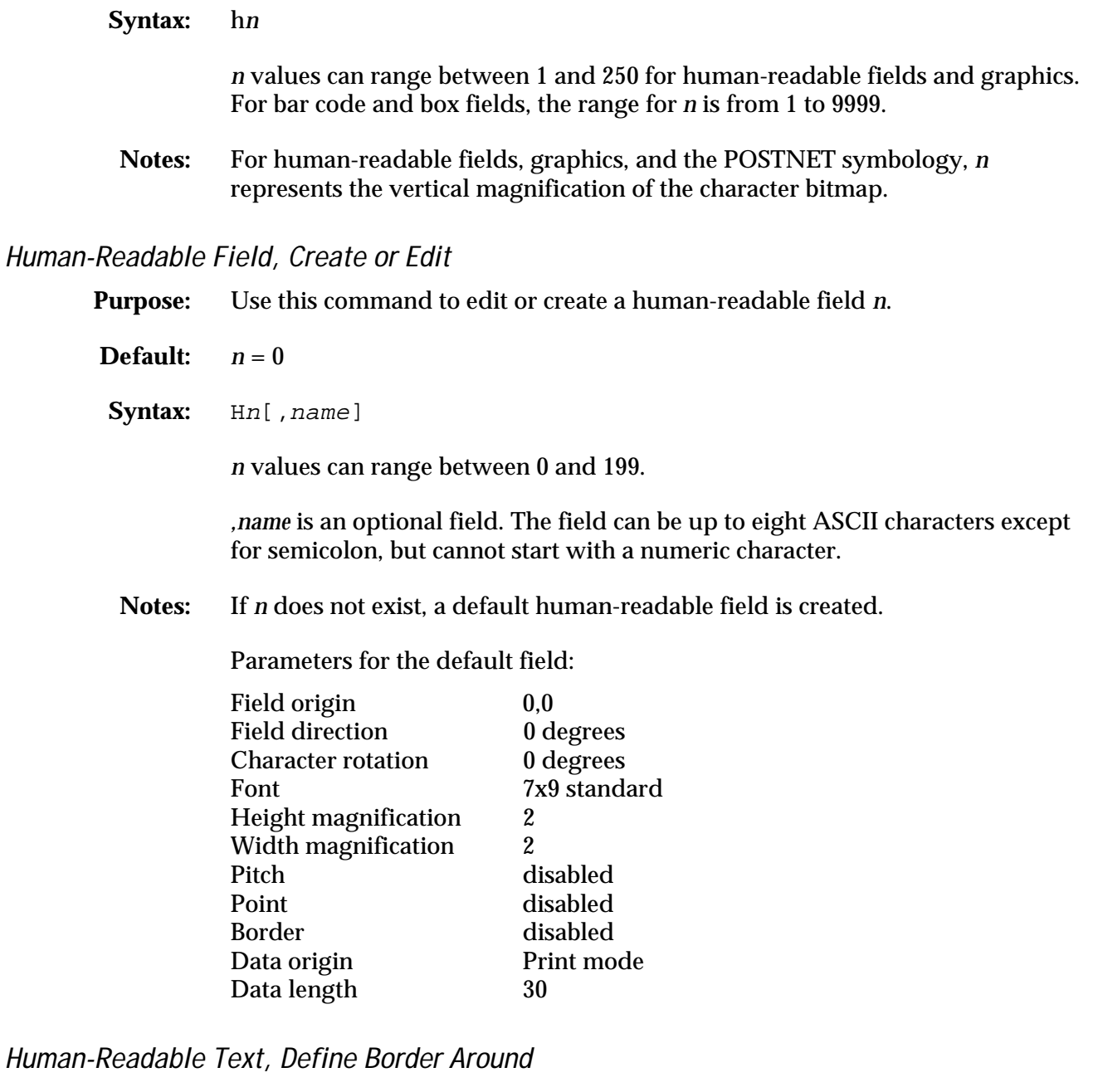

**Purpose:** Defines a border around a human-readable field.

**Default:**  $n = 0$  No borders (black letters).

Syntax: bn

*n* values range from 0 to 199.

**Human-Readable Text, Define Border Around (continued)**

**Notes:** When *n* is greater than 0, the field prints white letters with an *n* dot size border surrounding the field.

# Intercharacter Space for UDF, Define

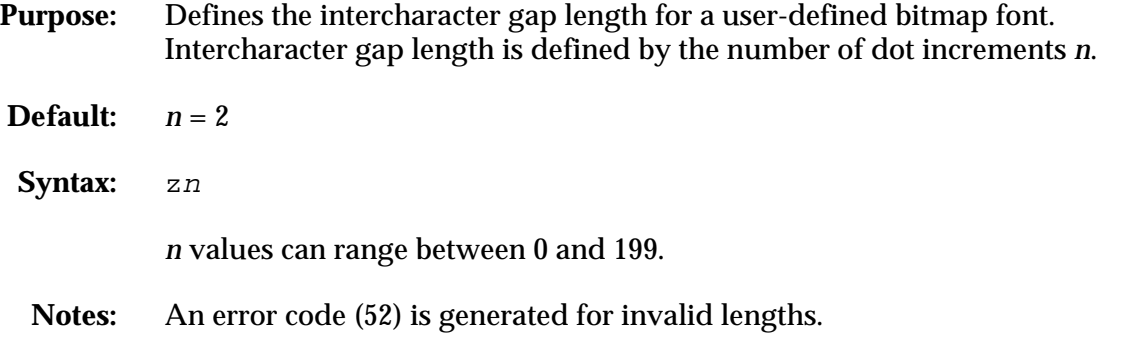

# Interpretive Field, Edit

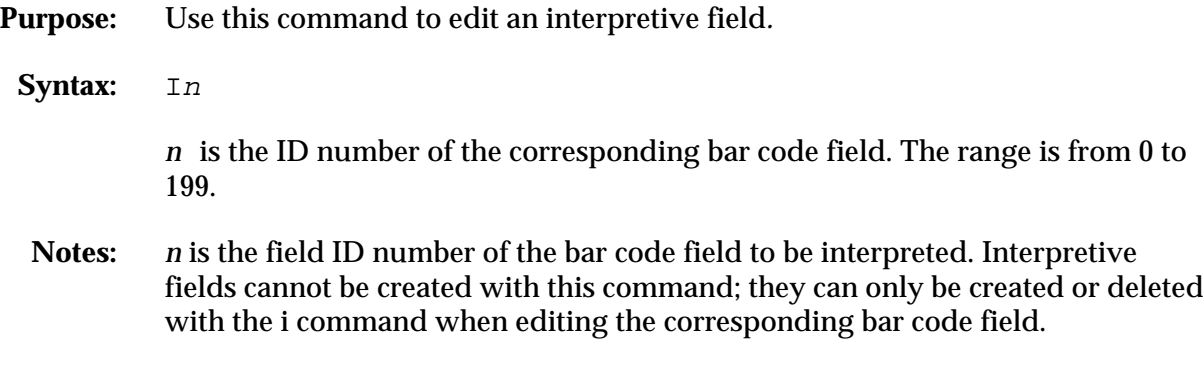

# Interpretive Field, Enable or Disable

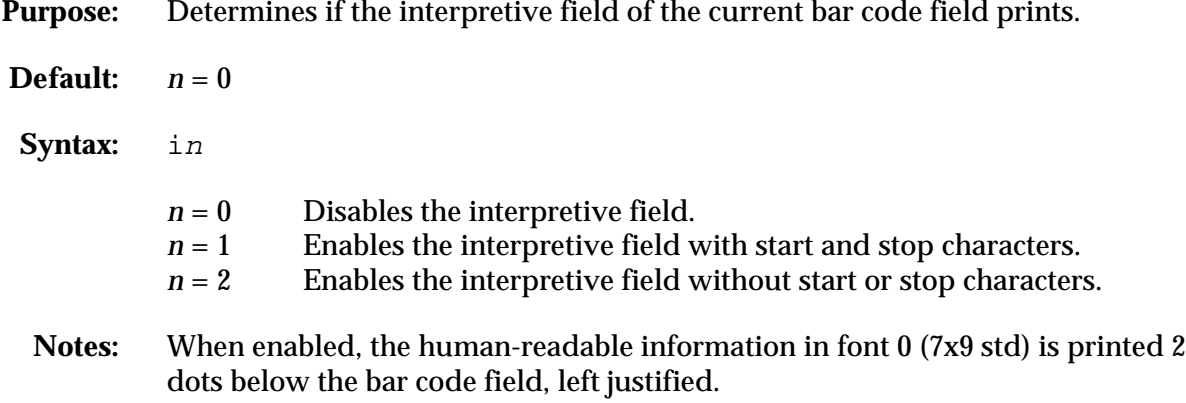

# Line Field, Create or Edit

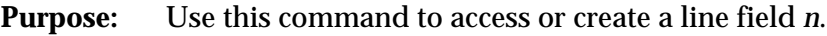

- **Default:**  $n = 0$
- **Syntax:** Ln[,name]

*n* values can range between 0 and 199.

*,name* is an optional field. The field can be up to eight ASCII characters.

**Notes:** Parameters for the default field:

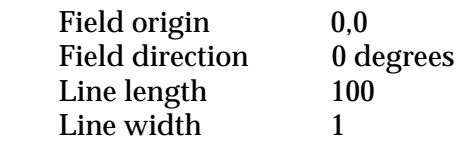

# Line or Box Field, Define Length

- **Purpose:** Defines the length of a line or box. The length of a line or box field is given in number of dot increments.
- **Default:**  $n = 100$  dots
- Syntax: 1n

*n* values can range between 1 and 9999 dots.

## Load Command Tables

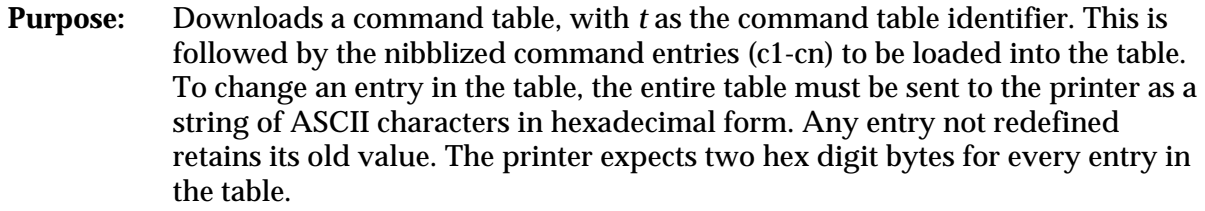

**Syntax:** C[t],[command 1],[ command 2], ..., [command n]

The range for *t* is from 0 to 4

Data must be nibblized ASCII characters ranging from 0 to 9 and A to F.

**Notes:** New commands become effective after the printer is repowered or reset. Command tables are listed later in this chapter at the end of the Program mode command descriptions under "Command Tables."

**4400 Bar Code Label Printer User's Manual**

#### Outline Font Description, Download

**Purpose:** Use this command to download an outline font description. All characters are loaded at once; not individually as with bitmap fonts but since the maximum message length is 255 characters, the data may have to be split between successive j commands.

**Syntax:** jnn....nn

**Notes:** The printer stores all incoming data into the font selected with the J command. (See J*n*, *name*, )

Example:

J4, font name; x30;y30; jAFB0...4E; (maximum 255 characters) jB32C...FF; (maximum 255 characters)

The font information must be sent to the printer as a string of ASCII characters in hexadecimal form. The printer expects two hex digit bytes for every eight-bit byte of information. Data must be nibblized ASCII characters range from 0 to 9 and A to F.

#### Outline User-Defined Font, Clear or Create

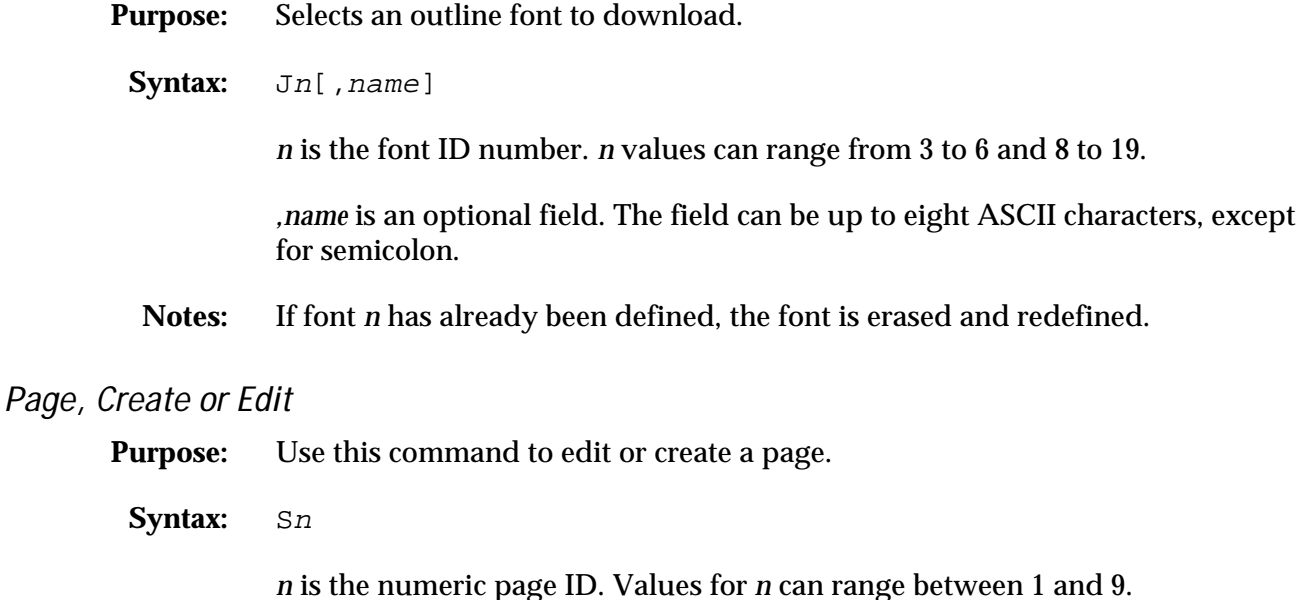

**Notes:** The default page cannot be edited. An error code is generated if a page number is out of range.

# Page, Delete

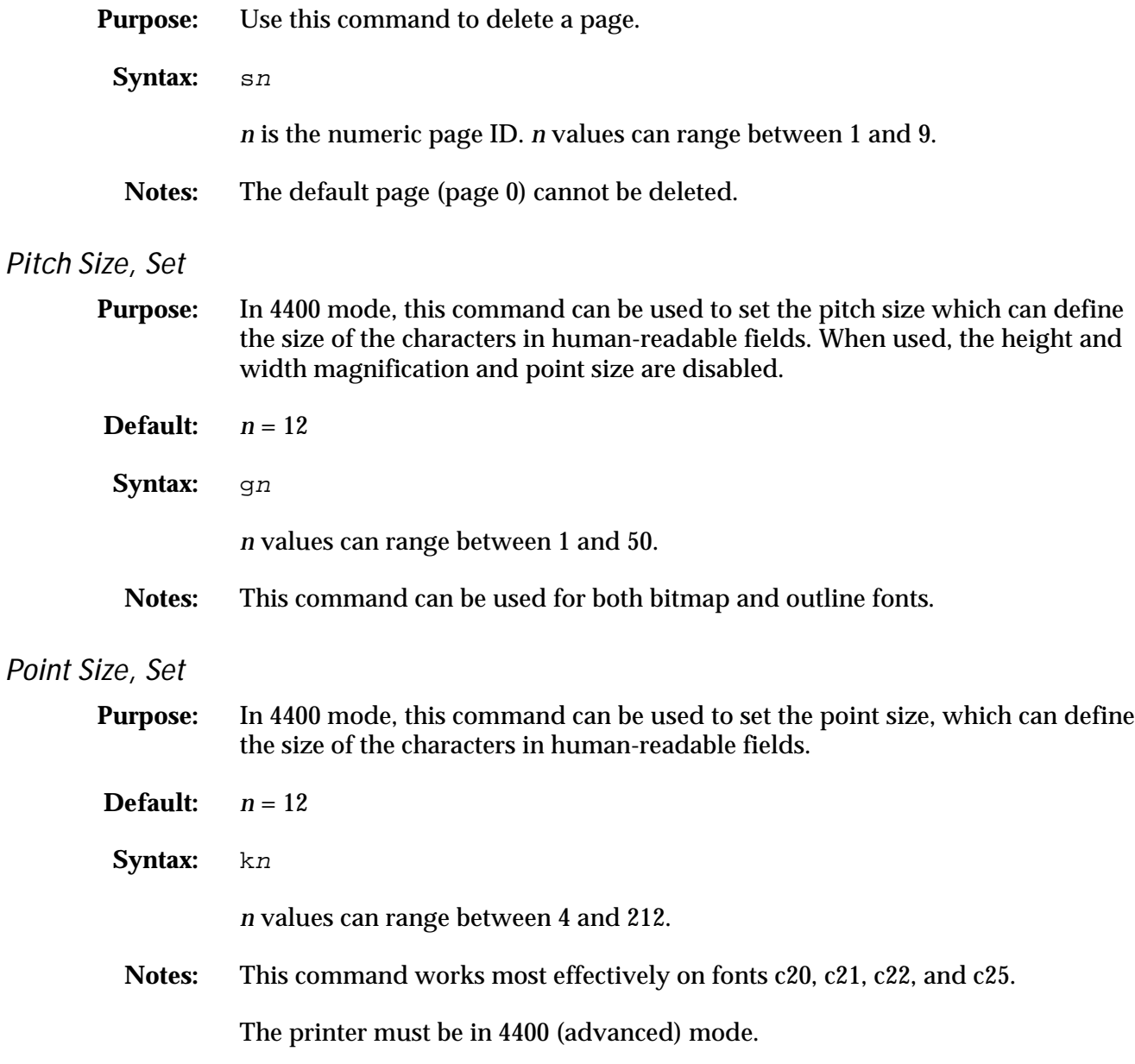

# Print Line Dot Count Limit, Set

**Purpose:** This is a null command and is ignored by the printer.

Syntax: vn

# Program Mode, Exit

- **Purpose:** Instructs the printer to exit Program mode and enter Print mode. Any format or page currently being edited is saved.
- Syntax: R

## Reset

**Purpose:** Causes the printer to immediately perform a power up reset. All data and commands in the buffer are lost, even if they are entered prior to the reset command.

Syntax: <DLE>

## Transmit Error Code

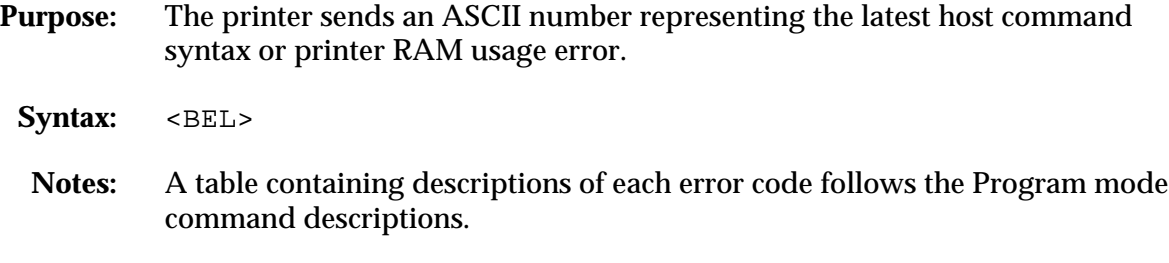

# User-Defined Character, Clear or Create

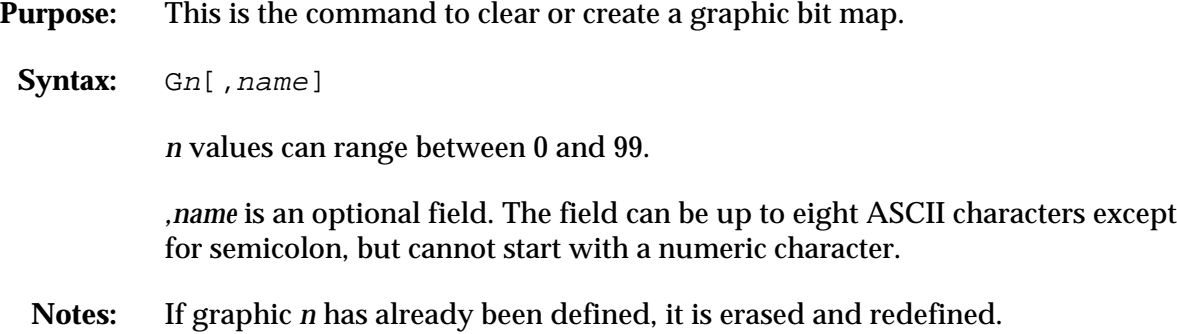

# User-Defined Character Field, Create or Edit

**Purpose:** Use this command to edit or create a graphic field *n*.

- **Default:**  $n = 0$
- Syntax: Un[, name]

*n* values can range between 1 and 199.

*,name* is an optional field. The field can be up to eight ASCII characters, except a semicolon.

**Notes:** Parameters for the default field:

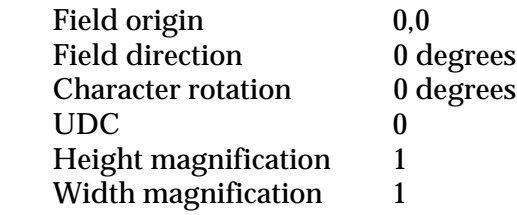

User-Defined Font, Clear or Define Bitmap

- **Purpose:** Use this command to clear or create a user-defined bitmap font set. *n* is the font ID number.
	- Syntax: Tn[, name]

Values for *n* can range from 3 to 6 and 8 to 19.

*,name* is an optional field. The field can be up to eight ASCII characters.

**Notes:** If font set *n* has already been defined, all previous characters in the font set are erased. An existing font cannot be edited, only recreated. To change any characters, the entire font set must be transmitted.

**4400 Bar Code Label Printer User's Manual**

User-Defined Font Character, Create

- **Purpose:** Specifies which font character is to be defined. *n* is the decimal representation of the ASCII character.
- Syntax: tn[, name]

*n* values can range between 0 and 255.

*,name* is an optional field. The field can be up to eight ASCII characters, but cannot start with a numeric character.

**Notes:** An error code is generated if the format number is out of range.

#### Width of Line, Box, Bar or Character, Define

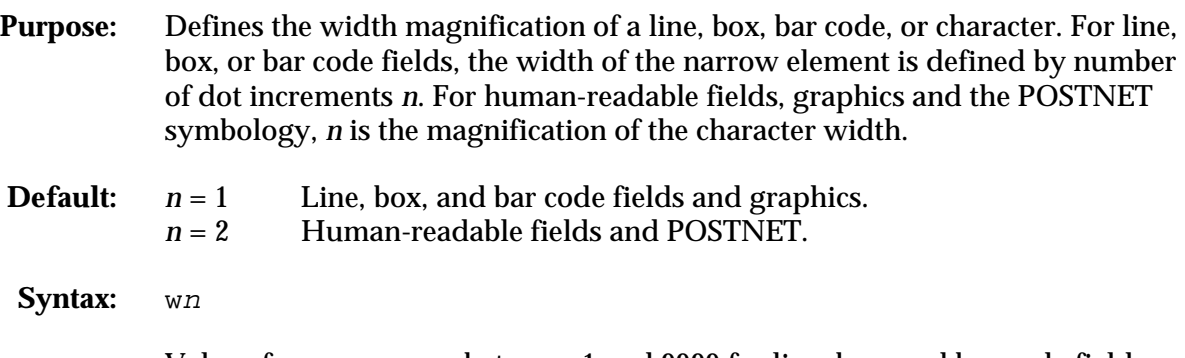

Values for *n* can range between 1 and 9999 for line, box, and bar code fields. Human-readable fields, graphics, and POSTNET symbology values can range between 1 and 250.

# Command Tables

These command tables show commands in the order they must be downloaded when you replace the User-Defined Command/Protocol characters.

# Print Mode Commands (t=0)

This list is the Print mode commands in the download order.

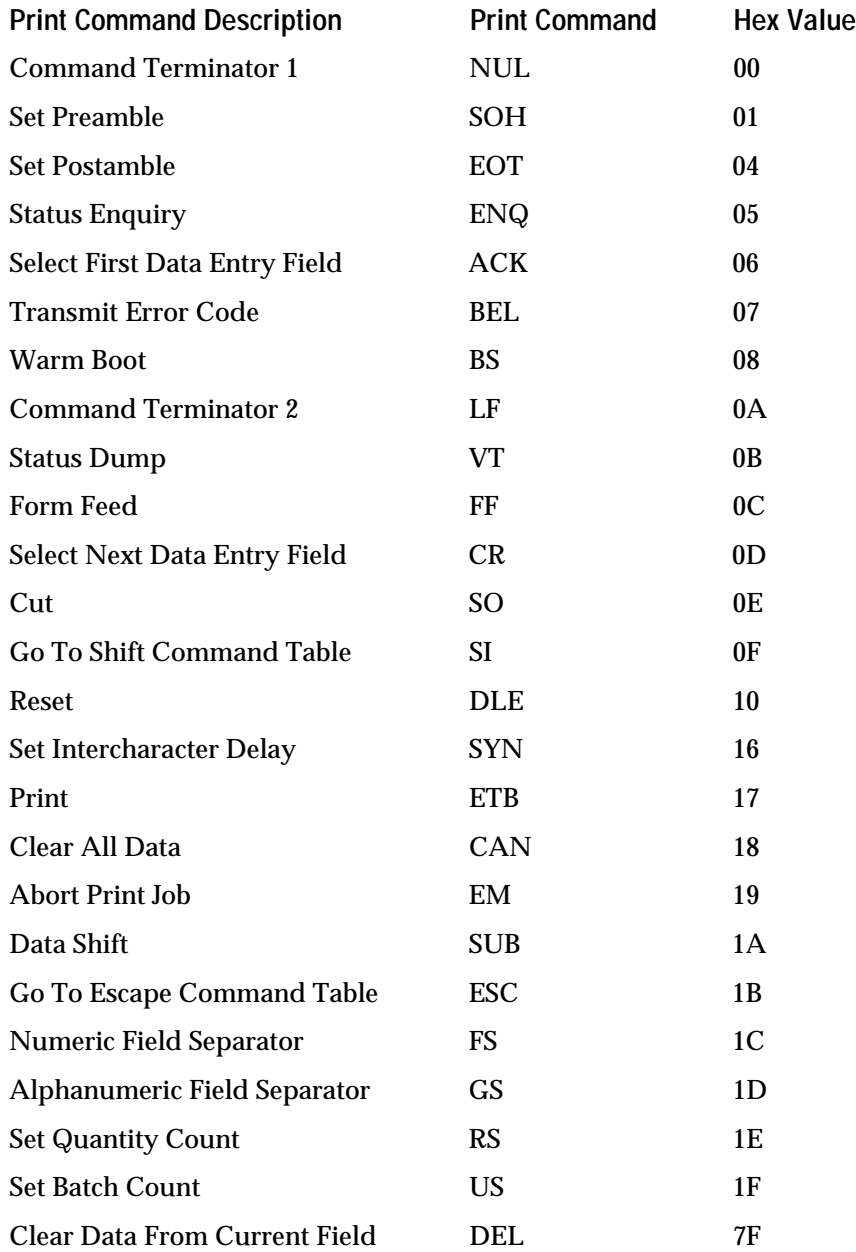

# Escape Print Commands (t=1)

This list is the Escape Print commands in the order they must be downloaded.

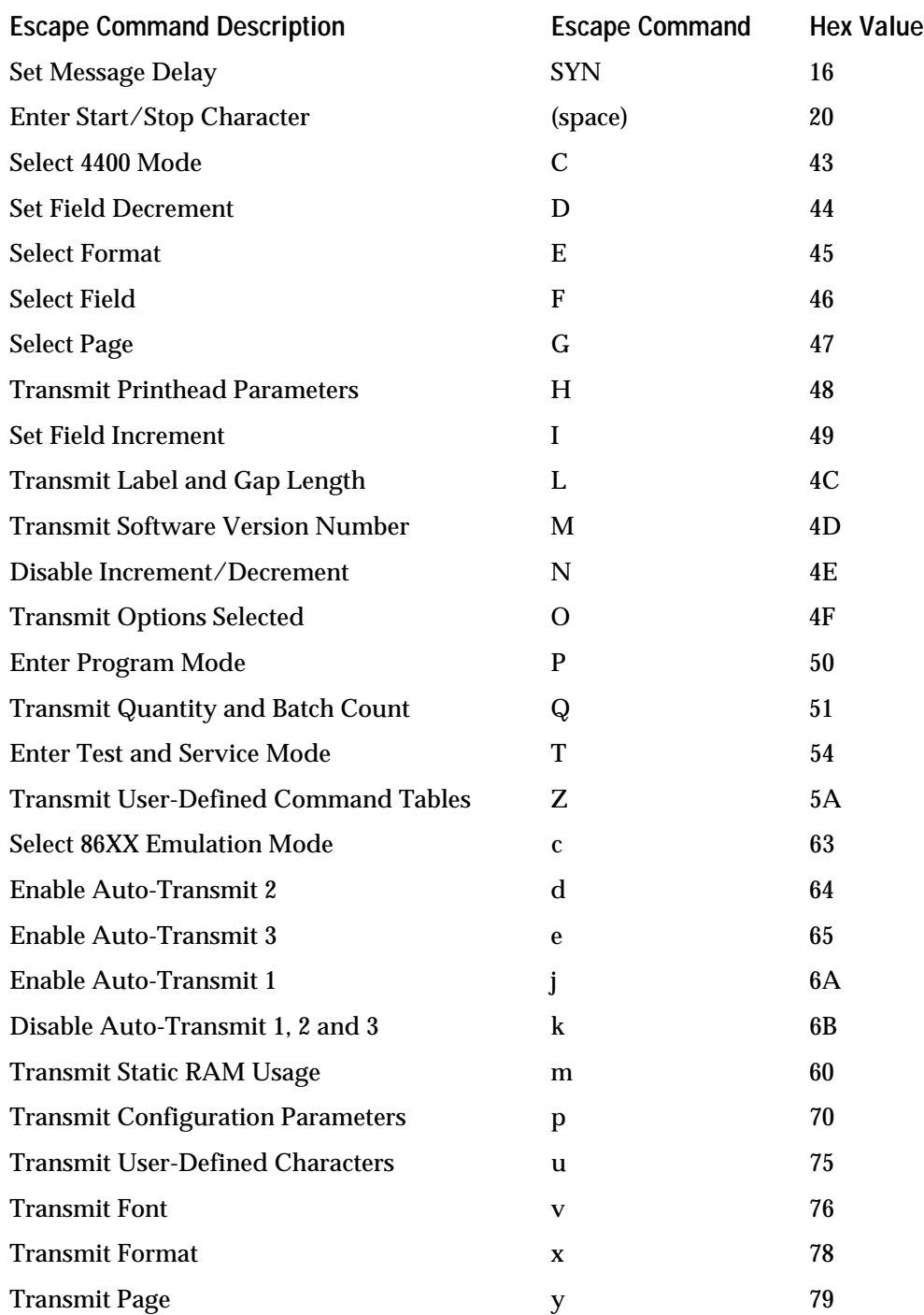

# Shift Print Commands (t=2)

This list shows the Shift commands in the order they must be downloaded. These commands must be preceded by the Go To Shift Command Table command (default value SI) listed in the table of Print Commands (*t*=0).

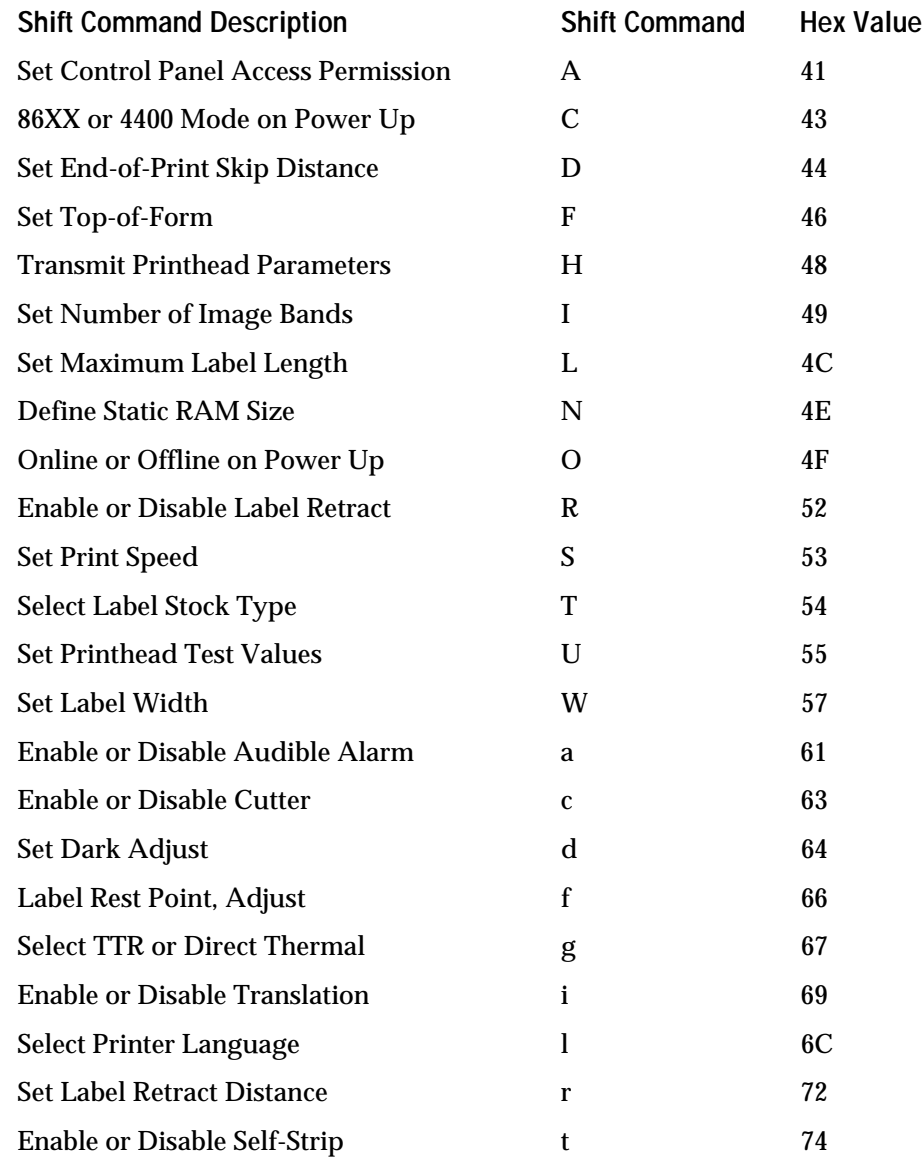

# Status Responses and Auto-Transmit Commands (t=3)

The following lists the status responses and auto-transmit codes in the order they must be downloaded.

| <b>Status Description</b>              | <b>Status Response</b>      | <b>Hex Value</b> |
|----------------------------------------|-----------------------------|------------------|
| <b>Buffer Already Full</b>             | <b>GS</b>                   | 1D               |
| <b>Printhead Test Fail</b>             | SO <sub>1</sub>             | 0E               |
| Label Path Open                        | <b>US</b>                   | 1F               |
| <b>Ribbon Fault</b>                    | <b>US</b>                   | 1F               |
| No Label Stock                         | EM                          | 19               |
| <b>Buffer Now Full</b>                 | DC <sub>3</sub>             | 13               |
| <b>Takeup Reel Full</b>                | <b>BS</b>                   | 08               |
| Label at Strip Pin, Cutter Busy/Jammed | FS                          | 1 <sup>C</sup>   |
| Skipping                               | DC1                         | 11               |
| Printing                               | DC1                         | 11               |
| Ready                                  | DC1                         | 11               |
| Clear                                  | DC1 - Auto-Transmit 1       | 11               |
| Label at Strip Pin, Cutter Busy/Jammed | FS - Auto-Transmit 1        | 1 <sub>C</sub>   |
| <b>Takeup Reel Full</b>                | <b>BS</b> - Auto-Transmit 1 | 08               |
| No Label Stock                         | EM - Auto-Transmit 1        | 19               |
| <b>Ribbon Fault</b>                    | US - Auto-Transmit 1        | 1F               |
| Room in Buffer                         | DC1 - Auto-Transmit 2       | 11               |
| <b>Imager Overrun</b>                  | HT - Auto-Transmit 3        | 09               |
| Print Job Complete and Buffer Empty    | SOH - Auto-Transmit<br>3    | 01               |
| <b>Insufficient RAM</b>                | RS - Auto-Transmit 3        | 1E               |

*Note: The status responses in the above table are for standard protocol. In XON/XOFF protocol, most of the status responses are the same; however, instead of DC1, the status response is DC2, and instead of DC3, the status response is DC4.*

# Protocol Commands (t=4)

The following list contains the protocol codes in the order they must be downloaded.

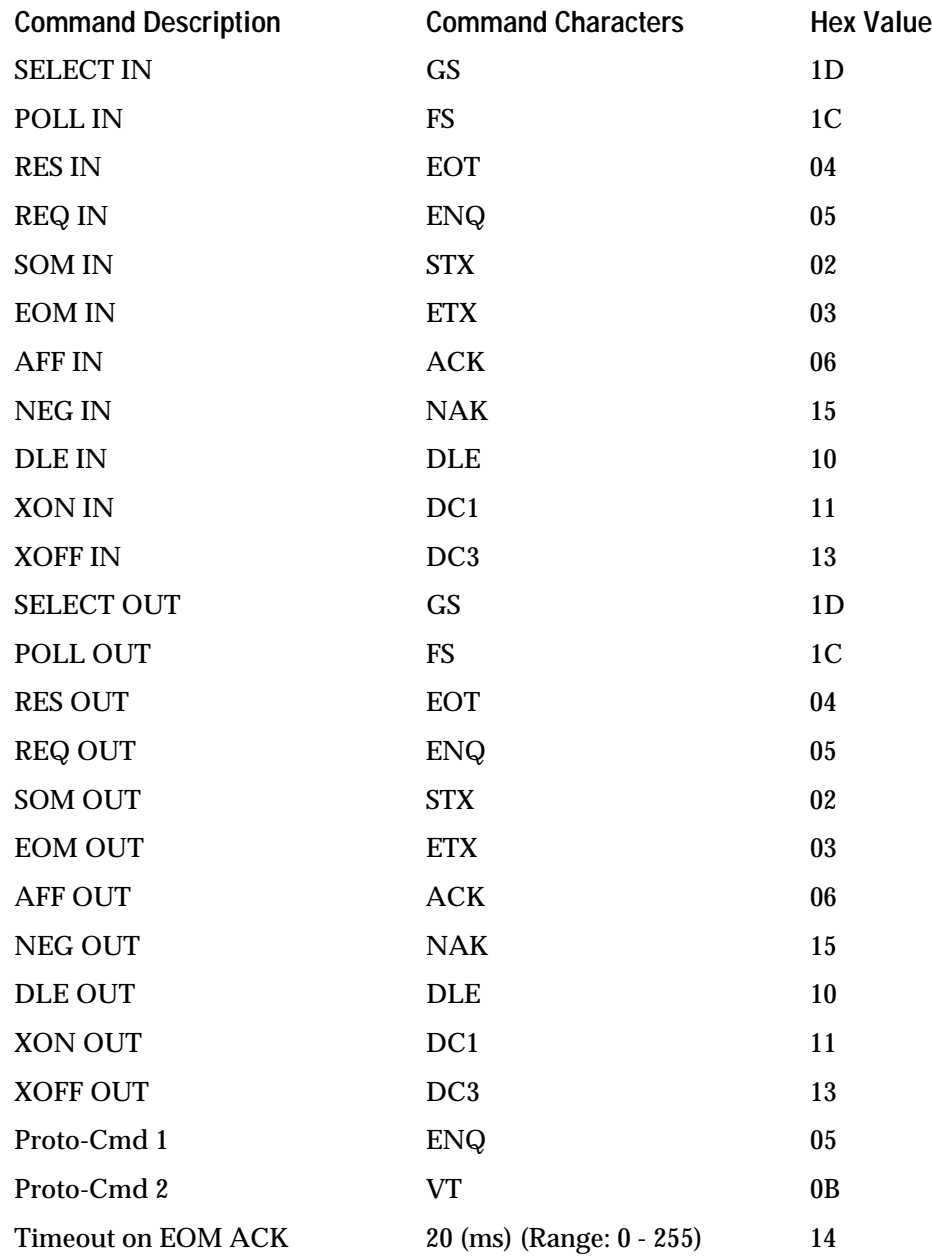

# Communication Protocol Characters

The following table shows the characters available for different protocols. Refer to the protocol you are using for your system.

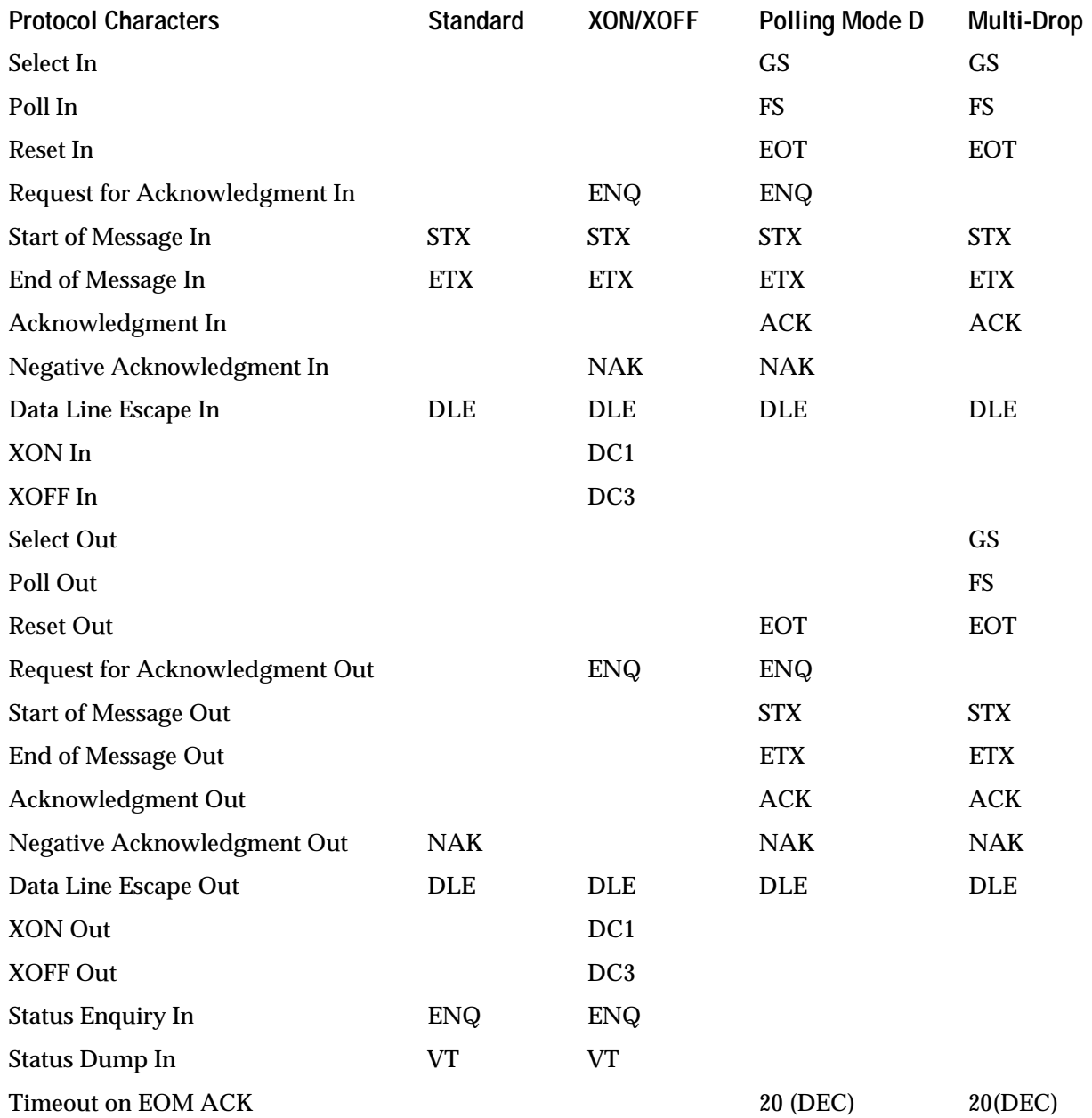

# Fonts

The following table accompanies the command description for Select Type of Graphic Font or Bar Code (c*n,m1,m2,m3*;) for selecting fonts. Fonts may be selected in the following manner:

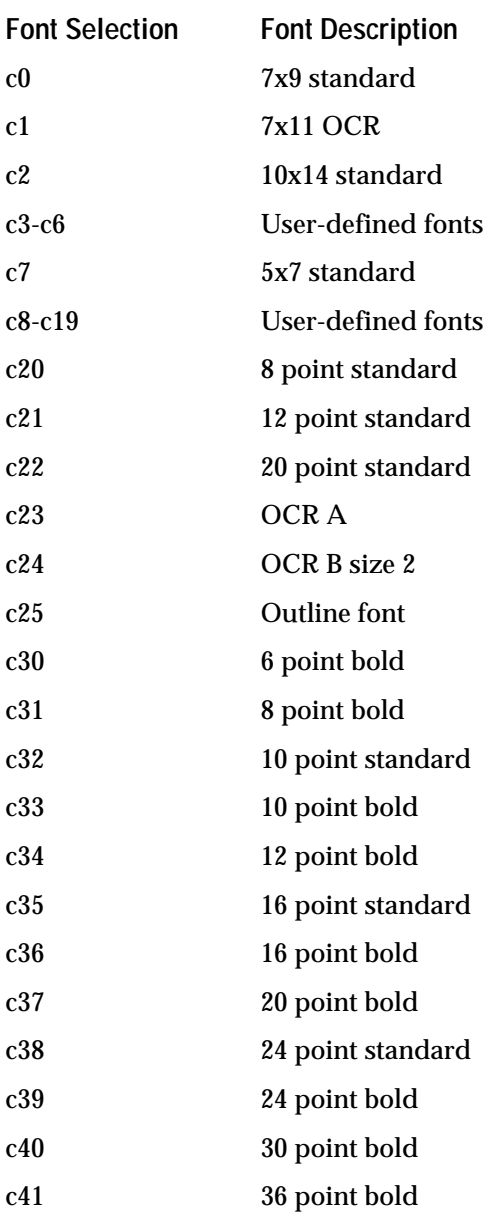

# Bar Codes

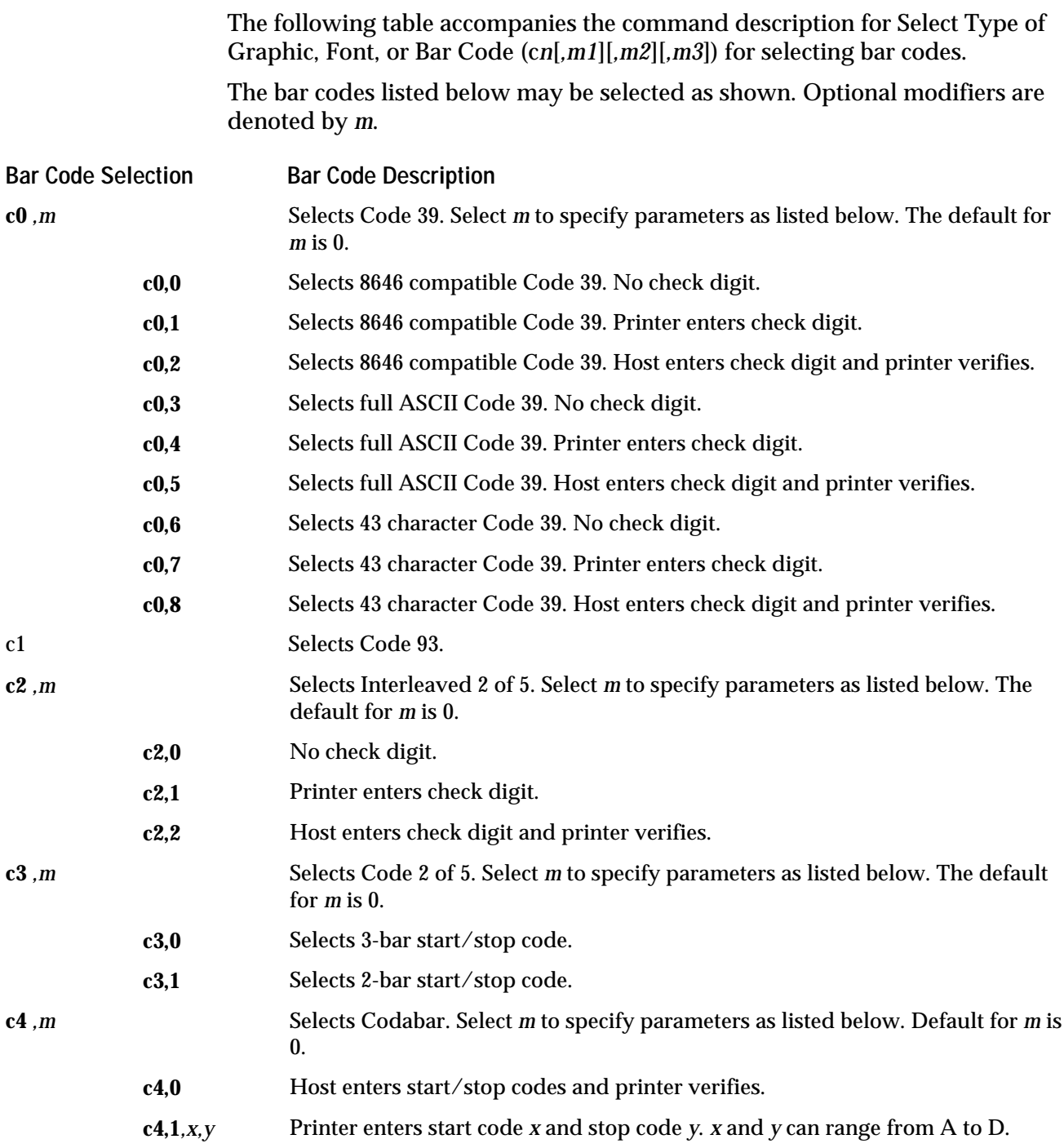

**Bar Codes (continued)**

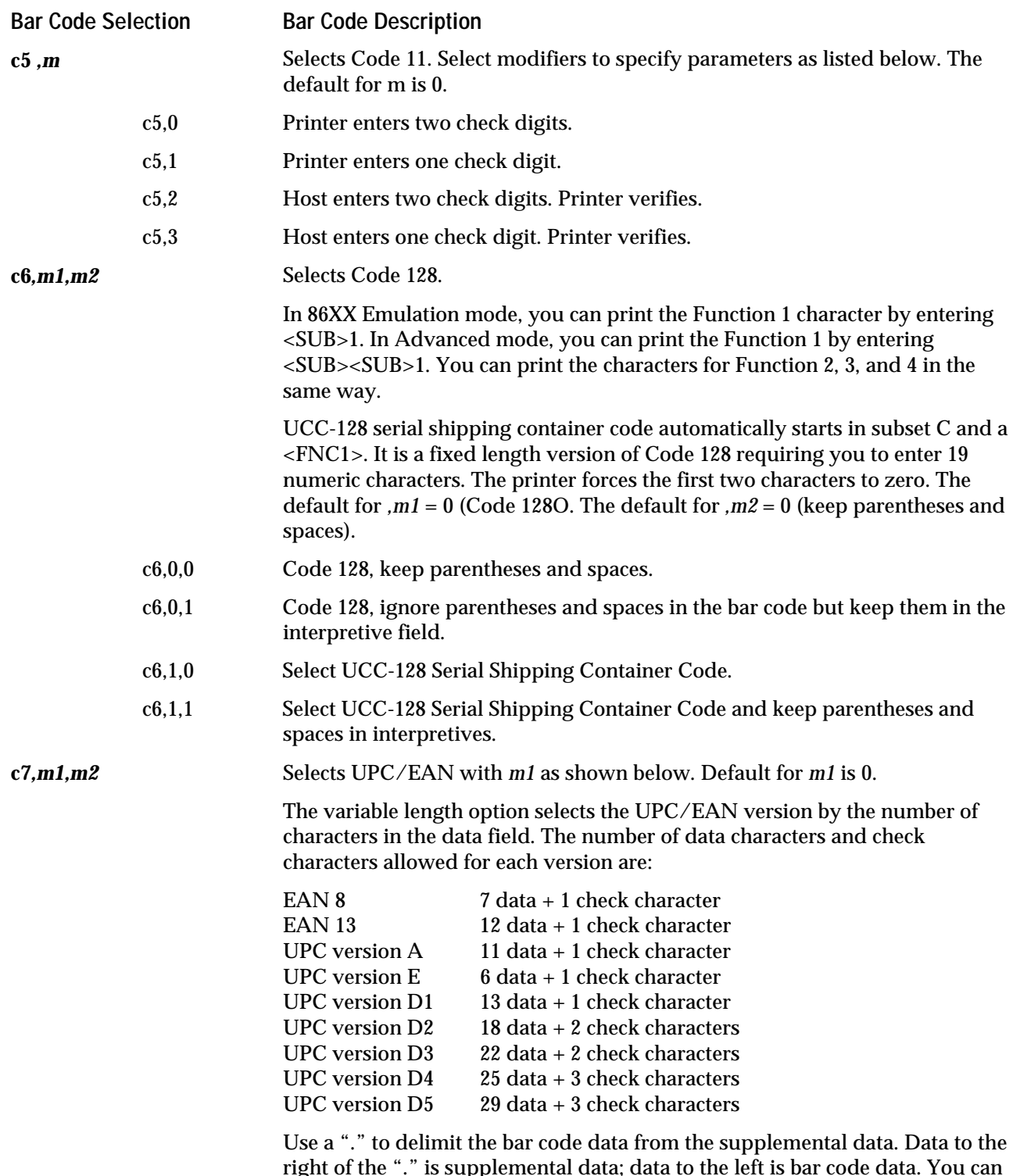

right of the "." is supplemental data; data to the left is bar code data. You can add the two- or five-digit supplemental to any version of the UPC/EAN code.

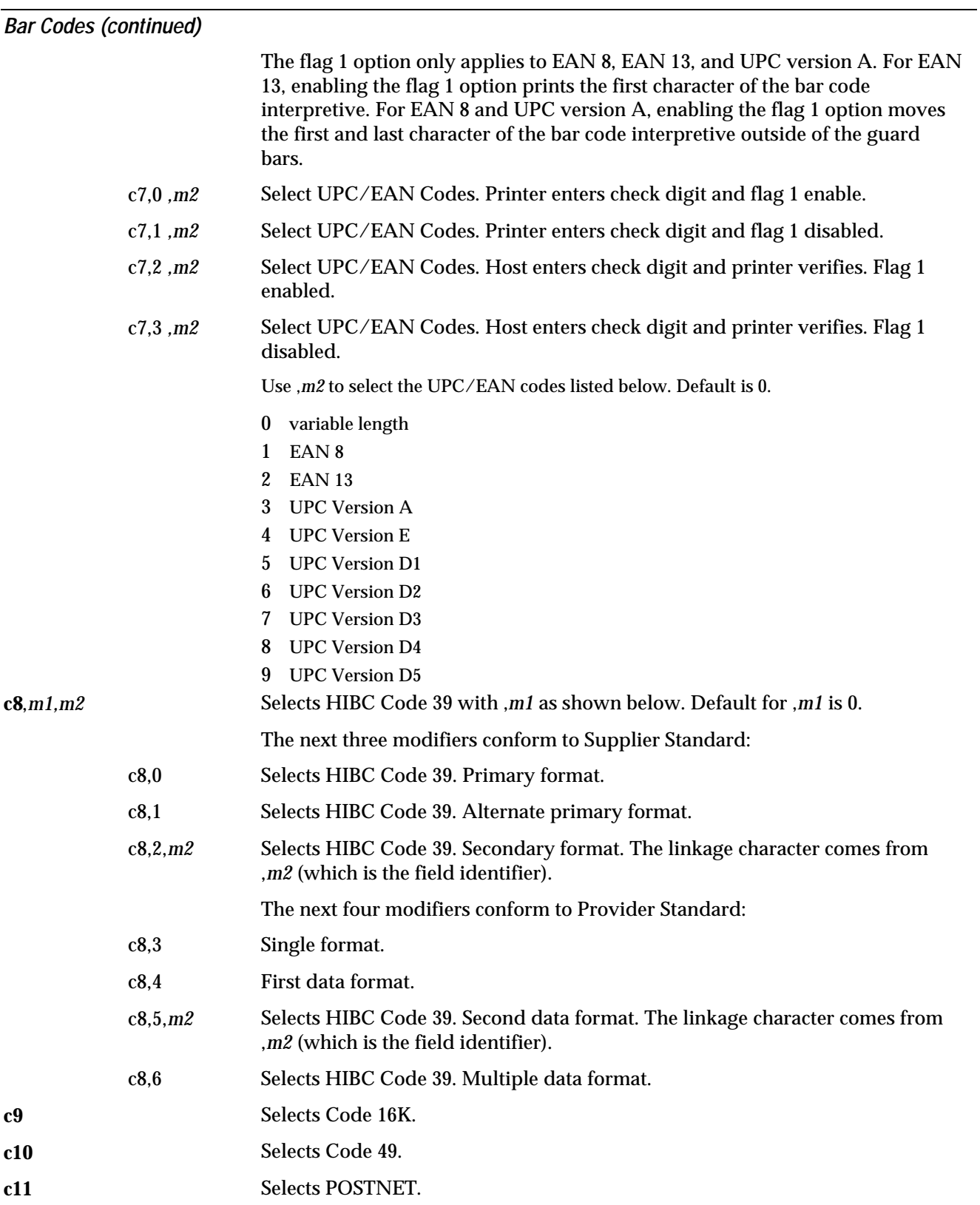
#### **Bar Codes (continued)**

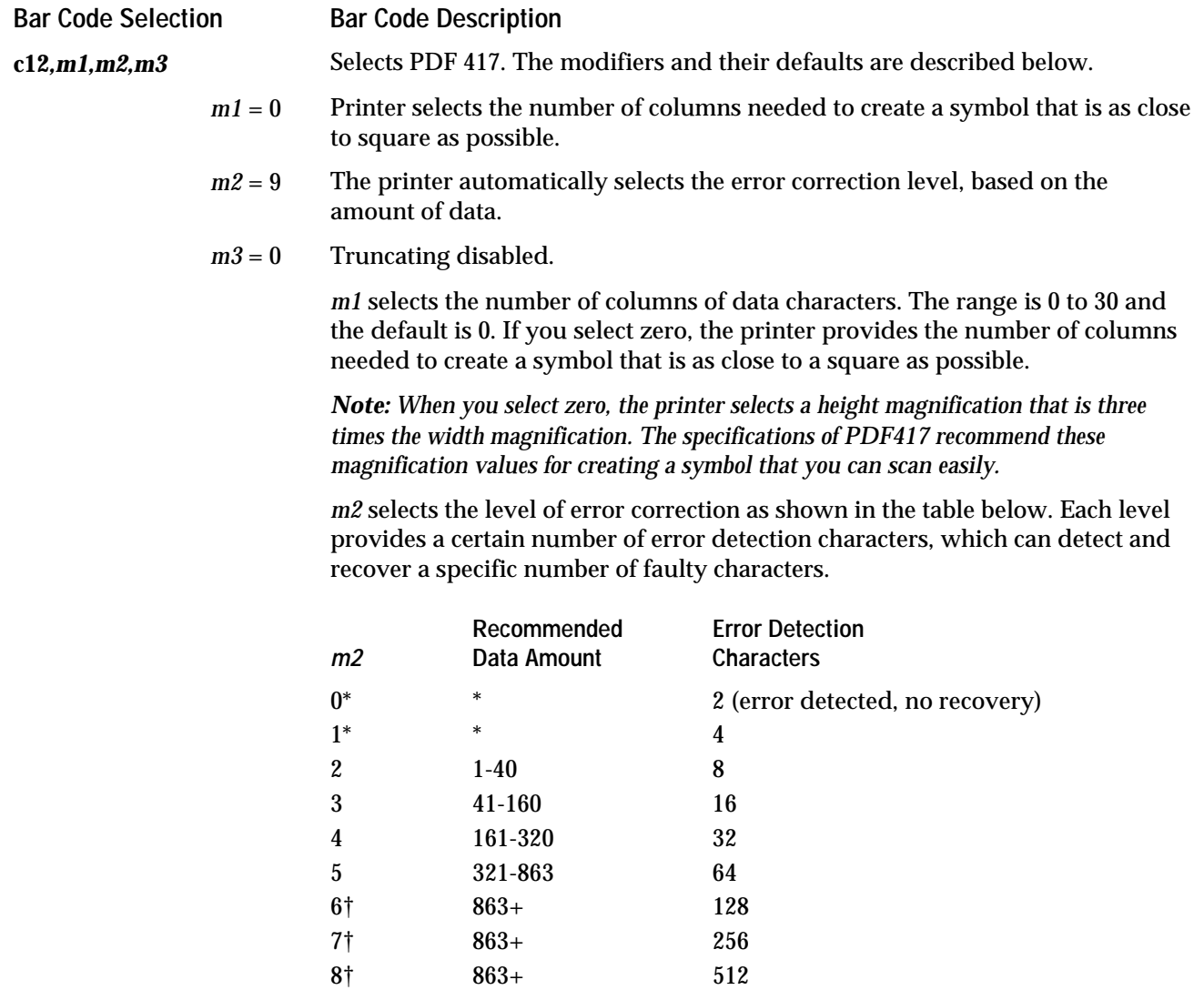

9‡ (default)

\* Not recommended. Should only be used if your labels are too small to allow more characters.

†Not recommended. Reserved for special applications.

‡The printer sets the recommended value for each symbol.

*m3* is a truncate flag. The values for *m3* are 0 to disable truncating and 1 to enable truncating.

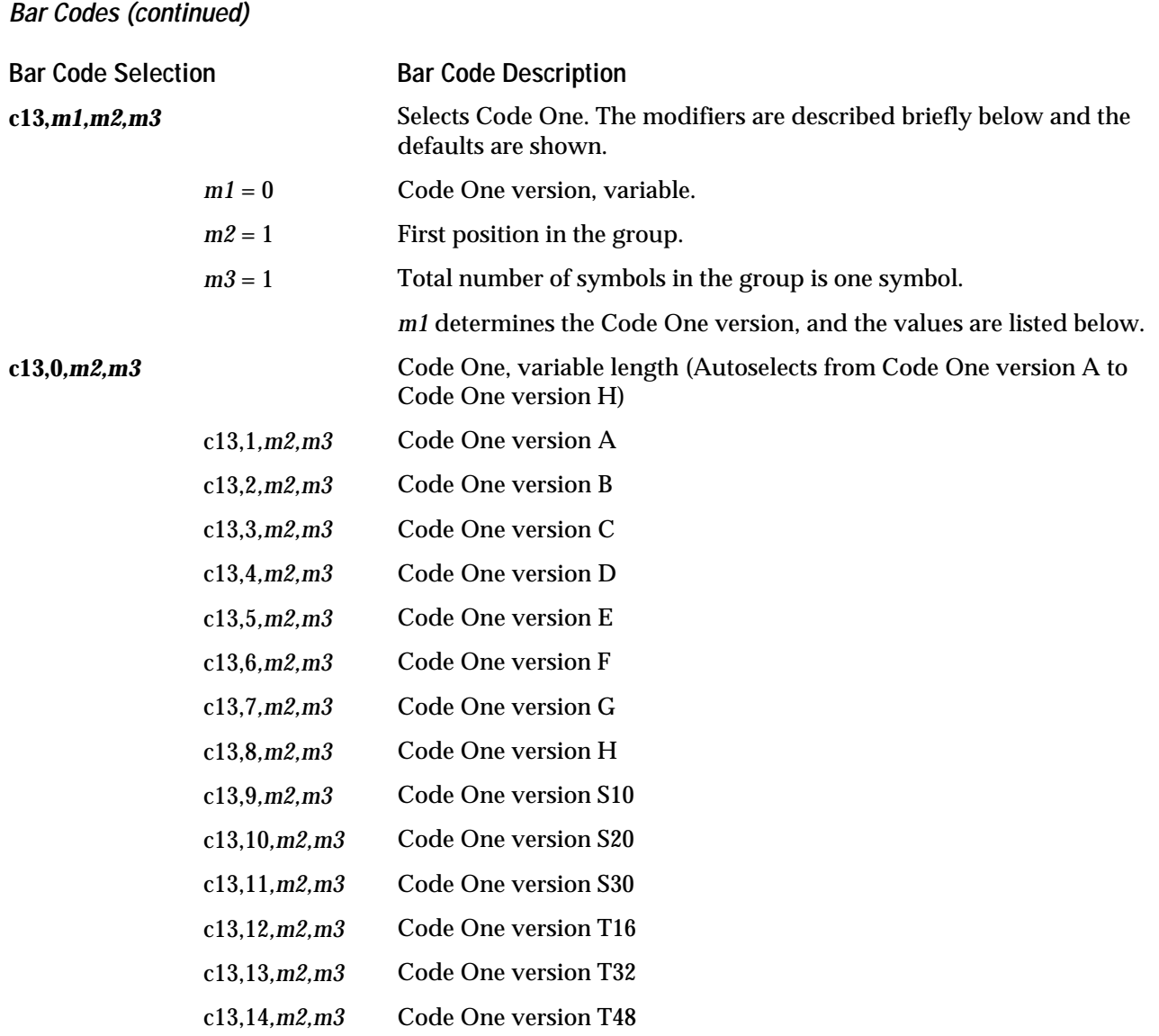

*Note: The data lengths in the following table are approximations of the maximum amount of data for each version of Code One. The data is compressed before it is encoded, which shortens its length from the amount you send. If you select the variable length, the printer may select a Code One version that is smaller than the one listed next to your data length.*

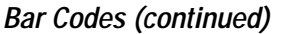

The following table shows the data lengths for each Code One version.

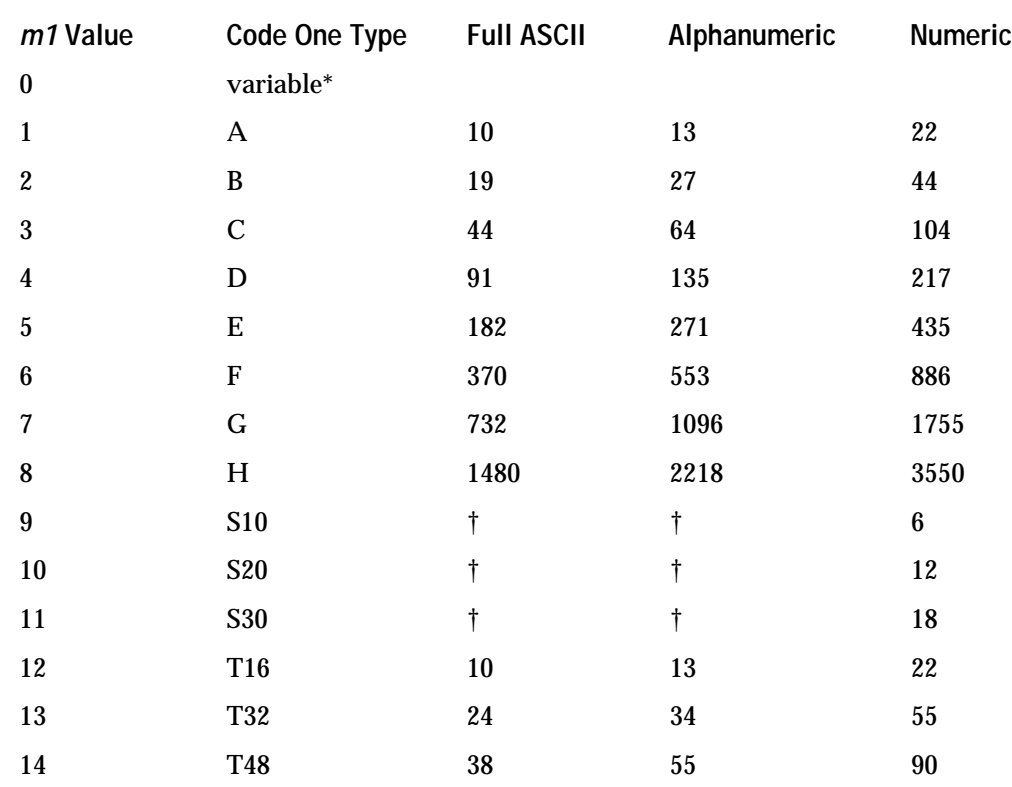

\*The printer selects the correct Code One version, between A and H.

†Supports numeric data only.

*m2* and *m3* define symbols that are part of a group. *m2* is the position of the current symbol in the group, and *m3* is the total number of symbols in the group.

For example, a setting of *,m2,m3* to ,2,5 indicates that the current symbol definition is the second in a group of five.

Both *m2* and *m3* have a range from 1 to 15, with a default of 1. Make sure *m2* is never greater than *m3*.

*Note: The printer does not check to ensure all positions of a group are defined. For example, if* m3 *is set to 5, and only three positions are defined, the printer will print three symbols that are encoded to be part of a group of five symbols. When these symbols are scanned, the scanner will wait for all five symbols and will not be able to transmit the data.*

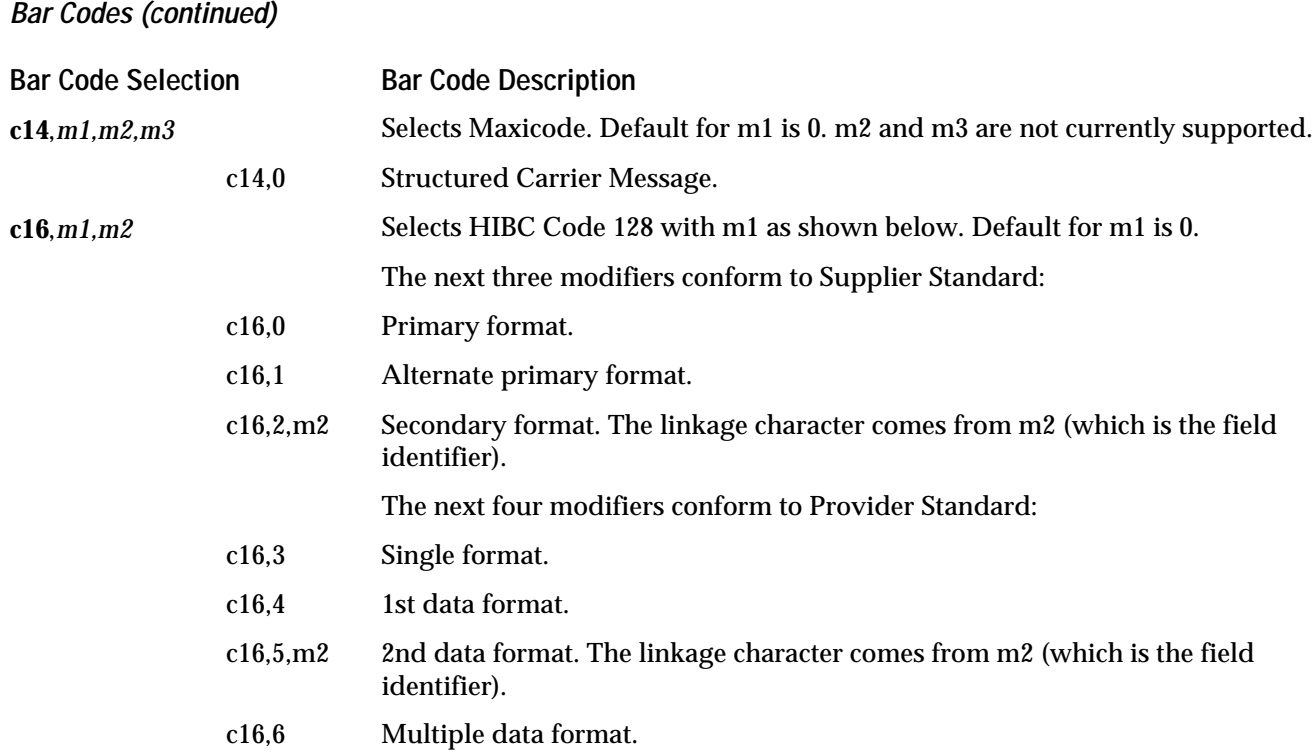

## More About Printing 2D Symbologies

When you encode and print 2D symbologies, use the following guidelines:

- Select a symbol size that can encode all the data being downloaded. If you select one that is too small, then the symbol will not print. If you do not know the amount of data you are sending, allow space for the largest possible amount.
- In Program mode, the data length is confined to 255 characters. This means that the d3 command, which is used to define data in Program mode, cannot be followed by more than 255 characters. To send more than 255 characters, you must send the data in Print mode using the d0 command.
- To send more than 255 characters in Print mode with the d0 command, you must separate the data into packets of 255 characters. These packets are separated by <STX> and <ETX>.
- The maximum amount of data that can be entered into a field with the d0 command is 3550 characters. However, if you are declaring d0 fields to be much larger than necessary, you may run out of memory, especially if you use the maximum value of 3550. To avoid wasting memory, estimate the largest amount of data you will send and use a value that is close to that amount.

# *7*

## More About PDF 417

2D symbols encode data by compressing it in different amounts. Therefore, these values should be used as guidelines. The exact data capacity varies with the actual data being encoded.

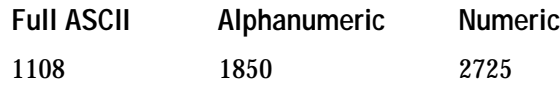

#### Using m1 to Select Number of Columns

When you select the default for  $m1$  (0), the printer selects a height magnification that is three times the width magnification. The specifications of PDF 417 recommend these magnification values for creating a symbol that you can easily scan.

#### Using m2 to Select an Error Correction Level

The level of error correction that works best for your data depends on the amount of characters in your symbols. If you decide to select your own error correction level, you will need to estimate the number of characters since they are formed by compressing the raw data you send to the printer. In general, 1.8 alphanumeric characters generate one symbol character. If you are using numeric data, 2.9 digits generate one data symbol character.

Intermec recommends that you leave the error correction level at the default setting of 9. This default setting lets the printer select a level, between level 2 and level 5, that provides the most efficient error correction of your data. The level selection is based on the number of symbol characters generated by your data.

#### Using m3 to Set the Truncate Flag

*m3* is a truncate flag that indicates whether to print the symbol in truncated form. If truncated, the symbols are printed without right row indicators and with only a one-module wide stop character. To minimize errors and maintain the best reading performance, Intermec recommends that you leave *m3* equal to 0. Setting the truncate flag loses the symbol redundancy. Since row indicators are not error-corrected, elimination of one set of them increases your chances of losing row identification.

## More About Code One

Code One modules must be square. Therefore, when you define a field for Code One, you only need to enter one value for both the height and width magnification. If you enter more than one value, the printer uses the last value for both height and width and ignores all previously entered magnification values. If no value is entered, the printer uses the default value.

You can use groups of Code One symbols to encode data so separate symbols can be scanned more efficiently. When you scan a group of symbols, the scanner accumulates the data from all members of the group and transmits the data as if it came from a single symbol.

#### Using m1 to Select a Code One Version

It is important that you select the correct version of Code One for the data you are encoding. If you try to encode an inappropriate amount of data or an incorrect type of data in the wrong version, your symbol may not print.

If your data lengths vary greatly for different labels, or if you are not sure which symbology to select, you can select the variable Code One version (set *m1*=0). This lets the printer select the correct version of Code One (from version A to version H) based on the data length. If your data lengths are known and consistent, or if the printer always chooses the same version, you should manually select the Code One version to save printer memory.

When you print Code One symbols, you may notice that part of your symbol contains no data. Each version of Code One has a fixed size, and the version that is large enough to accommodate all your data may be larger than you need. This does not mean you should use a version of a smaller size, because if it is too small for your data to fit, the symbol will not print.

## More About Maxicode

When selecting Maxicode, you have to format your data into the following five fields:

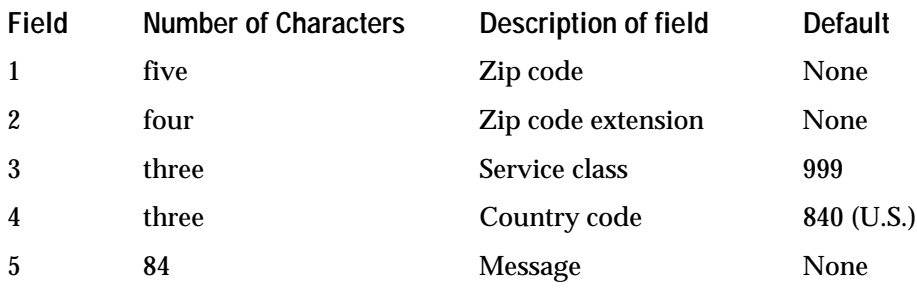

**Fixed-length fields** If you will always fill in all fields, you can string the characters together without a delimiter.

**Carat-delimited fields** If you may want to use the default value for a field instead of typing it in, place carats (^) between each field. To use the default value for a field, do not place any characters between the carats.

# Test and Service Mode Command Descriptions

The following table gives descriptions of the Test and Service mode commands. To enter Test and Service mode from Print mode, send <ESC>T from the host terminal.

*Note: All commands in Test and Service mode end with a semicolon (;) except the last command in a message.*

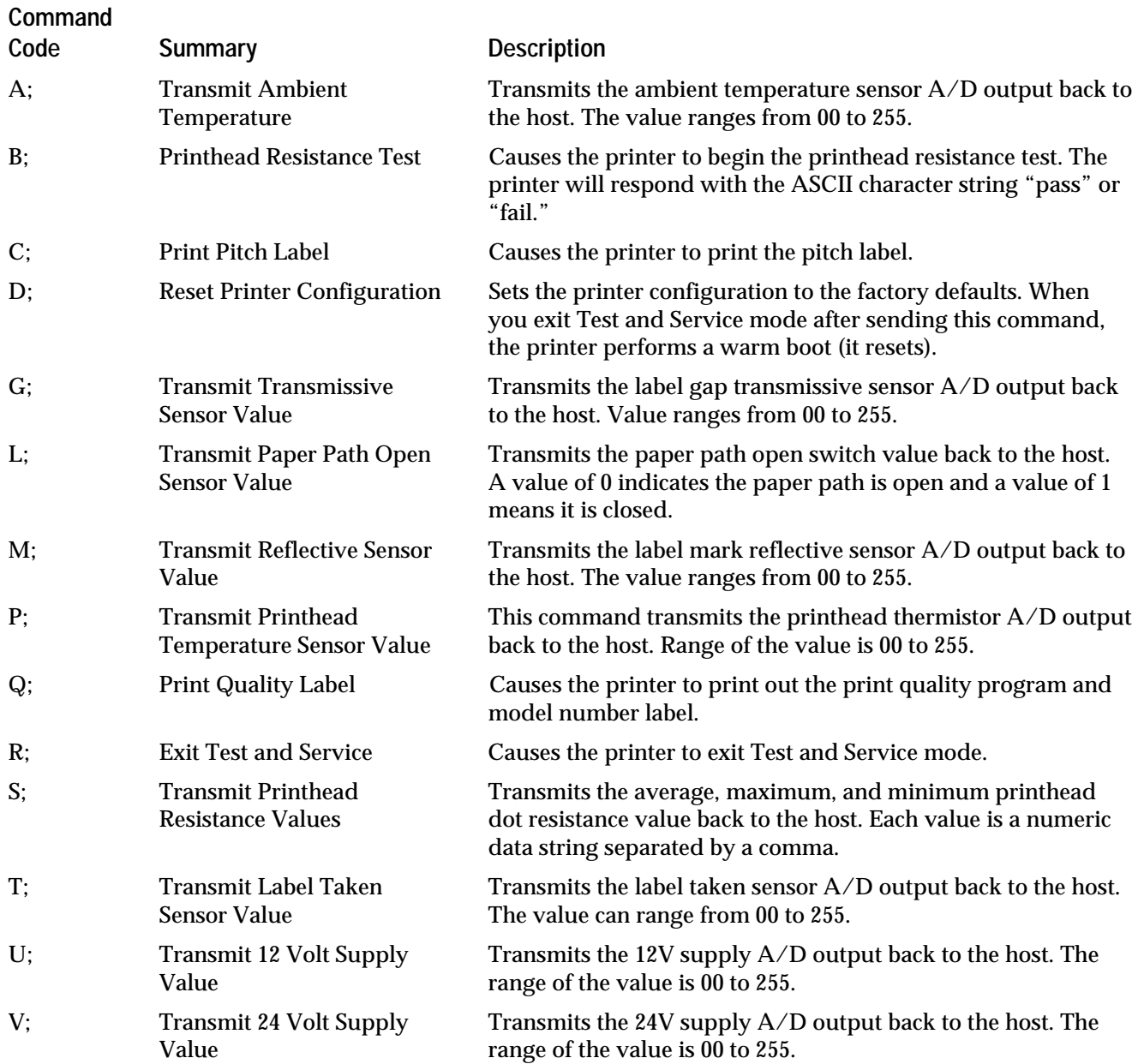

# Printer Functional Boundaries

Every printer feature has a functional limit that assumes unlimited common memory. Since several functions may compete for common memory, the memory limit may be reached before the functional limit is reached.

For example, even though you have a functional limit of 20 formats, you may run out of memory before you can store 20 formats if you have downloaded several large graphics. In cases like this, you may want to restructure your data or purchase additional printer memory.

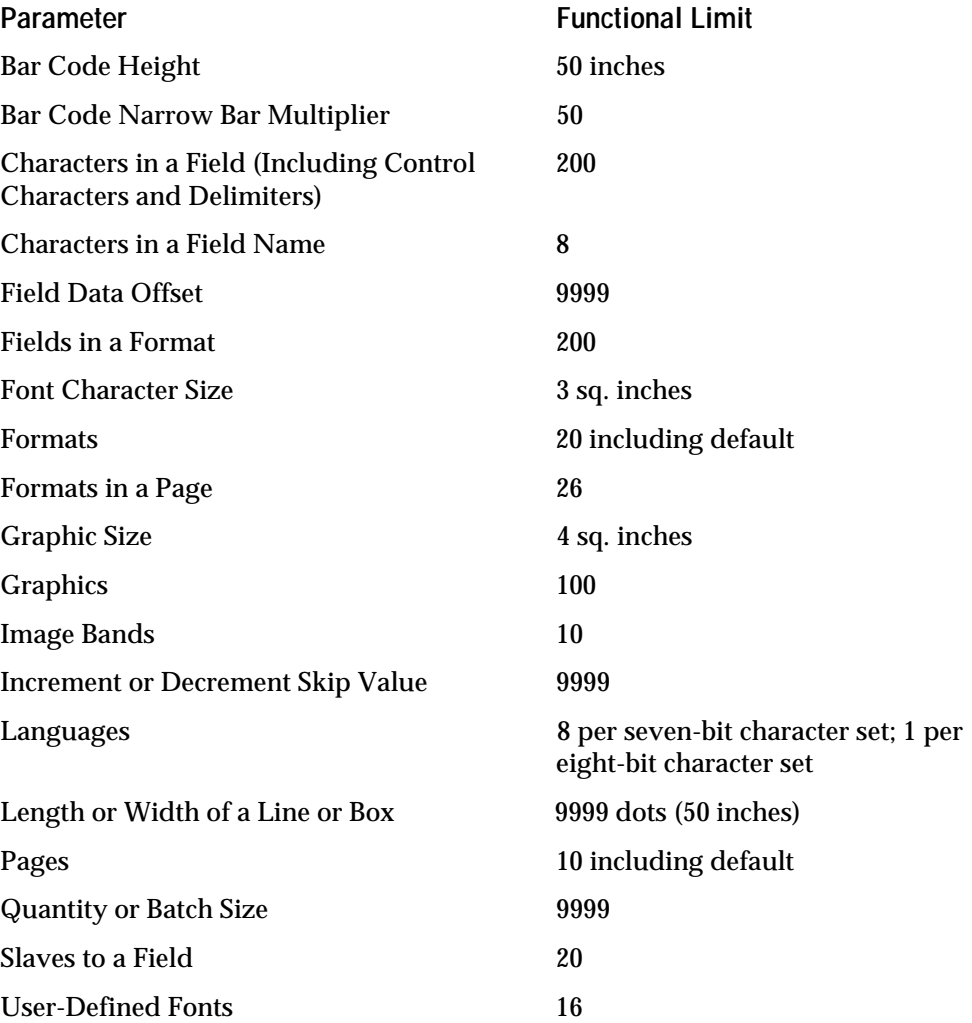

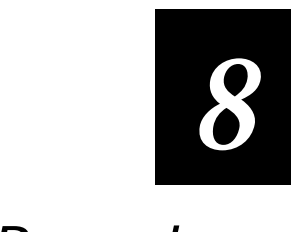

Special Procedures

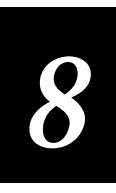

**This chapter contains instructions for the following special procedures:**

- **Setting up security levels.**
- **Copying the entire RAM contents from one printer to another (cloning).**
- **Copying selected formats, fonts, graphics, or pages from one printer to another.**
- **Installing options, such as the cutter or self-strip if you unload them during memory reset.**

# About Security Levels

If you want to restrict access to certain menus in the printer, you can do so by setting a security level. Restricting access not only prevents unauthorized tampering with printer settings, but also eliminates the number of choices you scroll through when selecting menus and options.

## Security Level Descriptions

The following table shows the restrictions imposed by different security levels.

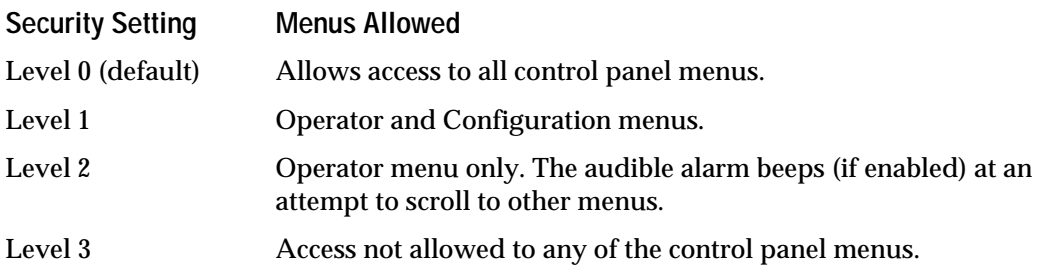

*Note: Regardless of the security level setting, you can switch between online and offline, reload media, and open the printer.*

## Setting a Security Level

When setting a security level, you can always access restricted menus when necessary. Restricting menus reduces the choices when using the control panel.

**To set a security level**

- 1. Start at the OFFLINE READY screen (press [ONLINE/OFFLINE] if necessary).
- 2. Press [MENU]. Then press  $[\hat{\uparrow}]$  or  $[\downarrow]$  until the display shows the following:

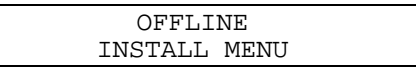

3. Press [SELECT]. Then press  $[\hat{ } ]$  or  $[\downarrow]$  until the display shows the following:

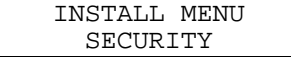

4. Press [SELECT]. The display shows the current Security level with an asterisk (\*) such as in the example below:

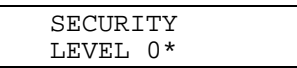

5. Press  $[\uparrow]$  or  $[\downarrow]$  until you see the security level you want, and then press [ENTER] to move the asterisk (\*) to that level as in the example below:

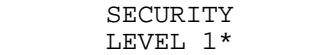

6. Press [CONTINUE] to return to the OFFLINE READY display.

## Bypassing Security Levels

You can bypass a security level if you need to access a restricted menu from the control panel.

**To bypass a security level**

- 1. Turn the printer off.
- 2. Hold down the [FEED/RELOAD] key while you turn the printer on.

This procedure sets security level 0, which allows access to all menus.

# Cloning

Cloning is the process of copying the RAM contents from one printer (the sender printer) to another printer (the receiver printer). By programming and configuring just one printer and then cloning its RAM to other printers, you can configure a large number of printers in much less time than it would take to program them individually.

The clone command copies the following RAM contents to the receiver printer:

- Printer configuration data
- Label formats, page formats, fonts, graphics and User-Defined protocol or command tables

The cloning procedure consists of connecting the main serial ports of two printers together with an RS-232 null modem cable. Control panel commands are then used to designate each printer as either a sender or receiver. The control panel on the sender printer is used to execute the clone command.

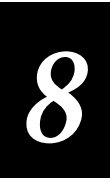

Keep in mind these cloning limits:

- You can only clone from like printer to like printer. You cannot clone an 8636 or 8646 printer to a 4400 printer, even when the 4400 printer is running in the 86XX emulation mode. The reverse is also true.
- The sender and receiver printers must be running the same firmware revision.
- The sender and receiver printer must have exactly the same amount of static RAM installed.
- If you are cloning printer configuration parameters to printers that are used in a multi-drop environment, be sure to assign each printer a unique device address when cloning is complete.

If you are not sure of your printer's RAM configuration, firmware revision, or setup configuration, print a configuration test label.

## Connecting the Printers for Cloning

The first step to cloning involves connecting the sender printer (the printer containing the information you want to copy) to the receiver printer (the printer that is to receive the information).

**To connect the sender and receiver printers**

- 1. Obtain an RS-232 null modem serial cable with a 25-pin "D" style subminiature plug on each end (Intermec Part No. 048668).
- 2. Plug one end of the cable into the serial port on the rear panel of sender printer.
- 3. Plug the other end of the cable into the serial port on the rear panel of receiver printer.

## Preparing the Receiver Printer

*Note: Cloning will erase any data stored in the receiver.*

1. Start at the OFFLINE READY display.

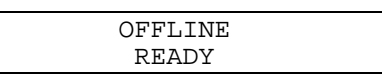

2. Press [MENU] to enter the main menu. The display shows:

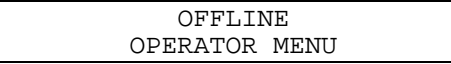

3. Press  $[\uparrow]$  or  $[\downarrow]$  until the display shows:

OFFLINE SERVICE MENU

4. Press [SELECT] to enter the Service menu. The display shows:

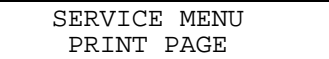

5. Press  $\lceil \uparrow \rceil$  or  $\lceil \downarrow \rceil$  until the display shows:

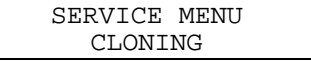

6. Press [SELECT]. The display shows:

CLONING SENDER

7. Press  $[\uparrow]$  or  $[\downarrow]$  until the display shows:

CLONING RECEIVER

8. Press [ENTER]. The display shows:

RECEIVING

Preparing the Sender Printer

1. Switch on the printer you are designating as the sender and start at the OFFLINE READY display:

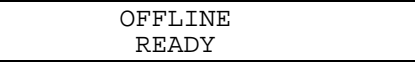

2. Press [MENU] to enter the Main menu as shown below:

OFFLINE OPERATOR MENU

3. Press  $[\uparrow]$  or  $[\downarrow]$  until the display shows:

OFFLINE SERVICE MENU

4. Press [SELECT]. The display shows:

SERVICE MENU PRINT PAGE

5. Press  $\lceil \uparrow \rceil$  or  $\lceil \downarrow \rceil$  until the display shows:

SERVICE MENU CLONING

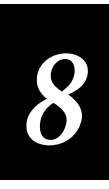

6. Press [SELECT]. The display shows:

CLONING SENDER

7. Press [SELECT] again. The display shows:

SENDER EXECUTE TEST

Leave this display on the printer, which is now designated as the sender. You are now ready to download the contents to the receiver printer.

## Downloading Sender RAM to the Receiver

Once you have designated the receiver and sender printers, you can download the RAM contents from the sender printer to the receiver printer.

*Note: You will erase any data stored in the receiver's memory when you clone from the sender printer.*

#### **To download the sender RAM to the receiver**

1. The display on the sender printer shows:

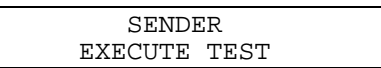

2. Press [ENTER] to start downloading the RAM contents to the receiver. During downloading, the display shows:

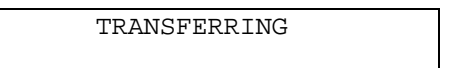

3. When the downloading process is complete, the sender printer shows:

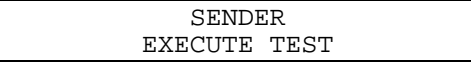

4. The receiver printer's display shows:

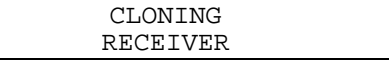

Cloning is now complete. Disconnect the cable from the receiver. To clone another printer, designate the new printer as the receiver, attach it to the sender, and press [ENTER] on the sender.

# Using Selective Transfer

If you want to copy select formats, pages, fonts, or graphics to another printer but you do not want to clone the entire RAM contents, you can use the Selective Transfer command. This command lets you set up many printers so they print the same label formats.

Using the Selective Transfer command, you can download the following from one printer to another:

- Any specified page (numbered 0 to 9), or all pages
- Any specified format (numbered 0 to 19), or all formats
- Any specified font (numbered 0 to 25), or all fonts
- Any specified graphic (numbered 0 to 99), or all graphics
- All pages, formats, fonts, or graphics

The selective transfer procedure consists of connecting the main serial ports of two printers with an RS-232 null modem cable, designating each printer as either a sender or receiver. The control panel of the sender printer is used to specify which items are to be downloaded and to execute the command.

Keep in mind that the receiver printer must have sufficient RAM to accommodate the information downloaded from the sender.

If you do not know which fonts, formats, graphics, or pages are in your printer, you can print a configuration test label as described in "About Configuration Test Labels" in Chapter 5.

## Connecting the Printers for Selective Transfer

For this procedure, you will need an RS-232 null modem serial cable with a 25 pin, D-style subminiature plug on each end (Intermec Part No. 048668).

#### **To connect the printers**

- 1. Plug one end of the cable into the serial port on the rear panel of sender printer.
- 2. Plug the other end of the cable into the serial port on the rear panel of receiver printer.

*8*

## Preparing the Receiver Printer

- 1. Start at the OFFLINE READY display on the receiver printer.
- 2. Press [MENU]. Then press  $[\uparrow]$  or  $[\downarrow]$  until the display shows:

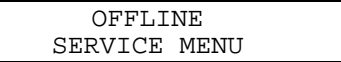

3. Press [SELECT]. The display shows:

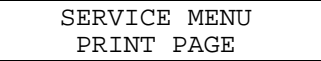

4. Press  $[\uparrow]$  or  $[\downarrow]$  until the display shows:

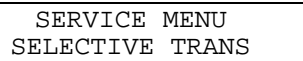

5. Press [SELECT]. The display shows:

SELECTIVE TRANS RECEIVER

6. Press [ENTER]. An asterisk (\*) appears, indicating that the printer is now designated as the receiver as shown below:

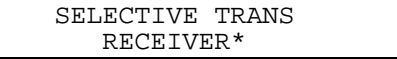

## Preparing the Sender Printer

- 1. Start at the OFFLINE READY display on the sender printer.
- 2. Press [MENU]. The display shows:

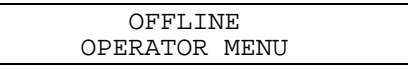

3. Press  $[\uparrow]$  or  $[\downarrow]$  until the display shows:

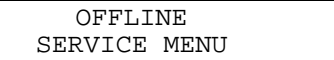

4. Press [SELECT]. The display shows:

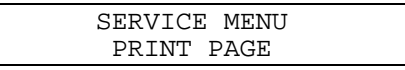

5. Press  $[\uparrow]$  or  $[\downarrow]$  until the display shows:

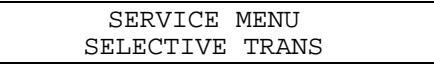

6. Press [SELECT]. The display shows:

SELECTIVE TRANS RECEIVER

The sender printer is now ready (its display shows RECEIVER but you scroll to the sender choices in the following procedures). The procedures that follow explain how to send data to the receiver printer. Follow the procedure for the type of data you want to send.

## Sending Formats, Fonts, Pages, and Graphics to the Receiver Printer

You can send as many formats, fonts, pages, and graphics to the receiver printer from the sender printer as you need, either all at once or only selected items. Before performing any of the following procedures, you must have prepared both the sender and receiver printers.

#### Sending Fonts, Pages, Formats, and Graphics

This procedure explains how to send different combinations of pages, formats, fonts, and graphics.

**To download fonts, pages, formats, and graphics**

1. On the sender, press  $[\uparrow]$  or  $[\downarrow]$  until the display shows:

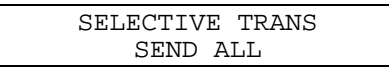

2. Press [SELECT]. The display shows:

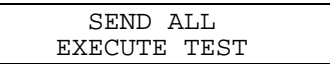

3. Press [ENTER] to download the data to the receiver. While downloading the display shows:

TRANSFERRING

4. When the downloading process is complete, the display on the sender shows the following:

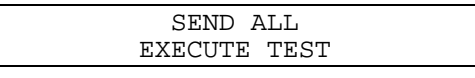

5. On the receiver printer, press [ONLINE/OFFLINE] to show the ONLINE READY display. The transfer is now complete. You can detach the receiver and prepare another printer to receive the data.

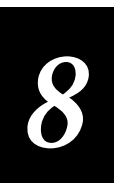

### Sending Only Fonts, Pages, Formats, or Graphics

You can download only one set of fonts, pages, formats, or graphics to the receiver printer, or you can download all fonts, pages, formats, or graphics. In this example, only pages are being sent.

**To download fonts, pages, formats, or graphics**

1. On the sender, press  $\lceil \uparrow \rceil$  or  $\lceil \downarrow \rceil$  until the display shows the item you are sending, as in the example below:

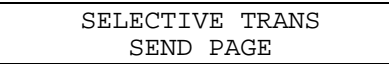

2. Press [SELECT]. The display shows the lowest number:

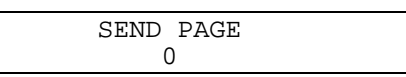

3. Follow either the procedure for downloading all versions of the item, or the one for downloading select versions below.

#### Downloading All Versions

1. Press  $[\uparrow]$  or  $[\downarrow]$  until you see ALL:

SEND PAGE ALL

2. Press [SELECT]. The display shows:

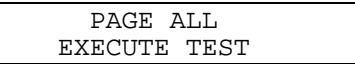

3. Press [ENTER] to download. While downloading, the display shows:

TRANSFERRING

4. When downloading is complete, the sender's display shows:

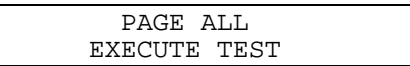

#### Downloading Specified Versions

1. To download a particular version of the item, press  $[\uparrow]$  or  $[\downarrow]$  until the number you wish to download appears, and then press [SELECT]. The display shows the number:

SEND PAGE 4

2. Press [SELECT]. The display prompts you for a number to assign in the receiver:

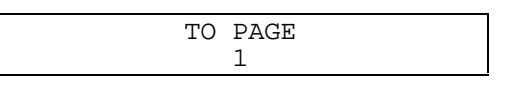

*Note: In this example, the display is asking you which number to assign to this page once it is on the receiver printer.*

3. Press  $\lceil \uparrow \rceil$  or  $\lceil \downarrow \rceil$  until you see the number you are assigning. Then press [SELECT]. The display shows the assigned number:

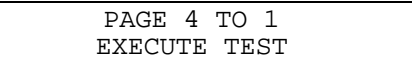

4. Press [ENTER] to download the item. In this example, you are downloading page 4 from the sender printer to the receiver, where it is page 1. While downloading, the sender's display shows:

TRANSFERRING

5. When downloading is complete, the sender's display shows:

EXECUTE TEST

You have finished downloading. You can download another item, or disconnect the receiver and download to new receiver.

## Setting Maximum Print Speed

The 4400 printer has the ability to print up to 10 inches per second (ips). You need to decide what print speed produces the highest quality labels for your application. For instance, if you decide that your printer operates best at 7.0 ips or lower, you may want to set the maximum print speed to 7.0 ips. Doing this enables the operator to print at any speed up to, but not surpassing, 7.0 ips. Only selected media can be used for high speed printing. Please consult your Intermec Customer Service representative before deciding to use high print speeds.

*Note: The 4400 printer with the 6.5 mil printhead has a maximum print speed of 8.5 ips.*

Print speeds above 6.0 ips do not appear on the display under "Print Speed" unless you have set the "Max Print Speed" above 6.0 ips from the control panel. The only way to set the Max Print Speed in the Install menu is from the control panel.

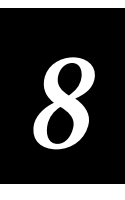

*Note: Setting the Max Print Speed does not limit the print speed that you can select. It only limits the range of the selections from the control panel. By sending the <SI>S configuration command from the host, you can set any print speed up to 10 ips. However, if you use the control panel to scroll to another print speed, you cannot return to a speed above 6.0 ips without again sending the <SI>S command.*

**To set the maximum print speed**

- 1. Start at the OFFLINE READY display.
- 2. Press [MENU]. Then press  $[\hat{\uparrow}]$  or  $[\downarrow]$  until the display shows the following:

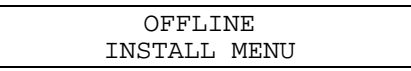

3. Press [SELECT]. Then press  $\lceil \uparrow \rceil$  or  $\lceil \downarrow \rceil$  until the display shows:

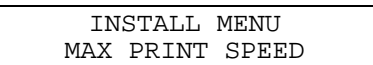

- 4. Press [SELECT] to enter the Max Print Speed menu.
- 5. Press  $\lceil \uparrow \rceil$  or  $\lceil \downarrow \rceil$  to select from values of 2.5 ips to 10 ips.
- 6. Press [ENTER] at the desired print speed for your application. The display shows the current setting with an asterisk (\*) as in the example below:

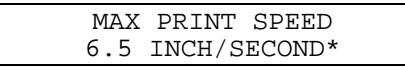

7. Press [CONTINUE] to return to the OFFLINE READY screen.

# Installing Options

This is a special procedure to be done only if the option software drivers are unloaded. This can happen if you use Memory Reset to set the configuration parameters back to their default values.

*Note: Enabling or disabling options does not unload the software drivers. After you install an option, be sure to enable the option.*

Printer options such as self-strip and cutter are installed at the factory. These options are controlled by software drivers that reside in the printer's internal software. If the software driver is unloaded, the option cannot function properly, and the enable/disable commands for your options will not appear in the Configuration menu.

The software drivers will be unloaded if you use the memory reset command to reset the configuration parameters. This procedure for loading options is provided in case you use memory reset or the options software drivers are unloaded by any other means.

Installing an option software driver is different than the option enable/disable commands in the Configuration menu, since the option is fully installed, not just enabled or disabled.

*Note: It is important to load only those software drivers for the options with which your printer was configured.*

## Options Software Drivers

This table lists the options software drivers. Default values are in bold.

**Command Selections** External Options **None**, Self-Strip, Cutter

## Loading Options

You do not need to do this procedure if the driver is installed, but disabled.

#### **To load options**

- 1. Start at the OFFLINE READY display.
- 2. Press [MENU]. Then press [ $\uparrow$ ] or [ $\downarrow$ ] until the display shows:

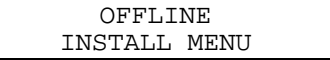

3. Press [SELECT]. Then press  $\lceil \uparrow \rceil$  or  $\lceil \downarrow \rceil$  until the display shows:

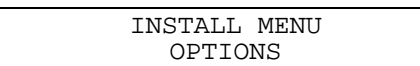

- 4. Press [SELECT] to enter the options menu.
- 5. Press  $[\uparrow]$  or  $[\downarrow]$  to choose external options.
- 6. Press [SELECT] at the type of option you are installing. The display shows the current setting with an asterisk (\*) as in the example below:

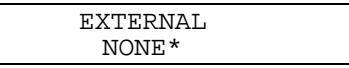

7. Press  $\lceil \uparrow \rceil$  or  $\lceil \downarrow \rceil$  until you see the option you are installing, and then press [ENTER] to move the asterisk (\*) next to the selection as shown below:

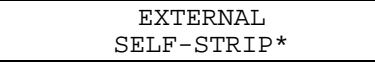

8. To load another type of option, press [MENU] and return to Step 4. Press [CONTINUE] to return to the OFFLINE READY screen.

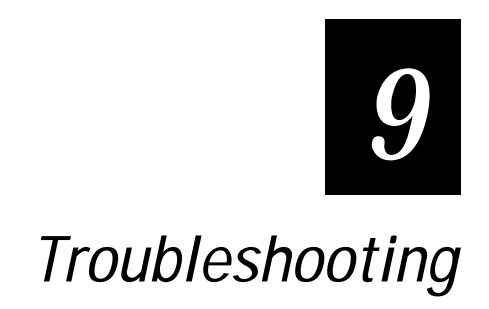

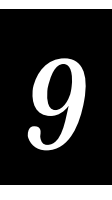

**This chapter provides some information for troubleshooting error messages that may appear on the printer control panel display, as well as certain problems you may have with your printer.**

# About Troubleshooting

Your printer is designed to operate reliably under harsh conditions. However, you may still encounter error messages. Most of the errors you encounter can be easily fixed and you will not need to have the printer inoperable for long.

If you encounter a problem with the printer, try the following:

- Check the display for an error message.
- If there is an error message on the display, find it in the table under "Error" Messages" in this chapter and follow the instructions.
- If the display does not show an error message, try to locate the symptom in the tables under "Printer Operation Problems" or "Print Quality Problems" later in this chapter and follow the instructions.
- Clean the printer components and check all connections.

If the problem persists, contact your Intermec service representative.

# Printer Operation Problems

If your printer is not operating correctly, try locating the problem in the table below:

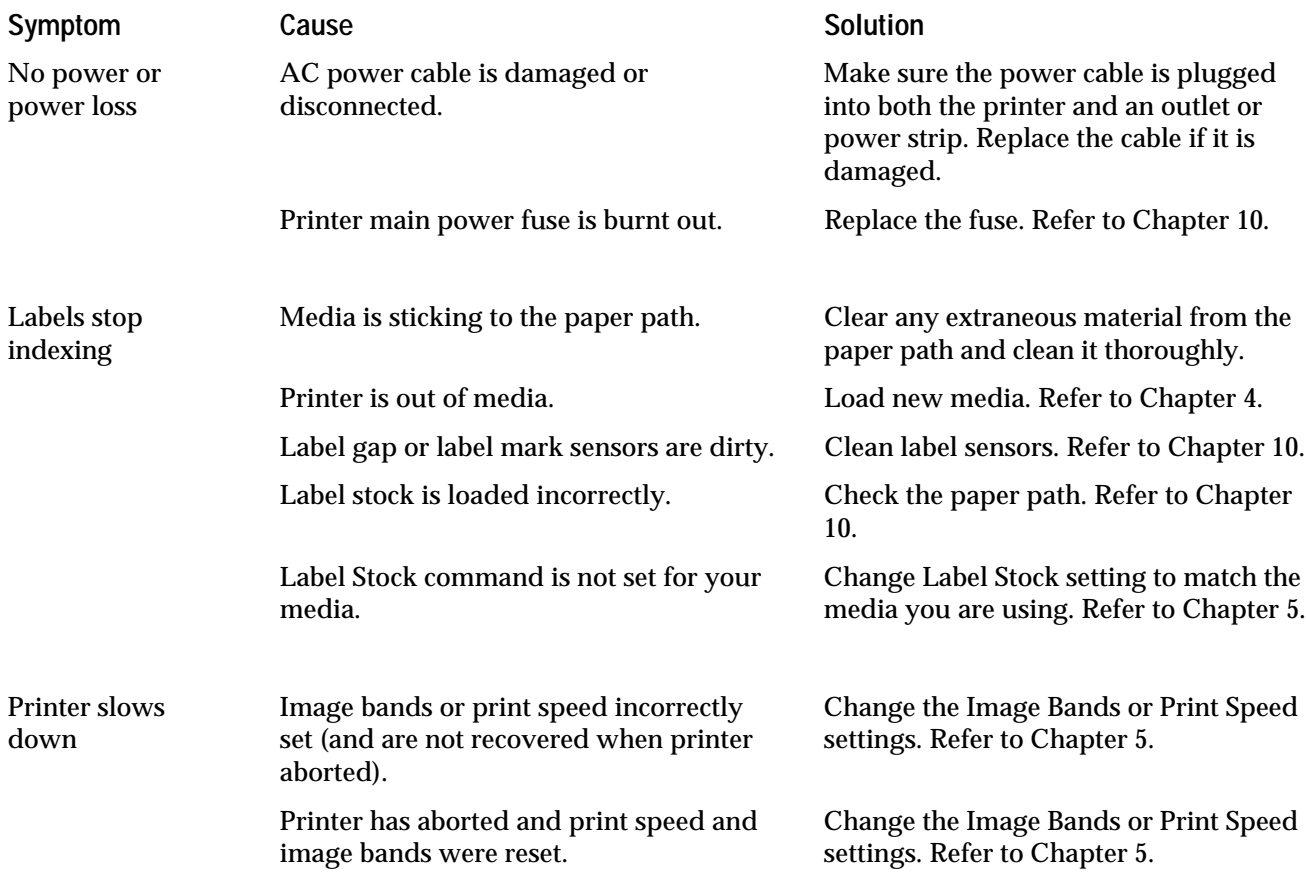

# Print Quality Problems

If your labels are not being printed properly, check the following table to locate the symptom and correct the problem.

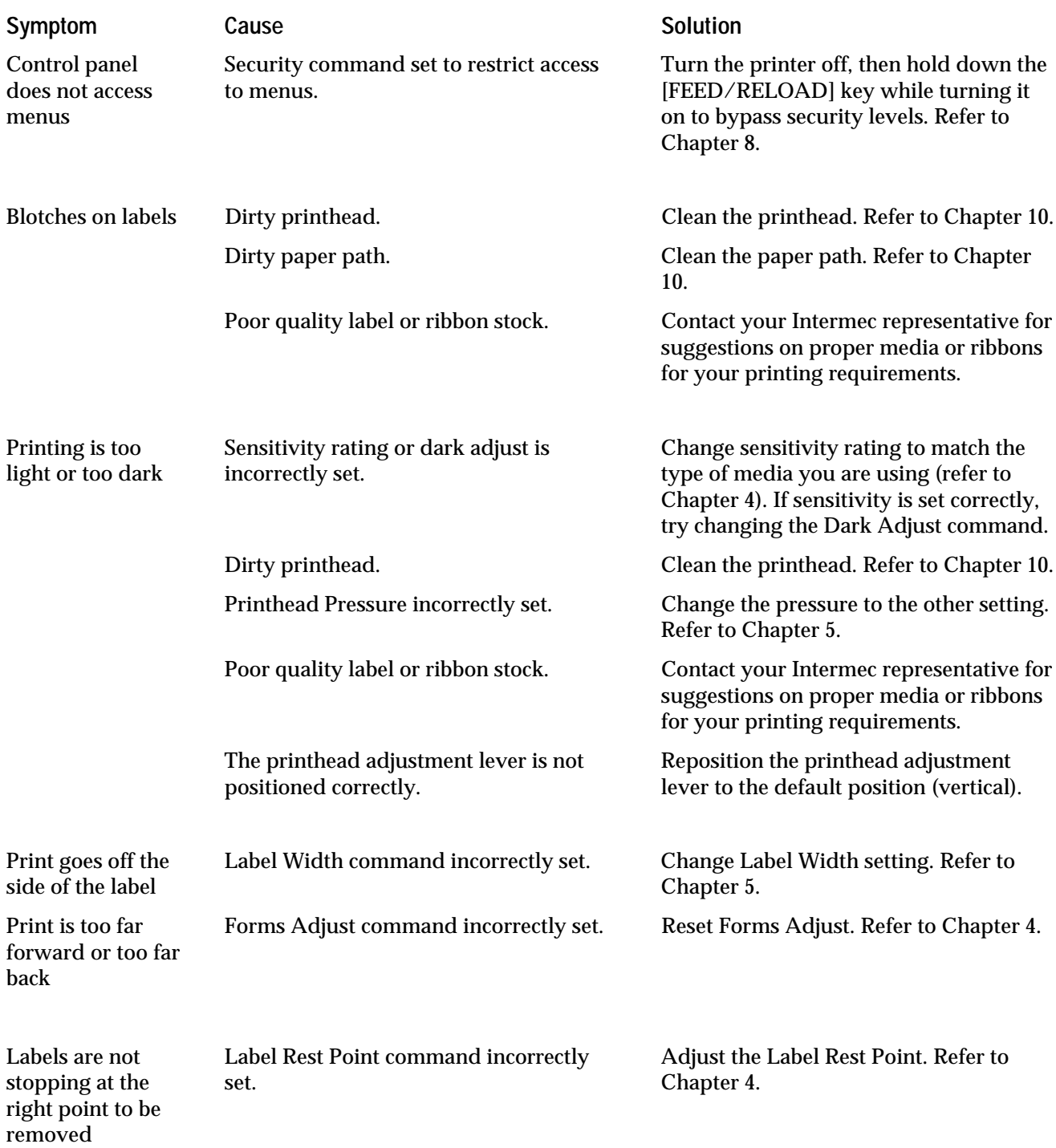

# Communication Problems

If your printer is not receiving downloaded data or you cannot reach a certain menu on the control panel, try the solutions in the following table.

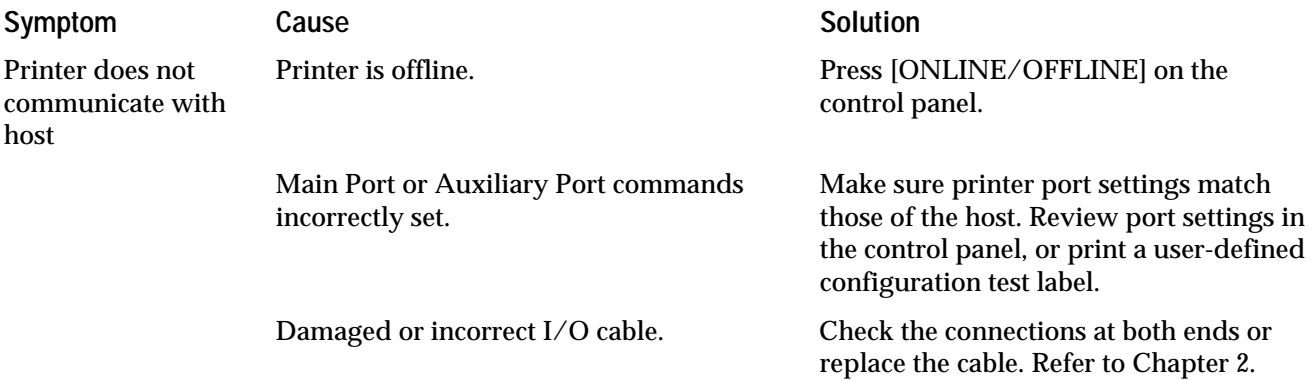

# Error Messages

Most of the problems you will encounter will generate an error message and cause the Alert light to flash. When this happens, find the message in the table below and follow the instructions to fix the problem.

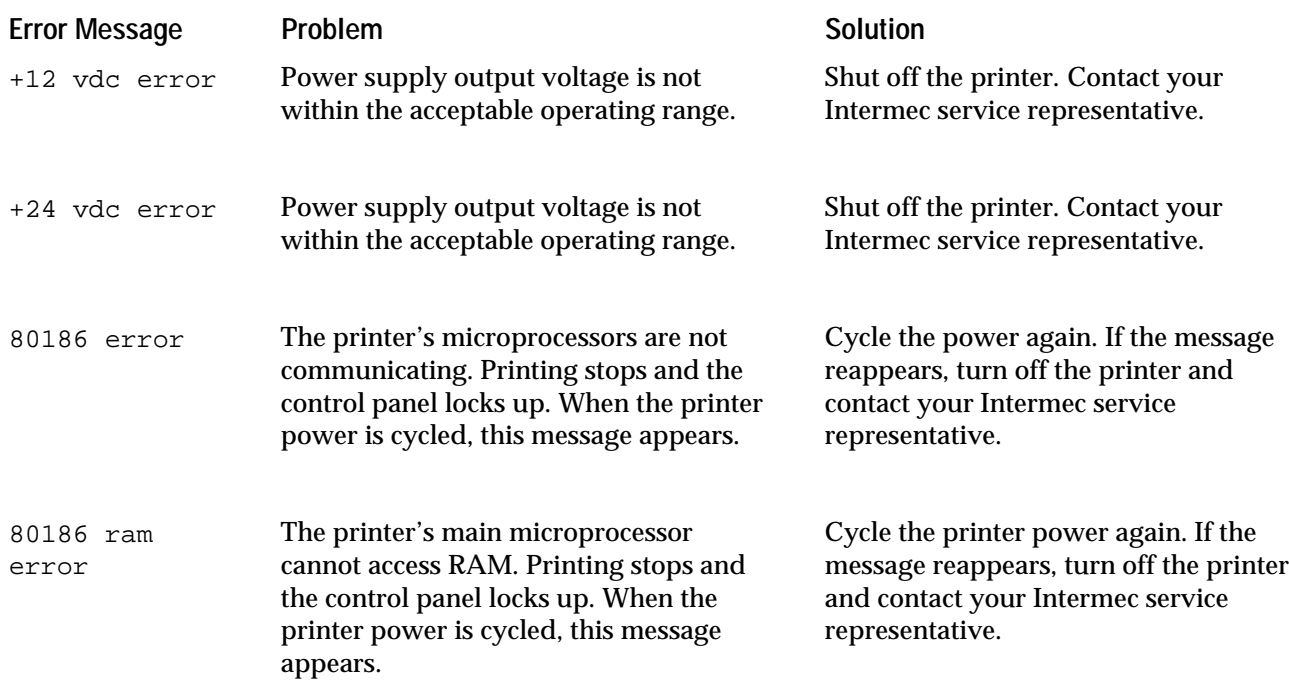

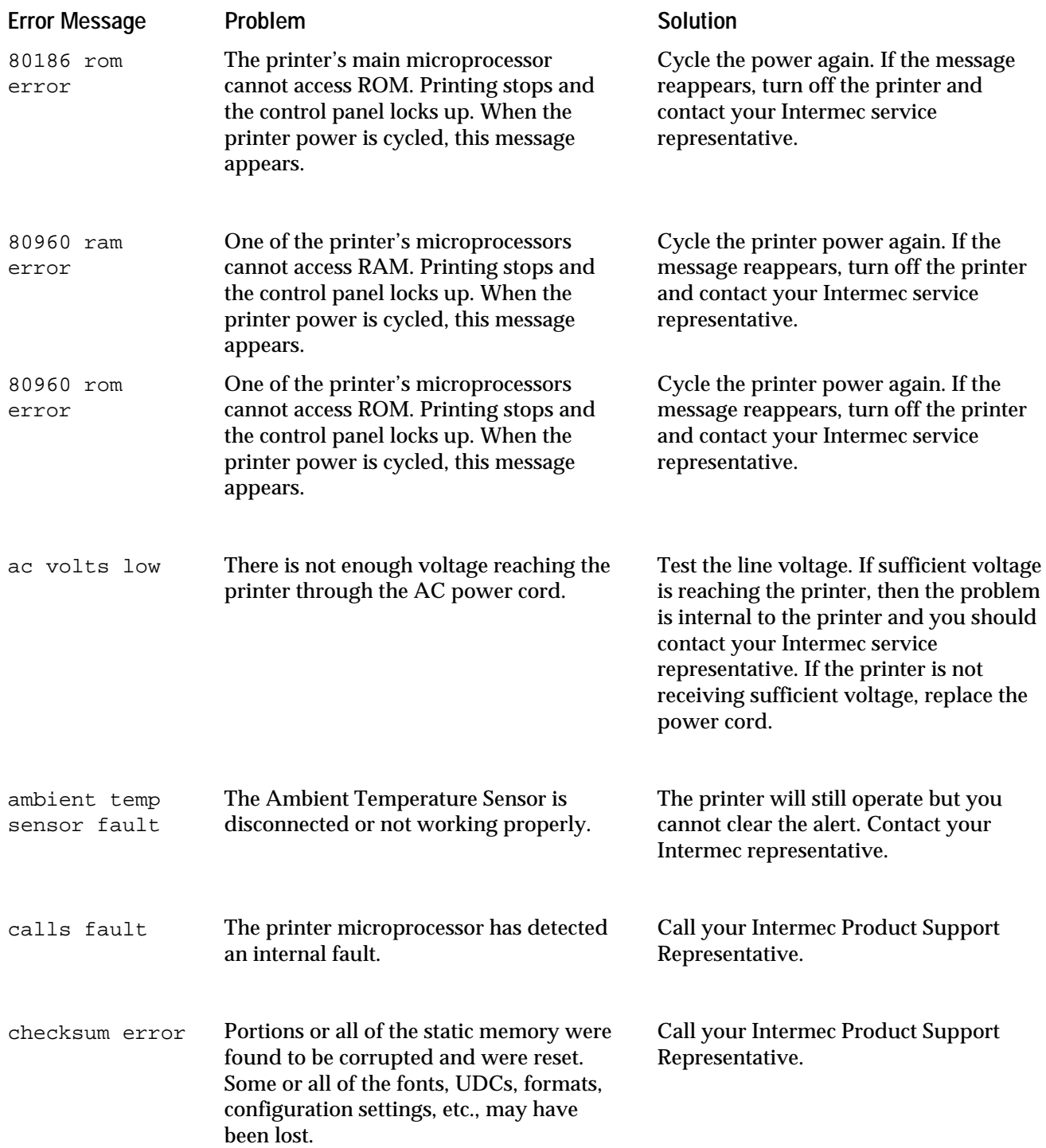

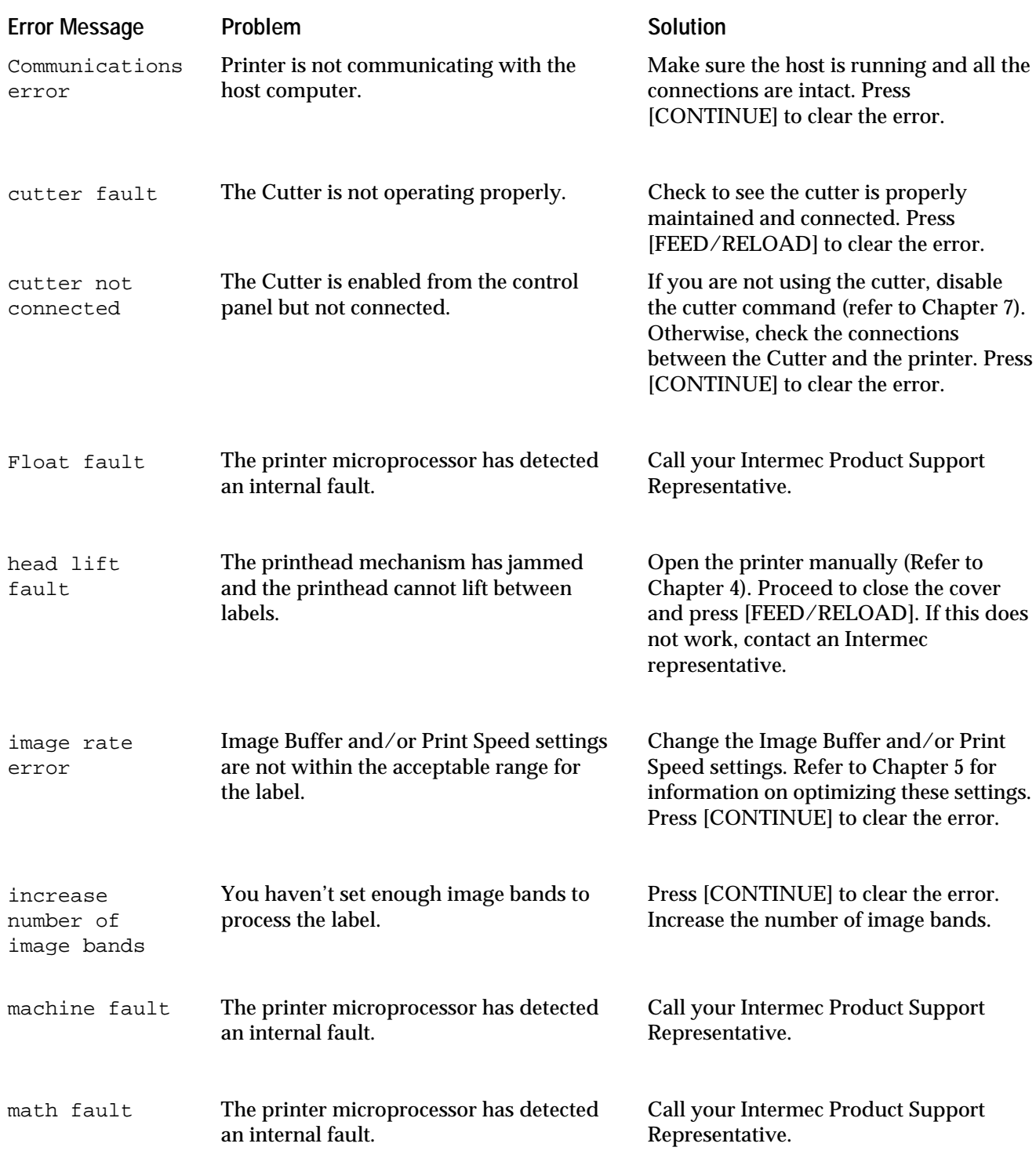

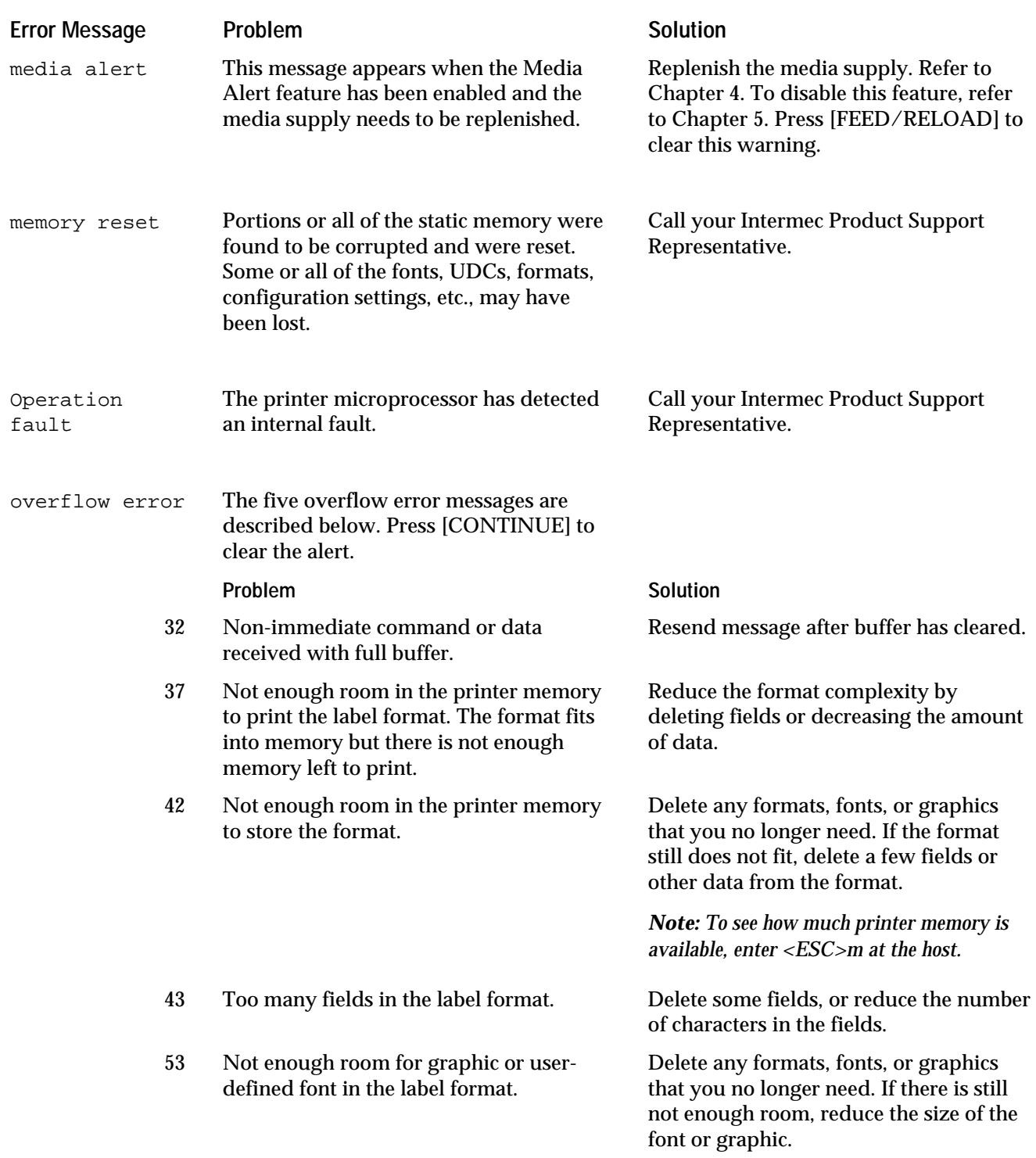

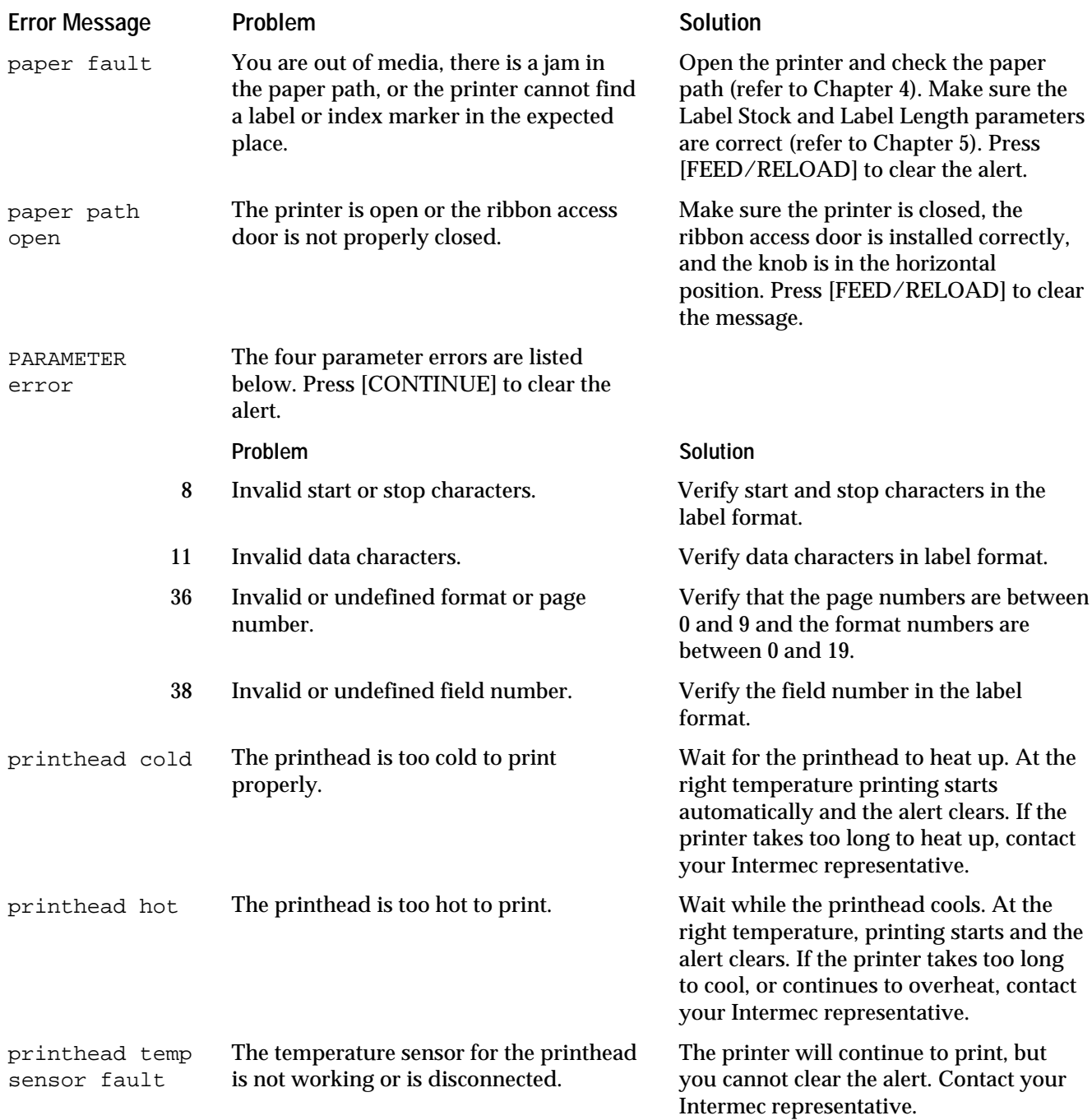

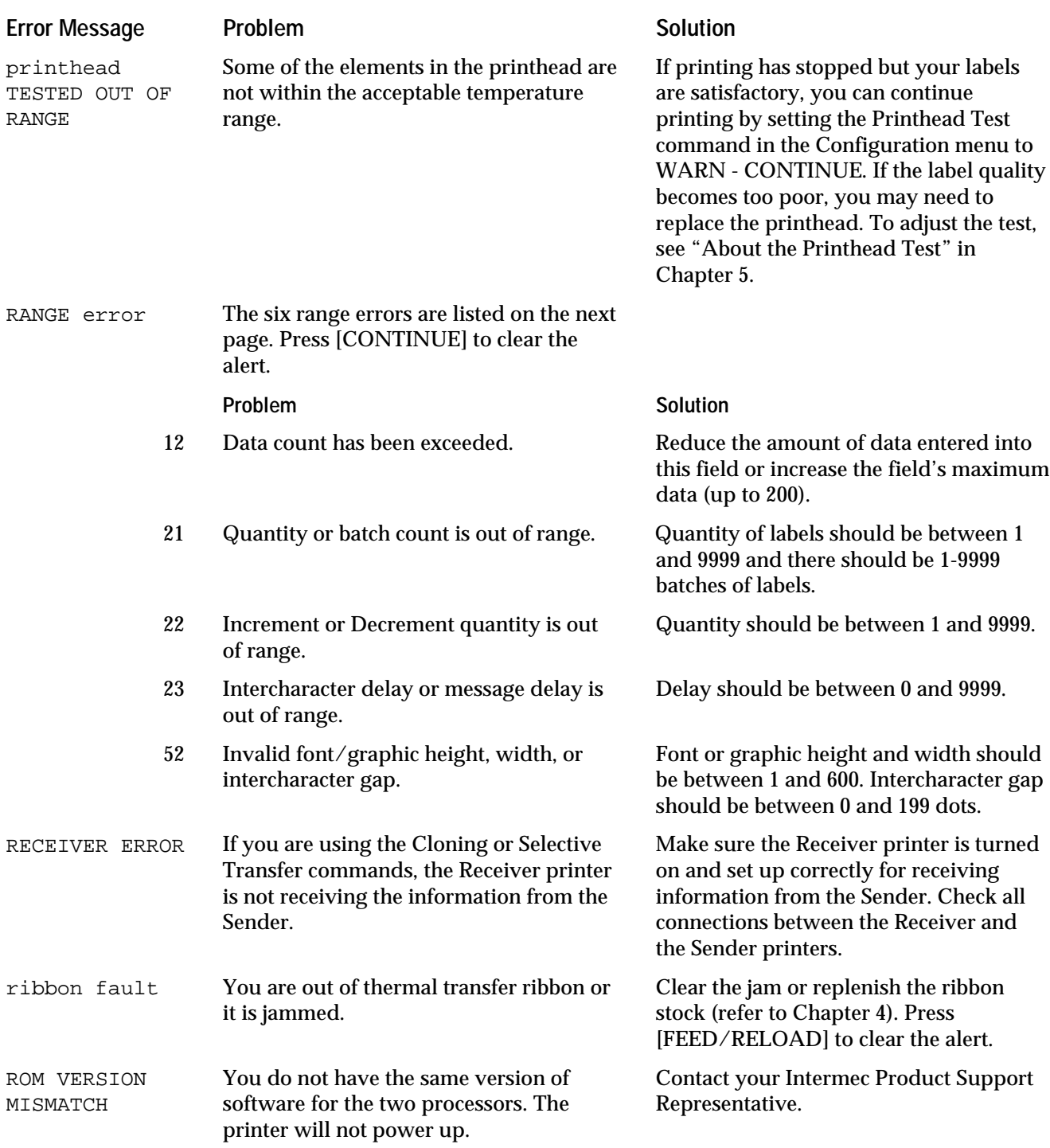

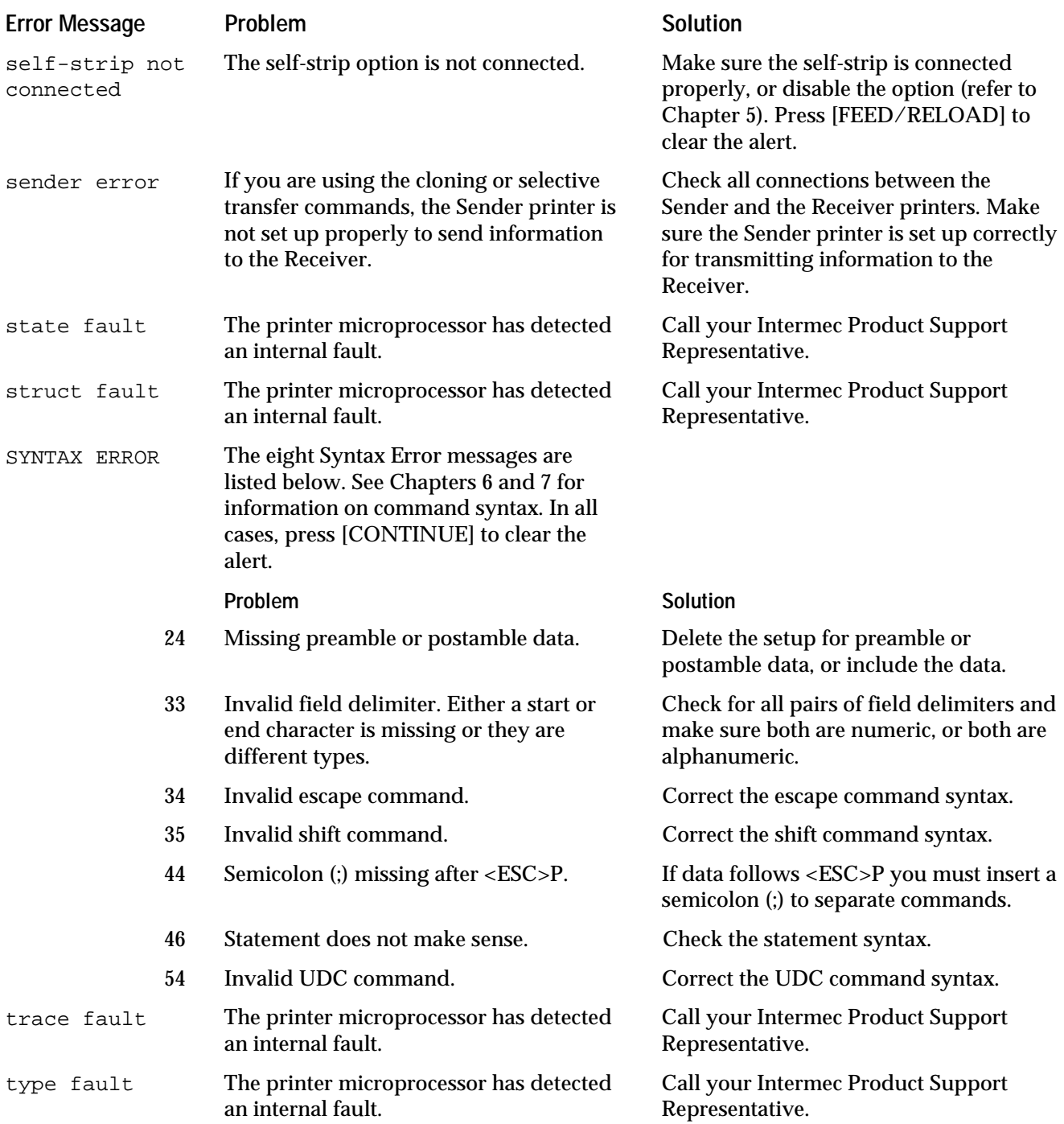

# Error Codes

The following list describes the error codes that are transmitted in response to the <BEL> command. After a <BEL> command is sent, the error code is cleared immediately after it is transmitted. Any subsequent <BEL> commands received return a 00.

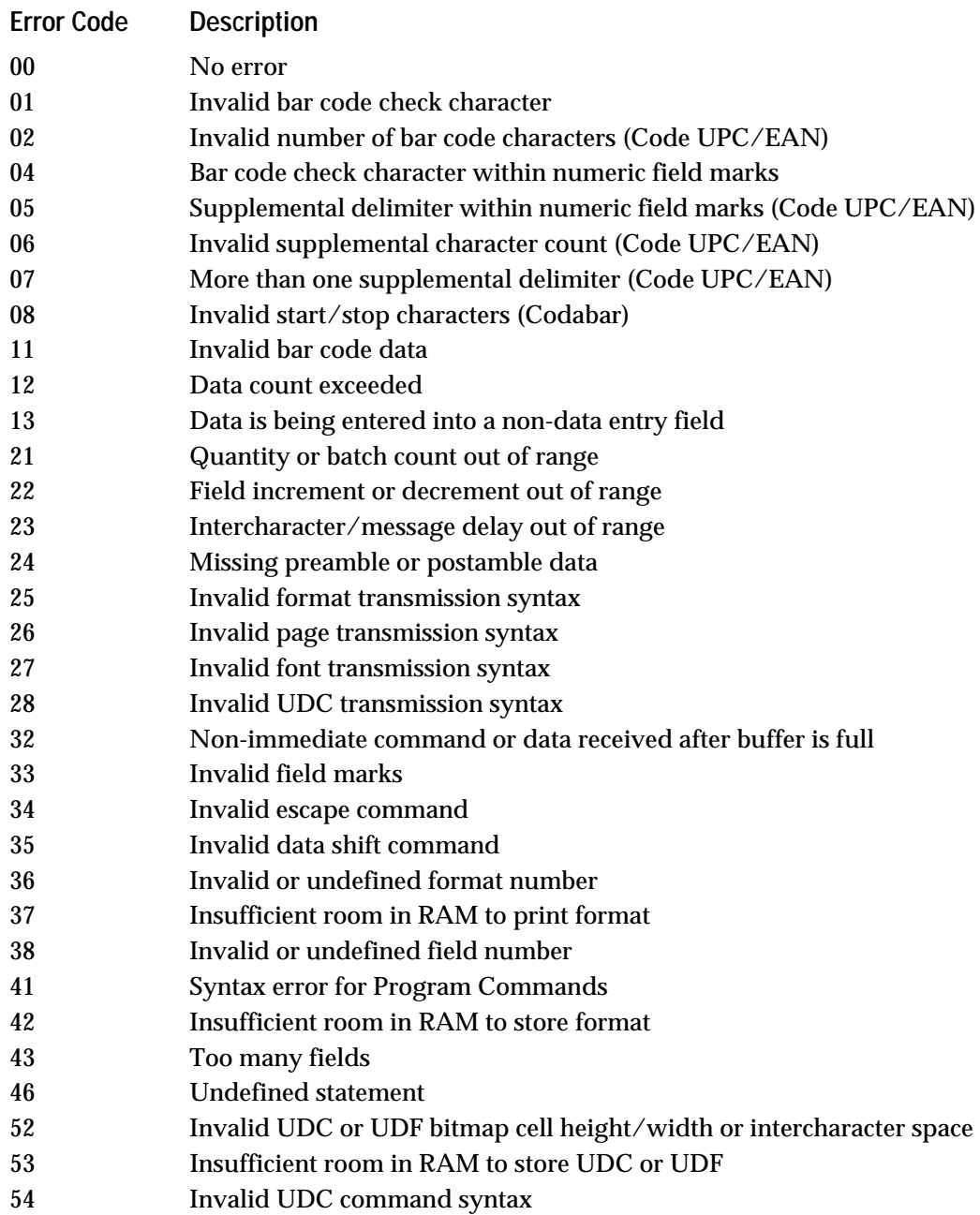

# Using the Print Tests

If you are changing your label formats, there are several tests that print out formats, pages of formats, graphics, and fonts that are currently stored in the printer's memory. These tests are useful for reviewing your design options.

The following table shows the available print tests for pages, formats, fonts, and graphics. See the circle on the foldout page to locate these tests in the Service menu.

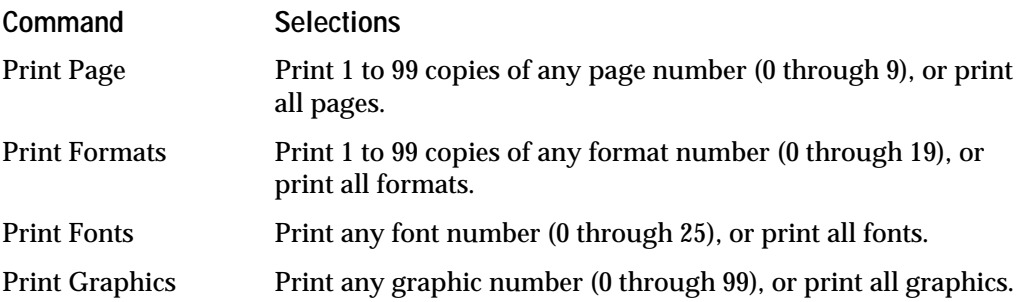

Use the following procedure to print examples of any page, format, font, or graphic, as shown in the preceding table. You can also print all examples of any item if you wish. For pages and formats, you are prompted to select a quantity before executing the test (unless you chose all pages or all formats). This quantity is the number of copies you want of the chosen page or format.

#### **To print tests**

- 1. Start at the OFFLINE READY display.
- 2. Press [MENU]. Then press  $\lceil \uparrow \rceil$  or  $\lceil \downarrow \rceil$  until you reach the Service menu as shown below:

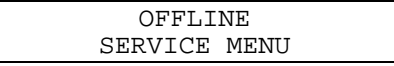

3. Press [SELECT] to enter the Service menu. Press  $[\hat{\uparrow}]$  or  $[\downarrow]$  until the display shows the item you want to print (in this example you are printing a page).

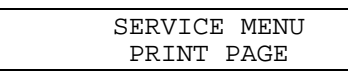

4. Press [SELECT]. The first page you define appears in the display. For example, if the first page defined is page 1, the display shows the following:

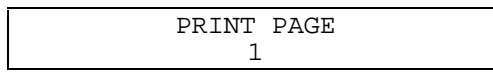
5. Press  $[\hat{\ }]$  or  $[\downarrow]$  until the display shows the number of the page you want to print.

*Note: You can select all pages by pressing [*↓*] to select ALL.*

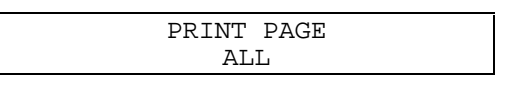

- 6. Press [SELECT]. This display shows one of the following prompts:
	- If you selected all pages, all formats, or any selection of fonts or graphics, the display shows:

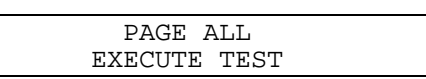

• If you selected a specific page or format, the display shown below appears. Press  $\lceil \uparrow \rceil$  or  $\lceil \downarrow \rceil$  until you reach the number of copies of the selected page or font you want to print, and then press [SELECT].

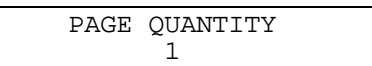

7. Press [ENTER] at the EXECUTE TEST prompt to print.

# Printing a Copy of the Data From the Host

If you need to see a hard copy of the data being sent to the printer, you can set the printer to print out all data and commands it receives from the host.

This feature is available through the Data Line Print command in the Service menu. You have two selections for Data Line Print:

**Enabled** The printer prints all ASCII characters it receives from the host, including control characters. The corresponding hexadecimal code is printed underneath each character.

**Disabled** The printer prints normally. This is the default setting.

**To enable or disable Data Line Print**

- 1. Start at the OFFLINE READY display.
- 2. Press [MENU] to enter the main menu. Press [ $\hat{I}$ ] or [ $\downarrow$ ] until you reach the Service menu.
- 3. Press [SELECT] to enter the Service menu. Press  $[\hat{ } ]$  or  $[\downarrow]$  until the display shows:

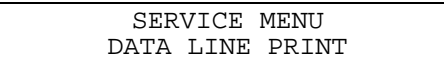

4. Press [SELECT]. The display shows:

```
DATA LINE PRINT
DISABLED*
```
5. Press  $[\hat{\ }]$  or  $[\downarrow]$  to change to Enabled, and then press [ENTER] to move the asterisk next to the new selection. The display shows:

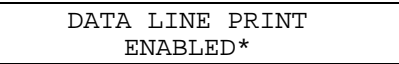

The printer will now print characters received from the host.

The data line print automatically returns to DISABLED after you exit this menu. Press [ONLINE/OFFLINE] to return to normal printing.

*Note: If the [FEED/RELOAD] key is pressed while Data Line Print is enabled, the software version number will be transmitted enabling the user to perform a loop-back test at the communications port.*

# Calibrating Label Sensors

If the label sensors are not locating the beginning and ends of your labels properly, they can be calibrated with the Calibrate Sensor command.

*Note: The sensors may not work if they need cleaning. Follow the procedures in Chapter 10 before calibrating.*

**To calibrate your label sensors**

- 1. Start at the OFFLINE READY display.
- 2. Press [MENU]. Proceed to press  $[\uparrow]$  or  $[\downarrow]$  until you see:

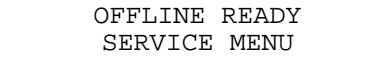

3. Press [SELECT]. The display shows:

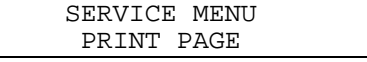

4. Press  $\lceil \uparrow \rceil$  or  $\lceil \downarrow \rceil$  until you see:

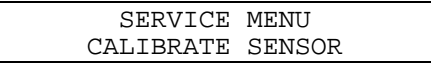

5. Press [SELECT]. The display shows:

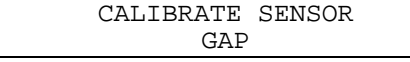

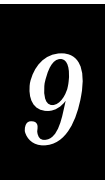

6. If you are using gapped media, press [ENTER]. If you are using marked media, press  $[\uparrow]$  or  $[\downarrow]$  to choose Mark, and then press [ENTER]. The display shows:

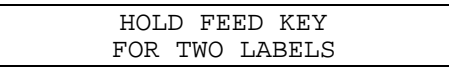

7. Hold down the [FEED/RELOAD] key while the printer feeds two labels forward. The display shows:

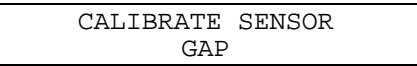

After the labels are forwarded, the label sensors are calibrated. Press [CONTINUE] to return to the READY display.

# Increasing Available Memory

If you need to increase the amount of memory available in your printer, you can use one of the Service memory reset menus to clear fonts/graphics or pages/formats stored in battery backed RAM. Using either of these commands will destroy any data that you have previously downloaded. It is necessary to redownload any important fonts/graphics or pages/formats that you have just cleared from memory.

**To increase available memory**

- 1. Start at the OFFLINE READY display.
- 2. Press [MENU]. Then press  $[\hat{\uparrow}]$  or  $[\downarrow]$  until you see the following display:

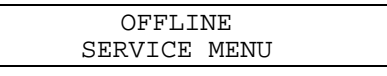

3. Press  $[\uparrow]$  until the display shows:

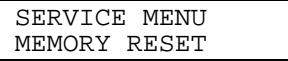

4. Press [SELECT]. The display shows:

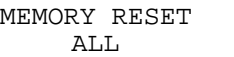

5. Press  $[\downarrow]$  until the display shows:

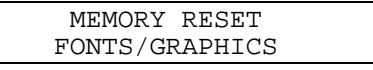

or:

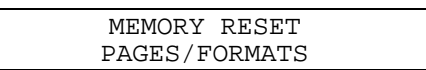

6. Press [ENTER] to clear fonts/graphics or pages/formats.

# Print Quality

The 4400 printer was designed and configured at the factory to provide maximum print quality for both direct thermal and thermal transfer media.

It is important that you select the proper media when printing at higher speeds. Using good quality media reduces the occurrence of images that fade or bleed. If you want to print quality labels at higher print speeds, you must select media with low reaction or release imaging temperatures. Printing at lower speeds produces the highest quality labels. Please consult your Intermec service representative to decide the proper media for your application.

There are many factors that need to be taken into account before you can achieve maximum print quality. These factors are addressed in the sections that follow.

#### Media Selection

The choice of media is one of the most important decisions you can make concerning print quality. The 4400 printer supports a wide selection of both direct thermal and thermal transfer media. To achieve optimum performance in your application, you must evaluate requirements such as print speed and environmental conditions.

Please consult your Intermec service representative to ensure the selection of the proper media for your individual application. A complete list of available media is included in the Media Envelope that is shipped with your printer.

#### Sensitivity

Each print element on the 4400 printer is heated individually. Different temperatures are required for various types of media. There is a three-digit sensitivity number printed on each media roll or box that specifies a heating schedule optimized for print speed and print history. Each heating schedule is unique due to different media chemistries and manufacturing processes. Assorted brands of direct thermal media contain many different types of dyes, coating, and base paper. These heating schedules have been developed to produce the highest possible ANSI print quality for bar codes.

Before you load media into the printer, check to see that the sensitivity rating for the media matches the rating set in the printer. When you set the sensitivity in the printer to match the rating for your media, the amount of energy the printhead uses is adjusted to a value suitable for your media. Refer to "Setting the Media Sensitivity Number," in Chapter 4 for more information.

*Note: Ensure that the Sensitivity rating is set before you alter the dark adjust.*

### Print Speed

The print speed you select greatly affects the printed image. Therefore, it is important to select the proper media when printing at higher speeds. The highest quality labels are produced at lower speeds. Optimal print quality for most direct thermal media is achieved at speeds below 3.5 ips.

In order to print labels as quickly as possible, you must adjust the print speed in conjunction with the number of image bands. The Print Speed and Image Band settings determine the rate at which the printer processes the images of your labels. This in turn affects the speed of the entire printing process. Refer to "Optimizing the Print Speed and Image Bands" in Chapter 5.

In order to achieve optimal print quality at speeds greater than 6.0 ips, you may need to fine-tune the printer controls. At higher print speeds, it is important to properly set the sensitivity number and the dark adjust. If necessary, further adjustment of controls such as the printhead adjustment lever, altering of the format, and changing printhead pressure can improve print quality.

### Formats

The format can be altered to improve print quality and print speed. At high speeds, the best quality bar codes are produced when the drag orientation (perpendicular to paper motion) is used. For more information on formats, please refer to Chapter 6, "Designing Labels and Using Commands."

## Printhead Pressure

Raising the printhead pressure increases the force and area contact between the printhead and the media. The 4400 printer has two head pressure settings: high and low. Low printhead pressure is recommended for most applications. However, we recommend using high printhead pressure for tag stock. Please contact your Intermec service representative for specific information.

### Dark Adjust

The dark adjust feature allows fine tuning of energy levels to optimize print quality. However, if you set too high of a darkness level, you may reduce printhead life. We recommend that you initially set the sensitivity rating and leave the dark adjust at zero. Only use the dark adjust as the printhead wears, for media variations from lot to lot, or for printhead resistance variations.

Refer to "Setting the Dark Adjust" in Chapter 4 for more information.

*Note: It is important to enter the sensitivity rating before you adjust the level of the darkness.*

### Printhead Adjustment Lever

The location of the heating elements on the top of the platen roller can be critical in achieving optimal print quality. The 4400 printer contains a printhead adjustment lever inside of the printer cover that can be used to adjust the heating element relative to the platen roller. The printhead adjustment lever moves the heating element location both forward and backward from the top of the platen roller. The following figure illustrates where you can find the printhead adjustment lever.

**Using the Printhead Adjustment Lever**

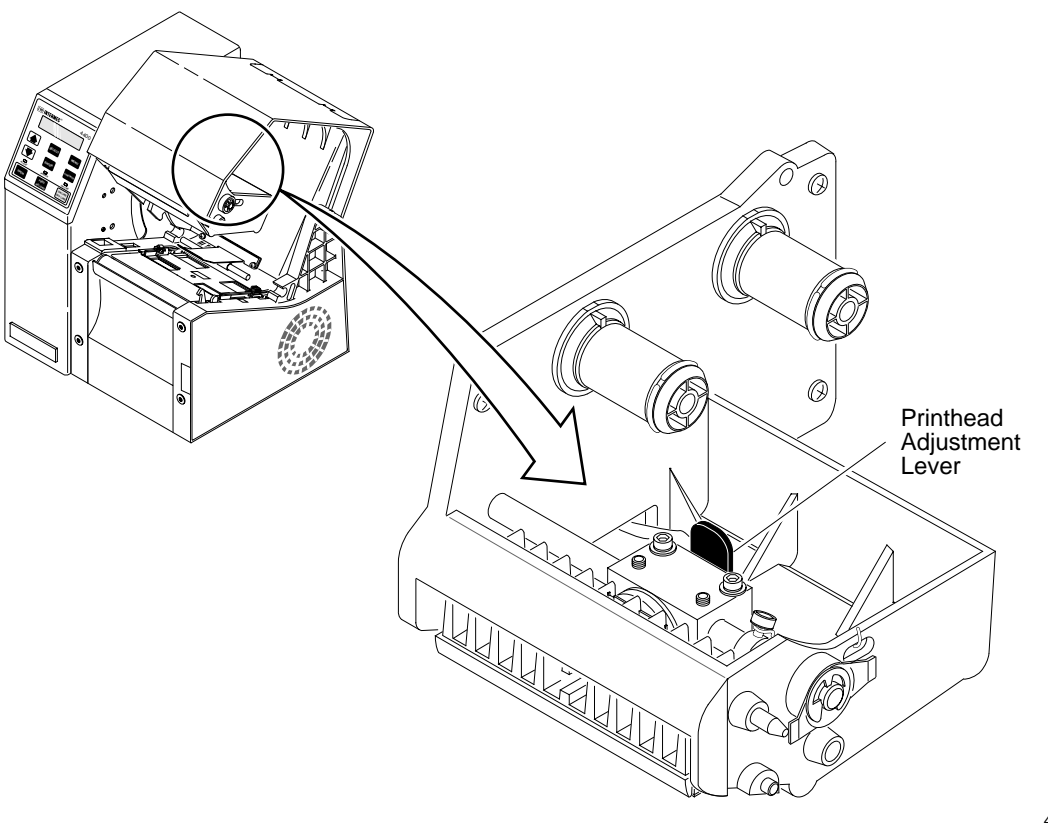

4400-41

The printhead adjustment lever has seven settings. The default, or home position, of the lever is vertical. Adjustments can be made by moving the lever clockwise or counterclockwise. The lever allows flexibility in compensating for variables such as media thickness, high print speed, and printhead replacement.

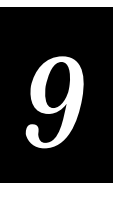

*Note: Intermec does not recommend that you adjust the printhead lever. It is meant for use by Intermec Service Technicians as a fine-tuning control when replacing the printhead.*

## Printhead Aging

Print element wear is common in thermal printers. Over the life of a printhead, wear can result in a change of resistance in the print elements. The change in element resistance affects the print quality. If needed, the change in resistance can be compensated for by using the Dark Adjust command. Use the Printhead Resistance Test in Chapter 5 to warn you when the printhead elements are beginning to wear out.

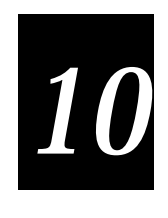

# Routine Maintenance

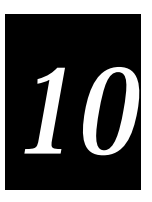

**This chapter explains how to maintain the printer, inspect the printer work environment and system connections, and clean each printer component.**

# About Printer Maintenance

The printer is designed to withstand harsh environments but it should be cleaned on a regular basis to keep it running at full capacity, especially if it is exposed to debris.

For information on replenishing media or ribbon, clearing jams and other online maintenance procedures, refer to Chapter 4.

# Inspecting the Printer

Inspect the printer and the rest of your data collection system on a regular basis. Your inspections should include the following:

- Make sure the printer is properly grounded.
- Inspect the work environment. Large electric motors, welders, and switching equipment can affect printer performance. See Chapter 2, "Installing the Printer," for guidelines on appropriate environments.
- Keep the printer away from liquids.
- Check the network regularly for loose wires or poorly installed connections. Be sure to replace corroded wires.

# Components to Maintain

Clean your printer regularly to maintain the quality of your labels and extend the life of your printer. The following table contains suggestions for cleaning the printer.

To clean the printer effectively and safely use the following items: isopropyl alcohol, a cleaning brush, cotton swabs, and a clean lint-free cloth.

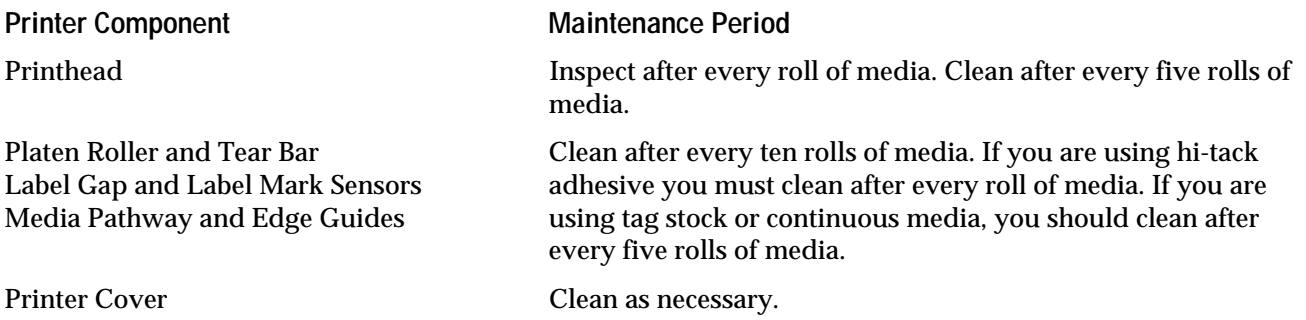

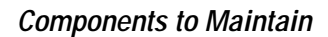

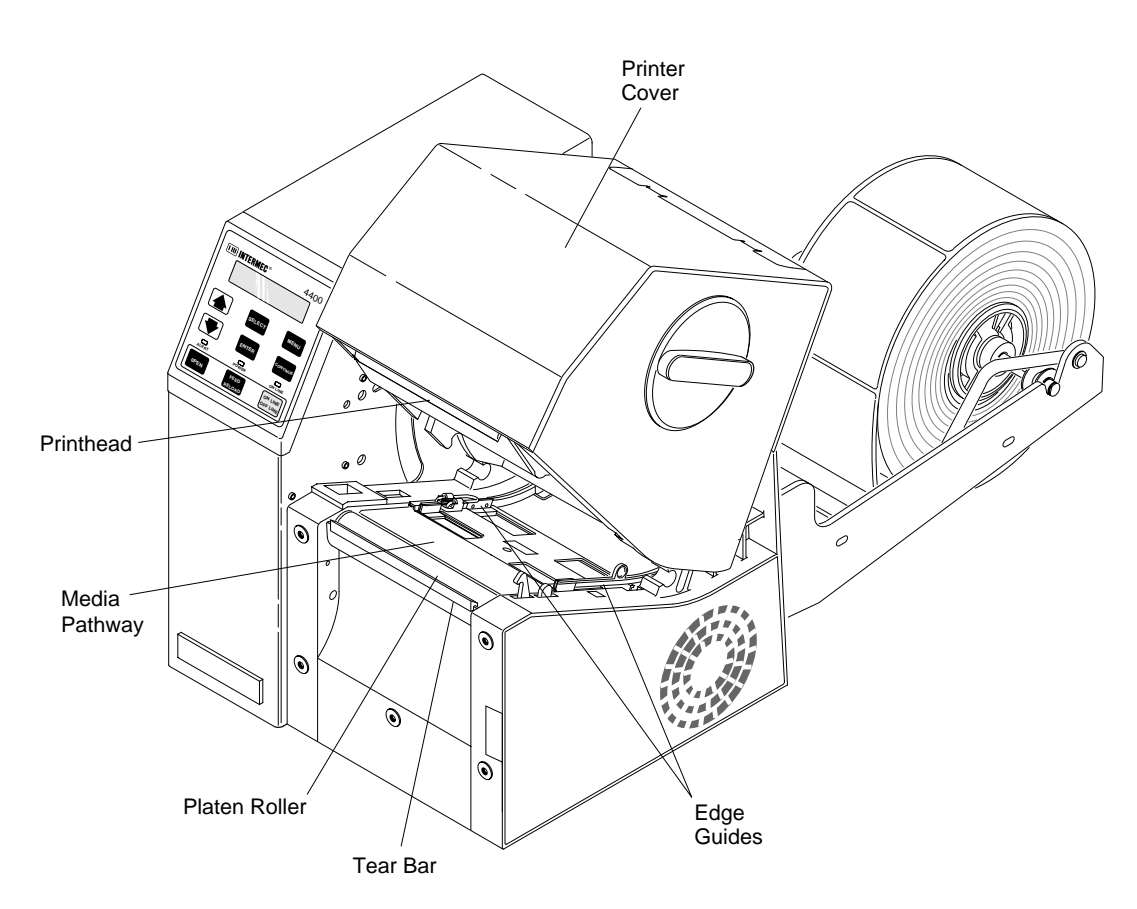

4400-61B

# Cleaning the Printer

The following procedures tell you how to access the printer components and clean them without causing any damage.

*Note: Turn off and unplug the printer before cleaning any components. The following procedures include instructions for opening the printer without power.*

*10*

## Removing the Ribbon Access Door

To open the printer without power, it is necessary to remove the ribbon access door.

**To remove the ribbon access door**

- 1. Turn off and unplug the printer.
- 2. Remove the Ribbon Access Door by turning the knob 1/4 turn counterclockwise, and lifting the door away from the printer.

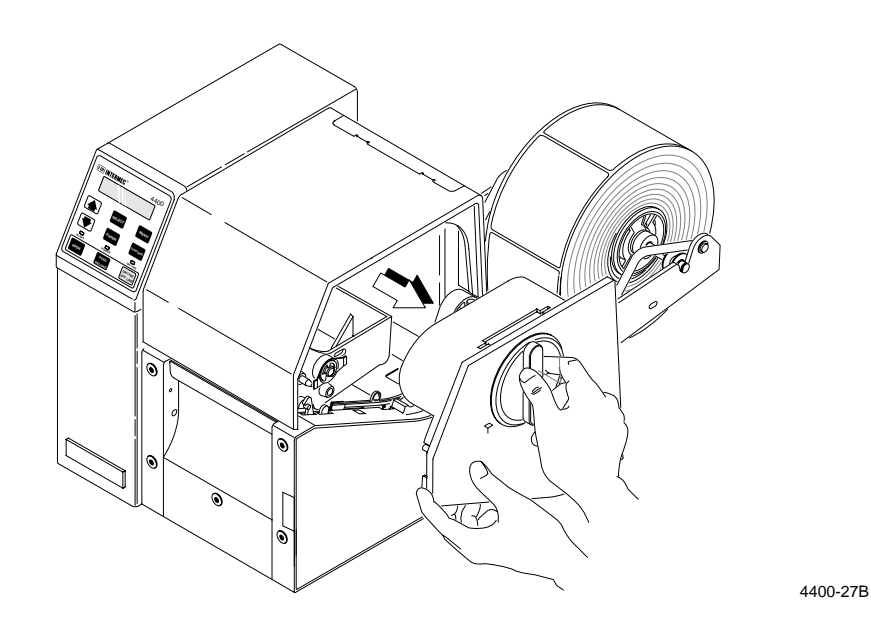

## Opening the Printer

- 1. Press down on the manual cover release and lift the cover.
- 2. Remove the media and thermal transfer ribbon.

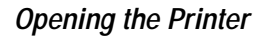

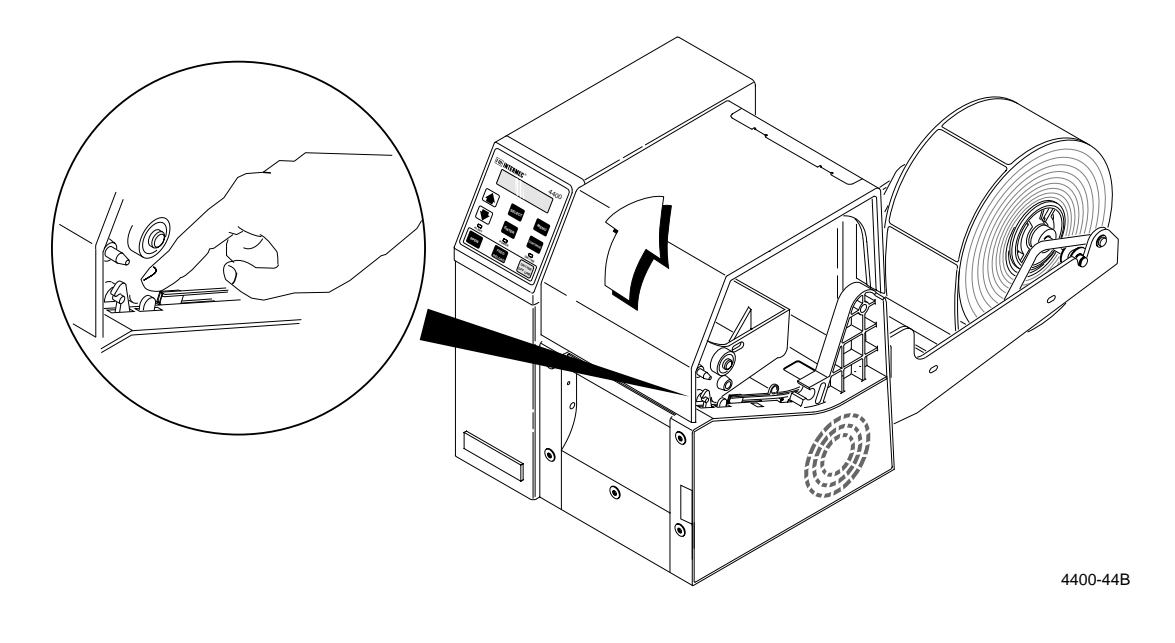

#### Cleaning the Printer Case

Clean the case with a lint-free cloth and isopropyl alcohol as necessary to remove dust from cooling vents. If the vents become obstructed, the printer may overheat, which can result in pauses while printing labels and damage to the electronic circuitry inside the printer.

### Cleaning the Printhead

Cleaning media debris from the printhead maintains close contact between the media and printhead, which provides good print quality. The printhead should be cleaned after every five rolls of media. Always clean the printhead immediately if a label jams in the printer.

To clean the printhead, follow the steps under "Opening the Printer." Then use a cotton swab or a clean, lint-free cloth and isopropyl alcohol to clean the printhead. Be persistent. It may take a long time to remove label adhesive.

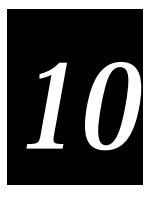

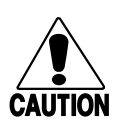

#### **Caution**

*Do not use sharp objects such as knives or screwdrivers to scrape the printhead clean. Cleaning with sharp objects will damage the printhead. Clean with a cotton swab, or a clean, lint-free cloth and isopropyl alcohol.*

#### **Conseil**

*N'utilisez pas d'objets pointus tels que couteaux ou tournevis pour nettoyer la tête d'impression. Nettoyer avec des objets pointus endommagera la tête d'impression. Nettoyez-la avec de la ouate ou avec un linge propre et libre de peluches, humecté avec de l'alcool d'isopropyl.*

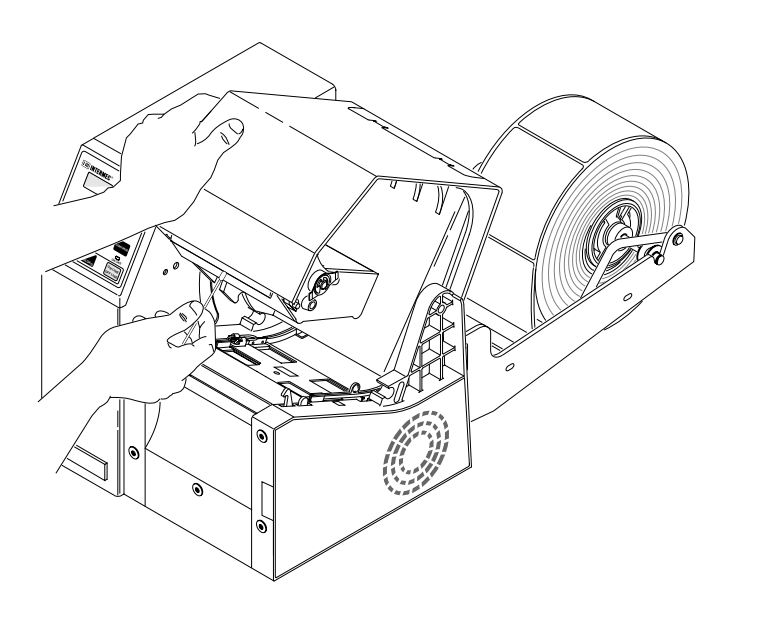

4400-62B

## Cleaning the Platen Roller and Tear Bar

Cleaning the platen roller and tear bar maintains even contact between the media and the printhead.

**To clean these items**

- 1. Follow the steps under "Opening the Printer."
- 2. Clean the platen roller with a brush and isopropyl alcohol. Rotate the roller to clean all areas.

*Note: If you do not have a brush and isopropyl alcohol, use a label to clean the platen roller. Place one end of the label on the roller and pull the label forward to remove any debris. Repeat the process until the roller is clean.*

3. Clean the tear bar with a brush and isopropyl alcohol.

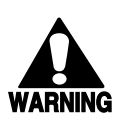

#### **Warning** *Use extreme caution when cleaning the tear bar to avoid cutting yourself.*

#### **Avertissement**

*Lors du nettoyage de la barre coupante, prenez bien soin de ne pas vous couper.*

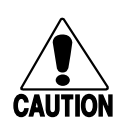

#### **Caution**

*Do not scrape the rubber platen roller. Scraping will gouge the roller and void any applicable warranty. Gouged rollers must be replaced to maintain high quality label printing.*

#### **Conseil**

*Ne grattez pas le rouleau caoutchouté. Gratter le rouleau gougera le caoutchouc et annulera toute garantie applicable. Vous devez remplacer les rouleaux gougés pour maintenir une haute qualité d'impression d'étiquettes.*

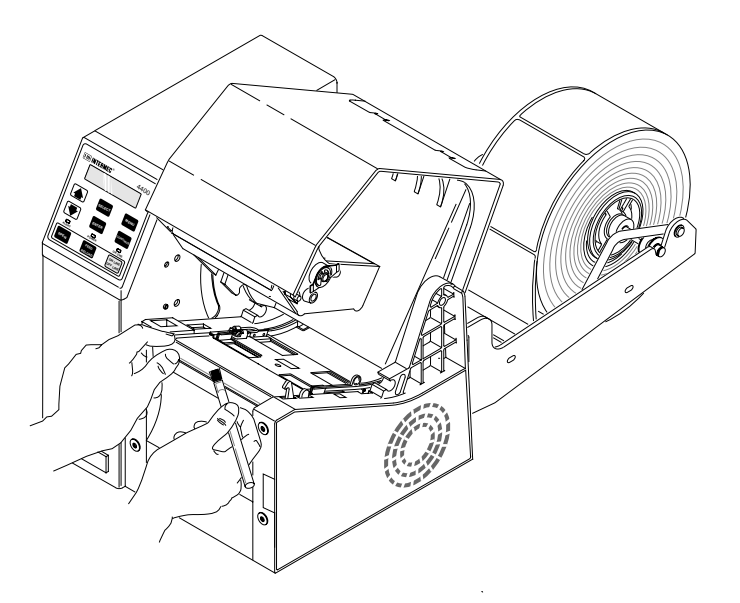

4400-63B

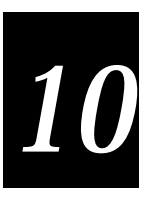

## Cleaning the Label Gap and Label Mark Sensors

The label gap and label mark sensors should be checked for debris and cleaned after every ten rolls of media.

**To clean the label sensors**

- 1. Follow the procedures under "Opening the Printer."
- 2. Clean both sensors with a brush and isopropyl alcohol. Be sure you clean both the label gap sensor and the label mark sensor.

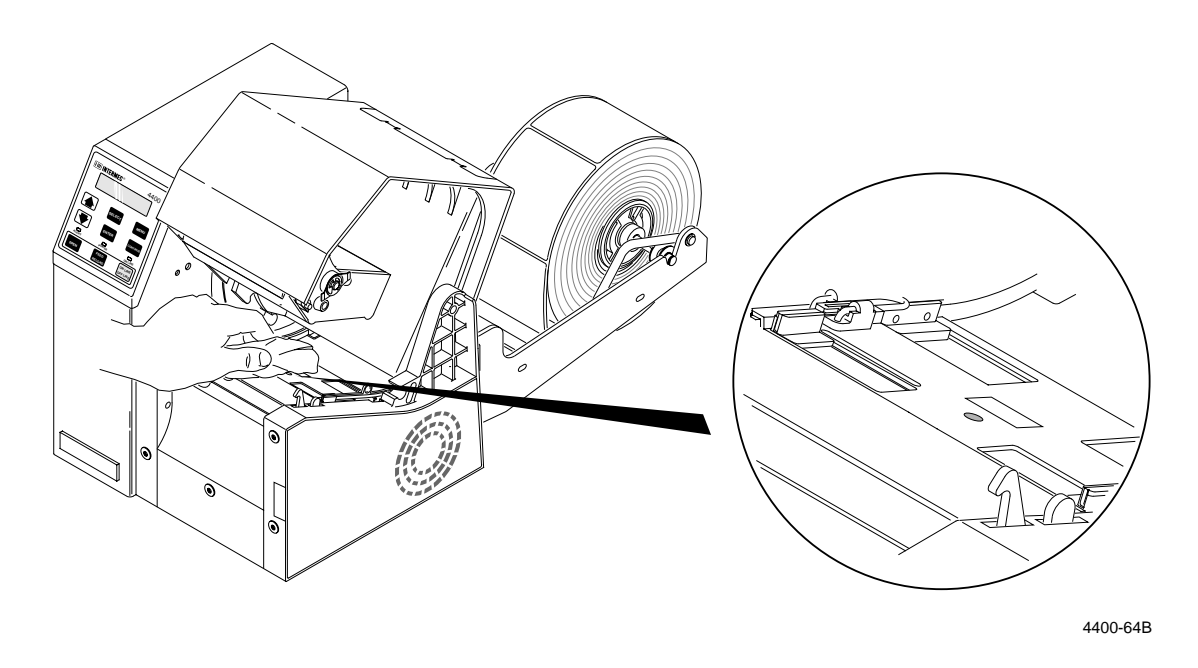

## Cleaning the Paper Path

The paper path should be checked for debris and cleaned after every ten rolls of media. Cleaning media debris and dust from the paper path keeps the printhead and platen roller clean as well. If debris spreads within the printhead the print quality will be affected.

**To clean the paper path**

1. Follow the procedures under "Opening the Printer."

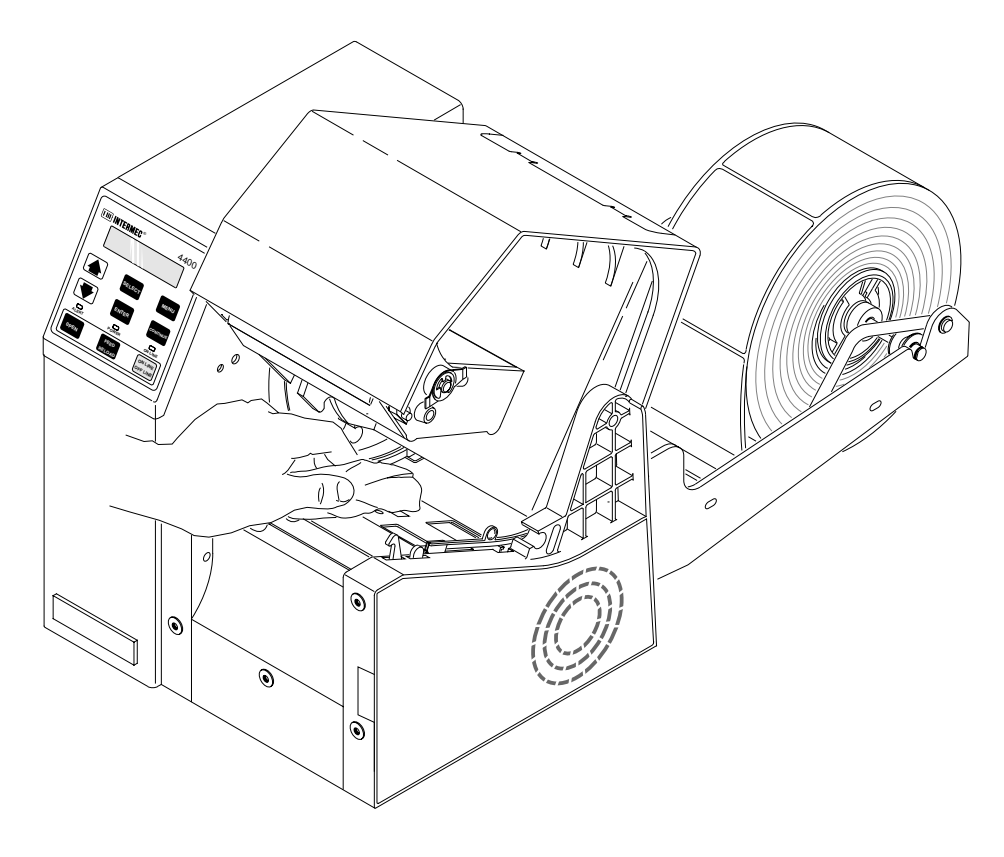

2. Clean the flat surfaces of the paper path with a clean, lint-free cloth and isopropyl alcohol. Remove all traces of dust, paper, and adhesive.

## Cleaning the Edge Guides

You should clean the edge guides to keep debris off the media surface and the printhead where irregularities can spoil print quality. Cleaning the guides also prevents the media from skewing, or mistracking as it travels through the paper path which can smear images and print off the label edge. Always clean the edge guides immediately if a label jams in the printer.

**To clean the edge guides**

- 1. Follow the procedures under "Opening the Printer."
- 2. Clean the edge guide using a lint-free cloth and isopropyl alcohol.

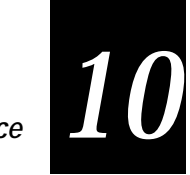

**Routine Maintenance** 

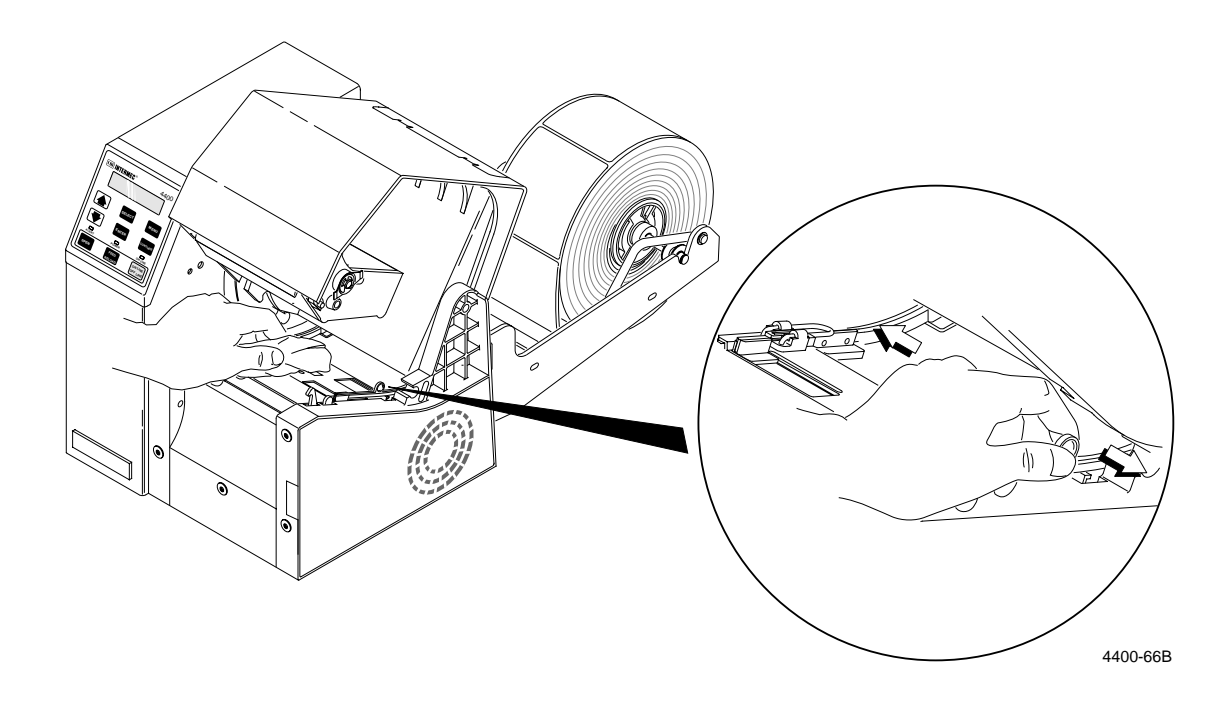

# Replacing the Fuse

If the Power light does not come on when you turn on the printer, you need to replace the main power fuse. You need the following items:

- Fuse for 5A, 250V, Slo-Blo fuse, (either 3AG or 5x20mm)
- Medium, straight slot screwdriver

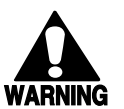

*Always disconnect the power cord before replacing the fuse. Failure to disconnect the power cord may result in injury or death due to electric shock.*

#### **Avertissement**

**Warning**

*Débranchez toujours le cordon d'alimentation avant de remplacer la fusible. Si vous ne débranchez pas de cordon d'alimentation, vous courrez le risque de blessure ou de mort par électrocution.*

**To replace the fuse**

- 1. Turn off and unplug the printer.
- 2. With the screwdriver, turn the fuse holder a 1/2 turn counterclockwise.
- 3. The spring-loaded fuse holder will pop out. Remove the fuse holder.
- 4. Remove the old fuse from the holder.
- 5. Install the new fuse into the holder.
- 6. With the screwdriver, press the fuse holder into place and turn it half a turn clockwise or until it stops.
- 7. Install the power cord.
- 8. Turn on the printer. If it still does not receive power, contact your Intermec representative.

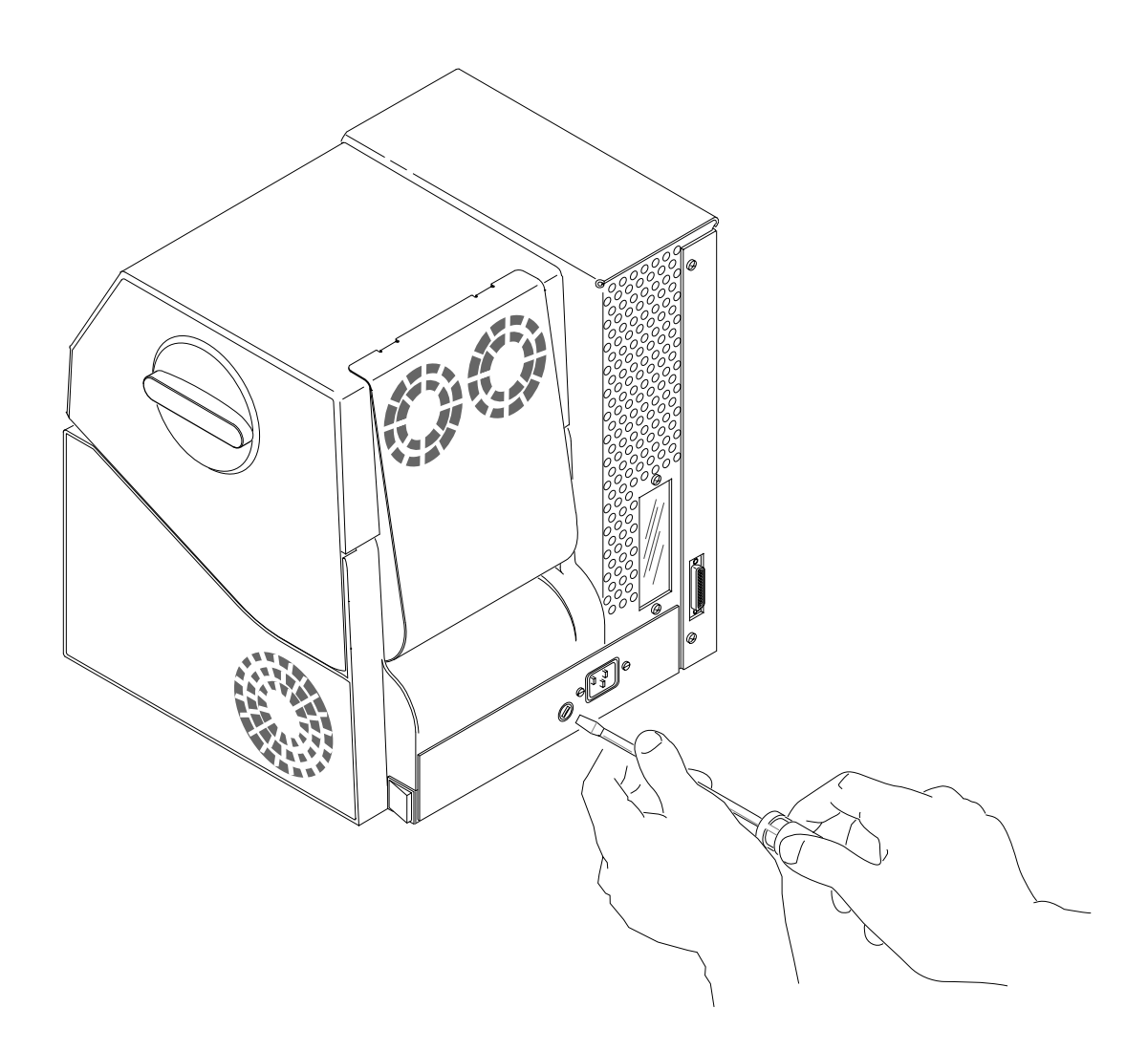

4400-67

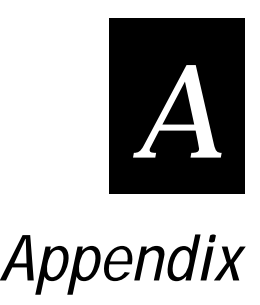

# 4400 Printer Specifications

The specifications for the 4400 printer are as follows. The *4400 Maintenance Manual* has details on printer performance and upkeep. Chapters 9 and 10 of this manual contain troubleshooting and maintenance procedures for everyday use.

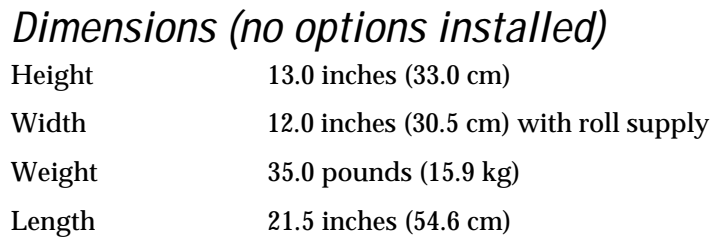

### Electrical Requirements

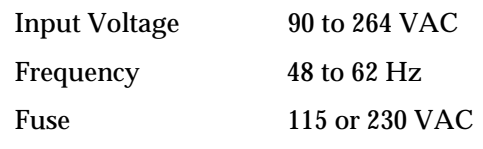

The printer has an auto-ranging power supply that automatically adjusts itself to the line voltages within the range shown above when it is plugged in.

### Power Usage

Typical usage 300 Watts

Typical usage is based on the amount of power required to print one label. This usage holds true for low line of 90 VAC to high line of 140 VAC. The typical usage of 300 Watts also applies to European power supplies.

## Printing Method

The 4400 is capable of direct thermal (DT) printing, or thermal transfer (TTR) printing using thermal transfer ribbon (TTR).

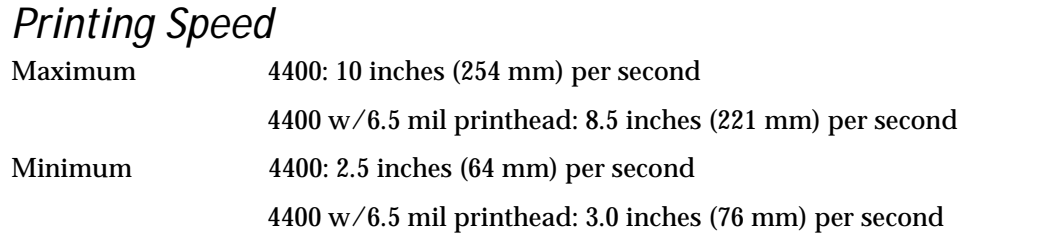

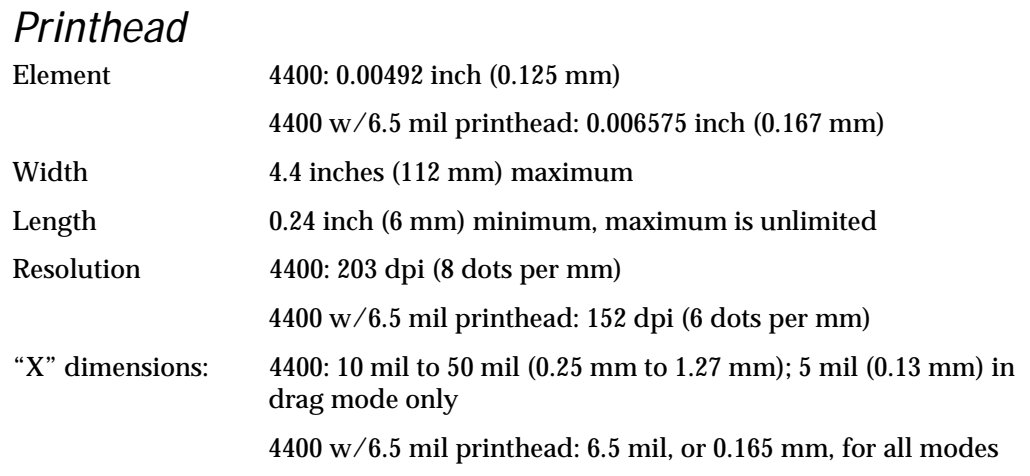

# Media Specifications

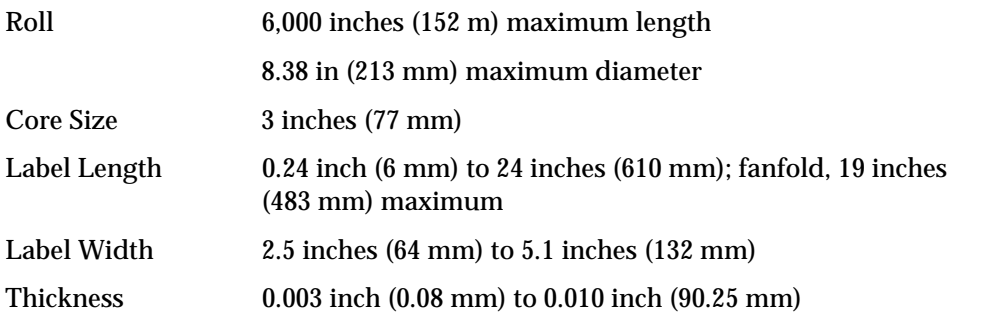

# Ribbon Specifications

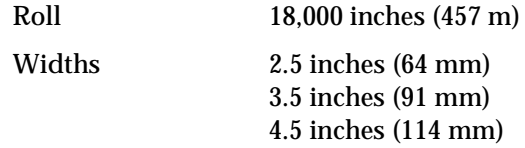

# **Environment**

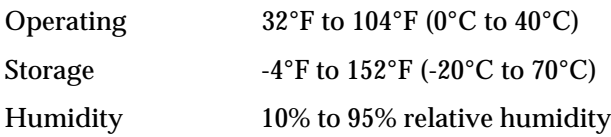

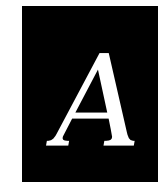

Communications Asynchronous RS-232C, RS-422, RS-485 interfaces Serial ASCII code Hardware (Ready/Busy) Flow Control Software (XON/XOFF) Flow Control Intermec Standard Block Protocol Polling Mode D Protocol Multi-Drop Protocol Baud Rates: 110, 300, 600, 1200, 2400, 4800, 9600, 19200

### Fonts and Graphics

Nine resident bitmap fonts (including OCR A and B), plus one resident smooth outline font, scaleable up to 3 inches.

Fonts installed with PrintSet™.

200 dpi graphics resolution

Character Sets US ASCII UK ASCII German Norwegian/Danish Swedish/Finnish Italian French Spanish Swiss 7-bit and 8-bit ISO Character Sets

# Bar Code Symbologies

This section lists and describes the available bar code symbologies.

#### Code 39

Code 39 is the first alphanumeric symbology ever developed and is the standard non-retail bar code. It is a discrete, self-checking symbology of variable length and is used mostly by the automobile and medical industries.

Intermec printer support 3 different types of Code 39: 43 character Code 39, full ASCII Code 39, and the 8646 compatible Code 39. The 8646 compatible version only differs from the full ASCII version by four characters. The "\$," "%," "/," and "+" are encoded as single characters instead of as "/D," "/E," "/O," and "/K." The 8646 compatible version allows the 4400 printer to be backward compatible with 86XX printers.

If you enter <ESC><SPACE> as data, the start and stop characters are printed.

#### Code 93

Introduced in 1983, Code 93 was specially designed to complement Code 39. With the correct reading equipment, the two alphanumeric codes may be interchanged throughout a system without making any changes to software.

#### Code 2 of 5

Code 2 of 5 is a straightforward numeric symbology developed in the late 1960s. It has been used for warehouse sorting systems, photofinishing envelope identification, and for tracking sequentially numbered airline tickets. All information is contained in the width of the bars; the spaces do not contain information.

### Interleaved 2 of 5

Interleaved 2 of 5 is a high density, self-checking, continuous numeric symbology, which has mainly been used in the distribution industry. Interleaved 2 of 5 actually encodes two digits, one in the bars and one in the spaces. A zero is added to character strings that are odd in length.

#### Codabar

Originally developed in 1972, Codabar is a numeric symbology most commonly used in libraries, blood banks, and air parcel express applications. Valid start/stop characters range from "A" to "D" and from "a" to "d." They can be defined as part of the bar code field or downloaded as part of the print data. Start/stop characters sent down with printer data override the characters defined by the bar code field.

#### Code 11

Code 11 was developed in early 1977 to satisfy requirements for a very high density, discrete numeric bar code. The most extensive application of Code 11 has been for labeling telecommunications equipment.

### Code 128

Code 128 was introduced in 1981 as a very high density, alphanumeric symbology. It is a variable length, continuous code that employs multiple element widths.

In 86XX emulation mode, the Function 1 character is printed by entering <SUB> 1. In Advanced mode, the Function 1 character is printed by entering <SUB><SUB> 1. The characters for Function 2, 3, and 4 are represented in the same way.

UCC-128 serial shipping container code automatically starts with subset C and <FNC1>. It is a fixed length version of Code 128 allowing up to 19 numeric characters to be entered. The first two characters are forced to zeros, and the MOD 10 check digit is calculated and inserted before the standard Code 128 digit.

### UPC

Universal Product Code (UPC) is a subset of EAN. It is a fixed length, numeric, continuous symbology employing four element widths. Two common types of UPC are Version A, which encodes 12 digits, and Version E, which encodes 6 digits. UPC has been used in the supermarket industry since 1973. UPC supplemental code is intended for only periodical issue numbers.

### EAN

The European Article Numbering system (abbreviated as EAN) is a numeric superset of UPC. EAN has both a version that uses 8 digits and a version that uses 13 digits. The version with 13 digits encodes the same number of bars as 12 digit UPC Version A, but the 13th digit is encoded into a parity pattern at the left of the center guard bar.

The variable length option selects the UPC/EAN version by the number of characters in the data field. The number of data characters and check characters allowed for each version are:

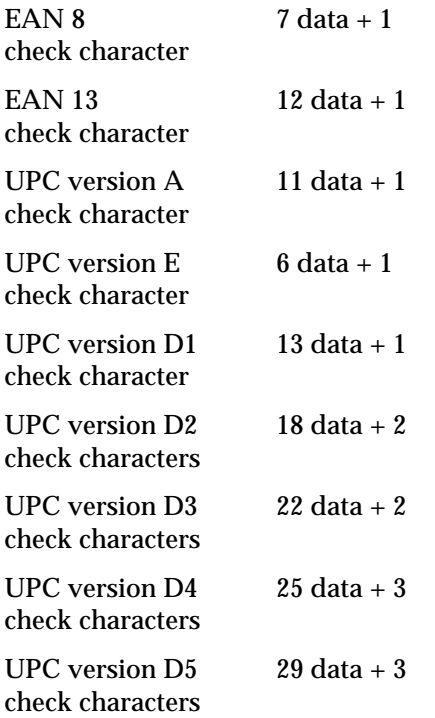

A period (".") is used to delimit the bar code data from the supplemental data. Data to the right of the "." is supplemental data; data to the left is bar code data. The two or five digit supplemental can be added to any version of the UPC/EAN code.

The flag 1 option only applies to EAN 8, EAN 13, and UPC version A. For EAN 13, enabling the flag 1 option prints the first character of the bar code interpretive. For EAN 8 and UPC version A, enabling the flag 1 option moves the first and last character of the bar code interpretive outside of the guard bars.

#### **POSTNET**

The Postal Numeric Encoding Technique (POSTNET) uses binary digits, represented as full bars and half bars, to provide a numeric bar code symbology that is easily read and decoded by optical reading systems. POSTNET provides both error detection and correction capabilities.

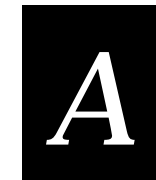

# 2D Symbologies

2D symbologies provide a more efficient way of encoding data than standard bar code symbologies. 2D symbologies use two dimensions to hold data instead of one, allowing much more information to be stored in a smaller amount of space. Your 4400 printer provides the capability for printing both stacked and matrix 2D symbologies.

## 2D Stacked Symbologies

2D stacked symbologies (such as PDF 417, Code 16K, and Code 49) consist of short linear segments stacked on top of each other. In addition to being able to condense a large amount of information into the stacked format, PDF 417 provides an extensive error detection and correction option. Up to 510 characters can be recovered if they are lost due to an error in scanning or if the label is damaged.

2D stacked symbologies can be scanned with a laser scanner or imaging device that features 2D code scanning capability.

#### Code 16K

Introduced in 1988, Code 16K is an alphanumeric symbology similar to Code 49 in that it employs multiple rows (from 2 to 16). Each row is fixed length and uses a mirror image of the Code 128 coding patterns.

<SUB> 1 is used to represent the Function 1 character in 86XX emulation mode. In advanced mode, the Function 1 character is represented by entering  $<$ SUB $>$ SUB $>$  1. The characters for Functions 2, 3, and 4 are represented in the same way.

If you want to produce a square symbol, specify a height magnification of 1 in advanced mode.

#### Code 49

Code 49 is an alphanumeric symbology developed in 1987 as a means of labeling very small objects. A Code 49 bar code contains from two to eight adjacent rows, each separated by a one-module separator bar.

In emulation mode, <SUB> 1 is used to represent the Function 1 character. In advanced mode, <SUB><SUB> 1 is used to represent the Function 1 character. The characters for Functions 2 and 3 are represented in the same way.

If you want to produce a square symbol, specify a height magnification of 2 in advanced mode. A square symbol is specified by a height magnification of 250 in emulation mode.

Only alphanumeric (0) and numeric (2) modes are supported.

#### PDF 417

PDF 417 is a stacked 2D symbology that provides the ability to scan across rows of code. Each row consists of start/stop characters, row identifiers, and symbol characters (called "codewords"). Each codeword consists of four bars and four spaces and contain the actual data. In addition to being able to condense a large amount of information into the stacked format, PDF 417 provides an extensive error detection and correction option. Up to 510 characters can be recovered if they are lost due to an error in scanning or if the label is damaged. PDF 417 codes can be scanned with a laser scanner or imaging device that features 2D code scanning capability.

#### 2D Matrix Symbologies

2D matrix symbologies, such as Code One, use both the horizontal and vertical axes to encode data even more efficiently than stacked symbologies. 2D matrix codes are created as a matrix of square elements, with each element being either white or black to encode data in a binary code. Extensive error detection and correction codes are appended to 2D matrix symbologies, often automatically.

2D matrix symbologies generally cannot be read with a laser scanner. Instead, they are read by a digital imager that captures the entire symbol at once instead of scanning each component individually. Since the components of 2D matrix symbologies are decoded after the image is captured, they permit very fast data collection.

#### Code One

Code One is a 2D matrix symbology that stores data directly in a matrix in a checkerboard pattern. This matrix makes Code One especially useful for applications such as small parts labels that do not provide sufficient space for linear bar codes. Code One automatically generates error correction symbol characters that are added to the matrix. In addition to data storage and error correction symbols, each Code One symbol contains a set of horizontal lines in the center, called a finder pattern, that helps readers quickly locate and identify each symbol. Code One symbols also contain vertical reference bars to help readers locate the relative positions of each data bit.

Code One symbols accommodate varying amounts of data using a different method than other codes. Other codes adjust their size to fit the data exactly. Code One symbols are divided into versions, with each version being a specific size. Each version can accommodate an amount of data from one bit to the maximum amount that will fit into that version. If more data is present than the version can accommodate, the printer will not print the symbol.

Code One symbols cannot be read with a laser scanner. Instead, they are read by a digital imager which captures the entire symbol at once instead of scanning each component individually. Since the components of each Code One symbol are decoded after the image is captured, they permit very fast data collection.

#### Maxicode

Maxicode is a fixed-size symbology that is made up of offset rows of hexagonal elements arranged around a bullseye finder pattern. Each hexagon represents one bit of information and is either black or white depending on the state of the encoded data bit. United Parcel Service (UPS) Research and Development developed Maxicode for the specific purpose of encoding information about a parcel.

This symbology only encodes very specific data that is divided into the following fields: a 5-digit zip code, a 4-digit zip code extension, a 3-digit country code, a 3-digit class of service, and a string of uppercase letters, numbers, or limited punctuation marks.

# Printer Options

Listed below are some of the options available with the 4400 printer. Consult your Intermec representative for a complete listing of options.

### Self Strip

If you apply labels one at a time, as soon as they are printed, you can work more quickly and easily using the Self-Strip option. With this option the printer does not present a new label until you have removed the backing from the previous one.

### Cutter and Tray

With the Cutter and Tray, your 4400 printer cuts continuous media into individual labels and drop them into a tray ready for use. This option works best for individual random label lengths or short batches of different label lengths.

### Narrow Media Accessory Kit

The narrow media adapter accessory kit allows you to print roll stock that is less than 1.5 inches (3.81 cm) wide. Using this narrow roll support accessory prevents the media roll from telescoping. The combination of the narrow media adapter and the narrow roll support accessory allows you to use media as narrow as 0.5 inches.

### Memory Expansion

Expanded memory provides additional nonvolatile (battery backed) bulk storage to hold more formats, fonts, or bitmap graphics.

### Twinax Interface

This option lets you connect your printer to an IBM Twinax cable system with a Twinax interface so your 4400 printer emulates an IBM 5256 Model 1 printer and can operate with an IBM System/34, System/36, System/38 or AS/400 host computer.

### Coax Interface

The Coax Interface Adapter lets the 4400 printer emulate an IBM 3287 printer by connecting the printer to IBM 3270 Type A Coax cable computer systems operating in the VTAM (CICS/IMS/TSO) or 8100 (DPPX) environments. With the Coax adapter you can connect the printer to an IBM 3174 or IBM 3274/76/99 system controller/multiplexer.

### Centronics Parallel Interface

This option lets you connect your printer to a PC through a Centronics parallel interface.

Intermec does not provide a cable for use with the parallel interface. The following information will allow you to make your own interface cable.

The following pin descriptions are for the printer's parallel interface connector:

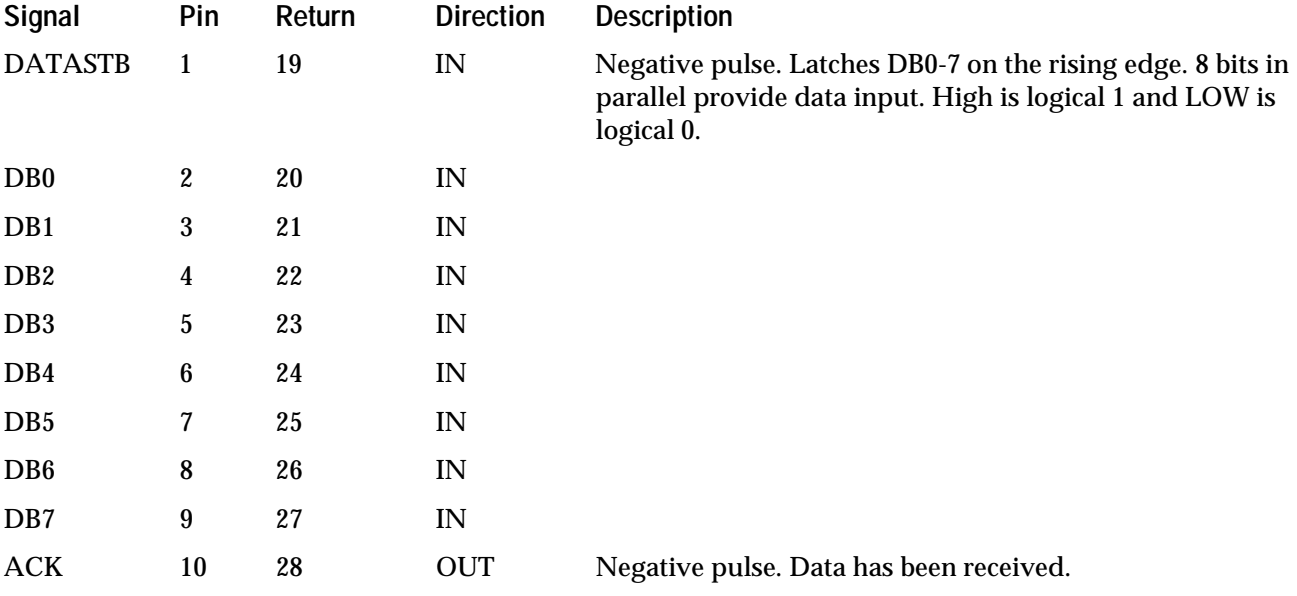

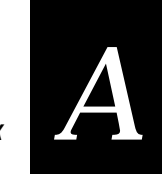

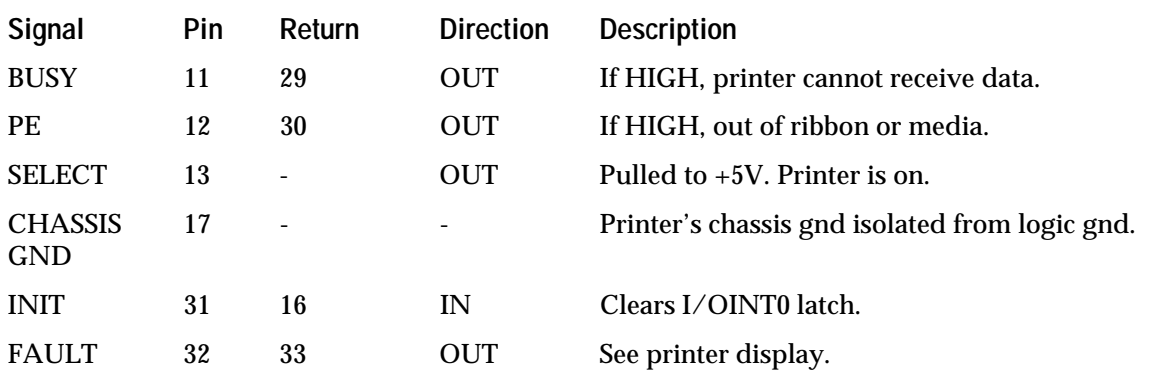

*Note: The maximum cable length for a parallel interface is 10 feet. The parallel interface only allows one way communication with the printer. You may download from the host terminal, but you cannot upload from the printer.*

# International Character Sets

The following tables show which hex codes to download for international characters not available in the U.S. character set. To use the tables, find the hex code for the U.S. character that corresponds with the character in your language.

## 4400 Character Table

If you are running your printer in 4400 mode (you are not using 86XX emulation), use this table to find the right hex codes for the international character sets.

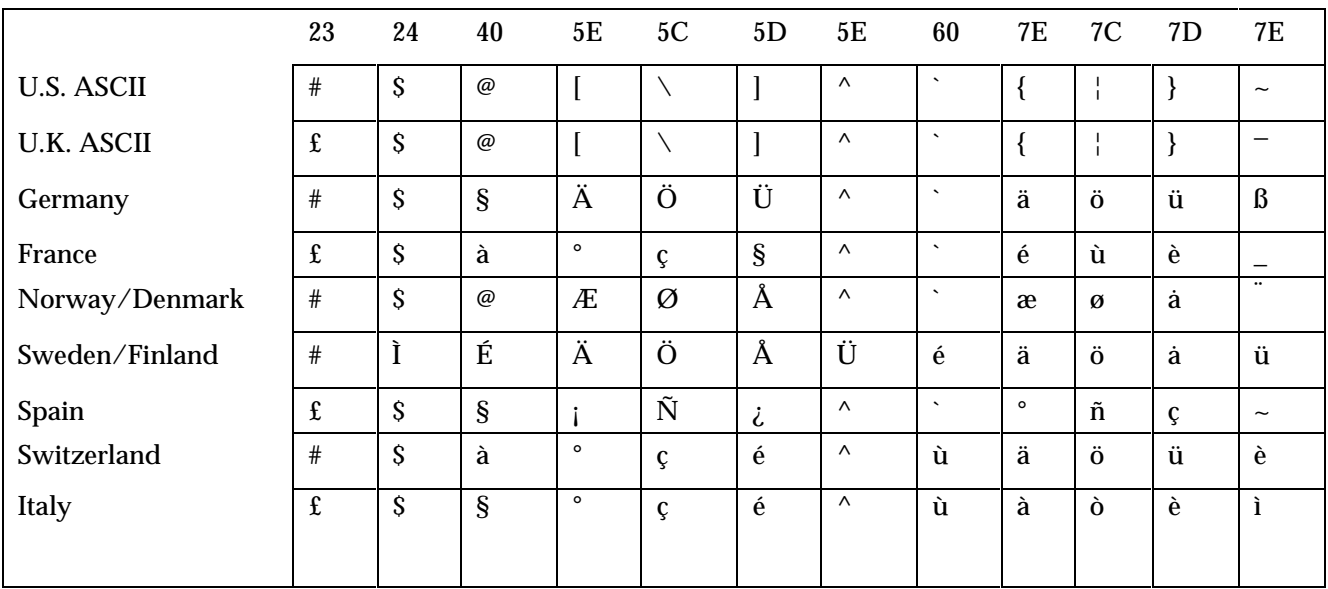

### 8636/46 Character Table

This table shows the hex codes for the character sets that print if your printer is running under 86XX emulation mode.

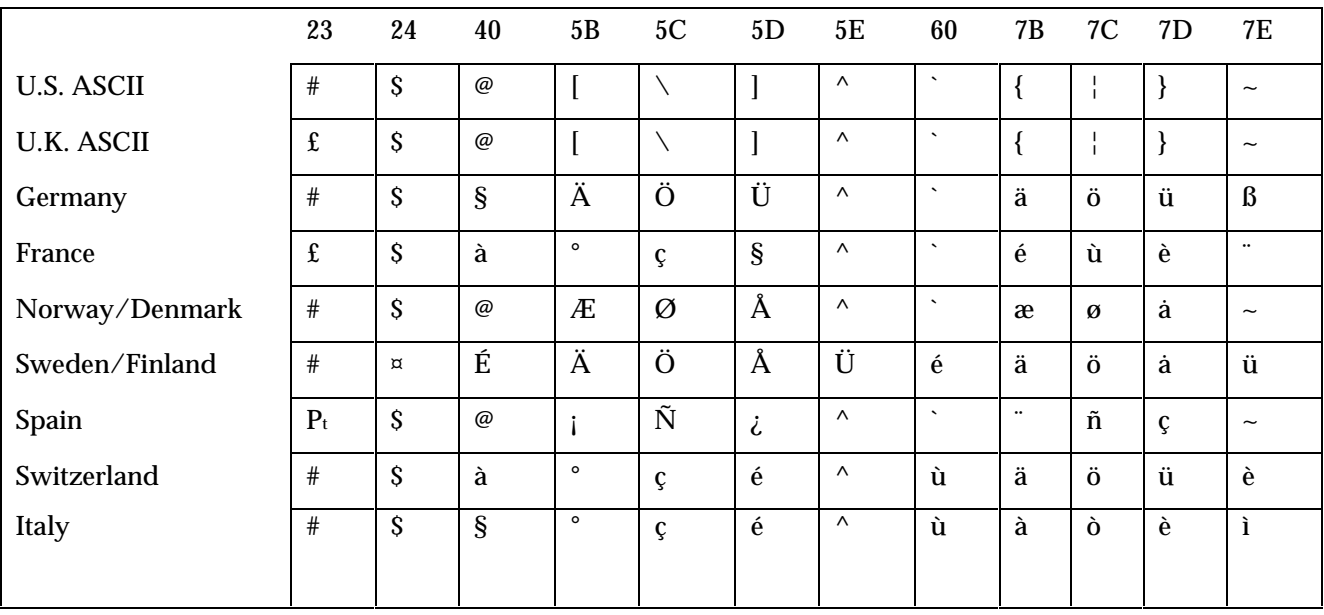

*A*

## Translation Character Table

If you are running your printer with Translation enabled, use this table to find the right hex codes for the international character sets.

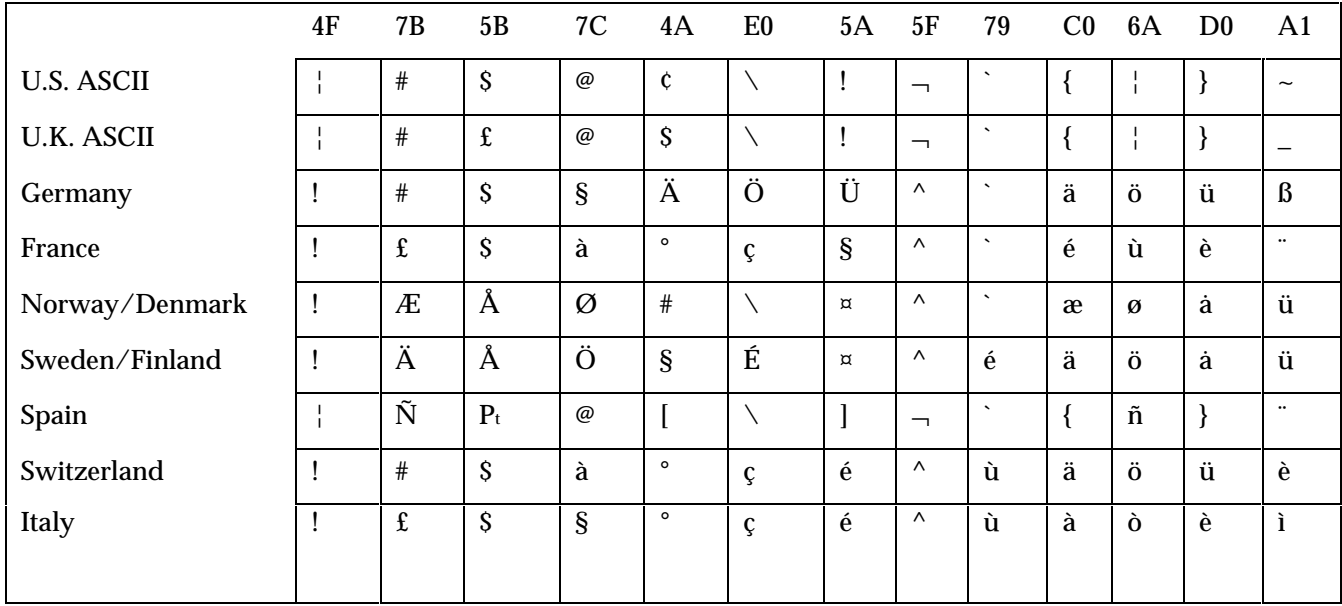

# Extended Character Sets

Each internal font in the 4400 has a different character set associated with it as shown in the following tables. The hex codes accompany each character.

**Characters in Fonts c0: 7x9 Standard, c1: 7x11 OCR, c2: 10x14 Standard**

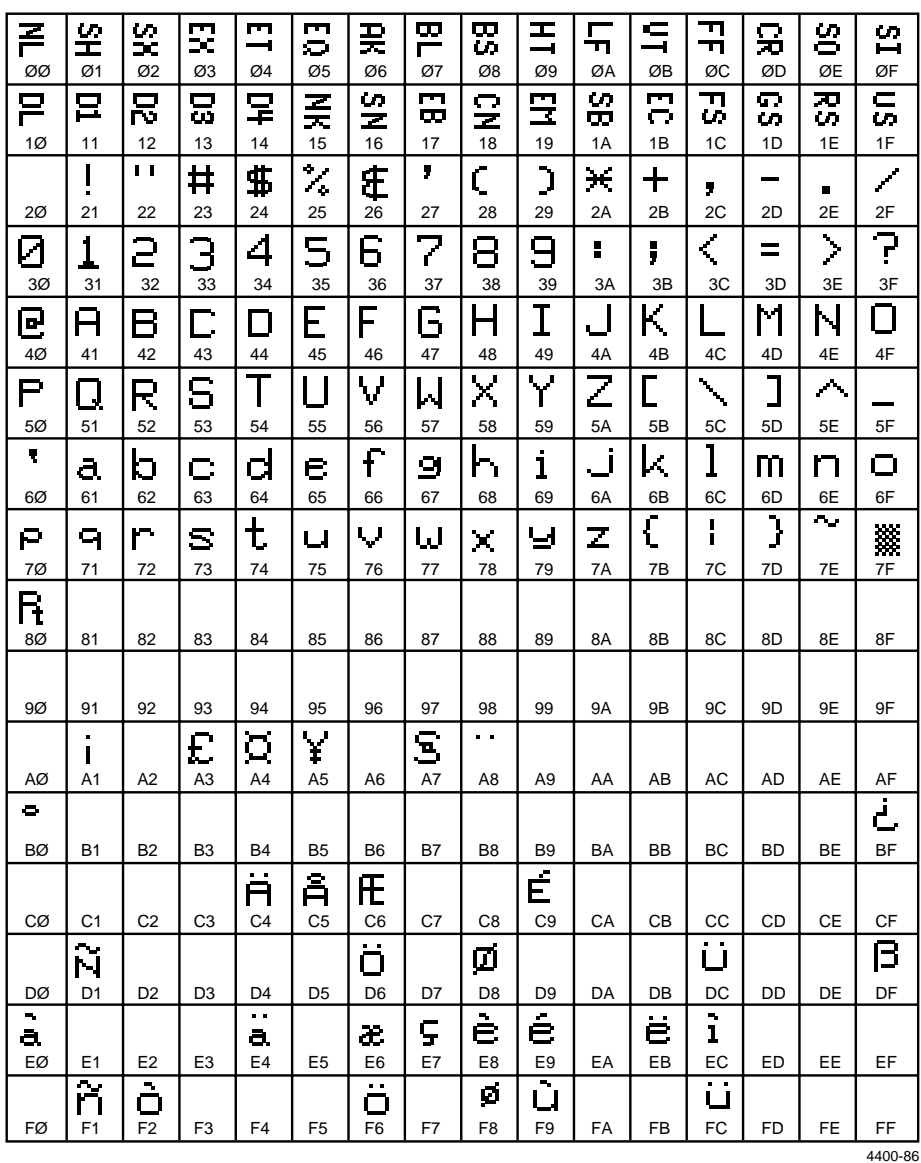
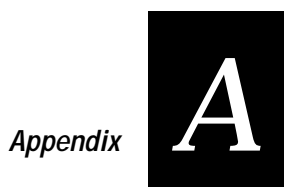

# **Characters in Font c7: 5x7 Standard**

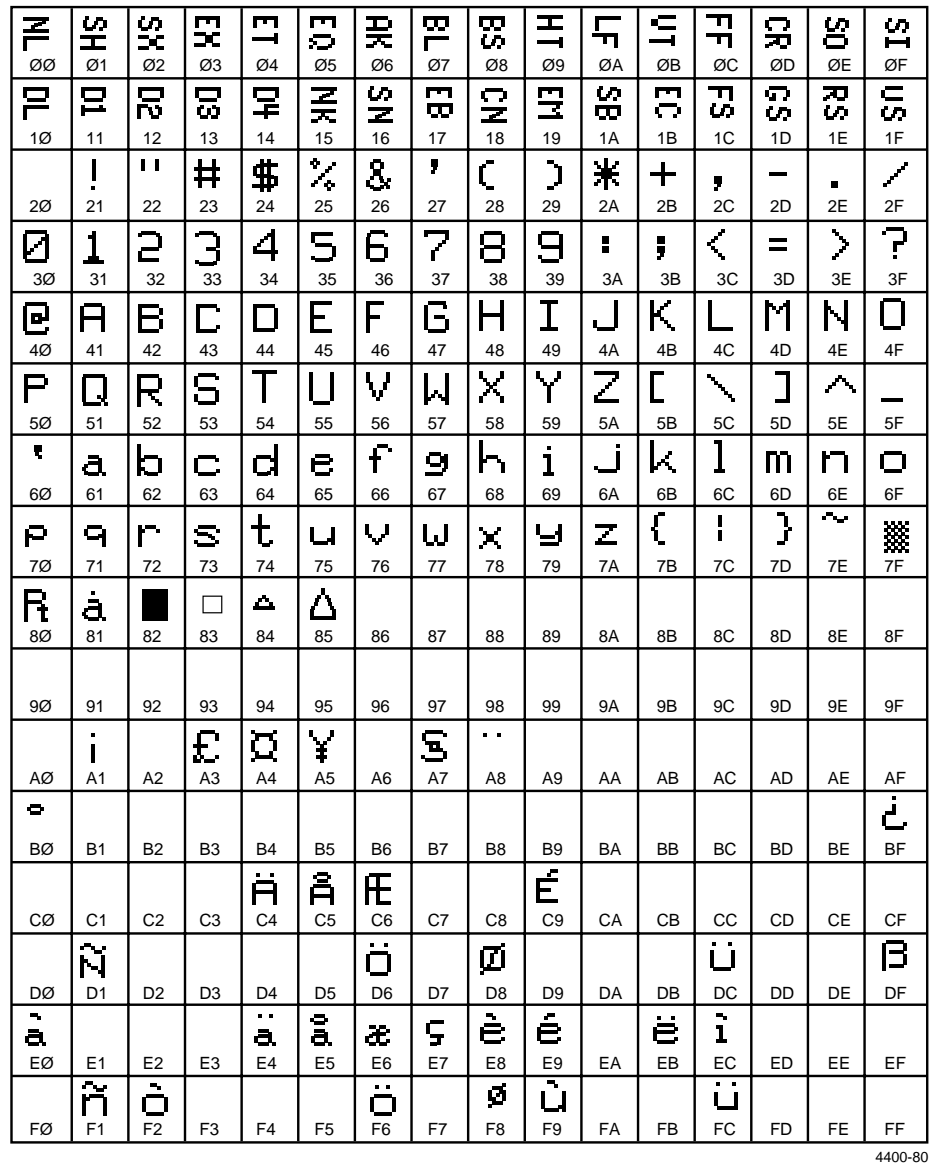

# 4400 Bar Code Label Printer User's Manual

# Characters in Font c22: 20 Point

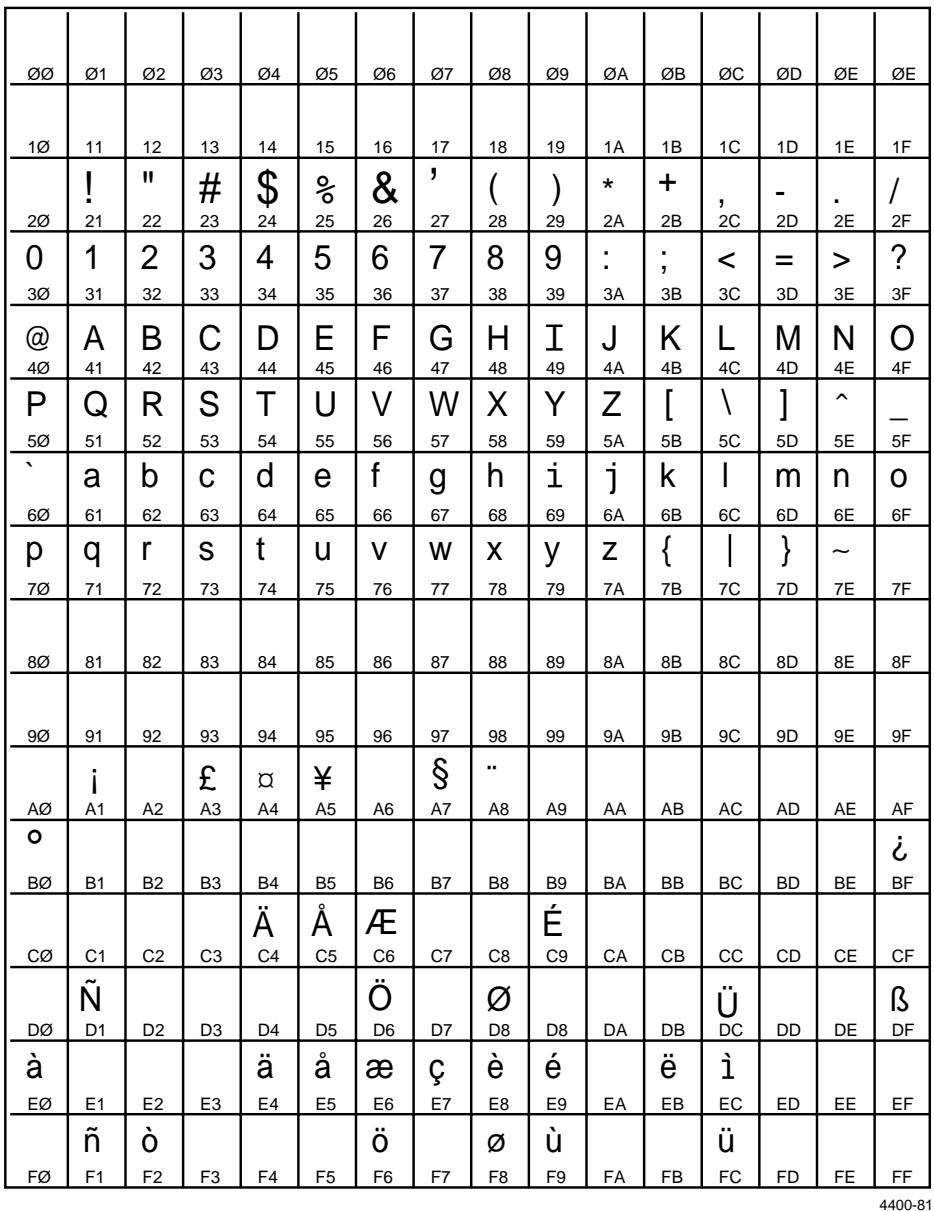

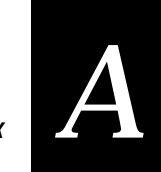

# **Characters in Font c23: OCR A**

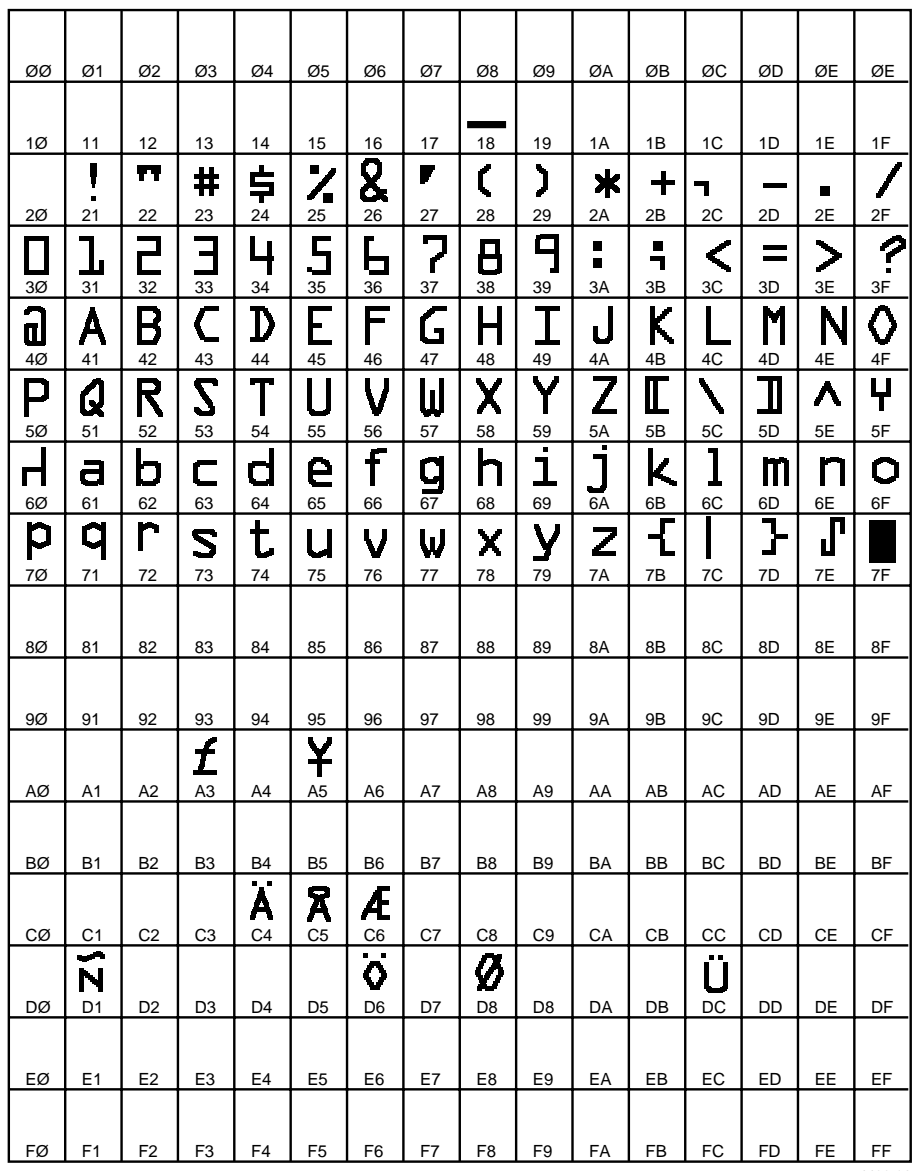

4400-82

# **Characters in Font c24: OCR B Size 2**

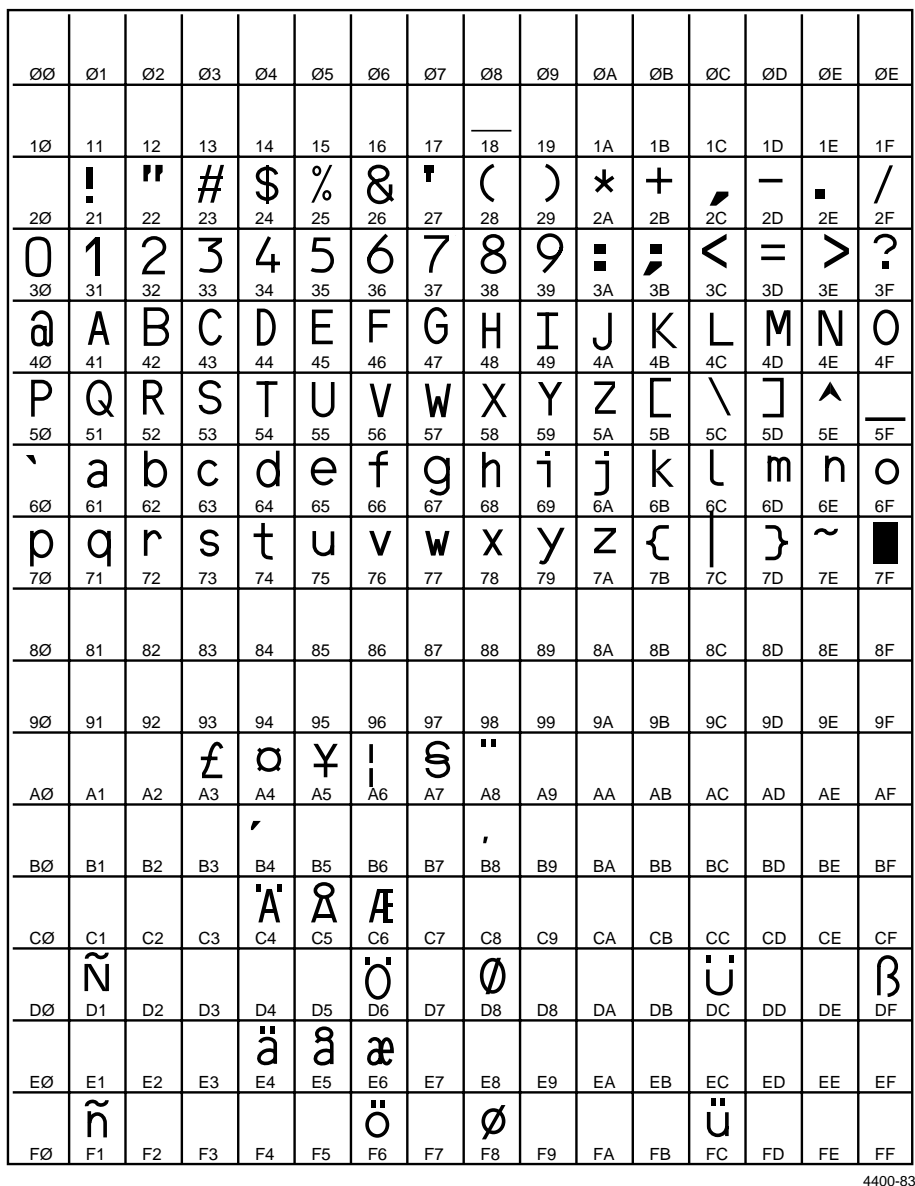

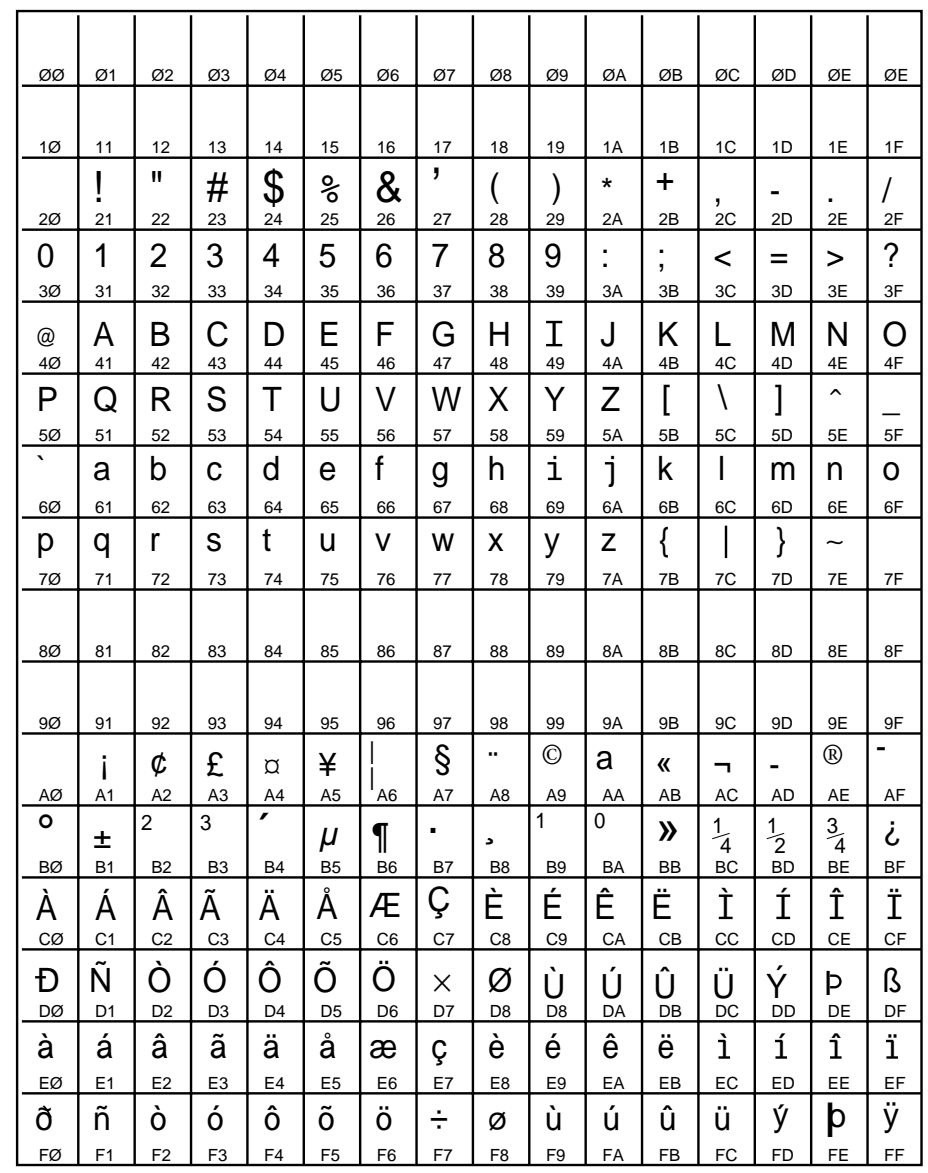

Characters in Fonts c25: Outline Font, c20: 8 Point, c21: 12 Point

4400-84

# ASCII Conversion Chart

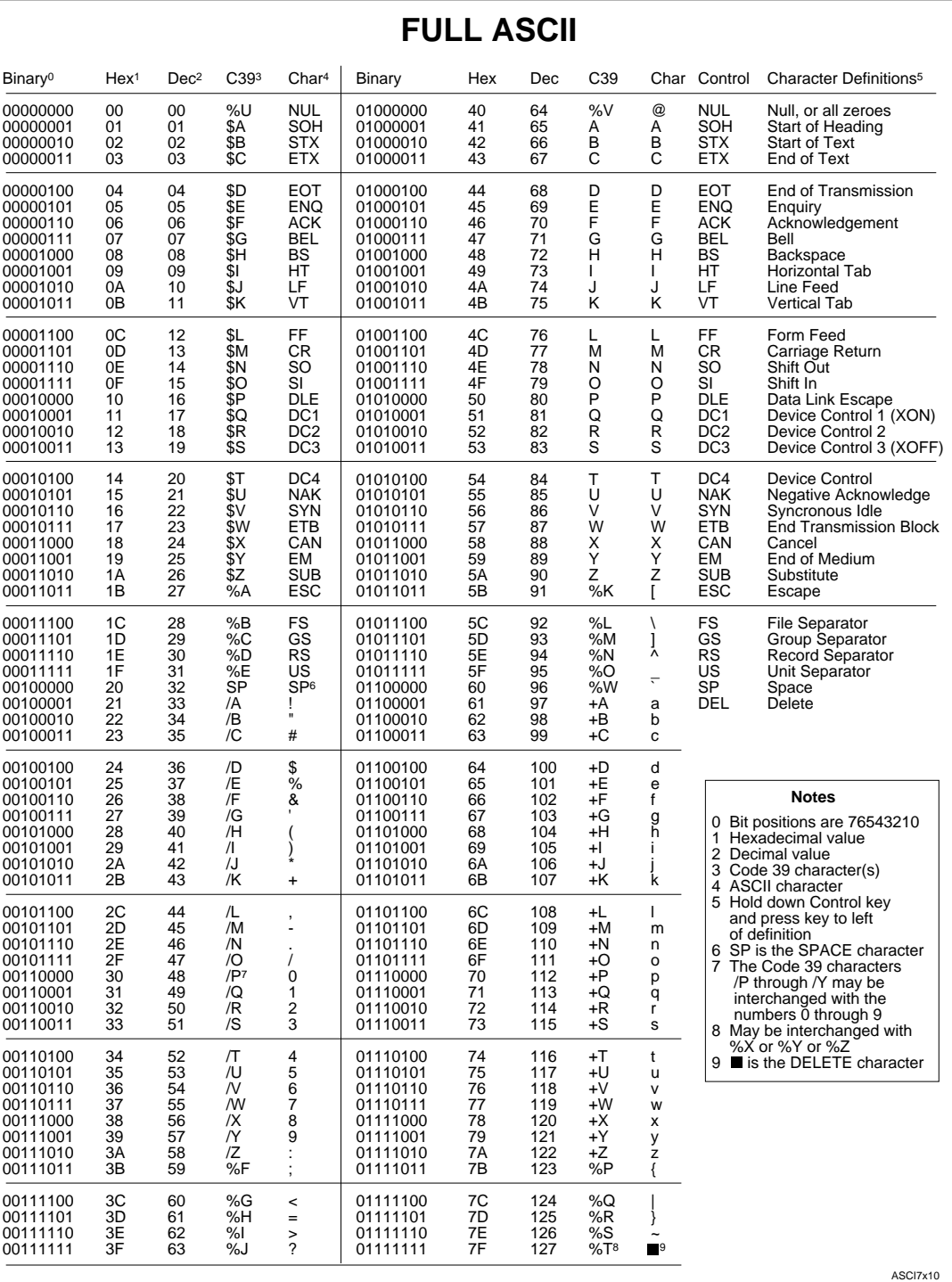

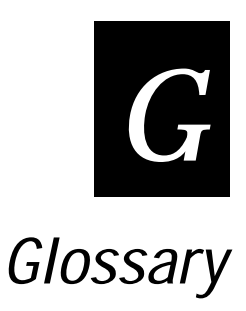

### **ASCII**

American Standard Code for Information Interchange. A standard, 7-bit character code used for computing.

#### **backing**

Silicon release liner on media to which labels are attached until ready for use.

### **bar code**

A printed machine-readable code that consists of parallel bars of varied width and spacing.

#### **batch takeup**

A device that rewinds media; useful for printing batches of labels.

### **BEL**

A character that sends an error message.

#### **character set**

Refers to specific letters, numerals, and symbols that support a particular language, such as French or US ASCII.

#### **cloning**

A procedure that copies the RAM contents (configuration, formats, fonts, pages and graphics) from the memory of one printer to the memory of another.

#### **configuration**

The current settings that determine the operating characteristics of the printer.

#### **control panel**

A panel on the printer containing the operating and menu keys, liquid crystal display, and indicator lights.

#### **cutter**

An optional device for the 4400 printer that cuts individual labels and drops them into a tray.

# **Data Line Print**

A mode of operation in which the printer prints each command (accompanied by its ASCII code) that it receives from the host.

#### **data file**

The collection of data and printer commands that, when sent to the printer, is merged with a format file to print a label.

#### **density**

The amount of information encoded in a given area.

#### **direct thermal**

A method of thermal printing in which images are printed when heat from the thermal printhead produces a black mark on the media.

#### **display**

Two-line screen on the control panel that displays messages such as printer status, menus, commands, and errors.

#### **drag**

A method of bar code printing in which all the bars are printed at once, in parallel. The bar code appears across the width of the label.

#### **EAN**

European Article Numbering. A bar code used widely in Europe.

#### **emulation**

An operating mode in which the printer has the operating characteristics of another printer. The 4400 can operate in 8636/46 emulation, which emulates an Intermec 8636 or 8646 printer.

#### **field**

A graphic element that is the basic unit of a format. The four basic types of fields are bar code, graphic, line, and text.

#### **fixed data field**

Bar code and text fields that never vary from one label to the next; the data in a fixed field is a permanent part of the format.

#### **fixed format**

A format in which the data never varies from one label to the next such as a return address label. A fixed format needs no additional data to print a label.

#### **font**

A character set of a given type size and style. See also Character Set.

**font file** See Soft Font.

**form feed** A printer control panel button that advances the media.

**format file** The arrangement of fields on a label.

**graphic** A bitmap picture downloaded to the printer by the host before printing.

**HIBC** Health Industry Bar Code.

**human-readable** See Text.

#### **image bands**

A portion of an image, in the shape of a strip of the image. A certain number of image bands are stored in memory before printing begins. This method allows printing and imaging to take place simultaneously.

**imaging** The process of generating a picture of the label in printer memory.

#### **increment/decrement field**

Bar code or text fields the printer automatically changes from one label to the next. For example, a batch of labels with serial number text or bar code fields, that change from 001, to 002, to 003, and so on.

#### **index**

To move from the start of the label to the start of print. With continuous media, to advance the media over the "label gap" to the "edge" of the next label.

# **interpretive field**

A text field that describes the data in the associated bar code field.

#### **ISO**

International Organization for Standardization. An internationally accepted 7 bit character code. (The US version is ASCII.)

# **ips**

Inches per second. A measurement of print speed that measures the number of inches of media that is printed each second.

#### **label**

The part of the media on which data is printed.

#### **label gap**

The space between labels on diecut label stock.

#### **LCD**

Liquid crystal display. A display comprised of groups of transparent anisotropic liquid segments that are sandwiched between two transparent electrodes. Application of an electric field across a segment changes the reflectivity of the liquid and it becomes opaque.

#### **Main menu**

The menu from which all printer commands are available. These commands are divided into categories described by the title of the four menus within the main menu: Operator, Configuration, Service, and Install.

#### **margin**

The distance between the edge of a label and where the printing starts on that label. See also Top-of-Form.

#### **media**

The label stock on which the printer prints labels. Media can be made of plain paper, polyester, thermally reactive paper, or other materials with adhesive backing.

#### **menu**

A list of commands accessible through the Control Panel on the printer. Menus contain submenus and selections of printer features.

#### **mnemonic code**

An acronym or abbreviation for a computer instruction, routine or format. For example, <STX> represents the start of text.

#### **Multi-Drop**

A protocol capable of controlling communications between a single controller and multiple devices.

# **nibblized**

A software term that refers to grouping bits into sets of four, called nibbles. Usually bits are grouped into sets of eight, called bytes.

### **OCR font**

A font that is recognized by optical character recognition.

### **offline**

The state in which the printer is not able to carry out two-way communication with the host.

### **online**

The state in which the printer is able to carry out two-way communication with the host.

### **page**

A group of labels that are always printed together. When labels on a page share the same data, it reduces the number of commands that must be sent to the printer.

#### **parallel**

A communication scheme in which the bits of a byte are transferred simultaneously over a multistrand cable.

#### **parameters**

The operating limits of the printer.

# **picket**

A method of bar code printing in which the bars in the bar code are printed one at a time, in a series. The bar code appears along the length of the label.

# **pitch**

(1) The number of characters printed in one horizontal inch determined by the increment by which the printer platen moves. (2) Rotation of a bar code symbol about an axis parallel to the direction of the bars.

# **point size**

Font height; 72 points equals 1 inch as measured from slightly above the top of the uppercase letters to slightly below the bottom of the lowercase descenders.

# **Polling Mode D**

A protocol capable of controlling communications between multiple devices and a single multiport controller.

#### **print speed**

Measured in inches per second (ips), the rate at which media travels past the printhead.

#### **printhead**

The mechanism inside the printer that prints. The printhead consists of 896 thermal elements (the 4406 contains 672 elements).

#### **printhead elements**

The parts of the printhead that print by placing a mark on the label when heated. Each element is 0.00485 square inches in area (the printhead for the 4406 is 0.006575 square inches), and is switched on and off separately in order to react with the media or thermal transfer ribbon to create a mark on the label.

#### **printhead range**

The range over which the resistance of the wires that carry energy to the printhead elements can vary before sending a warning. The wires are tested with each Printhead Test.

#### **printhead test**

A test that takes place each time the printer is turned on, or receives a specific command from the host. This test makes sure the resistance of the wires that carry energy to the printhead elements are within the acceptable range, which ensures the temperature of the elements is within the acceptable temperature range.

#### **ready**

The state in which the printer is able to print; the normal operating state of the printer.

#### **Ready/Busy line**

Pin 11 of the rear panel connector. Indicates the printer is ready or not ready.

#### **ribbon save**

An optional device for some Intermec printers that disengages the thermal transfer ribbon while labels are being fed forward, or any other time printing does not take place. The 4400 printer does not offer this option.

#### **RS-232**

Standard for serial binary data interchange. The standard covers the physical, electrical, and functional characteristics of the interface.

### **RS-422**

Standard for the voltage and impedance levels for serial data transmission on balanced lines.

### **RS-485**

Standard for allowing multiple devices to share a common set of serial data communication lines. The signaling is very similar to RS-422. The maximum number of devices allowed is 32.

#### **scan**

To read a bar code with a device known as a scanner, which converts optical information into electrical signals.

#### **scannable**

A symbol that can be successfully scanned and correctly decoded.

#### **selective transfer**

A procedure that copies selected formats, fonts, graphics, or pages stored in the memory of one printer to the memory of another.

#### **self-strip**

An optional device for the 4400 printer that presents each label after it is printed, with the backing removed so it may be applied immediately.

#### **sensitivity**

The responsiveness of thermal media, or of thermal transfer ribbon, to heat; it is determined by the time required for a unit measure of heat to affect the media or ribbon.

#### **serial**

A communication scheme in which the bits of a byte are transferred one at a time.

#### **skip**

To move the paper at slew speed to the next label.

#### **soft font**

A file stored in the printer to provide the ability to print text using fonts that are not resident in the printer.

#### **Standard protocol**

A communications protocol capable of controlling communications between two devices connected by a single data communication line.

### **symbology**

A scheme for encoding data as bar code. Code 39, Interleaved 2 of 5, and Codabar are examples of different symbologies.

### **thermal transfer**

A method of printing by which heat from the printhead melts ink from the ribbon onto media. The ink adheres to the media as it cools.

### **top of form**

The point at which printing can start on a label. Separated from the edge of the label by the margin.

**UPC**

Universal Product Code. Bar code used widely in the United States.

**user-defined characters (UDC)** See Graphic.

**user-defined fonts (UDF)** See Soft Font.

**variable data field** Bar code and text fields that change from one label to the next.

# **XON/XOFF**

A protocol that stops the host from sending data when the printer buffer fills up and starts it again when the buffer empties.

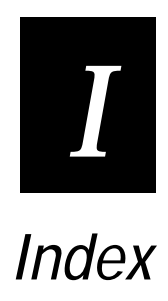

# **Symbols**

<ACK>, 7-4 <BEL>, 7-4, 7-8 error codes, 9-13 <BS>, 7-4 <CAN>, 7-4 <CR>, 7-4, 7-10 <DEL>, 7-4 <DLE>, 7-4, 7-8, 7-33 <EM>, 7-4 <ENQ>, 7-4, 7-8 <EOT>, 7-6 <ETB>, 7-5 <ETX>, 6-7, 7-20, 7-33 <FF>, 7-5 <FS>, 7-5 <GS>, 7-5 <LF>, 7-5, 7-10 <NUL>, 7-5 <RS>, 7-5  $<$ SO $>$ , 7-5 <STX>, 6-7, 7-20, 7-33  $<$ SUB $>$ , 7-5 <US>, 7-5 <VT>, 7-5  $[$ |  $]$ , 3-6  $[\downarrow]$ , 3-6 [CONTINUE], 3-6 [ENTER], 3-6 [FEED/RELOAD], 3-5, 3-6 [MENU], 3-6 [ONLINE/OFFLINE], 3-5 [OPEN], 3-5, 3-6 [SELECT], 3-6

# **Numbers**

12 Volt Supply Value, Transmit, 7-11 24 Volt Supply Value, Transmit, 7-11 2D symbologies, A-9 printing, 7-76 4400 mode, international character sets, A-13 4400 Mode, Select, 7-4, 7-20 86XX emulation, 5-4, 5-21, 5-22 compared to 4400 printing, 5-22 settings, 5-21 international character sets, A-14 86XX Emulation Mode, Enter, 7-21 86XX Emulation Mode, Select, 7-4 86XX or 4400 Mode on Power Up, 7-6, 7-33, 7-65 86XX printer, replacing with a 4400 printer, 5-21

# **A**

Abort Print Job, 7-4, 7-21, 7-63 access the Main menu, 3-7 accessing printer menus, using selection keys, 3-6 address, device, 2-12 adjusting the edge guides, 4-11 adjusting the label rest point, 4-23 Alert light, 3-4 Alphanumeric Field Separator, 7-5, 7-21, 7-63 Ambient Temperature, Transmit, 7-11 AS/400, connecting to the 4400, 2-9 ASCII control characters creating using a word processor, 6-6 using for terminal emulation, 6-8 ASCII conversion chart, A-22 audible alarm, 5-4 Audible Alarm, Enable or Disable, 7-6, 7-34 Automatic Printhead Resistance test commands, 7-19 Auto-Transmit 1, 7-6 Auto-Transmit 1, 2, and 3, 7-6 Auto-Transmit 1, 2, and 3, Disable, 7-5, 7-35 Auto-Transmit 1, Enable, 7-5, 7-34 Auto-Transmit 2, 7-6 Auto-Transmit 2, Enable, 7-4, 7-34 Auto-Transmit 3, 7-6 Auto-Transmit 3, Enable, 7-5, 7-35 auto-transmit commands, 7-66

# **B**

Bar Code Field, Create or Edit, 7-8, 7-46 bar code fields, 6-10 editing commands, 7-13 magnifying, 6-20 Bar Code, Select Type, 7-45 bar codes 2D matrix symbologies, A-10 2D stacked symbologies, A-9 Codabar, A-6 Code 11, A-7 Code 128, A-7 Code 16K, A-9 Code 2 of 5, A-6 Code 39, A-6 Code 49, A-9 Code 93, A-6 Code One, A-10 EAN, A-7 Interleaved 2 of 5, A-6 Maxicode, A-11 PDF 417, A-10 POSTNET, A-8 selecting commands, 7-70 symbologies, A-6 UPC, A-7

Batch Count, Set, 7-5, 7-22 batch printing, optimizing image bands, 5-12 baud rate, 2-12 Bitmap Cell Height for Graphic or UDF, Define, 7-10, 7-46 Bitmap Cell Width for Graphic or UDF, Define, 7-10, 7-47 bitmap fonts, 6-10 downloading, 6-13 bitmap UDFs, editing commands, 7-15 Bitmap User-Defined Font, Clear or Define, 7-8 Bitstream Typeface Packages for the PC, 6-11 Border Around Human-Readable Text, Define, 7-9 Box Field, Create or Edit, 7-9, 7-47 box fields, 6-13 editing commands, 7-14 Box or Line Field, Define Length, 7-48 buffer, printing contents, 4-24 Buffer Already Full, 7-66 Buffer Now Full, 7-66

#### **C**

cabling considerations, in noisy environments, 2-11 calibrating label sensors, 9-16 cautions, xviii centering your label, 4-21 Centronics parallel interface, 7-3, A-12 changing the default values, 5-5 changing thermal transfer ribbon, 4-12 character fields, 6-10 Character Origin Offset, Define, 7-9, 7-48 Character Rotation or Bar Code Ratio, Define, 7-9, 7-48 character sets, 5-4, A-5 international, A-13 character table 4400 mode, A-13 86XX emulation, A-14 IBM language translation, A-15 circle of menus, how to use, 3-8 cleaning edge guides, 10-10 label sensors, 10-9 paper path, 10-9 platen roller and tear bar, 10-7 printer case, 10-6 printhead, 10-6 schedule, 10-4 Clear, 7-66 Clear All Data, 7-4, 7-22, 7-63 Clear Data From Current Field, 7-4, 7-22, 7-63 clearing memory, 6-23 cloning, 8-4 connecting printers, 8-5 downloading sender RAM, 8-7

preparing sender printer, 8-6 preparing the receiver printer, 8-5 closing the printer, 1-14, 4-5 media alert enabled, 4-6 Coax interface, A-12 Codabar, 7-70, A-6 Code 11, 7-71, A-7 Code 128, 7-71, A-7 Code 16K, 7-72, A-9 Code 2 of 5, 7-70, A-6 Code 39, 7-70, A-6 Code 39 Prefix Character, Define, 7-9, 7-49 Code 49, 7-72, A-9 Code 93, 7-70, A-6 Code One, 7-74, 7-77, A-10 version, 7-78 command tables, 7-63 Command Terminator, 7-10, 7-11, 7-45 Command Terminator 1, 7-5, 7-22, 7-63 Command Terminator 2, 7-5, 7-22, 7-63 commands grouped according to function, 7-12 printer functional limits, 7-80 printing a hard copy, 9-15 semicolon and parentheses, 7-45 summary, 7-3 communicating with the printer, 6-4 using PrintSet software, 6-5 using the printer command set, 6-5 communication problems, troubleshooting, 9-6 communication protocol characters, 7-68 communications, A-5 verifying, 2-14 communications port, 1-6 components, maintaining, 10-3 configuration changing the basic settings, 5-3 default values, 5-20 label settings, 5-6 configuration commands, 7-17 86XX or 4400 Mode on Power Up, 7-33 Audible Alarm, Enable or Disable, 7-34 Auto-Transmit 1, 2, and 3, Disable, 7-35 Auto-Transmit 1, Enable, 7-34 Auto-Transmit 2, Enable, 7-34 Auto-Transmit 3, Enable, 7-35 Control Panel Access Permission, Set, 7-35 Cutter, Enable or Disable, 7-35 Dark Adjust, Set, 7-36 default values, 7-6 description, 6-9, 7-33 End-of-Print Skip Distance, Set, 7-36 IBM Language Translation, Enable or Disable, 7-37 Intercharacter Delay, Set, 7-37 Label Rest Point, Adjust, 7-37

Label Retract Distance, Set, 7-38 Label Retract, Enable or Disable, 7-38 Label Stock Type, Select, 7-38 Label Width, Set, 7-39 Maximum Label Length, Set, 7-39 Message Delay, Set, 7-39 Modified Field Reimaging, 7-40 Number of Image Bands, Set, 7-41 Online or Offline on Power Up, 7-41 Preamble, Set, 7-41 Print Speed, Set, 7-42 Printer Language, Select, 7-42 Printhead Pressure, Set, 7-43 Printhead Test Parameters, Set, 7-43 Self-Strip, Enable or Disable, 7-44 summary, 7-6 Top of Form, Set, 7-44 TTR or Direct Thermal, Select, 7-44 Configuration menu, 3-7 Configuration Parameters, Transmit, 7-5, 7-23 configuration test label, printing, 1-10, 1-14 configuration test labels, 5-16 hardware, 5-16 printing, 5-17 user-defined, 5-16 configuring the label width, 5-12 configuring the printer, 5-3 configuring the serial port, 2-12 connecting printer to a mainframe, 2-9 printer to a network, 2-9 printer to an AS/400, 2-9 printer to a PC, 2-6 using the parallel port, 2-8 using the serial port, 2-6 connecting the printer to your system, 2-5 Continue key, 3-6 control panel, 1-6, 3-3 circle of menus, 3-8 lindicator ights, 3-4 operator keys, 3-5 tips for using, 3-10 using menus, 3-7 when to use, 3-3 Control Panel Access Permission, Set, 7-6, 7-35 control panel display error messages, 3-4 menu messages, 3-4 operating messages, 3-4 reading, 3-4 conventions used in this manual, xix cooling fan, 1-6 copyright information, ii Cut, 7-5, 7-23, 7-63 cutter, 5-4

cutter and tray, A-11 cutter commands, 7-19 Cutter, Enable or Disable, 7-6, 7-35

# **D**

dark adjust, 9-19 setting, 4-20 Dark Adjust, Set, 7-6, 7-36 data bits, 2-12 Data Line Print command, 2-14, 9-15 Data Shift, 7-63 Data Shift - International Characters, 7-5, 7-23 Data Source for Format in a Page, Define, 7-9 default configuration, restoring, 5-19 default configuration settings, 5-4 default values, 5-20 changing, 5-5, 5-7 configuration commands, 7-6 Print mode commands, 7-4 Program mode commands, 7-8 restoring, 1-15 Delete Field, 7-8, 7-49 deleting fields, 6-19 designing labels, 6-3 designing pages, 6-22 device address, 2-12 dimensions, A-3 direct thermal media, setting the media sensitivity number, 4-18 Disable Auto-Transmit 1, 2 and 3, 7-64 Disable Increment/Decrement, 7-64 DOS, using to download commands, 6-5 DOS Copy command, 6-6 downloading auto-transmit commands, 7-66 escape print commands, 7-64 Print mode commands, 7-63 protocol commands, 7-67 shift print commands, 7-65 status responses, 7-66 downloading bitmap fonts, 6-13 downloading bitmaps, 6-15 downloading commands using DOS, 6-5 using host terminals, 6-7 using PC communications programs, 6-7 using readable protocol/command characters, 6-6 downloading formats, 6-4 using PC communications programs, 6-7 downloading graphics one bit per byte, 6-15 six bits per byte, 6-16 downloading sender RAM, 8-7 downloading user-defined fonts, 6-13

# **E**

EAN, A-7 edge guides, 1-6 adjusting, 4-11 cleaning, 10-10 opening, 4-7 Edit Session, Save Current, 7-49 editing fields, 6-18 editing labels, 6-18 electrical requirements, A-3 emulating an 86XX Printer, *See* 86XX emulation. Enable Auto-Transmit 1, 7-64 Enable Auto-Transmit 2, 7-64 Enable Auto-Transmit 3, 7-64 Enable or Disable Audible Alarm, 7-65 Enable or Disable Cutter, 7-65 Enable or Disable Label Retract, 7-65 Enable or Disable Self-Strip, 7-65 Enable or Disable Translation, 7-65 End-of-Print Skip Distance, Set, 7-6, 7-36 Enter key, 3-6 Enter Program Mode, 7-64 Enter Start/Stop Character, 7-64 Enter Test and Service Mode, 7-64 environment, A-4 Erase Format, 7-8, 7-49 Error Code, Transmit, 7-4, 7-23 error codes, 9-13 error messages troubleshooting, 9-6 understanding, 4-24 escape print commands, 7-64 examples, 6-3, 6-13, 6-15, 6-23, 6-24, 6-27 Exit Test and Service, 7-79 extended character sets, A-16

#### **F**

Feed/Reload operator key, 3-5, 3-6 feeding media into the printer, 4-9 Field Data, Define Source, 7-50 Field Decrement, Set, 7-4, 7-24 Field Direction, Define, 7-9, 7-50 Field Increment, Set, 7-4, 7-24 Field Origin, Define, 7-9, 7-51 Field, Select, 7-4, 7-24 fields bar code, 6-10 box, 6-13 character, 6-10 definition, 6-9 deleting, 6-19

editing, 6-18 fonts, 6-10 graphics, 6-14 line, 6-13 magnifying, 6-19 positioning, 6-20 positioning outline fonts, 6-21 reimaging modified fields, 7-40 rotating, 6-21 scaling, 6-19 First Data Entry Field, Select, 7-4, 7-25 Font Character Width, Define, 7-9, 7-51 font fields, 6-10 Font, Select Type, 7-51 Font, Transmit, 7-5, 7-25 fonts, A-5 bitmap, 6-10 Bitstream Typeface Packages for the PC, 6-11 extended character sets, A-16 internal, 6-10 magnifying, 6-19 outline, 6-10 selecting commands, 7-69 sending to receiver printer, 8-10 standard, A-16 tables, A-16 user-defined, 6-12 using print tests, 9-14 Form Feed, 7-5, 7-25, 7-63 Format Data in a Page, Define Source, 7-52 Format Direction in a Page, Define, 7-9, 7-53 Format Offset With a Page, Define, 7-53 Format Offset Within a Page, Define, 7-8 Format Position from Page, Delete, 7-9, 7-54 Format Position in a Page, Assign, 7-8, 7-53 Format, Create or Edit, 7-8, 7-52 Format, Select, 7-4, 7-26 Format, Transmit, 7-5, 7-26 formats designing, 6-3 downloading to printer, 6-4 downloading using PC communications programs, 6-7 editing commands, 7-12 examples, 6-3, 6-23, 6-24, 6-27 improving print quality, 9-19 sending to receiver printer, 8-10 storing, 6-22, 6-23 uploading to printer, 6-4 using print tests, 9-14 forms adjust command, using, 4-21 functional limits, 7-80 fuse, 1-8 replacing, 10-11

*I*

# **G**

Gap Sensor Value, Transmit, 7-11 Go To Escape Command Table, 7-63 Go To Shift Command Table, 7-63 Graphic or UDC, Define, 7-9, 7-54 Graphic, Select Type, 7-54 graphics, A-5 designing, 6-14 downloading, 6-15, 6-16 one bit per byte, 6-14 sending to receiver printer, 8-10 six bits per byte, 6-16 using print tests, 9-14

# **H**

hardware configuration test label, 5-16 height, changing magnification, 6-19 Height Magnification, Define, 7-9, 7-54 HIBC Code 128, 7-76 HIBC Code 39, 7-72 host computer, connecting, 2-5 host terminals, using to download commands, 6-7 human-readable field zero (H0), 6-3 Human-Readable Field, Create or Edit, 7-8, 7-55 human-readable fields, editing commands, 7-13 Human-Readable Text, Define Border Around, 7-55

# **I**

I/O port, 1-8 IBM language translation, 5-4 character table, A-15 IBM Language Translation, Enable or Disable, 7-7, 7-37 image bands adjusting with print speed, 5-11, 9-19 changing, 5-6 optimizing for batch printing, 5-12 Imager Overrun, 7-66 imaging, reimaging modified fields, 7-40 inches, 5-4 increasing available memory, 9-17 Increment and Decrement, Disable, 7-4, 7-26 indicator lights Alert, 3-4 Online, 3-5 Power, 3-4 inspecting the printer, 10-3 Install menu, 3-7 installing configuring the serial port, 2-12 media roll holder, 2-4 printer, 2-3 software drivers, 8-13 installing a media roll, 4-8

installing options, 8-13 Insufficient RAM, 7-66 Intercharacter Delay, Set, 7-7, 7-37 Intercharacter Space for UDF, Define, 7-10, 7-56 Interleaved 2 of 5, 7-70, A-6 internal fonts, 6-10 extended character sets, A-16 international character sets, A-13 Interpretive Field, Edit, 7-8, 7-56 Interpretive Field, Enable or Disable, 7-9, 7-56 interpretive fields, editing commands, 7-13

# **L**

label, calibrating sensors, 9-16 Label and Gap Length, Transmit, 7-4, 7-27 Label at Strip Pin, Cutter Busy/Jammed, 7-66 label gap sensor, 1-6 label mark sensor, 1-6 Label Path Open, 7-66 Label Path Open Value, Transmit, 7-11 label rest point, adjusting, 4-23 Label Rest Point, Adjust, 7-6, 7-37 label retract, 5-4 Label Retract Distance, Set, 7-7, 7-38 Label Retract, Enable or Disable, 7-6, 7-38 label sensors calibrating, 9-16 cleaning, 10-9 Label Stock Type, Select, 7-6, 7-38 Label Taken Value, Transmit, 7-11 label width, configuring, 5-12 Label Width, Set, 7-6, 7-39 labels, *See* also fields, formats, media. changing configuration, 5-6 designing formats, 6-3 designing pages, 6-22 editing, 6-18 examples, 6-3, 6-13, 6-15 loading, 1-12 maximum length, 5-6 setting width, 5-6 stock type, 5-6 storing formats, 6-22 understanding design components, 6-9 languages, international character sets, A-13 learning about the printer, 1-5 Length of Line or Box Field, Define, 7-9 lights, 3-4 Line Field, Create or Edit, 7-8, 7-57 line fields, 6-13 editing commands, 7-14 Line or Box Field, Define Length, 7-57 Load Command Tables, 7-8, 7-57 loading media, 1-12, 4-7 loading options, 8-14

loading thermal transfer ribbon, 4-13 low media warn, setting, 5-14

#### **M**

magnifying bar code fields, 6-20 magnifying character fields, 6-19 magnifying fonts, 6-19 Main menu, accessing, 3-7 main port, *See* serial port. mainframe, connecting to the 4400, 2-9 maintaining the printer, 10-3 manual conventions, xix summary, xviii terms, xix manual change record, iii manual release, 1-6 Mark Sensor Value, Transmit, 7-11 Maxicode, 7-76, 7-78, A-11 carat-delimited fields, 7-78 country code, 7-78 fixed-length fields, 7-78 message, 7-78 service class, 7-78 zip code, 7-78 zip code extension, 7-78 Maximum Label Length, Set, 7-6, 7-39 maximum print quality, 9-18 maximum print speed, setting, 8-12 media loading, 1-12, 4-7 positioning over tear bar or cutter, 4-23 selecting, 9-18 selecting direct thermal or thermal transfer, 5-6 media alert closing the printer, 4-6 opening the printer, 4-6 setting, 5-14 media length, setting, 5-15 media length, setting, 5-14 media roll installing, 4-8 removing, 4-8 media roll holder, 1-6 installing, 2-4 Media Selection Guide, 5-6 media sensitivity number, 9-18 direct thermal media, 4-18 setting, 4-16 thermal transfer media, 4-19 thermal transfer rating, 4-17 media shaft, removing, 4-8 media specifications, A-4

media supplies Canadian phone number, ii US phone number, ii memory expansion, A-12 increasing, 6-23 increasing available, 9-17 memory reset, 5-19 increasing available memory, 9-17 memory usage, 6-23 Menu key, 3-6 menus accessing if restricted, 8-4 basic configuration settings, 5-3 circle of menus, 3-8 Configuration, 3-7 Install, 3-7 label configuration, 5-6 Main, 3-7 Operator, 3-7 restricting, 8-3 Service, 3-7 using, 3-7 Message Delay, Set, 7-6, 7-39 message length, 2-12 messages on the control panel display, 3-4 millimeters, 5-4 Modified Field Reimaging, 7-40

#### **N**

narrow media accessory kit, A-11 network, connecting to the 4400, 2-9 Next Data Entry Field, Select, 7-4, 7-27 No Label Stock, 7-66 Null Command, 7-10 Number of Image Bands, Set, 7-6, 7-41 Numeric Field Separator, 7-5, 7-27, 7-63

# **O**

offline mode on power-on, 5-4 switching from online, 3-5 one bit per byte graphics, 6-14 online mode on power-on, 5-4 switching from offline, 3-5 Online light, 3-5 Online or Offline on Power Up, 7-6, 7-41, 7-65 Online/Offline operator keys, 3-5 Open operator key, 3-5, 3-6 opening the edge guides, 4-7 opening the printer, 1-11, 4-3, 4-4, 10-5 media alert enabled, 4-6 operating the printer, 4-3

operator keys [FEED/RELOAD], 3-5, 3-6 [ONLINE/OFFLINE], 3-5 [OPEN], 3-5, 3-6 using, 3-5 Operator menu, 3-7 optimizing image bands, 5-11 optimizing print speed, 5-11 options, A-11 Centronics parallel interface, A-12 Coax interface, A-12 cutter and tray, A-11 installing, 8-13 loading, 8-14 memory expansion, A-12 narrow media accessory kit, A-11 self-strip, A-11 software drivers, 8-14 Twinax interface, A-12 Options Selected, Transmit, 7-4, 7-27 Outline Font Description, Download, 7-9, 7-58 outline fonts, 6-10 positioning, 6-21 outline UDFs, editing commands, 7-15 Outline User-Defined Font, Clear or Create, 7-8, 7-58

# **P**

Page, Create or Edit, 7-8, 7-58 Page, Delete, 7-9, 7-59 Page, Select, 7-4, 7-28 Page, Transmit, 7-5, 7-28 pages designing, 6-22 editing commands, 7-12 sending to receiver printer, 8-10 using print tests, 9-14 paper path, cleaning, 10-9 parallel interface, 7-5 parallel port, using to connect the 4400 to a PC, 2-8 parameter errors, 9-10 parameters, functional limits, 7-80 parity, 2-12 PC communications programs, downloading commands, 6-7 PDF 417, 7-73, 7-77, A-10 error correction levels, 7-77 number of columns, 7-77 truncate flag, 7-77 phone number Canadian media supplies, ii Canadian technical and service support, ii US media supplies, ii US technical and service support, ii Pitch Label, Print, 7-11 Pitch Size, Set, 7-9, 7-59

platen roller, 1-6 cleaning, 10-7 Point Size, Set, 7-9, 7-59 positioning fields, 6-20 Postamble, Set, 7-6, 7-41 POSTNET, 7-72, A-8 Power light, 3-4 power receptacle, 1-8 power switch, 1-8, 1-10 power usage, A-3 powering up the printer, 1-10 Power-On mode, 5-4 Preamble, Set, 7-7, 7-41 preparing the receiver printer, 8-5, 8-9 preparing the sender printer, 8-6, 8-9 pressure, *See* printhead pressure. Print, 7-5, 7-28, 7-63 Print Job Complete and Buffer Empty, 7-66 Print Line Dot Count Limit, Set, 7-9, 7-59 Print mode switching from Program mode, 6-8 when to use, 6-8 Print mode commands, 7-63 4400 Mode, Select, 7-20 86XX Emulation Mode, Enter, 7-21 Abort Print Job, 7-21 Alphanumeric Field Separator, 7-21 Batch Count, Set, 7-22 Clear All Data, 7-22 Clear Data From Current Field, 7-22 Command Terminator 1, 7-22 Command Terminator 2, 7-22 Configuration Parameters, Transmit, 7-23 Cut, 7-23 Data Shift - International Characters, 7-23 default values, 7-4 descriptions, 7-20 Error Code, Transmit, 7-23 Field Decrement, Set, 7-24 Field Increment, Set, 7-24 Field, Select, 7-24 First Data Entry Field, Select, 7-25 Font, Transmit, 7-25 Form Feed, 7-25 Format, Select, 7-26 Format, Transmit, 7-26 Increment and Decrement, Disable, 7-26 Label and Gap Length, Transmit, 7-27 Next Data Entry Field, Select, 7-27 Numeric Field Separator, 7-27 Options Selected, Transmit, 7-27 Page, Select, 7-28 Page, Transmit, 7-28 Print, 7-28 Printhead Parameters, Transmit, 7-28

Print mode commands (*continued*) Program Mode, Enter, 7-29 Program Number, Transmit, 7-29 Quantity and Batch Count, Transmit, 7-29 Quantity Count, Set, 7-29 Reset, 7-29 Start and Stop Codes (Code 39), Print, 7-30 Static RAM Usage, Transmit, 7-30 Status Dump, 7-30 Status Enquiry, 7-31 summary, 7-4 Test and Service Mode, Enter, 7-31 User-Defined Characters, Transmit, 7-31 User-Defined Tables, Transmit, 7-32 Warm Boot, 7-32 Print Pitch Label, 7-79 print quality, 9-18 adjusting image bands with print speed, 9-19 changing formats, 9-19 changing printhead pressure, 9-19 fine-tuning the dark adjust, 9-19 printhead aging, 9-21 selecting media, 9-18 setting the media sensitivity number, 9-18 troubleshooting, 9-5 using the printhead adjustment lever, 9-20 Print Quality Label, 7-79 Print Quality Label, Print, 7-11 print speed, A-3 adjusting with image bands, 5-11, 9-19 changing, 5-6 setting maximum, 8-12 Print Speed, Set, 7-6, 7-42 print tests, 9-14 printer 86XX emulation, 5-21 basic configuration settings, 5-3 choosing a location, 2-4 cleaning, 10-4 closing, 1-14, 4-5 communication problems, 9-6 configuring, 5-3 connectin g to a PC, 2-6 connecting for cloning, 8-5 connecting to a mainframe, 2-9 connecting to a network, 2-9 connecting to an AS/400, 2-9 connecting to your system, 2-5 emptying buffer, 4-24 error messages, 9-6 feeding media, 4-9 front view, 1-7 inspecting, 10-3 installing, 2-3 label configuration, 5-6

maintaining, 10-3 opening, 1-11, 10-5 opening with power off, 4-4 opening with power on, 4-3 operating, 4-3 operating environment, A-4 operating problems, 9-4 options, A-11 overview, 1-5 parts description, 1-6 power switch, 1-10 print quality problems, 9-5 rear view, 1-9 restoring default configuration, 5-19 specifications, A-3 troubleshooting, 9-3 turning on, 1-10 unpacking, 1-3 printer case, cleaning, 10-6 printer command set, using, 6-5 printer cover, 1-6 Printer Language, Select, 7-7, 7-42 printer memory, using, 6-23 printhead, 1-6 changing pressure, 5-6 cleaning, 10-6 printhead adjustment lever, 9-20 printhead aging, 9-21 Printhead Parameters, Transmit, 7-4, 7-28 printhead pressure, 5-8, 9-19 Printhead Pressure, Enable, 7-6 Printhead Pressure, Set, 7-43 printhead range, 5-4 printhead range percentage, *See* printhead test. Printhead Resistance Test, 7-79 Printhead Resistance Test, Begin, 7-11 Printhead Resistance Values, Transmit, 7-11 printhead specifications, A-4 Printhead Temperature, Transmit, 7-11 printhead test, 5-4 adjusting, 5-9 adjusting range, 5-10 printhead range percentage, 5-9 using, 5-8 Printhead Test Fail, 7-66 Printhead Test Parameters, Set, 7-6, 7-43 Printing, 7-66 printing a configuration test label, 5-17 printing commands, 7-16 printing method, A-3 printing the configuration test label, 1-14 PrintSet software using, 6-5 using to download bitmap fonts, 6-13 using to download user-defined fonts, 6-13

*I*

Program mode default values, 7-8 switching from Print mode, 6-8 when to use, 6-8 Program mode commands Bar Code Field, Create or Edit, 7-46 Bar Code, Select Type, 7-45 Bitmap Cell Height for Graphic or UDF, Define, 7-46 Bitmap Cell Width for Graphic or UDF, Define, 7-47 Box Field, Create or Edit, 7-47 Box or Line Field, Define Length, 7-48 Character Origin Offset, Define, 7-48 Character Rotation or Bar Code Ratio, Define, 7-48 Code 39 Prefix Character, Define, 7-49 Delete Field, 7-49 descriptions, 7-45 Edit Session, Save Current, 7-49 Erase Format, 7-49 Exit, 7-60 Field Data, Define Source, 7-50 Field Direction, Define, 7-50 Field Origin, Define, 7-51 Font Character Width, Define, 7-51 Format Data in a Page, Define Source, 7-52 Format Direction in a Page, Define, 7-53 Format Offset With a Page, Define, 7-53 Format Position From Page, Delete, 7-54 Format Position in a Page, Assign, 7-53 Format, Create or Edit, 7-52 Graphic or UDC, Define, 7-54 Graphic, Select Type, 7-54 Height Magnification, Define, 7-54 Human-Readable Field, Create or Edit, 7-55 Human-Readable Text, Define Border Around, 7-55 Intercharacter Space for UDF, Define, 7-56 Interpretive Field, Edit, 7-56 Interpretive Field, Enable or Disable, 7-56 Line Field, Create or Edit, 7-57 Line or Box Field, Define Length, 7-57 Load Command Tables, 7-57 Outline Font Description, Download, 7-58 Outline User-Defined Font, Clear or Create, 7-58 Page, Create or Edit, 7-58 Page, Delete, 7-59 Pitch Size, Set, 7-59 Point Size, Set, 7-59 Print Line Dot Count Limit, Set, 7-59 Reset, 7-60 summary, 7-8 Transmit Error Code, 7-60 User-Defined Character Field, Create or Edit, 7-61 User-Defined Character, Clear or Create, 7-60 User-Defined Font Character, Create, 7-62 User-Defined Font, Clear or Define Bitmap, 7-61 Width of Line, Box, Bar or Character, Define, 7-62

Program Mode, Enter, 7-4, 7-29 Program Mode, Exit, 7-8, 7-60 Program Number, Transmit, 7-4, 7-29 programming commands, 7-12 protocol, 2-12 protocol characters, communication, 7-68 protocol commands, 7-67 protocol modification commands, 7-18

# **Q**

Quantity and Batch Count, Transmit, 7-4, 7-29 Quantity Count, Set, 7-5, 7-29

# **R**

RAM available printer memory, 6-23 installing an expansion board, 6-23 range errors, 9-11 readable protocol/command characters, using to download commands, 6-6 reading the control panel display, 3-4 Ready, 7-66 removing the media roll, 4-8 removing the media shaft, 4-8 removing the ribbon access door, 4-12, 10-5 replacing the fuse, 10-11 replacing the ribbon access door, 4-15 Reset, 7-4, 7-8, 7-29, 7-60, 7-63 Reset Printer Configuration, 7-11, 7-79 resetting the memory, 5-19 restoring default configuration, 5-19 restoring printer default configuration, 1-15 ribbon changing, 4-12 loading, 4-13 ribbon access door, 1-6 removing, 4-12, 10-5 replacing, 4-15 Ribbon Fault, 7-66 ribbon specifications, A-4 Room in Buffer, 7-66 rotating fields, 6-21 RS-232 null modem cable for AT, 2-7 RS-232 null modem cable for PC, 2-8 RS-422 pin assignments, 2-10 RS-485 cable, 2-11

# **S**

safety summary, xvii Save Current Edit Session, 7-8 scaling fields, 6-19 security levels bypassing, 8-4 descriptions, 8-3

security levels (*continued*) setting, 8-3 Select 4400 Mode, 7-64 Select 86XX Emulation Mode, 7-64 Select Field, 7-64 Select First Data Entry Field, 7-63 Select Format, 7-64 Select key, 3-6 Select Label Stock Type, 7-65 Select Next Data Entry Field, 7-63 Select Page, 7-64 Select Printer Language, 7-65 Select TTR or Direct Thermal, 7-65 selecting media, 9-18 selection keys [CONTINUE], 3-6 [ENTER], 3-6 [MENU], 3-6 [SELECT], 3-6 using to access menus, 3-6 selective transfer, 8-8 connecting printers, 8-8 preparing the receiver printer, 8-9 preparing the sender printer, 8-9 self-strip, 5-4, A-11 using label rest point, 4-23 commands, 7-19 Self-Strip, Enable or Disable, 7-7, 7-44 semicolon, command terminator, 6-18 semicolon, using in commands, 7-45 sensitivity, *See* media sensitivity number. serial communications port connector, 1-8 serial port changing default settings, 2-13 configuring, 2-12 using to connect a PC to the 4400, 2-6 Service menu, 3-7 Set Batch Count, 7-63 Set Control Panel Access Permission, 7-65 Set Dark Adjust, 7-65 Set End-of-Print Skip Distance, 7-65 Set Field Decrement, 7-64 Set Field Increment, 7-64 Set Inter-Character Delay, 7-63 Set Label Retract Distance, 7-65 Set Label Width, 7-65 Set Maximum Label Length, 7-65 Set Message Delay, 7-64 Set Number of Image Bands, 7-65 Set Postamble, 7-63 Set Preamble, 7-63 Set Print Speed, 7-65 Set Printhead Test Values, 7-65 Set Quantity Count, 7-63 Set Top of Form, 7-65

set warning, setting, 5-14 setting a security level, 8-3 setting maximum print speed, 8-12 setting the dark adjust, 4-20 setting the media alert, 5-14 setting the media sensitivity number, 4-16 shift print commands, 7-65 Silicon Software, ii situating the printer, 2-4 six bits per byte graphics, 6-16 Skipping, 7-66 software drivers, 8-14 Source of Field Data, Define, 7-9 specifications character sets, A-5 communications, A-5 dimensions, A-3 electrical requirements, A-3 environment, A-4 fonts, A-5 graphics, A-5 media, A-4 power usage, A-3 print speed, A-3 printhead, A-4 printing method, A-3 ribbon, A-4 speed, *See* print speed. Start and Stop Codes (Code 39), Print, 7-4, 7-30 Static RAM Usage, Transmit, 7-5, 7-30 Status Dump, 7-5, 7-30, 7-63 Status Enquiry, 7-4, 7-8, 7-31, 7-63 status responses, 7-66 stop bits, 2-12 storing label formats, 6-22, 6-23 straight through DTE to DCE cable, 2-10 symbologies, *See* bar codes. syntax errors, 9-12 system commands, 7-15

#### **T**

tables, downloading user-defined commands, 7-63 Takeup Reel Full, 7-66 tear bar, 1-6 cleaning, 10-7 technical support Canadian phone number, ii US phone number, ii terminal emulation, using ASCII control characters, 6-8 terms used in this manual, xix Test and Service mode commands, 7-19 descriptions, 7-79 Exit Test and Service, 7-79 Print Pitch Label, 7-79 Print Quality Label, 7-79

```
I
```
Printhead Resistance Test, 7-79 Reset Printer Configuration, 7-79 summary, 7-11 Transmit 12 Volt Supply Value, 7-79 Transmit 24 Volt Supply Value, 7-79 Transmit Ambient Temperature, 7-79 Transmit Label Taken Sensor Value, 7-79 Transmit Paper Path Open Sensor Value, 7-79 Transmit Printhead Resistance Values, 7-79 Transmit Printhead Temperature Sensor Value, 7-79 Transmit Reflective Sensor Value, 7-79 Transmit Transmissive Sensor Value, 7-79 Test and Service Mode, Enter, 7-4, 7-31 Test and Service Mode, Exit, 7-11 thermal transfer media, setting the media sensitivity number, 4-17, 4-19 thermal transfer ribbon changing, 4-12 loading, 4-13 thermal transfer ribbon supply hub, 1-6 thermal transfer ribbon takeup hub, 1-6 Top of Form, Set, 7-6, 7-44 trademarks, ii translation enabled, international character sets, A-15 Transmit 12 Volt Supply Value, 7-79 Transmit 24 Volt Supply Value, 7-79 Transmit Ambient Temperature, 7-79 Transmit Configuration Parameters, 7-64 Transmit Error Code, 7-8, 7-60, 7-63 Transmit Font, 7-64 Transmit Format, 7-64 Transmit Label and Gap Length, 7-64 Transmit Label Taken Sensor Value, 7-79 Transmit Options Selected, 7-64 Transmit Page, 7-64 Transmit Paper Path Open Sensor Value, 7-79 Transmit Printhead Parameters, 7-64 Transmit Printhead Resistance Values, 7-79 Transmit Printhead Temperature Sensor Value, 7-79 Transmit Quantity and Batch Count, 7-64 Transmit Reflective Sensor Value, 7-79 Transmit Software Version Number, 7-64 Transmit Static RAM Usage, 7-64 Transmit Transmissive Sensor Value, 7-79 Transmit User-Defined Characters, 7-64 Transmit User-Defined Command Tables, 7-64 transmitting commands, 7-18 troubleshooting, 9-3 TTR or Direct Thermal, Select, 7-6, 7-44 Twinax interface, A-12 Type of Graphic, Font or Bar Code, Select, 7-9 **U**

UCC-128, 7-71 UDC fields, editing commands, 7-14 understanding error messages, 4-24 understanding label design components, 6-9 understanding the indicator lights, 3-4 units, 5-4 unpacking the printer, 1-3 UPC, A-7 UPC/EAN, 7-71 uploading formats, 6-4 User-Defined Character Field, Create or Edit, 7-8, 7-61 User-Defined Character, Clear or Create, 7-8, 7-60 User-Defined Characters, Transmit, 7-5, 7-31 user-defined command tables, 7-63 user-defined configuration test label, 5-16 User-Defined Font Character, Clear or Create, 7-9 User-Defined Font Character, Create, 7-62 User-Defined Font, Clear or Define Bitmap, 7-61 user-defined fonts, 6-12 downloading, 6-13 User-Defined Tables, Transmit, 7-4, 7-32 using print tests, 9-14 using printer memory, 6-23 using PrintSet software, 6-5 using selective transfer, 8-8 using the control panel, 3-3 using the operator keys, 3-5 using the printer command set, 6-5 using the X and Y forms adjust, 4-21

# **V**

verifying printer communications, 2-14 using DOS, 2-15

# **W**

Warm Boot, 7-4, 7-32, 7-63 warning, setting, 5-15 warnings, xviii warranty information, xvii width changing magnification, 6-19 configuring for labels, 5-12 of labels, 5-6 Width of Line, Box, Bar or Character, Define, 7-9, 7-62 word processor, using to create ASCII characters, 6-6 working with fields, 6-18

# **X**

X and Y forms adjust, using, 4-21

# **Z**

zero slash, 5-4